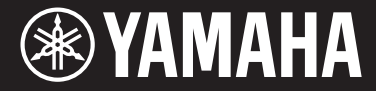

Clavinova

CVP-709 CVP-705

使用说明书

#### 感谢您购买**Yamaha Clavinova**!

为了充分利用本乐器先进而方便的功能,我们建议您仔细阅读本说明书。也建议您将本说明书 放置于安全便捷的地方,以便将来随时参阅。

使用本乐器前,确保认真阅读第**5-6**页上的**"**注意事项**"**。 有关组装本乐器的信息,请参考本说明书后附的说明。

## 自动关机

为避免不必要的电力消耗,本设备提供了自动关机功能,设备处于不操作状态一段时间后,能够自 动关闭电源。详细说明,请参阅第19页。

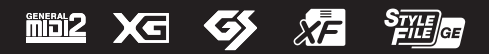

## CVP-709, CVP-705

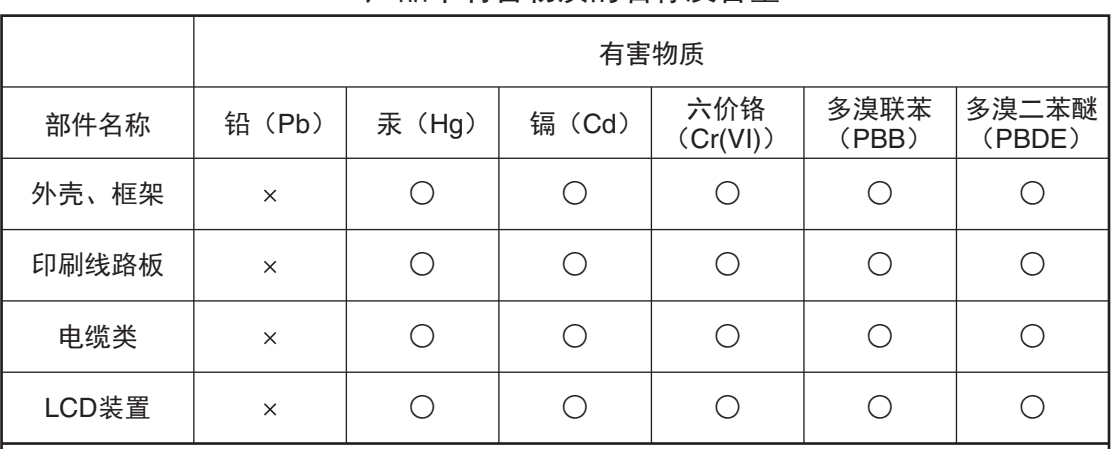

## 产品中有害物质的名称及含量

本表格依据 SJ/T 11364 的规定编制。

 $\bigcirc$ : 表示该有害物质在该部件所有均质材料中的含量均在 GB/T 26572 规定的限量要求以下。

X: 表示该有害物质至少在该部件的某一均质材料中的含量超出 GB/T 26572 规定的限量 要求。

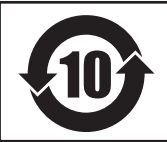

此标识适用于在中华人民共和国销售的电子信息产品。 标识中间的数字为环保使用期限的年数。

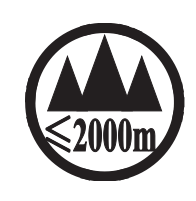

仅适用于海拔 2000m 以下地区安全使用。  $2000\text{m}$ ੀ ਸਿੰਘ ਅਗਰਾਹੀ ਅਤੇ ਪ੍ਰਿਸ਼ਟੀ ਅਤੇ ਪ੍ਰਿਸ਼ਟੀ ਸਿੰਘ ਅਤੇ ਪ੍ਰਿਸ਼ਟੀ ਨਾਲ ਅਤੇ ਪ੍ਰਿਸ਼ਟੀ ਅਤੇ ਅਤੇ ਪ੍ਰਿਸ਼ਟੀ ਅਤੇ ਅਤੇ ਪ੍ਰਿਸ कुछाउँदि स्वाययाञ्चल के बिन्दु स्था 2000अंद सिद्धा वालि अपने क्षेत्र सेन सेन सेन सेन सेन सेन دېڭىز يۈزىدىن 2000 مېتر تۆۋەن رايونلاردىلا بىخەتەر ئىشلەتكىلى بولىدۇ Dan hab yungh youq gij digih haijbaz 2 000m doxroengz haenx ancienz sawjyungh.

(ccc\_sea\_level\_01)

这个符号位于本机的背部或底部。 ह्याबाददे द्युवाक्रया स्टास्बाग्ने क्रुवास्बाद्रस्य देवास्बाद्या विद्य

بۇ بەلگە مۇشۇ ماشىنىنىڭ دۈمبە قىسمىغا ياكى تەگ قىسمىغا جايلاشتۇرىلىدۇ.

Aen mai de veh youq laeng gei roxnaeuz daix gei.

保护环境 如果需要废弃设备时, 请与本地相关机构联系, 获取正确的废弃方法。请勿将设备随意丢 弃或作为生活垃圾处理。

本产品的型号、序列号、电源要求等规格可能标在铭牌 上或铭牌附近,铭牌位于本机底部。请将该序列号填写 到下方的横线上,并妥善保存本说明书,以便在产品被 盗时作为永久购买凭证使用。

型号名称

序列号

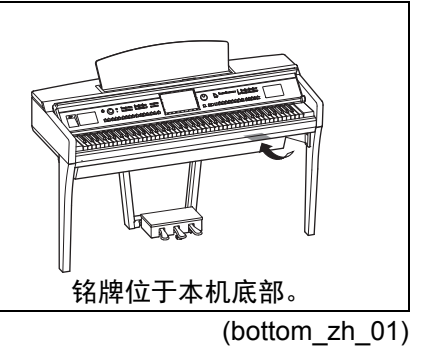

## 注意事项

请在操作使用前,首先仔细阅读下述内容

<span id="page-4-0"></span>请将本说明书存放在安全且便于取阅的地方,以便将来随时参阅。

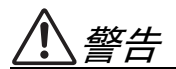

为了避免因触电、短路、损伤、火灾或其它危险可能导致的严重受伤甚至死亡,请务必遵守下列基 本注意事项。这些注意事项包括但不限于下列情况:

## 电源 **/** 电源线

- 请勿将电源线放置在取暖器或暖气片附近。此外, 不要过分弯折、损伤电源线,或在其上加压重物。
- 只能使用本乐器所规定的额定电压。所要求的电 压被印在本乐器的铭牌上。
- 只能使用提供的电源线 / 插头。
- 定期检查电插头,擦除插头上积起来的脏物或灰 尘。

## 请勿打开

• 本乐器不含任何用户可自行修理的零件。请勿打 开本乐器或试图拆卸其内部零件或进行任何方式 的改造。若出现异常,请立即停止使用,并请有资 质的 Yamaha 维修人员进行检修。

## 关于潮湿的警告

- 请勿让本乐器淋雨或在水附近及潮湿环境中使 用,或将盛有液体的容器 (如花瓶、瓶子或玻璃 杯)放在其上,否则可能会导致液体溅入任何开 口。如果任何液体如水渗入本乐器,请立即切断电 源并从 AC 电源插座拔下电源线。然后请有资质的 Yamaha 维修人员对设备进行检修。
- 切勿用湿手插拔电源线插头。

#### 火警

• 请勿在乐器上放置燃烧着的物体,比如蜡烛。燃烧 的物体可能会倾倒并引发火灾。

## 当意识到任何异常情况时

- 当出现以下任何一种问题时,请立即关闭电源开 关 并 从 电 源 插 座 中 拔 出 电 源 线 插 头。然 后 请 Yamaha 维修人员进行检修。
	- 电源线或插头出现磨损或损坏。
	- 散发出异常气味或冒烟。
	- 一些物体掉入乐器中。
	- 使用乐器过程中声音突然中断。

注意

#### 为了避免您或周围他人可能发生的人身伤害、乐器或财产损失,请务必遵守下列基本注意事项。这 些注意事项包括但不限于下列情况:

## 电源 **/** 电源线

- 不要用多路连接器把乐器连接到电源插座上。否 则会降低声音质量,或者可能使插座过热。
- 当从本乐器或电源插座中拔出电源线插头时,请 务必抓住插头而不是电源线。直接拽拉电源线可 能会导致损坏。
- 长时间不使用乐器时,或者在雷电风暴期间,从插 座上拔下电插头。

#### 组装

• 请认真阅读说明组装过程的附带文档。如未能按 正确的顺序组装乐器,可能会损坏乐器,甚至造成 伤害。

#### 安放位置

- 请勿将本乐器放在不稳定的地方,否则可能会导 致突然翻倒。
- 当运输或移动本乐器时,请务必由两个或两个以 上的人进行。独自一人搬动乐器可能损伤背部,导 致其它伤害, 或者对乐器本身造成损坏。
- 搬动乐器之前,请务必拔出所有的连接电缆,以放 置损坏电缆或搬到他人造成人身伤害。
- 设置本产品时,请确认要使用的 AC 电源插座伸手 可及。如果发生问题或者故障,请立即断开电源开 关并从电源插座中拔下插头。即使关闭了电源开 关,仍有极少量的电流流向本产品。预计长时间不 使用本产品时,请务必将电源线从 AC 电源插座拔 出。

#### 连接

- 将本乐器连接到其它电子设备之前,请关闭所有 设备的电源开关。在打开或关闭所有设备的电源 开关之前,请将所有音量都调到最小。
- 务必将所有元件的音量调到最小值,并且在演奏 乐器时逐渐提高音量,以达到理想的听觉感受。

### 小心操作

- 请勿在琴键盖或乐器的间隙中插入手指或手。另 外,当心不要让琴键盖夹住您的手指。
- 请勿在琴键盖、面板或键盘上的间隙内插入或掉 落纸张、金属或其他物体。否则可能会对您或他人 造成人身伤害、对设备或其它财物造成损坏,或造 成操作故障。
- 请勿将身体压在本乐器上或在其上放置重物,操 作按钮、开关或插口时要避免过分用力。
- 请勿长时间持续在很高或不舒服的音量水平使用 本乐器 / 设备或耳机,否则可能会造成永久性听力 损害。若发生任何听力损害或耳鸣,请去看医生。

### 使用长凳 (如果提供的话)

- 请勿将琴凳放在不稳定的地方,否则可能会导致 突然翻倒。
- 使用长凳时切忌粗心大意,也不要站到上面去。使 用长凳作为工具、梯子或用于任何其他用途可能 导致意外事故或伤害。
- 每次长凳上只能坐一人,以防发生意外事故或伤 害。
- 对于可调节琴凳,调节琴凳高度时请勿坐在琴凳 上,否则调整机构会承受过大的力,可能损坏调整 机构,甚至造成伤害。
- 如果由于长期使用使琴凳螺丝松动,请用指定工 具定期拧紧螺丝,以防发生意外事故或造成人身 伤害。
- 请特别留意小孩,以防其从长凳上向后翻倒。由于 长凳不带靠背,使用时如果不当心可能会造成事 故或人身伤害。

对由于不正当使用或擅自改造本乐器所造成的损失、数据丢失或破坏, Yamaha 不负任何责任。

当不使用本乐器时,请务必关闭其电源。

即使当 [ 心] ( 待机 / 开机 ) 开关处在待机状态 ( 电源指示灯熄灭 ) 时, 仍有极少量的电流流向本乐器。 当长时间不使用本乐器时,请务必从壁式 AC 插座上拔下电源线。

DMI-5 2/2

## <span id="page-6-0"></span>须知

为避免本产品、数据或其它部件可能受到的损坏,请注意下列事项。

#### ■ 操作处理

- 请勿在电视机、收音机、立体声设备、移动电话或其它电子设备附近使用本乐器。否则,本乐 器、电视机或收音机可能会产生噪声。用iPhone、iPad或iPod touch上的应用与本乐器结合使用时, 我们建议将该设备上的"Airplane Mode"(飞行模式)设置为"ON",以避免通讯过程中产生噪音。
- 为了避免操作面板发生变形、损坏内部组件或不稳定操作,请勿将本设备放在有大量灰尘、震 动、极端寒冷或炎热 (如阳光直射、靠近加热器或烈日下的汽车里)的环境中。(已确认的操 作温度范围: 5° - 40°C或41° - 104°F)
- 请勿在乐器上放乙烯或塑料或橡胶物体,否则可能使面板或键盘脱色。
- 用金属、瓷器或其他硬物碰撞乐器表面可能会使表面涂层破裂或剥落。使用时务请小心。

#### ■ 保养

- 清洁本乐器时,请使用柔软、干燥或略微沾湿的布。请勿使用油漆稀释剂、溶剂、酒精、清洗 液或蘸有化学物质的擦布。
- 请用软布轻柔地擦除灰尘和脏物。擦拭时不要太用力,否则脏物的小颗粒会刮伤乐器的表面涂 层。
- 当温度和湿度剧烈变化时,可能会出现冷凝,且本乐器表面上可能会积聚水汽。如果水珠残 留,则木质部件可能会吸收水分并损坏。请务必立即用软布擦去水份。

#### ■ 保存数据

- 关闭乐器电源时,已录制和修改的乐曲/伴奏/音色/MIDI设置数据等都会丢失。这种情况在电源 被自动关机功能 [\(第](#page-18-0)19页)关闭时也会发生。所以请将数据保存到本乐器或USB闪存中 [\(第](#page-32-0)33 [页\)](#page-32-0)。
- 您可以将本乐器的数据和设置备份到USB闪存中,成为备份文件 (第43[页\)](#page-42-0),也可以将备份文 件恢复到本乐器。为防止某些错误、操作失误造成的数据丢失,请将重要数据导入到USB闪存 [\(第](#page-42-0)43页)。
- 有关处理USB闪存的内容,请参考第97[页](#page-96-0)。
- 为避免数据因USB闪存的损坏而丢失,我们建议您把重要数据保存到两个USB闪存或外接设备, 比如计算机。

## <span id="page-6-1"></span>信息

### ■ 关于版权

- 除个人用途以外,严禁复制任何市场有售的音乐数据 (包括但不仅限于MIDI数据和/或音频数 据)。
- 对于本产品中的附带及捆绑内容, Yamaha拥有版权或经许可可以使用其它公司的版权。根据版 权法和其它相关法律规定,用户不得传播通过保存或录制这些内容所得的媒体,或与本产品中 此类内容相同或类似的媒体。
	- \*上述内容包括计算机程序、伴奏数据、 MIDI数据、 WAVE数据、音色录音数据、乐谱、乐谱数 据等。
	- \* 用户可以传播使用这些内容进行演出或音乐制作所录制的媒体,此类情况下无需Yamaha公司 的许可。

## ■ 关于本乐器的功能/数据包

- 一些预设乐曲的长度和编曲已经被编辑过,可能与原始乐曲不太一样。
- 本设备可使用各种类型/格式的音乐数据,在使用前都优化处理为正确的音乐格式。因此,在回 放这些音乐数据时,本设备可能无法精确地达到音乐制作人或作曲家最初预想的程度。
- Supply of this product does not convey a license nor imply any right to distribute content created with this product in revenue-generating broadcast systems (terrestrial, satellite, cable and/or other distribution channels), streaming applications (via Internet, intranets and/or other networks), other content distribution systems (pay-audio or audio-on-demand applications and the like) or on physical media (compact discs, digital versatile discs, semiconductor chips, hard drives, memory cards and the like). An independent license for such use is required. For details, please visit http://mp3licensing.com.

## ■ 关于本说明书

- 为便于您理解使用说明书的内容,本公司已经依据国家的相关标准尽可能的将其中的英文表述部 分翻译成中文。但是,由于 (音乐上旋律、节奏、曲目等的)专业性、通用性及特殊性,仍有 部分内容仅以原文形式予以记载。如您有任何问题, 烦请随时与本公司客服联系 (热线: 400-051-7700)。
- iPhone、 iPad和iPod是Apple Inc.,在美国和其它国家或地区的注册商标。
- 本使用说明书中所使用的公司名和产品名都是各自公司的商标或注册商标。

### ■ 调音

• 与原声钢琴不同,本乐器无需专业人员进行调音 (所以可自行调节音高以配合其它乐器)。因 此数码乐器的音高始终保持精准。但是,如果您感觉键盘触感有些异常,请联系Yamaha经销 商。

### <span id="page-7-0"></span>本乐器的兼容格式

#### $\blacksquare$  **midi2**  $\mathsf{GM2}$

"GM (通用MIDI) "是最常用音色分配格式之一。 "GM System Level 2"是一个标准规范,它增 强了原有"GM",改善了乐曲数据的兼容性。它提供了更多的复音数和更多的音色选择,扩展 了音色参数,并集成了效果处理。

## $\blacksquare$  XG xG

XG是对GM System Level 1格式的增强。它是由Yamaha开发的。该格式提供了更多的音色和变 化,更具表现力的音色控制和效果控制,并保证对未来数据的良好兼容性。

## $\blacksquare$

GS格式是由Roland公司开发的。与Yamaha XG类似, GS规格是对GM规格的增强,提供了更多 的音色和鼓组音色及变化,还有更具表现力的音色和效果控制。

## $\mathbf{X}$ **F**

Yamaha XF格式是对SMF (Standard MIDI File,标准MIDI文件)标准的增强,其功能更加丰 富,并具有开放式可扩展性,便于将来扩展。播放包含歌词数据的XF文件时,本乐器能显示 歌词。

## ■ S<sub>TVLE</sub> GE (Guitar Edition软件)

"SFF (Style File Format (伴奏文件格式)) "是Yamaha原创的伴奏文件格式,它采用独特的转 换机制,能提供基于各种和弦类型的高品质自动伴奏。 "SFF GE (Guitar Edition (吉他版) " 是SFF的增强格式,带有改进的吉他音轨音符转换。

## <span id="page-8-0"></span>关于各说明书

本乐器具有以下文档和参考材料。

## 附带的文档

## 使用说明书 (本书)

介绍本乐器的基本操作。

**Data List** (数据列表)

包括多种重要预设内容的列表,如音色、伴奏等。

## 在线资料 (可以从网络下载)

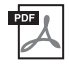

**Reference Manual** (参考说明书)(仅英语、法语、德语和西班牙语可用) **图 Reference Manuar 、 \_ 、 \_ 、**<br>介绍本乐器的高级功能和设置。

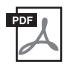

**iPhone/iPad Connection Manual** (**iPhone/iPad**连接说明书) 介绍如何将本乐器连接到iPhone、 iPad等设备。

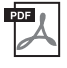

**Computer-related Operations** (计算机相关操作)

包含将本乐器连接到计算机使用的内容。

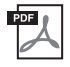

## **MIDI Reference** (**MIDI**参考)

包含本乐器的MIDI相关信息。

要获取这些说明书,请访问Yamaha官网下载页面,输入型号名称搜索所需文件。

<span id="page-8-2"></span>**Yamaha Downloads**  <http://download.yamaha.com/>

## <span id="page-8-1"></span>包装内附件

- 使用说明书 (本书)
- Data List (数据列表)
- "50 Greats for the Piano" (50首钢琴名曲)乐谱 对应乐谱的乐曲文件 (MIDI文件)可从互联网免费下载。 如需下载乐曲文件,请在下列网址中完成Yamaha在线会员注册和产品注册 。 https://member.yamaha.com/myproduct/regist/
- Online Member Product Registration (在线会员产品注册) 用户注册表格中需要填写"PRODUCT ID" (产品ID)。
- 保证书\*
- 电源线
- 琴凳\*
- USB无线LAN适配器\* 需要该设备实现本乐器与iPhone或iPad等设备的无线连接。详情参考第98[页](#page-97-0)。
- USB无线LAN适配器的使用说明书\*

\*根据特定地区不同,可能不含此物品。请咨询Yamaha经销商。

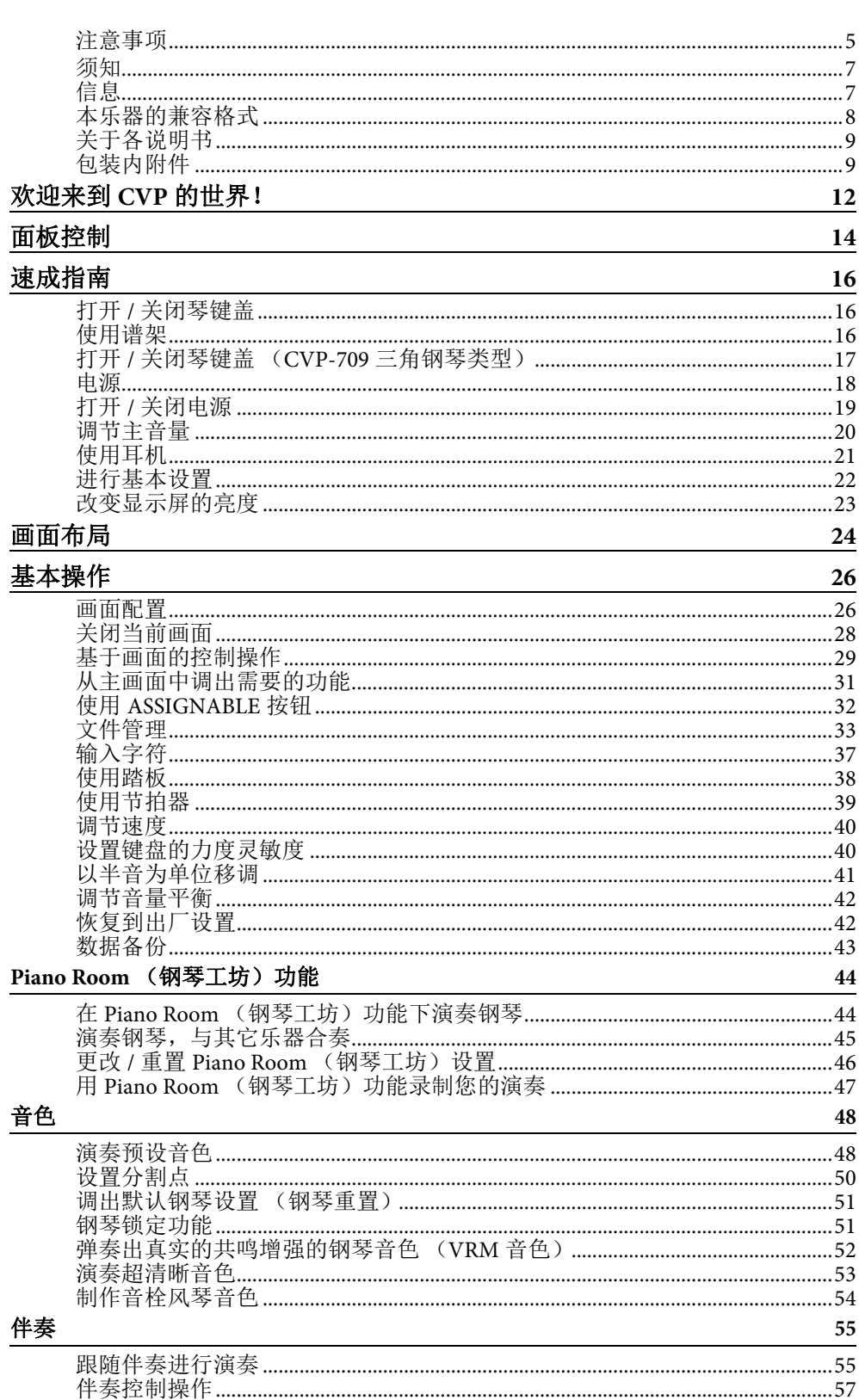

目录

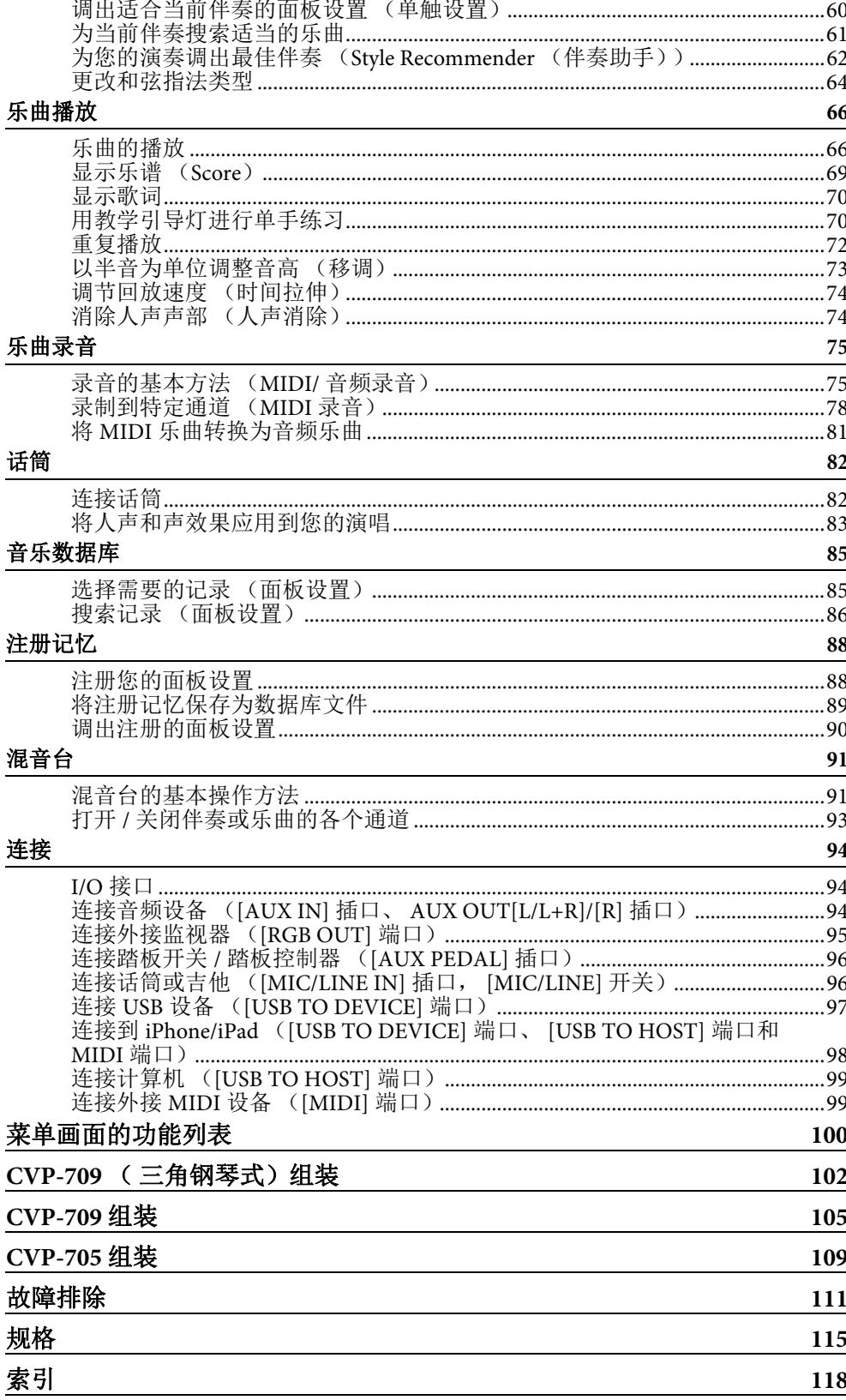

# <span id="page-11-0"></span>欢迎来到CVP的世界!

本CVP全新型号配置了方便的触摸屏,可用来视觉化、直观地控制本乐器的全部功能。只需触摸 直观的超大屏幕,就可以选择需要的项目,启用并控制多种功能或编辑参数值 — 为您提供了空前 的易用性和操作速度!

本乐器还具备很多高级的功能,能够加强音乐的可欣赏性,拓展您的创造力,并极大地发挥您的 演奏潜力。先来简要了解一下…

## 真实的原声钢琴感觉

12 CWP-709/CVP-709/CVP-709/CVP-709/CVP-709/CVP-709/CVP-709/CVP-709/CVP-709/CVP-709/CVP-709/CVP-709/CVP-709/CVP-709/CVP-709/CVP-709/CVP-709/CVP-709/CVP-709/CVP-709/CVP-709/CVP-709/CVP-709/CVP-709/CVP-709/CVP-709/CVP-709/C 本产品内置辉煌的钢琴音色,它们采样自Yamaha CFX旗 舰音乐会三角钢琴和享誉世界的Bösendorfer (贝森朵 夫)\*音乐会三角钢琴。它的特制键盘能完整重现真实自 然的音乐会三角钢琴所独有的力度响应和共鸣表现,同 时不失快速的复原能力。本产品还配备了能精确还原三 角钢琴声学共鸣的VRM功能,能捕捉演奏者触键及踩下 踏板过程中时值和力度所造成的微妙变化。因此可以通 过您的手指和脚尖,表现出最细微的演奏差异和最精致 的响应。

全新的Piano Room (钢琴工坊)功能为用户提供了更丰 富的演奏享受。该功能可以选择您需要的钢琴类型以及 不同的空间声环境 — 提供了自然的钢琴化体验, 赋予您 演奏真实钢琴的美妙感觉。进一步讲,您还可以跟随其 它虚拟"合奏"乐手一起演奏,在与多种其它乐器的合奏 中体验真正的乐队演出。

\* Bösendorfer (贝森朵夫) 公司是Yamaha的子公司。

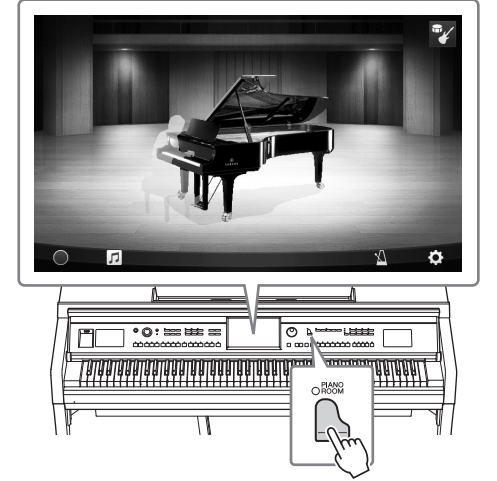

▶▶ [第](#page-43-2)44页

## 弹奏多种音乐流派

当然, CVP提供了多种真实的钢琴音色,能为您的演奏带来极大的愉悦。同时还具备大量的真实 乐器音色,原声电声一应俱全,包括风琴、吉他、萨克斯和多种音乐流派的常用乐器 — 从而让您 在自己的音乐流派中演绎更真实可信的音色。更有特殊的超清晰音色,能真实地再现多种演奏技 巧,还原艺术家演奏乐器时的声音特性。这造就了超级细腻的表现力 — 如指尖拨动吉他的真实 感,萨克斯和木管乐器动人的气息声。

▶ [第](#page-52-1)53页

## 全配置的背景伴奏

即使是您自己单独演奏, CVP系列产品也能为您提供 全编制乐队般的背景伴奏!只需演奏和弦就可以自动触 发并控制自动伴奏 (伴奏功能)。选择一个伴奏 — 例 如pop (流行)、 jazz (爵士)、 Latin (拉丁)和世界 上的其它各种音乐流派 — 让Clavinova成为您的伴奏乐 队!您还可以在演奏过程中联机改变编曲、实时快速 地选择不同的节奏变奏和停顿 — 其中包括前奏、尾奏 和插入等。

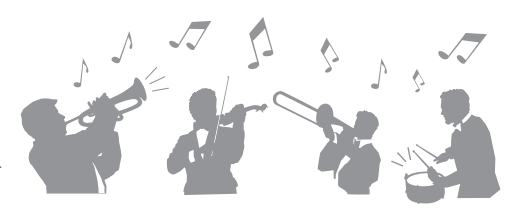

此外,还提供了特殊的音频伴奏 (仅限CVP-709),由世界各地录音棚选拔的专业录音级乐手演 奏的多种录音。伴奏的鼓和打击乐声音中增加了自然感、环境氛围和温暖度,为您的演奏增添了 更多的表现力。

▶ [第](#page-54-2)55页

## 极具欣赏性的乐曲教程功能 **—** 提供了曲谱画面和引导灯

教程功能是一种极具趣味的学习和掌握乐曲的工 具,该功能还可以在显示屏中显示乐谱。另外,键 盘的每个琴键都带有引导灯,能够亮起提示要演奏 的音符,即使是初学者或识谱障碍者都能流畅地练 习旋律和乐段。

▶ [第](#page-69-2)70页

▶ 第[70](#page-69-3)、[82](#page-81-2)页

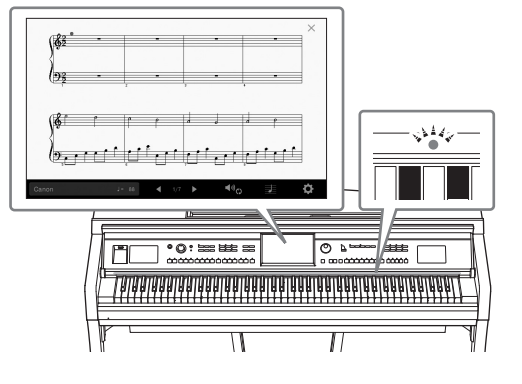

## 伴随乐曲播放或自己的演奏内容进行演唱

由于Clavinova可以连接话筒,同时乐曲歌词可以显 示在屏幕上,因此您可以跟随键盘的演奏内容或乐 曲的播放进行人声演唱。更有强大的人声和声效 果,可以为您的演唱声音自动添加醇美、真实的和 声化人声伴唱。您还可以消除音频录音中的人声声 部,然后跟随(或替代!)您最热爱的艺术家和组 合演唱,轻松享受音乐的乐趣。

<span id="page-12-0"></span>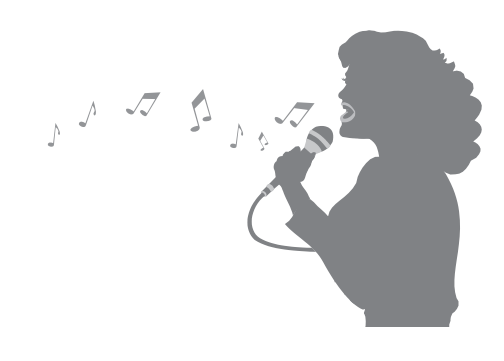

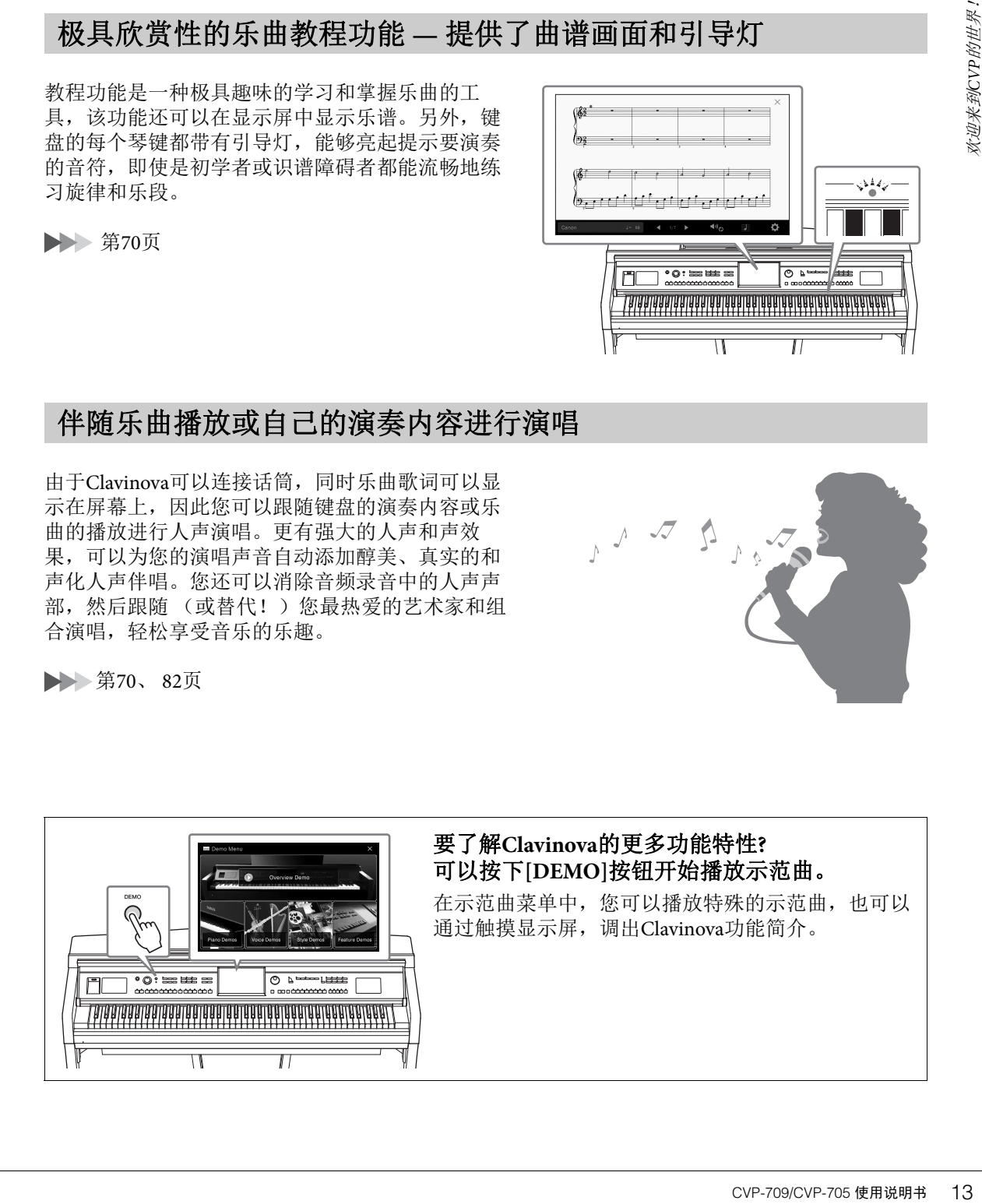

# <span id="page-13-0"></span>面板控制

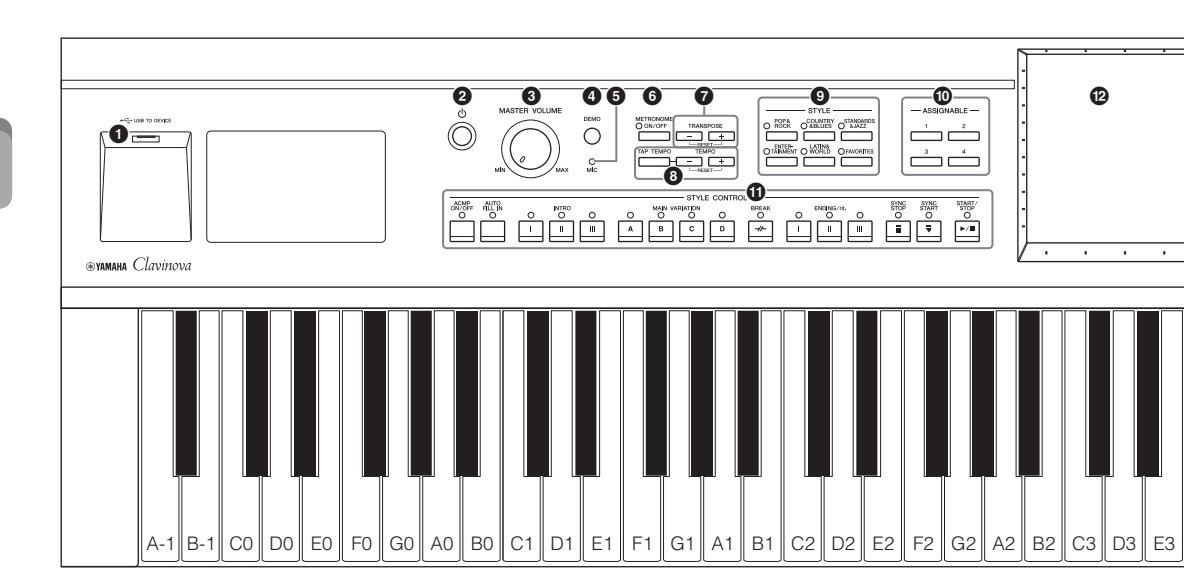

#### 面板设置 (面板设置)

这些通过面板上的控制器执行的乐器设置统称为"面板设置"或本书中所指的"面板设置"。

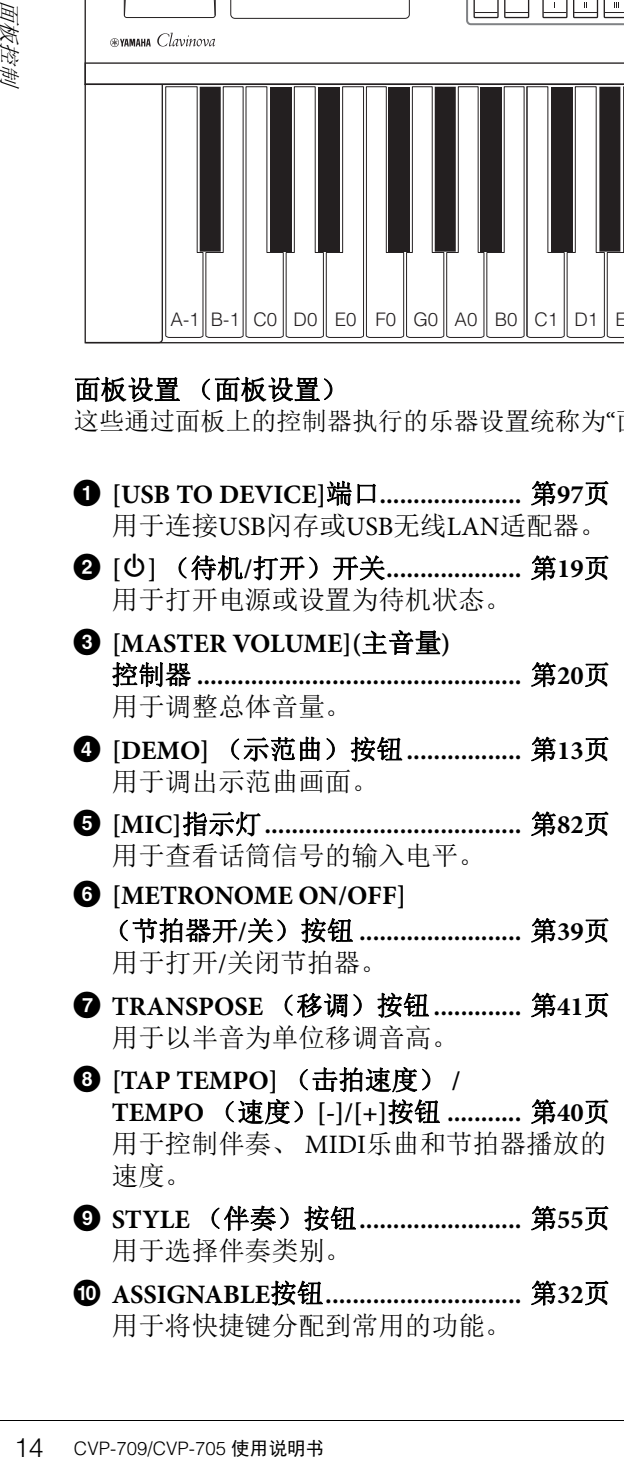

- ! **STYLE CONTROL**按钮**.....................** 第**[57](#page-56-1)**页 控制伴奏的播放。
- @ **LCD** (触摸屏)**................................** 第**[24](#page-23-1)**页 只需触摸"虚拟"按钮或在显示屏中滑动即 可选择或改变参数。
- # **Data Dial** (数据轮)**........................** 第**[30](#page-29-0)**页 用来选择项目或改变数值。
- \$ **[HOME]**按钮 **.....................................** 第**[30](#page-29-1)**页 用于调出主页画面,或在电源打开时的第 一个画面。
- % **[PIANO ROOM]** (钢琴工坊)按钮**...** 第**[44](#page-43-2)**页 用于像演奏真实钢琴一样演奏本乐器时, 简单快速地调出最佳的钢琴相关设置,还 可以像与全编制乐队合作一样制造合奏的 真实氛围。
- **© SONG CONTROL (乐曲控制)** 按钮**....................................................** 第**[68](#page-67-0)**页 用于控制乐曲的播放。
- & **VOICE** (音色)按钮 **.......................** 第**[48](#page-47-2)**页 用于选择键盘声部或音色类别。
- **<sup><b>B**</sup> REGISTRATION MEMORY (注册记忆)按钮 **.................................** [第](#page-87-2)**88**页 用来注册和调出面板设置。
- **<sup>** $\bullet$ **</sup>** ONE TOUCH SETTING (单触设置)按钮 **.............................** 第**[60](#page-59-1)**页 用于调出伴奏的适当面板设置。

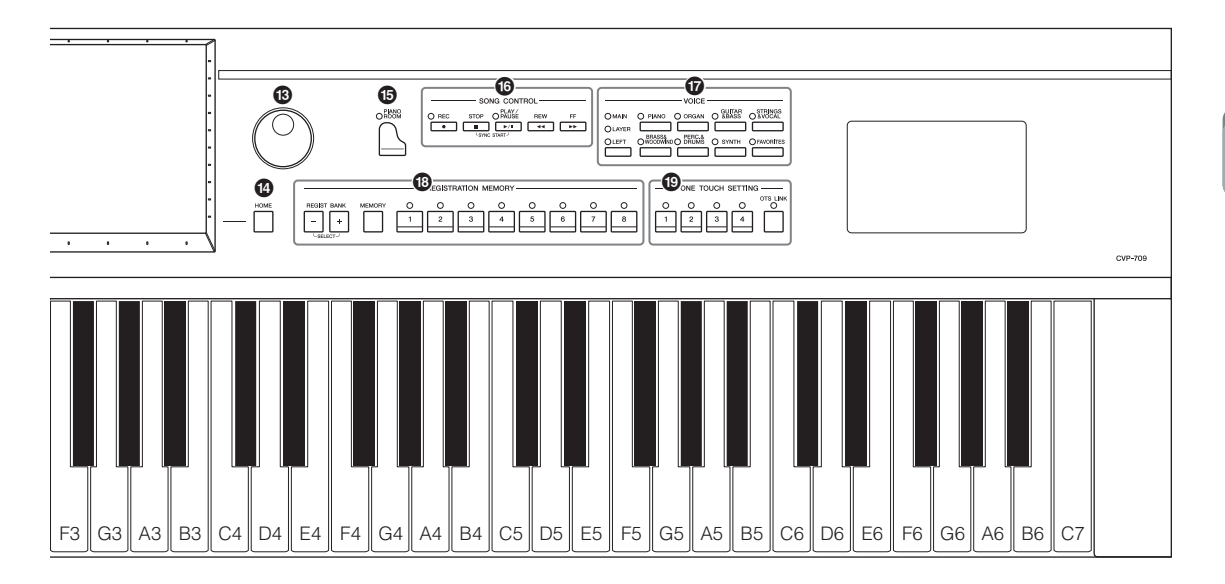

<span id="page-14-0"></span>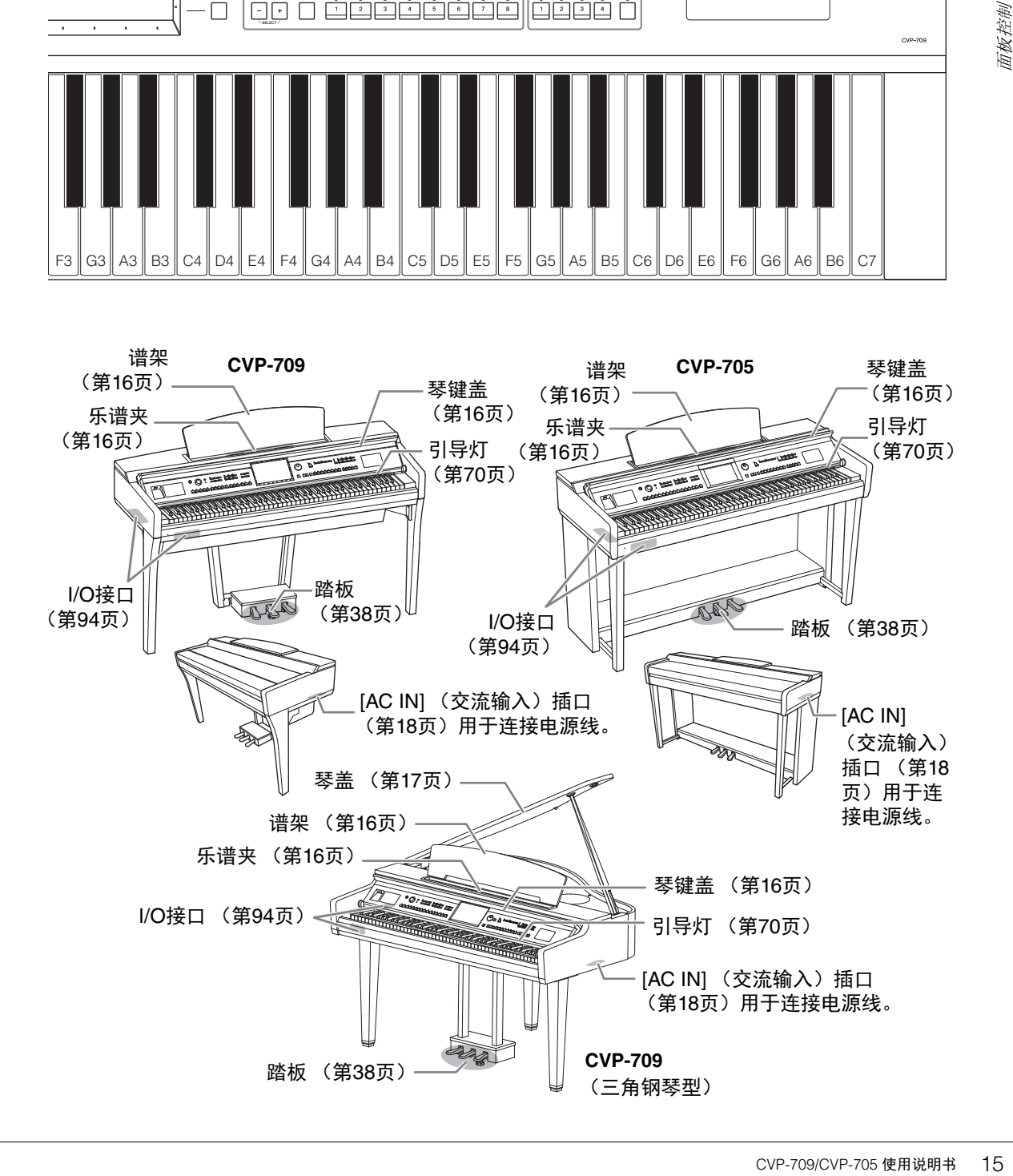

## <span id="page-15-4"></span><span id="page-15-1"></span><span id="page-15-0"></span>打开**/**关闭琴键盖

要打开琴键盖,请用双手抓握,然后轻轻向上抬起键 盖,向后推动。 要关闭琴键盖,要用两只手将键盘盖轻轻放回原位。

注意

• 打开或关闭琴键盖时,请用双手托住琴键盖。请在完全 打开或关闭后再放开盖子。请避免将手指 (您或者其他 人特别是儿童的手指)夹在琴键盖和钢琴主体之间。

を、このことを、このことを、このことを、このことを、このことを、このことを、このことを、このことを、このことを、このことを、このことを、このことを、このことを、このことを、このことを、このことを、このことを、このことを、このことを、このことを、このことを、このことを、このことを、このことを、このことを、このことを、これまで、このことを、これまで、このことを、これまで、このことを、これまで、このことを、これまで、これまで、これまで、これ **•** 请勿将任何物体 (金属片或纸张)放置于琴键盖上。放 置在琴键盖上的小物件在琴键盖打开时可能会掉入钢琴 内,可能极难取出。一旦发生这种情况可能会造成触 电、短路、火灾或其它严重损坏。

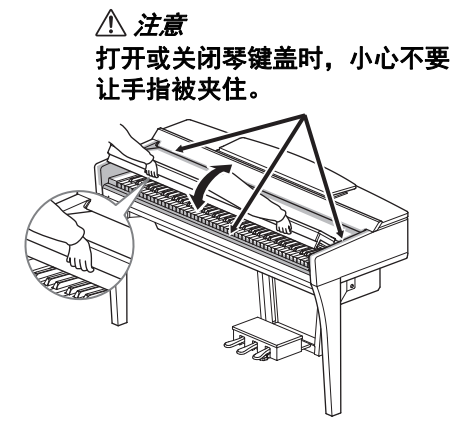

## <span id="page-15-3"></span><span id="page-15-2"></span>使用谱架

将谱架向上拉起,直到完全拉出。抬起谱架时,谱架会被固定在一定角度并且无法调整。谱夹用 于固定乐谱书页。

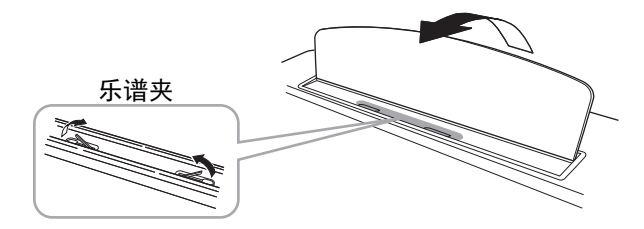

#### 注意

抬起或放下谱架时,在谱架没有完全抬起或放下之前请勿放开您的手。

要放下谱架,请放下谱架立柱,稍稍抬高谱架,然后缓慢向后移动。

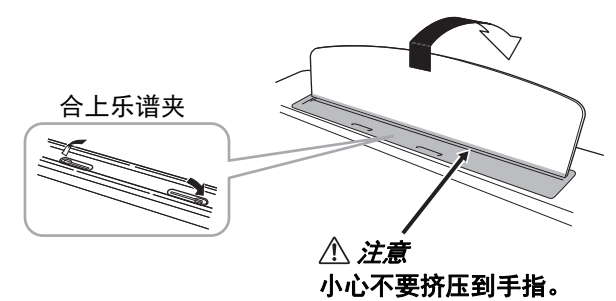

注意

放低谱架前,请合上乐谱夹。否则,可能会将手指夹在谱架和乐谱夹之间,夹伤手指。

## <span id="page-16-1"></span><span id="page-16-0"></span>打开**/**关闭琴键盖 (**CVP-709**三角钢琴类型)

盖子上有一长一短支撑。使用其中任意一个顶住盖子,使之达到需要的角度。

#### 打开琴盖

- **1** 升起谱架。
- 2 抬起并握住盖子的右侧 (从本乐器键盘端看)。
- 6 抬起盖子支撑并小心地放低盖子,使支撑末端落在盖 子中的凹处。

#### 注意

#### 不要让儿童打开和关闭琴盖。抬起和放下琴盖时,请避免压 伤手指 (您或者其他人,特别是儿童)。

对于更长的支撑杆,请使用内部凹槽;对于短的支撑杆, 可以使用外部凹槽支持。

#### 注意

- **•** 不要用靠外的凹槽支撑长杆。否则可能造成撑杆不稳固并摔落,导致设备损坏或人身伤害。
- **•** 确保支撑杆的末端牢固安全地陷入琴盖的凹槽。如果支撑杆没有正确地嵌入凹槽,琴盖可能掉落,造 成人身伤害。
- **•** 琴盖抬起时,小心不要让自己或他人碰到支撑杆。支撑杆有可能因被碰落造成琴盖摔落。

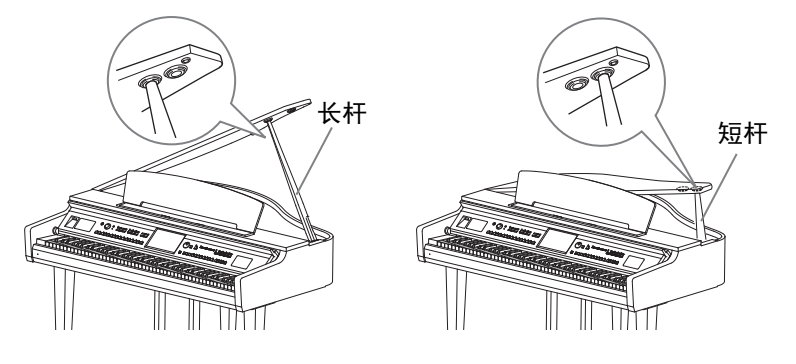

## 关闭琴盖

- 1 握住琴盖撑杆并小心地抬起琴盖。
- 2 将琴盖固定在抬起的位置, 然后放下琴盖撑杆。
- 8 小心地放下琴键盖。

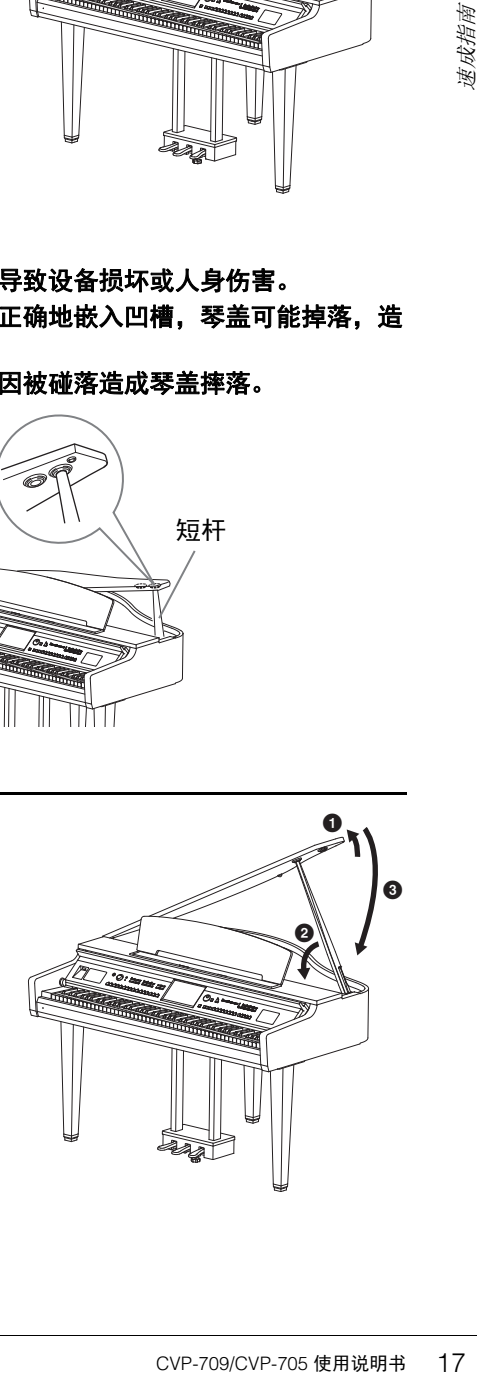

 $\boldsymbol{0}$ 

 $\bf o$ 

0

## <span id="page-17-1"></span><span id="page-17-0"></span>电源

按照插图所示顺序接上电源线插头。

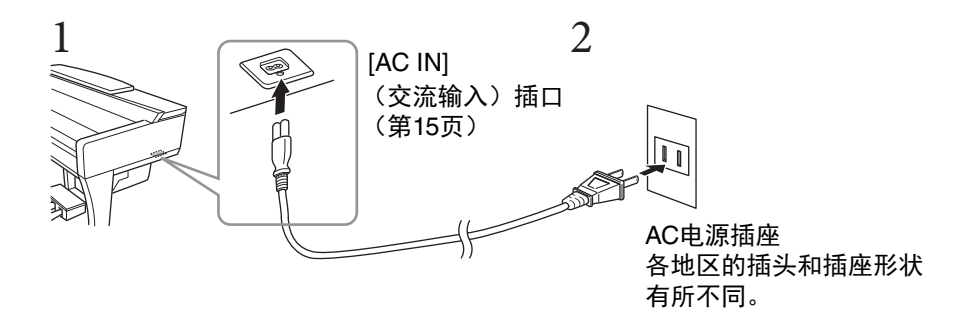

#### 警告 只能使用提供的电源线。

#### 注意

18 CVP-709/CVP-705 使用说明书 速成指南 安装本产品时,请确认要使用的交流电源插座伸手可及。如果发生问题或者故障,请立即断开电源开 关并从电源插座中拔下插头。

注

断开电源线时,先关闭电源,然后按照相反顺序进行操作。

## <span id="page-18-2"></span><span id="page-18-1"></span>打开**/**关闭电源

#### 1 <sup>将</sup>**[MASTER VOLUME]** (主音量)轮调低到**"MIN"**。

#### 2 <sup>按</sup>**[**P**]** (待机**/**打开)开关接通电源。

显示屏和位于键盘左端下方的电源指示灯亮起。一边弹奏键盘一边调节 音量。

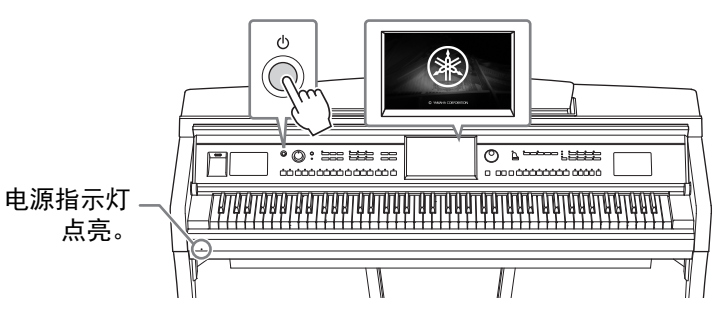

3 按住**[**P**]**(待机**/**打开)开关约**1**秒钟可以关闭电源。

#### 注意

即使**[**P**]**(待机**/**打开)开关处在待机位置,仍将有极小量的电流流向本乐器。当长期不使用本 乐器或发生雷电时,请从电源插座中拔出电源线插头。

须知

CVP-709/CVP-705 使用说明书 19 速成指南 录音和编辑过程中或信息出现过程中,即使按下**[**P**]**(待机**/**打开)开关,电源也不会关闭。如 果要关闭电源,请在录音、编辑结束后,或信息消失后按下**[**P**]**(待机**/**打开)开关。在这种情 况下如要强行退出,请按住**[**P**]**(待机**/**打开)开关**3**秒钟以上。请注意强制退出操作可能造成数 据的丢失及设备的损坏。

## <span id="page-18-3"></span><span id="page-18-0"></span>自动关机功能

为避免不必要的电力消耗,本设备提供了自动关机功能,设备处于不操作状态一段时间后,能够 自动关闭电源。电源自动关闭前需要消耗的时间量默认约为30分钟,但您可以按照下列说明改变 设置 ([第](#page-21-1)22页)。

#### 须知

如果电源自动关闭,没有执行保存操作的数据都会丢失。关闭电源前,请确认已保存数据。

禁用电源自动关闭功能 (简单方法) 按住键盘上的最低音琴键的同时,打开电源。这时会出现提示信息"Auto power off disabled" (禁用自动关机功能),自动关机功能即被被禁用。

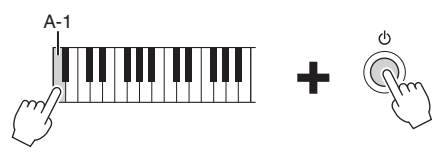

MASTER VOLUME

## <span id="page-19-1"></span><span id="page-19-0"></span>调节主音量

要调节整个键盘的声音音量,可以在弹奏键盘的同时调节[MASTER VOLUME] (主音量)轮。

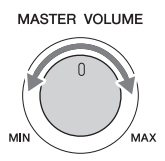

#### 注意

#### 不要长时间以巨大或不舒服的音量使用本乐器,可能造成永久性的听力损伤。

## 智能声学控制 (**IAC**)

& Review やけの The Second Second Second Second Second Second Second Second Second Second Second Second Second Second Second Second Second Second Second Second Second Second Second Second Second Second Second Second Second S IAC是一种能够根据乐器的总体音量自动调整和控制音质的功能。即使音量较低时, 您也可清楚 听到低音和高音。 IAC控制功能只有在声音从本乐器扬声器输出时才能发挥作用。该功能的默认 设置为打开。可以打开或关闭IAC设置,并设定深度。有关详细说明,请参见网站上的参考说明 书 (第9[页\)](#page-8-2)。

## <span id="page-20-0"></span>使用耳机

使用[PHONES]插口连接耳机。由于本乐器配备了2个[PHONES]插口,因此您可以连接2副耳机。 如果您只使用一副耳机,则可插入任意一个插口内。

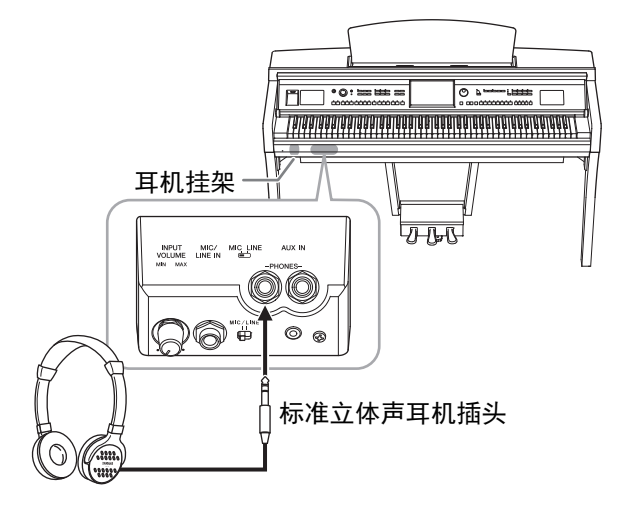

#### 注意

不要长时间以巨大或不舒服的音量使用耳机,可能造成永久性的听力损伤。

## 重现真实的声音距离 (立体声优化器)

。总体来说,从耳机<br>自钢琴,具有一定声响发挥作用,不会影响发挥作用,不会影响<br>"发挥作用,不会影响<br>关闭。有关详细说<br>**立体声优化器功能会**<br><br>本书结尾的介绍内容 应用立体声优化功能,可以让您从耳机中听到演奏原声钢琴时的真实空间感。总体来说,从耳机 发出的自然声过于贴近您的耳朵。该功能打开后,您可以感受到声音好像来自钢琴,具有一定声 音距离,即便只是从耳机听到。该功能只有在应用VRM音色 (第52[页\)](#page-51-1)时能发挥作用,不会影响 从本乐器扬声器发出的声音。本功能的默认设置为打开,如果需要可以将其关闭。有关详细说 明,请参见网站上的参考说明书 (第9[页\)](#page-8-2)。

#### 注

如果用音频录音 (第[52](#page-51-1)页)功能录制VRM音色 (第[75](#page-74-2)页)的同时该功能打开,立体声优化器功能会 应用到已录制的声音。

#### 使用耳机挂架

在本乐器的包装盒内附带有一个耳机挂架,使您可将耳机挂在乐器上。按照本书结尾的介绍内容 安装耳机挂架。

须知

请勿将耳机以外的物件挂到挂架上。否则,本乐器或挂架可能会损坏。

## <span id="page-21-0"></span>进行基本设置

<span id="page-21-2"></span>如有需要,可以执行基本设置,如显示画面语言等。

## 1 调出操作画面**Utility** (实用工具)。

首先,触摸开机时出现的主页画面的右下角。然后触摸[▶]移动到页面2 (如果需要), 然后触摸[Utility] (实用工具)。

## 2 触摸画面上的**[System]** (系统)。

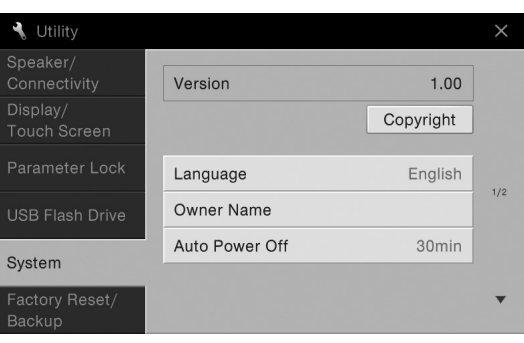

## <span id="page-21-1"></span>3 通过触摸画面进行必要的设置。

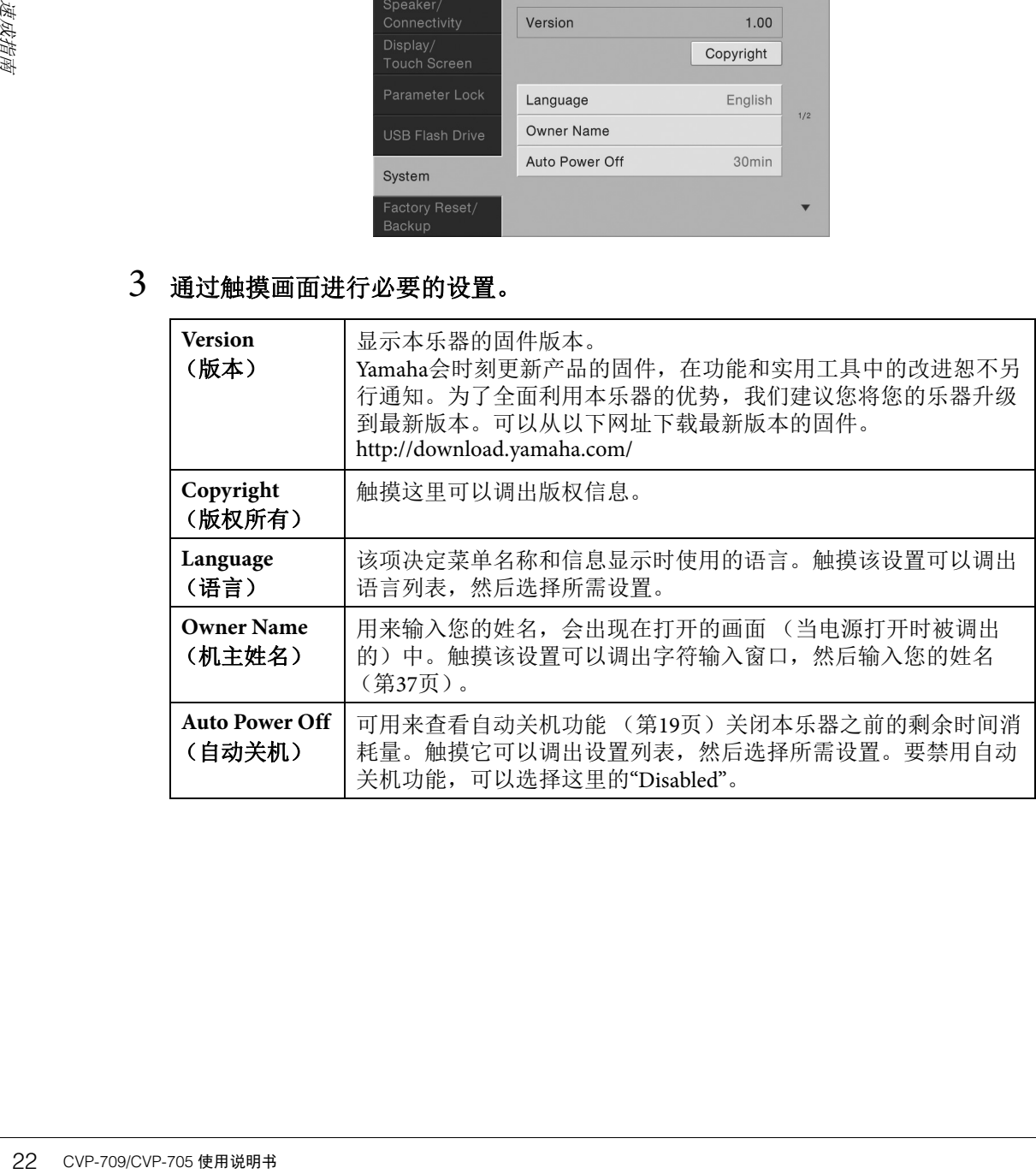

## <span id="page-22-0"></span>改变显示屏的亮度

在这里可以按需改变显示屏设置,包括亮度等。

- 1 调出操作画面**Utility** (应用工具)(第**22**[页的](#page-21-2)步骤**1**)。
- 2 触摸画面中的**[Display/Touch Screen]**。

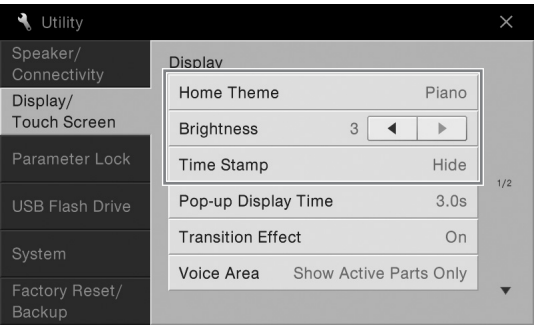

## 3 触摸画面改变设置。

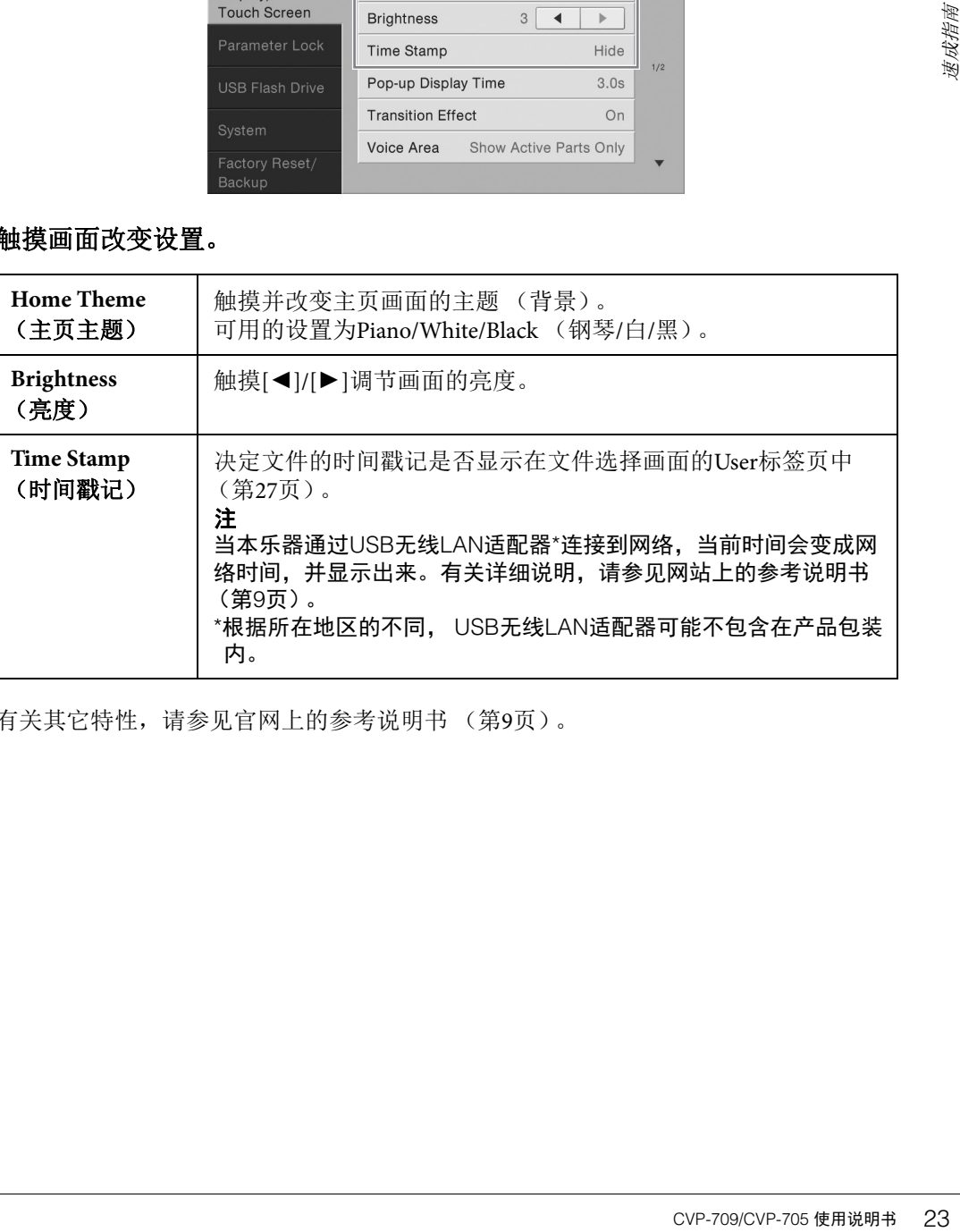

有关其它特性,请参见官网上的参考说明书 (第9[页](#page-8-2))。

## <span id="page-23-1"></span><span id="page-23-0"></span>画面布局

打开本乐器电源时会调出主页画面,从该画面中您可以调出文件选择画面和菜单画面,可以方便 地操作多种功能并执行多种设置。有关画面的详细说明,请参[见第](#page-25-2)26页。

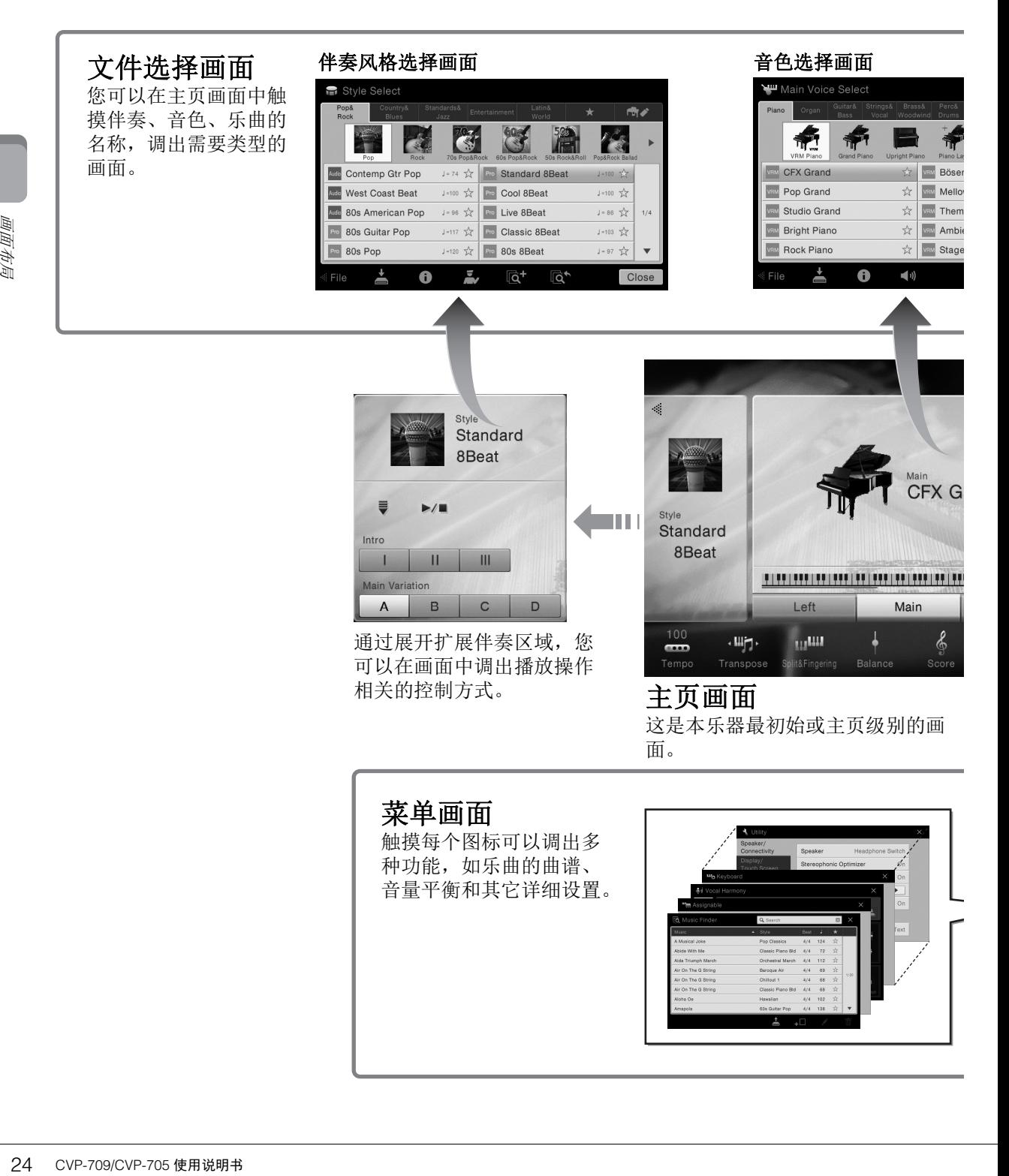

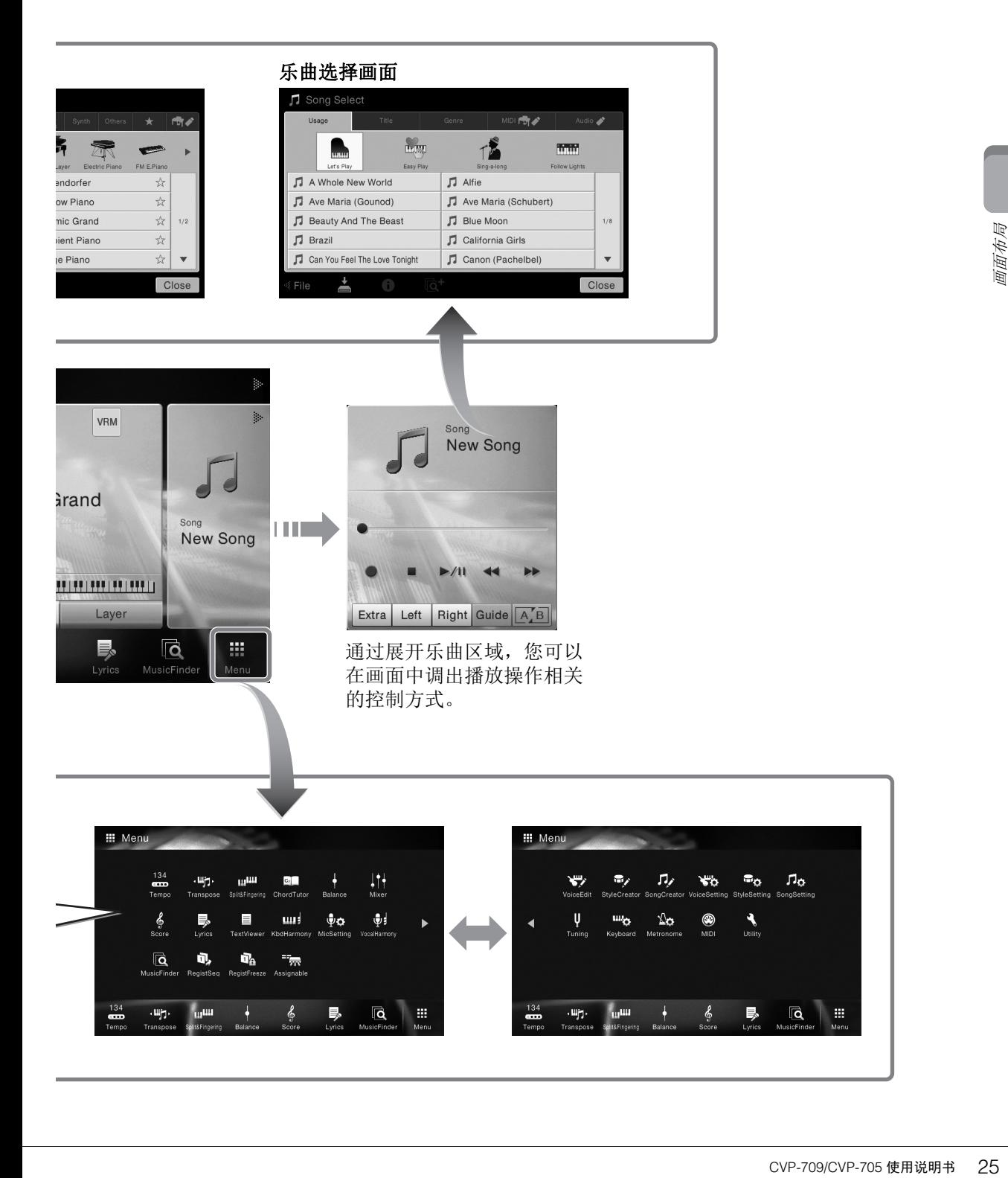

## <span id="page-25-2"></span><span id="page-25-1"></span><span id="page-25-0"></span>画面配置

本章介绍最常用的几个画面:主页、文件选择和菜单。电源打开时,将出现主页画面。从主页画 面中可以调出文件选择画面和菜单画面。

#### 主页画面

电源打开时会出现,当按下[HOME]按钮时也可以调出。该画面上会显示当前的基本设置,如当 前选择的音色和伴奏,使人一目了然。因此,您在演奏键盘时,应该总是显示着主页画面。

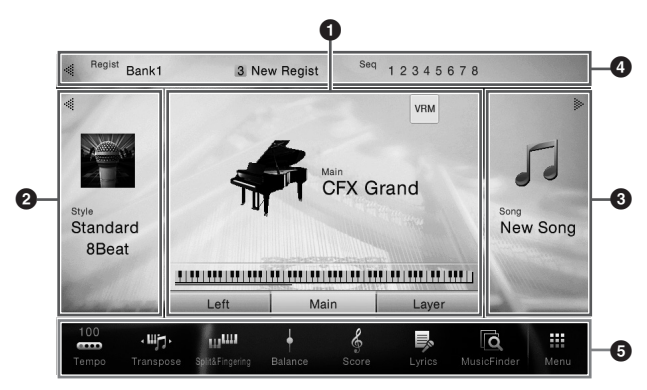

### 1 音色区域

可以显示键盘每个声部 (主声部、左手声部和叠音声部)的当前音色以及这些声部的打开/关 闭状态 (第48[页\)](#page-47-3)。触摸音色的名称可以调出音色选择画面。

注

在音色区域、伴奏区域或乐曲区域中,在右侧滑动可以展开伴奏区域,而在左侧滑动可以展开乐曲 区域。

#### 2 伴奏区域

表示当前伴奏 (第55[页\)](#page-54-3)。触摸伴奏的名称可以调出伴奏选择画面。触摸该区域的左上角的 []标记可以展开该区域。如需将该区域重置为默认状态,可以触摸位于音色区域右上角的  $[\blacktriangleright]$ .

#### 6 乐曲区域

显示当前乐曲 (第66[页\)](#page-65-2)。触摸乐曲的名称可以调出乐曲选择画面。触摸该区域的右上角的 []标记可以展开该区域。如需将该区域重置为默认状态,可以触摸位于音色区域左上角的  $\lceil \blacktriangleleft \rceil$ .

#### 4 注册区域

该项启用时可以显示当前注册记忆库名称、注册名称和注册顺序 (第88[页\)](#page-87-3)。按此区域可以调 出注册库选择画面。触摸该区域的[<1]或[>]可以隐藏或显示该区域。

注

在注册区域的左侧或右侧滑动也可以隐藏或显示该区域。

#### <span id="page-25-3"></span>6 菜单区域

26 CVP-709/CVP-705 使用说明书 基本操作 该区域包含着可以一触调出多种功能的快捷图标。轻触快捷图标可以调出各种功能的相应画 面。触摸最右端的[Menu]图标可以调出菜单画面,从该画面中您可以按需注册快捷图标 [\(第](#page-30-0) [31](#page-30-0)页)。

## <span id="page-26-1"></span><span id="page-26-0"></span>文件选择画面

文件选择画面可用于选择音色、伴奏、乐曲和其它数据。您可以在主画面中触摸音色、伴奏或乐 曲的名称、或按下VOICE或STYLE按钮的其中一个调出该画面。

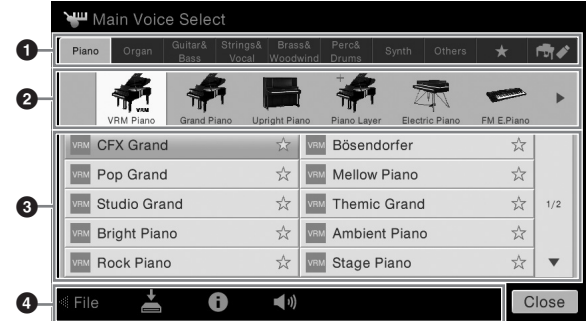

#### ❶ 类别

多种诸如音色和伴奏等数据会根据数据类型被分为几个类别 (标签)。除了下列2种,由于所 有标签都包含预设数据,因此都是"预设"标签。

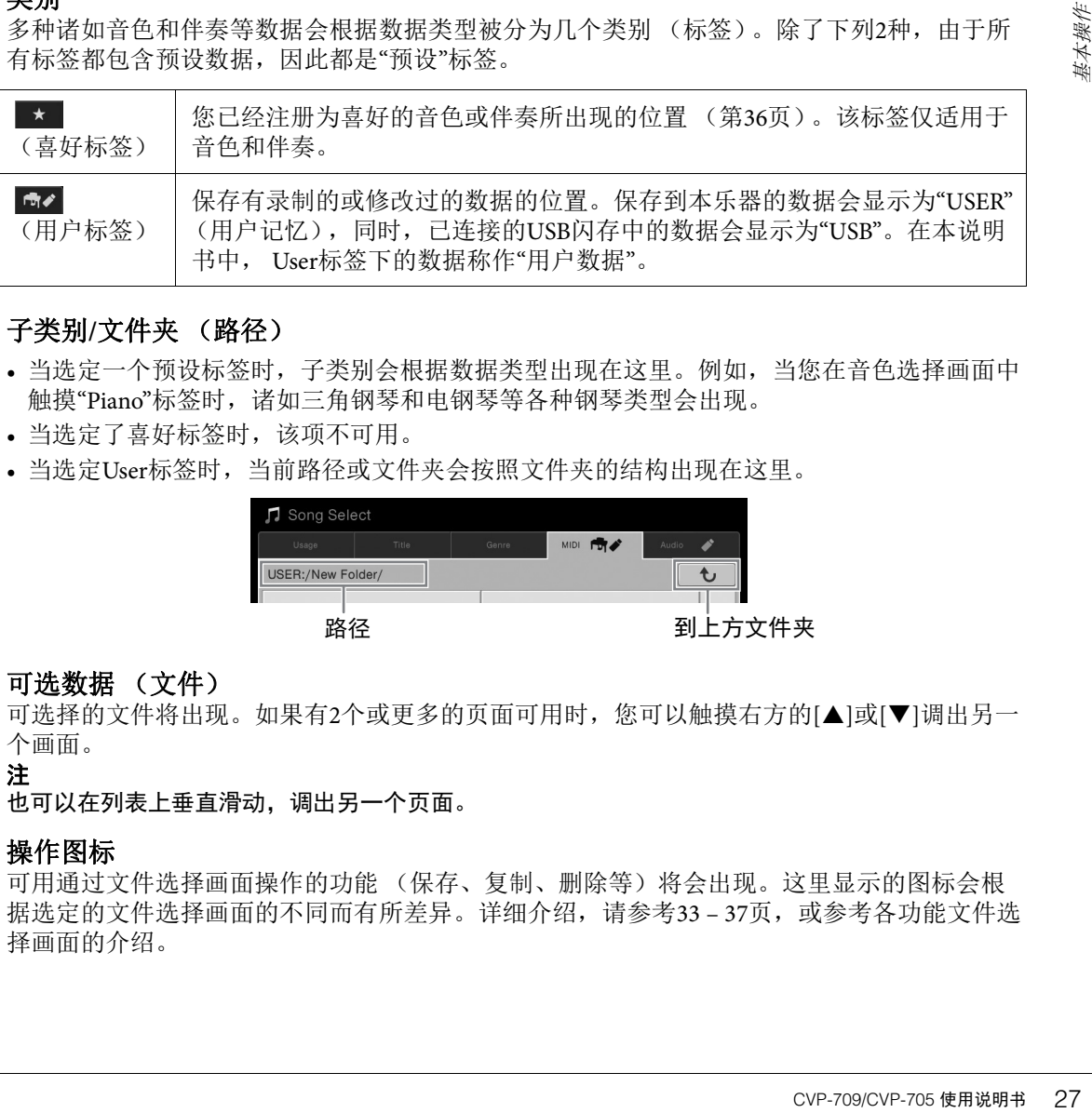

## <span id="page-26-2"></span>2 子类别**/**文件夹 (路径)

- 当选定一个预设标签时,子类别会根据数据类型出现在这里。例如,当您在音色选择画面中 触摸"Piano"标签时, 诸如三角钢琴和电钢琴等各种钢琴类型会出现。
- 当选定了喜好标签时,该项不可用。
- 当选定User标签时,当前路径或文件夹会按照文件夹的结构出现在这里。

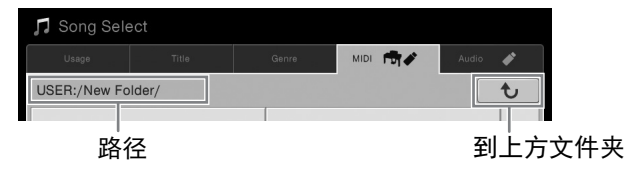

#### 3 可选数据 (文件)

可选择的文件将出现。如果有2个或更多的页面可用时,您可以触摸右方的[▲]或[▼]调出另一 个画面。

#### 注

也可以在列表上垂直滑动,调出另一个页面。

#### ❹ 操作图标

可用通过文件选择画面操作的功能 (保存、复制、删除等)将会出现。这里显示的图标会根 据选定的文件选择画面的不同而有所差异。详细介绍,请参考[33](#page-32-1)-[37](#page-36-2)页,或参考各功能文件选 择画面的介绍。

注

这是一个使用多种功能的入口画面,触摸主画面右下角的[Menu]图标可以调出该画面。

您也可以从主画面的底部向上滑动屏幕调出菜单画面。在菜单画面中向下滑动屏幕,可以调出主画面。

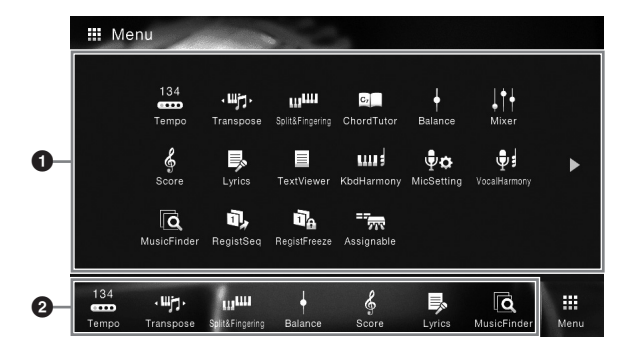

#### 1 功能

可以通过图标让各种方便的功能进行显示。触摸各个图标可以调出相应的功能。该列表包含2 个可以通过按下[▶]或[◀]选定页面。

各种功能的信息,请参看"菜单画面功能列表" (第[100](#page-99-1)页)或官方网站上的参考说明书 ([第](#page-8-2)9 [页](#page-8-2))。

注

您还可以通过水平滑动更改页面。

#### 2 快捷方式

将这里的常用功能注册为快捷方式,可以从主画面中将其快速调出。相关介绍,请参考第[31](#page-30-0) [页](#page-30-0)。

#### 菜单画面的说明惯例

本说明书中,说明内容会采用方便的简写形式,箭头表示正确的顺序。

实例:[Menu] → [Utility] → [System] → [Language]

以上示例介绍了一种四个步骤的操作:

1) 在菜单画面中触摸[Utility]。

- 2) 触摸[System]。
- 3) 触摸[Language]。

## <span id="page-27-0"></span>关闭当前画面

#¥#### 全球的信息,全球进行了,这里的,以及一次接近了,来说明书中,实例出现在来说明书中,实例出现在来说明书中,实例出现在来说明书中,我们当前面面,我们当前面面,我们当前面面,我们当前面面,我们当前面面,我们当前面面,我们当前面面,我们当前面面,我们当前面面,我们当前面面,我们是我们当前面面,我们是我们当时就是我们当时就是我们当时就是我们当时就是不是我们的。当出现是我们当时就是不是我们的问题。我们当时就是不是我们的问题。我们是我们 如要关闭当前画面,可以触摸画面 (或窗口)右上角的[x],或触摸画面 (或窗口)右下角的 [Close]。当出现提示信息 (信息或确认对话框),可以触摸诸如"Yes"或"No"等适当的项目关闭信 息。

如果想快速返回主画面,可以按下面板上的[HOME]按钮。

## <span id="page-28-0"></span>基于画面的控制操作

本乐器的屏幕是一种特殊的触摸屏,只需在显示屏上触摸对应设置既可选择或改变需要的参数。

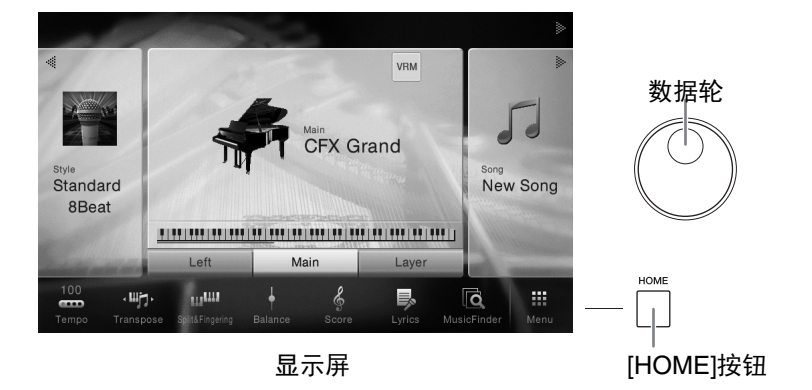

## 使用显示屏 (触摸屏)

#### 须知

#### 不要使用锋利或硬的物体操作触摸屏。否则可能会损坏显示屏。

#### 注

请牢记,在显示屏上不能同时触摸2个或多个点。

#### ■ 触摸

要选定一个项目,可以在显示屏中轻触相应的显示标识。 注

您可以从[Menu]→[Utility]→[Display/Touch Screen]→Touch Screen [Sound],打开/关闭系统声音。

#### ■ 滑动

按下画面滑杆,然后垂直或水平地滑动您的手指可以改变 参数的数值。

垂直或水平在屏幕上滑动手指进行翻页,或显示/隐藏特定 画面的某些部分。

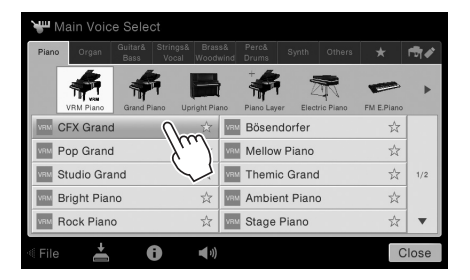

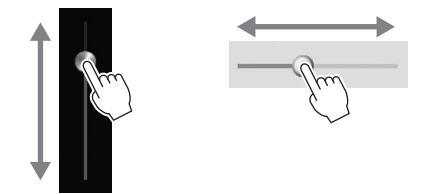

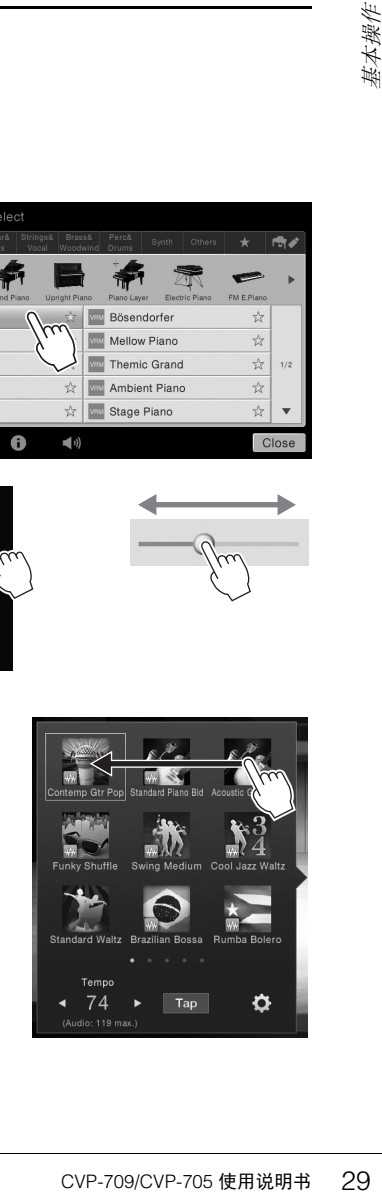

#### ■ 转动

触摸并按住画面旋钮,然后围着旋钮转动您的手指改变参 数值。

### ■ 触摸并按住

本部分内容指触摸显示屏中的项目并将按住一段时间。 用[◀]/[▶]设置数值时, 在显示屏中触摸并按住滑杆或旋钮 的数值,可以重置为默认值。

## <span id="page-29-0"></span>转动数据轮

根据画面的不同,您可以按照以下2种方式使用数据轮。

Style

¥

#### ■ 调整参数值

选定需要的参数后,用数据轮调节参数。在画面中触摸调节比较困难或希望微调控制时,该功能 非常实用。

AUX In

Style 2 Song Ch1-8 Song Ch9-16 Master

IJ. d b

 $\bullet$ ō  $\bullet$  $\bullet$ 100  $100$ 100 100

Song Mic

## ■ 从列表中选择一个项目

在文件选择画面([第](#page-26-1)27页)和用于设置参数的列表窗口中,用数据轮选择一个项目。

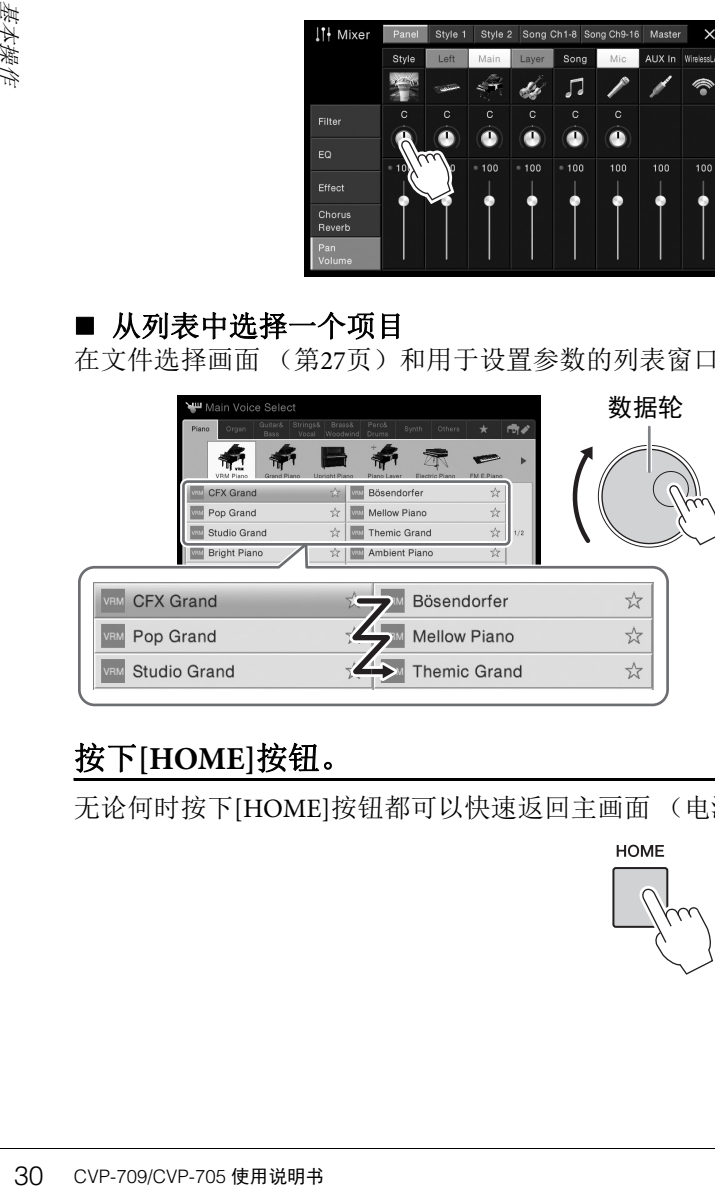

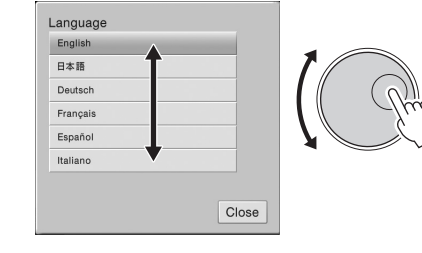

## <span id="page-29-1"></span>按下**[HOME]**按钮。

无论何时按下[HOME]按钮都可以快速返回主画面 (电源打开时出现的画面)。

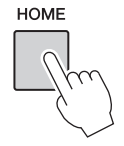

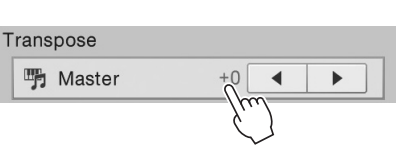

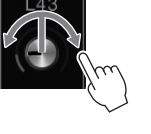

## <span id="page-30-0"></span>从主画面中调出需要的功能

从显示在菜单画面中的所有功能中,您可以挑选一个常用的功能并将其注册到一个快捷键。已注 册的快捷方式会出现在主画面底部的菜单区域 ([第](#page-25-3)26页),供您从主画面中快速调出需要的功 能。

## 在主画面中替换快捷方式

尽管默认情况下会有7个快捷方式,您还是可以根据需要自定义这些快捷方式。

1 触摸并按住所要操作的功能的对应图标,直到快捷方式区域 (画面底部)的颜 色发生变化。 注

如要取消该操作,进入步骤2之前可以触摸画面中的任意空白位置。

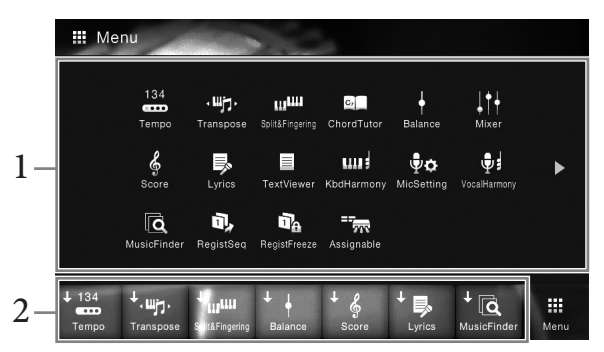

#### 2 在画面底部的**7**个位置中,触摸您要替换的位置。 步骤1中选定的功能将被注册,替换在此选定的功能。

## 移动快捷方式

## 1 触摸并按住需要的图标,直到颜色改变。 注 如要取消该操作,进入步骤2之前可以触摸画面中的任意空白位置。

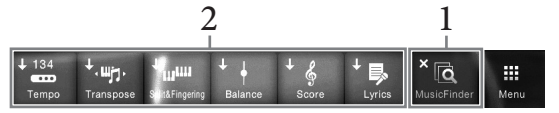

## 2 <sup>从</sup>**7**个位置中,触摸需要的目标图标。

步骤1和步骤2中触摸的图标将被切换。

## 1 触摸并按住需要的图标,直到颜色改变。

注

如要取消该操作,进入步骤2之前可以触摸画面中的任意空白位置。

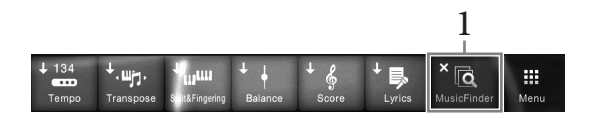

2 再次触摸相同的图标,将其从快捷方式中删除。

## <span id="page-31-1"></span><span id="page-31-0"></span>使用**ASSIGNABLE**按钮

您可以将频繁使用的一些功能分配到画面左侧的这4个面板按钮。另外,任何菜单画面中列出的功 能也可以在这里被分配为快捷方式。

- ASSIGNABLE

1 通过**[Menu]** → **[Assignable]** → **[Assignable]**调出操作画面。

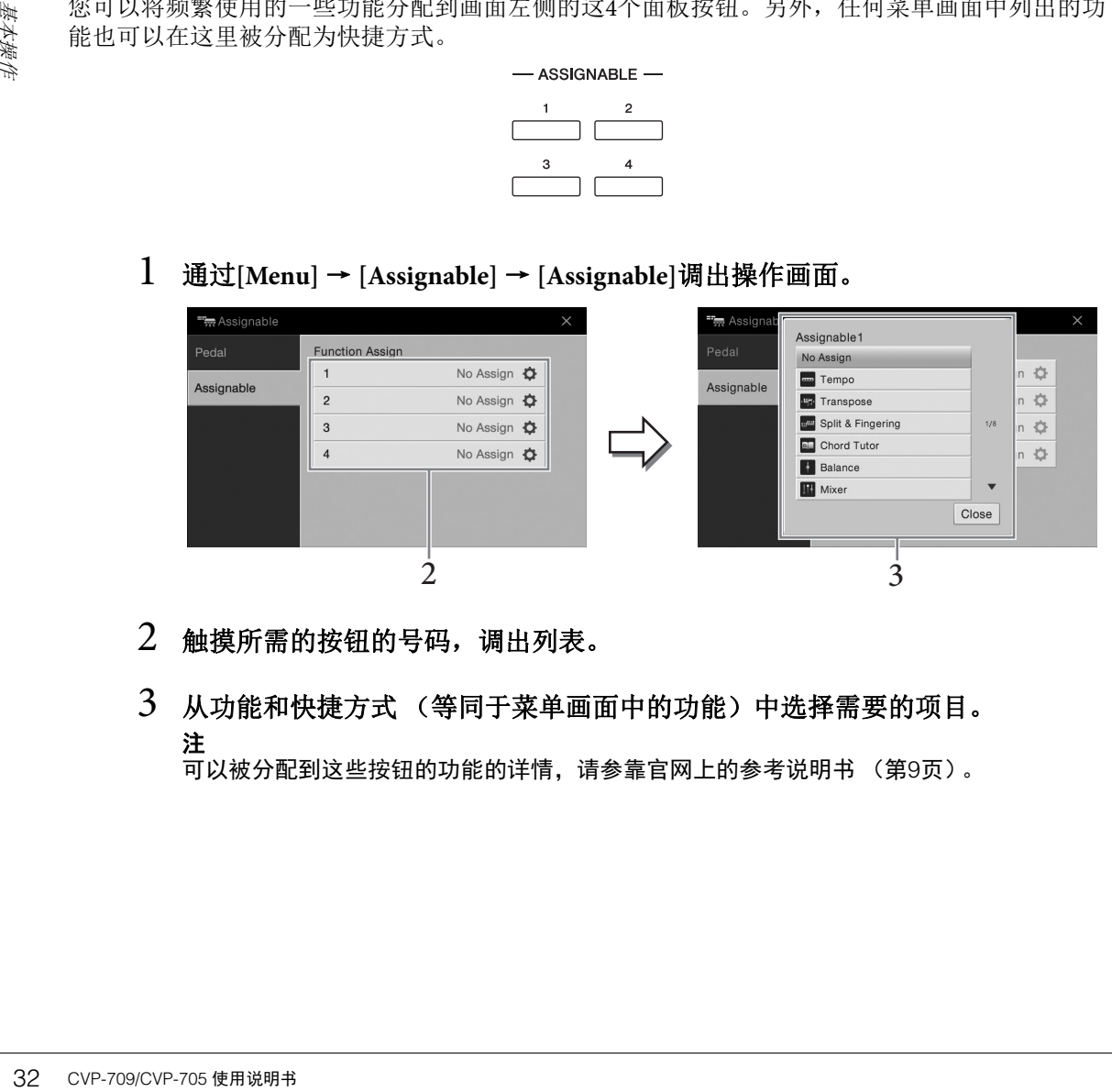

- 2 触摸所需的按钮的号码,调出列表。
- 3 从功能和快捷方式 (等同于菜单画面中的功能)中选择需要的项目。 注

可以被分配到这些按钮的功能的详情,请参靠官网上的参考说明书 (第9[页\)](#page-8-2)。

## <span id="page-32-1"></span>文件管理

您所创建的诸如录制的乐曲和修改的音色等数据,能够以文件的形式保存到本乐器 (称为用户记 忆)和USB闪存。如果已经保存了很多的文件,想要快速查找到一个需要的文件可能比较困难。 要想轻松操作,可以通过在文件夹中排列文件、重命名文件、删除不需要的文件等方式来管理文 件。这些操作都是在文件选择画面中进行的。

使用USB闪存之前,确保认真阅读第[97](#page-96-0)页的"连接USB设备"章节。

## <span id="page-32-0"></span>保存文件

注

您可以将你的原始数据 (如已录制的乐曲和已编辑的音色)以文件的形式存储到本乐器或USB闪 存。

#### 1 在相关的页面中,触摸■(保存)可以调出选择保存目标的画面。

## 2 选择您想要保存文件的位置。

如需显示高一层级的文件夹,可以触摸 • (上方)。 还可以触摸 – (新建文件夹)创建新文件夹。

注

已编辑音频伴奏的文件 (仅限CVP-709;第[57](#page-56-2)页)只能保存到本乐器的User存储器中。

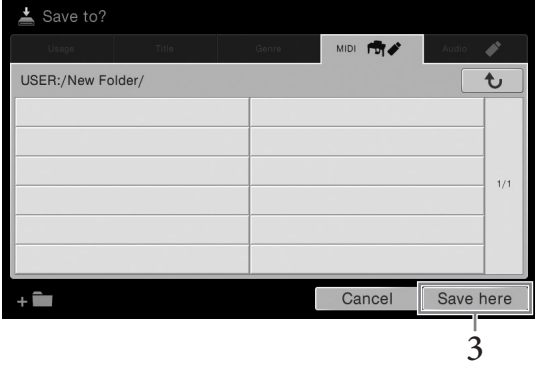

3 触摸**[Save here]**调出字符输入窗口。

#### 注

如要取消该操作,触摸[Cancel]。

#### 4 输入文件名 (第**37**[页\)](#page-36-0)。

即使跳过了此步骤,也可以在保存后随时重命名文件 (第34[页](#page-33-0))。

5 在字符输入窗口中触摸**[OK]**,实际保存文件。

保存的文件会按字母排序自动出现在合适的位置。

## 建立新文件夹

可以按自己的需要排列、创建、命名文件夹,以便查找和选择您的原始数据。

注

- 在用户存储器中,不能创建超过三个文件夹层级。可存储的文件/文件夹最大总数依文件大小和文件/ 文件夹名称长度而不同。
- 文件夹中可存储文件/文件夹的最大数目是500。
	- 1 在文件选择画面中,触摸**User**标签 (第**27**[页\)](#page-26-2),然后选择您要创建一个新文件 夹的位置。

如需显示高一层级的文件夹,可以触摸 • (上方)。

注 不能在"Piano Room"文件夹中创建新文件夹。

#### 2 触摸**[File]**调出文件管理图标。

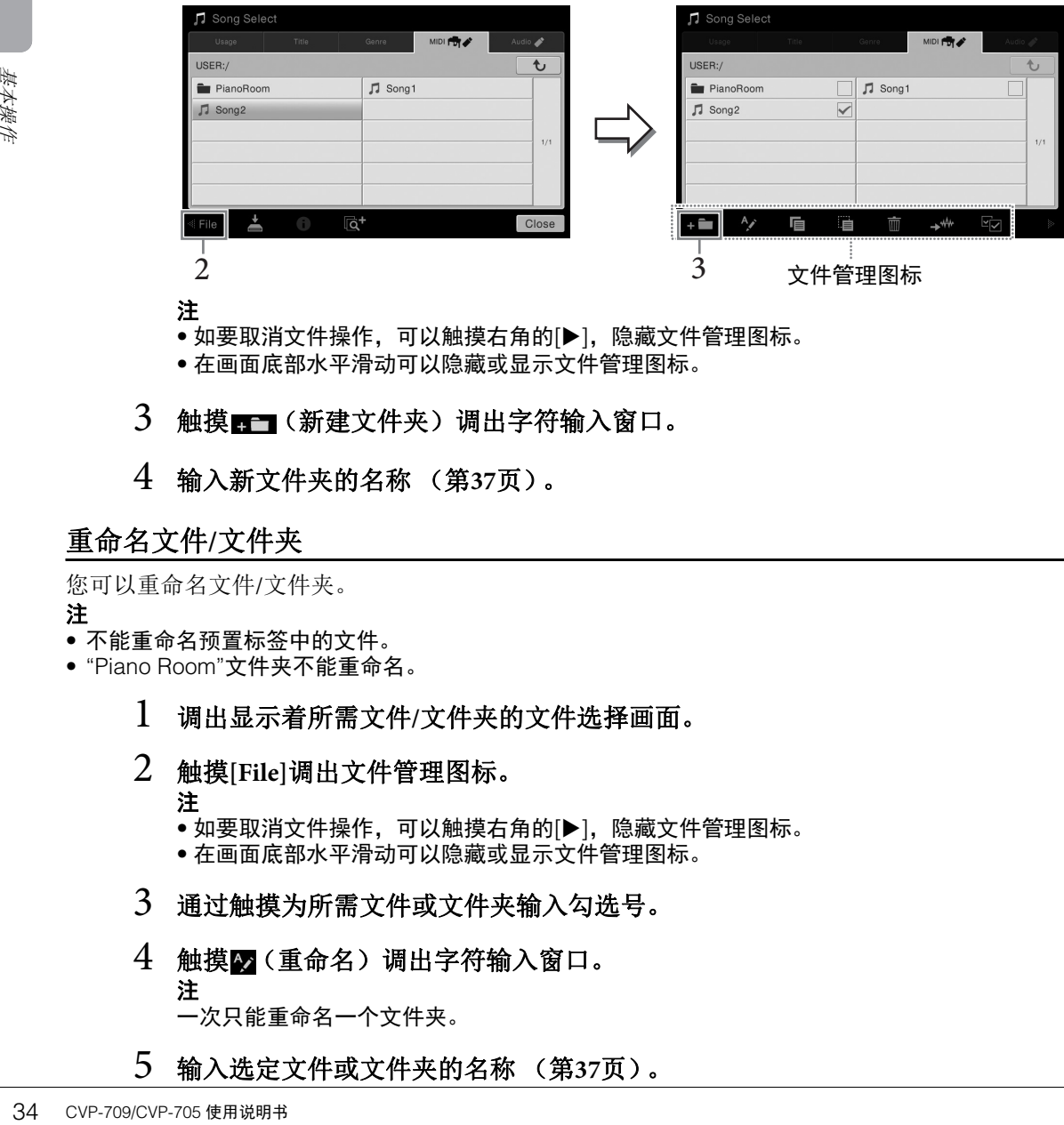

注

• 如要取消文件操作, 可以触摸右角的[▶], 隐藏文件管理图标。

• 在画面底部水平滑动可以隐藏或显示文件管理图标。

## 3 触摸 ■ (新建文件夹)调出字符输入窗口。

4 输入新文件夹的名称 (第**37**[页\)](#page-36-0)。

## <span id="page-33-0"></span>重命名文件**/**文件夹

您可以重命名文件/文件夹。

注

- 不能重命名预置标签中的文件。
- "Piano Room"文件夹不能重命名。
	- 1 调出显示着所需文件**/**文件夹的文件选择画面。
	- 2 触摸**[File]**调出文件管理图标。
		- 注
			- 如要取消文件操作,可以触摸右角的[▶],隐藏文件管理图标。
			- 在画面底部水平滑动可以隐藏或显示文件管理图标。
	- 3 通过触摸为所需文件或文件夹输入勾选号。
	- 4 触摸25 (重命名) 调出字符输入窗口。 注

一次只能重命名一个文件夹。

5 输入选定文件或文件夹的名称 (第**37**[页\)](#page-36-0)。

## 复制或移动文件

您可以将文件复制、剪切并粘贴到另一个位置 (文件夹)。您也可以用相同的方法复制 (但不是 移动)一个文件夹。

注

- 无法移动预置标签中的文件。
- 除个人用途以外,严禁复制任何市场有售的音乐数据 (包括但不仅限于MIDI数据和/或音频数据)。 商业性提供的乐曲文件可能具有防止非法拷贝或误删除的特点。
- 音频伴奏的文件 (仅限CVP-709;第[57](#page-56-2)页)只能复制到本乐器的User存储器。
- 某些在Piano Room (钢琴工坊)中录制并带有伴奏的文件不能复制,这取决于伴奏的类型。
- 在Piano Room (第[44](#page-43-2)页)中录制的带有音频伴奏的文件不能被复制。
	- 1 调出显示着所需文件**/**文件夹的适当文件选择画面。
	- 2 触摸**[File]**调出文件管理图标。

#### 注

- 如要取消文件操作, 可以触摸右角的[▶], 隐藏文件管理图标。
- 在画面底部水平滑动可以隐藏或显示文件管理图标。
- 3 透过触摸每个项目为所需的文件**/**文件夹输入勾号。

可以勾选一个或多个文件/文件夹。需要勾选所有显示的项目时,可以触摸国(勾选所 有)。再次触摸图(勾选所有)可以清除所有勾选。

- 4 触摸 (复制)或 的(移动)可以调出选择目标位置的画面。
- 5 选择需要的目标 (路径)粘贴文件**/**文件夹。 还可以触摸 – (新建文件夹)创建新文件夹。 注 要取消该操作,请在进入步骤6之前触摸[Cancel]。
- 6 触摸**[CopyHere]**或**[MoveHere]**粘贴您在步骤**3**中选定的文件**/**文件夹。 粘贴的文件/文件夹将按字母排序的位置出现在画面上。

## 删除文件**/**文件夹

您可以重命名文件/文件夹。

#### 注

- 预置标签中的文件无法删除。
- "Piano Room"文件夹不能删除。
	- 1 调出显示着所需文件**/**文件夹的适当文件选择画面。
	- 2 触摸**[File]**调出文件管理图标。

- 如要取消文件操作, 可以触摸右角的[▶], 隐藏文件管理图标。
- 在画面底部水平滑动可以隐藏或显示文件管理图标。
- 3 透过触摸每个项目为所需的文件**/**文件夹输入勾号。

CVP-709/CVP-705 使用说明书 35 基本操作 可以勾选一个或多个文件/文件夹。需要勾选所有显示的项目时,可以触摸国(勾选所 有)。再次触摸图(勾选所有)可以清除所有勾选。

- 4 触摸扁(删除)。
- 5 出现确认信息之后,触摸**[Yes]**可以实际删除您在步骤**3**中选定的文件**/**文件夹。 如要取消该操作,不要触摸[Yes]而是触摸[No]。

注

## <span id="page-35-0"></span>将文件注册到喜好标签

将您的喜好或常用的音色或伴奏注册到喜好标签,将来就能快速调出。触摸每个文件右侧的星形 标记 ( ☆) 可以将相应的文件注册到喜好标签。如要从喜好标签中删除您已注册的文件, 可以触 模喜好标签或实际包含相应文件的标签中带颜色的星形标记 ( )。

- 注
- 如果改变了原始文件的名称或移动/删除了原始文件,触摸喜好标签中相应的文件名无法调出文件。
- 在喜好标签中,如要实际删除文件,需要触摸带颜色的星号,然后关闭或切换画面。

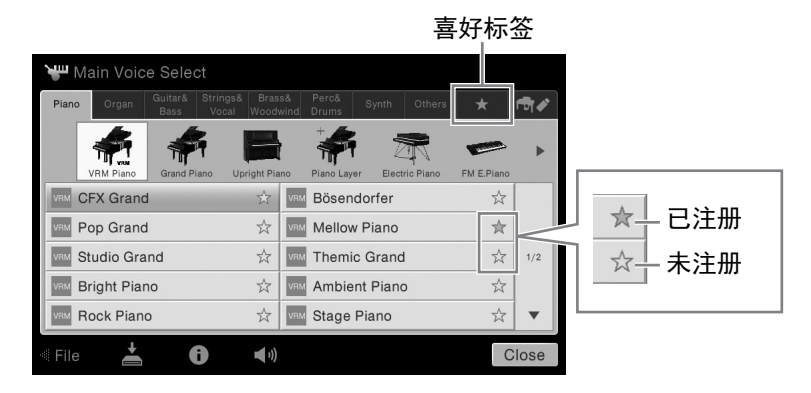

## 在喜好标签中排列文件顺序

您可以在喜好标签中改变诸如音色和伴奏等文件的顺序。

- 1 在音色选择画面或伴奏选择画面中触摸喜好标签。
- $2$  触摸 (一)(顺序)调出顺序编辑画面。
- 3 选择要移动的文件。

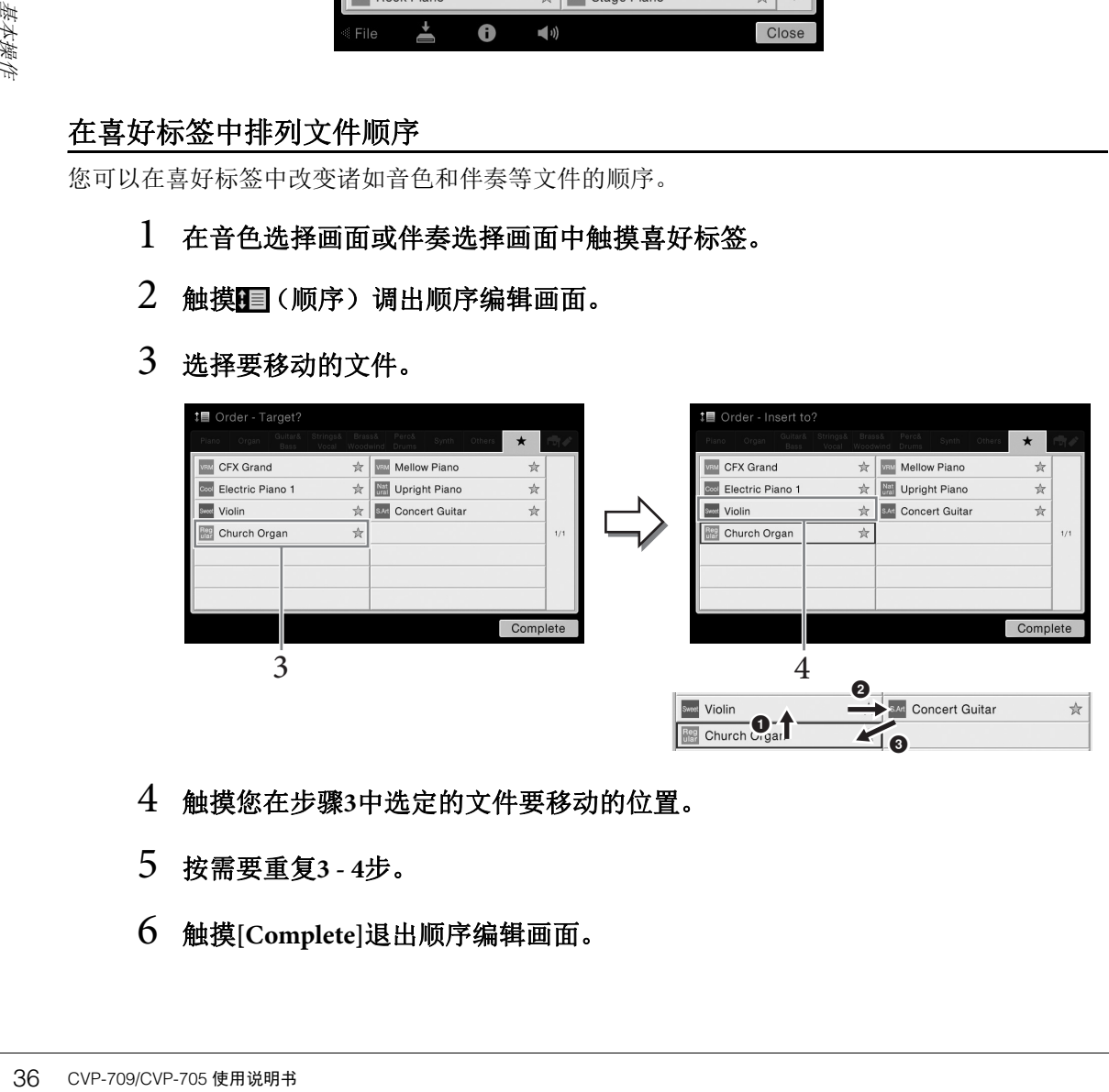

- 4 触摸您在步骤**3**中选定的文件要移动的位置。
- 5 按需要重复**3 4**步。
- 6 触摸**[Complete]**退出顺序编辑画面。
#### 带有版权保护乐曲的限制

商业性提供的乐曲文件可能具有防止非法拷贝或误删除的特点。这样的乐曲文件在名称的左侧 会有标识。标记和相应的限制见下表。

- ■ (灰色) Protected 1 (被保护1): 表示保存到"USER" (用户存储器) 和Disklavier Piano Soft的预设乐曲。这些乐曲文件不能被拷贝/移动/保存到外部存储设备上。
- <sub>■■</sub> (黄色) Protected 2 Original (被保护2初始): 表示Yamaha受保护格式的乐曲。这些乐曲 文件不能被拷贝。它们只能移动/保存到"USER" (用户存储器)和带有ID的USB存储设备。
- (黄色) **Protected 2 Edited** (被保护**2**已编辑):表示被修改过的"Protected2 Original"乐 曲。这些乐曲文件不能被拷贝。它们只能移动/保存到"USER" (用户存储器)和带有ID的 USB存储设备。

#### 操作**"Protected 2 Original"**和**"Protected 2 Edited"**乐曲文件的注意事项

确保把"Protected 2 Edited"乐曲保存到包含其原型"Protected 2 Original"乐曲的文件夹下。否则 "Protected 2 Edited"乐曲将无法播放。同样,如果要移动"Protected 2 Edited"乐曲, 也要同时将 其原型"Protected 2 Original"乐曲移动到同一个位置 (文件夹)。

# <span id="page-36-0"></span>输入字符

本章节介绍如何在为文件/文件夹命名时、在音乐数据库 (第85[页\)](#page-84-0)中输入关键词时输入字符。 字符输入需要在下文所示的画面中完成。

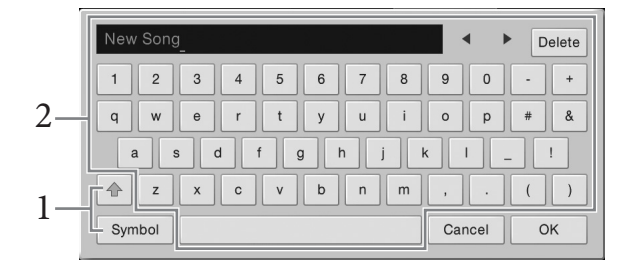

#### 1 触摸字符类型。

#### ■ 当语言 (第22[页\)](#page-21-0) 设置为非日语字符时:

触摸[Symbol] (或[abc])在符号或罗马字母 (和数字)的输入之间进行切换。 如要在大写字母和小写字母之间切换,可以触摸 4 (切换)。

#### ■ 当语言 (第22[页\)](#page-21-0) 设置为日语字符时:

- a b c (全角abc)半角 (全角) 罗马字母和数字
- 記号 (全角記号) 半角 (全角) 符号
- カナ(半角) 全角 (半角)片假名
- かな漢平假名和汉字

<del>ミンスの制度のないのは、実際の状態のである。</del><br>C<br>C<br>CVP-709/CVP-705 使用说明书<br><br>CVP-709/CVP-705 使用说明书<br>C 如要在全角和半角之间切换,请触摸并按住字符类型。例如,按住[ n+]可以调出  $[$ 半角カナ $]$ 。

输入罗马字母时,您可以触摸 (切换)在大写和小写字母之间切换。

#### 2 触摸[◀]/[▶]或转动数据轮可以将光标移动到需要的位置。

# 3 一个一个地依次输入需要的字符。

要删除单独的字符,可以触摸[Delete];要一次性删除所有字符,可以触摸并按住 [Delete]。如要输入空格,可以触摸前一页面中显示的空格键。 注

- 对于您正在进行字符输入的画面,可能无法输入某些类型的字符。
- 文件名最多可以包含46个字符,文件夹名最多可以包含50个字符。
- 下列字符不能使用 (半角):\ / : \* ?" < > I

#### ■ 要输入带有辅助符号的字符时 (语言设置为非日语时):

触摸并按住某个字母调出一个列表,可以输入类似日耳曼语曲音字母等带有辅助符 号的字符。例如,触摸并按住"E",从列表中输入"E"。

#### ■ 如要转换为汉字 (语言设置为日语时):

已输入的"hiragana" (平假名)字符反白显示 (高亮)时,可以触摸[ 変換]几次调出 正显效果。您可以触摸[◀]或[▶]改变反白区域。当找到需要的汉字时,触摸[確定]。 将转换来的"日文汉字"再转换回"平假名"字符,可以再次触摸[ 戻す]。 一次性清除反白区域,可以触摸[キャンセル]。

注

要取消该操作,请在进入步骤4之前触摸[Cancel]。

# 4 触摸**[OK]**可以确认您已经输入的字符 (名称、关键字等)。

# 使用踏板

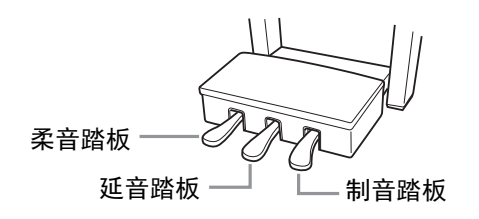

#### 注

注

如果踏板箱在踩下踏板时发出吱吱声或发生移位,请转动调节器使之牢固地支撑在地面上 (第[104](#page-103-0)、 [107](#page-106-0)、 [110](#page-109-0)页)。

#### ■ 制音踏板 (右)

38 CVP-709/CVP-705 使用说明书 基本操作 踩下该踏板,延持音符。释放踏板会立即停止 (制音)任何延持的音 符。演奏VRM音色 (第52[页\)](#page-51-0)时踩下踏板, 可以重现真实原声钢琴独 具特色的琴弦共鸣。"半踏"效果可帮您利用延音踏板创造出部分的延音 效果,这取决于踩下踏板的深度。

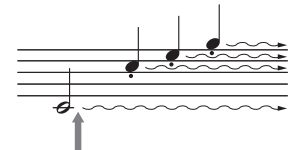

如果在此踩住踏板开 关,显示的所有音符都

● 某些特定的音色,如弦乐或管乐,会在踩下延音踏板时持续产生延音。

• 使用制音/延音踏板时,某些音色,如鼓组音色不会受到影响。

#### 半踏功能

此功能使延音的长度根据踏板踩下的远近距离而变化。踩下踏板的距离越远,声音延得越长。例 如,如果踩下制音踏板时您所演奏的所有音符都因延长过度而听上去有点含混或太响,则可以半 途放开踏板以抑制延音 (含混不清的音)。

#### **GP**响应制音踏板 (仅限**CVP-709**)

这种特殊的踏板可以提供加强的触感响应,同时,踩下时的感觉更接近真实原声钢琴踏板的感 觉。它更便于从生理上体验半踏点,比其它类型的踏板更便于应用半踏功能。 由于踩踏的灵敏度可能根据乐器所处位置等不同条件而发生变化,因此您可以将半踏点调节为 需要的设置。您可以在[Menu] → [Assignable] → [Pedal]所调出的画面中进行设置。有关详细说 明,请参见网站上的参考说明书 (第9[页\)](#page-8-0)。 注

出厂时踏板会用保护罩套住。从踏板上移除护套可以优化GP响应延音踏板的使用效果。

#### ■ 延音踏板 (中)

选定了钢琴音色后,如果您在键盘上演奏了一个音符或和弦并按下音 符时踩下了该踏板,音符会一直延持直到踏板抬起。后面的所有音符 不会延持。 当选定了一个非钢琴的音色时,适合该音色的一个特定功能会自动分 配到中间踏板。

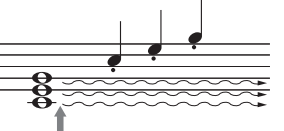

如果踩下并踩住延音踏 板,只有在此时弹下的 音符会被延持。

#### ■ 柔音踏板 (左)

CVP-709/CVP-705 使用说明书 39 基本操作 选择钢琴音色时,踩下踏板,弹奏的音符将产生音量和音质的变化。当选定了一个非钢琴的音色 时,适合该音色的一个特定功能会自动分配到左侧踏板。 您可以在通过[Menu] → [Assignable] → [Pedal]调出的画面中调节柔音踏板效果的深度。有关详细 说明,请参见网站上的参考说明书 (第9[页\)](#page-8-0)。

#### 将功能分配到各踏板

可以将多种功能分配到三个踏板和一个踏板控制器/踏板开关 (另售) — 包括启动/停止乐曲的 播放、控制超清晰音色等。这些内容可以在通过[Menu] → [Assignable] → [Pedal]调出的画面中 进行设置。有关详细说明,请参见网站上的参考说明书 (第9[页\)](#page-8-0)。

# 使用节拍器

按下[METRONOME ON/OFF] (节拍器开/关)按钮启动/停止节拍器。节拍器可以产生滴答声,当 你练习的时候为你提供一个精确的节奏速度标准,或者让你感受一下某个速度听起来是怎样的。 注

[Menu]->[Metronome]->[Metronome]调出的画面中,可以改变拍号、音量和节拍器音色。

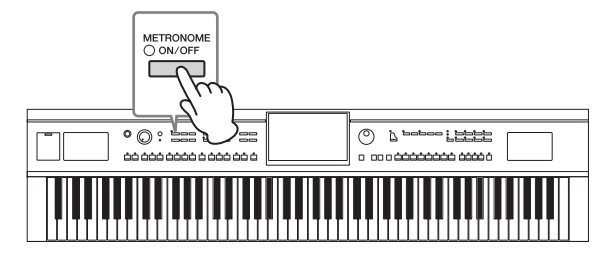

# <span id="page-39-0"></span>调节速度

TEMPO (速度) [-]和[+]按钮可用来改变节拍器播放、伴奏和MIDI乐曲的速度。伴奏和MIDI乐曲 的速度还可以用[TAP TEMPO]按钮进行调节。

注

如果要调节一首音频乐曲的速度,可以使用第[74](#page-73-0)页上介绍的时间拉伸功能。

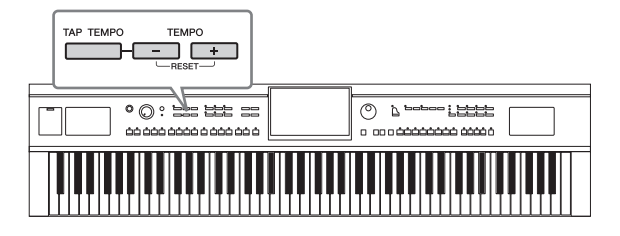

#### **TEMPO** (速度) **[-]/[+]**按钮

按下TEMPO (速度) [-]或[+]按钮调出速度弹出画面。用TEMPO (速度) [-]/[+]按钮可以在每分钟5 – 500拍的范围之间减低或提升速 度。按住其中一个按钮可以持续改变数值。同时按下TEMPO (速 度) [-]和[+]按钮可以调出最近一次选定的伴奏或乐曲的默认速度。

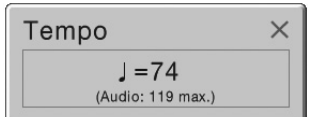

当您选择了一个音频伴奏时 (仅限CVP-709;第57[页](#page-56-0)),速度的上限会显示在速度值的下方。如 果速度超过了上限,音频声部会被静音。

#### ■ [TAP TEMPO] (击拍速度) 按钮

40 CVP-709/CVP-705 使用说明书 基本操作 在伴奏或MIDI乐曲播放过程中,您可以按照想要的速度点击[TAP TEMPO] (击拍速度)按钮两 次来改变速度。当伴奏和乐曲停止时,点击[TAP TEMPO] (击拍速度) 按钮 (4/4拍就点击四 次),伴奏的节奏声部就会以您点击的速度开始播放。

# 设置键盘的力度灵敏度

力度响应决定了声音如何响应您的演奏力度。此设定不会改变键盘的重量。

#### 1 通过**[Menu]** → **[Keyboard]**调出操作画面。

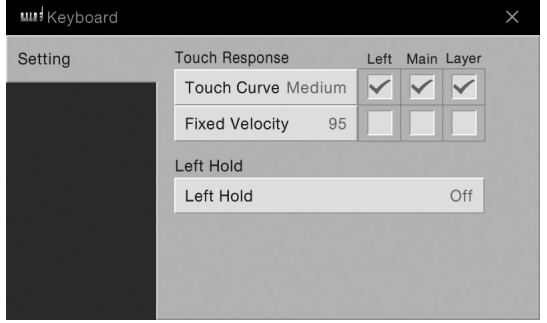

# 2 触摸画面进行设置。

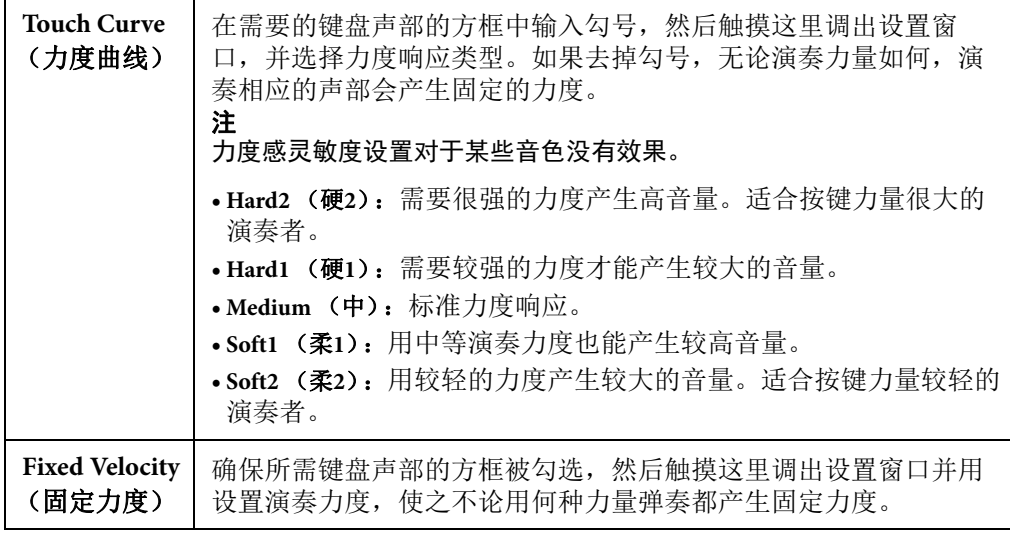

有关Left Hold (左手保持)功能的详细信息,请参见[第](#page-50-0)51页。

# 以半音为单位移调

TRANSPOSE (移调) [-]/[+]按钮能够以半音为单位对本乐器的 (键盘音色、伴奏播放、 MIDI乐 曲播放等)的总体音高进行移调处理 (从-12到12)。同时按[+]和[-]按钮可以立刻将数值复位为 0。

注

• 如果要移调一首音频乐曲的音高,可以使用第[73](#page-72-0)页上介绍的音高变化参数。

• 移调功能对鼓组音色和SFX特效音色不起作用。

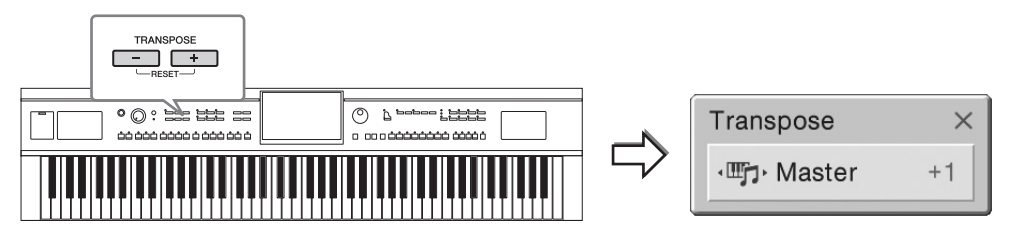

您可以单独选择要被移调的声部。触摸移调弹出窗口几次,直到需要的声部出现,然后用 TRANSPOSE (移调) [-]/[+]按钮进行移调。

注

还可以在[Menu]→[Transpose]调出的画面中进行移调操作。

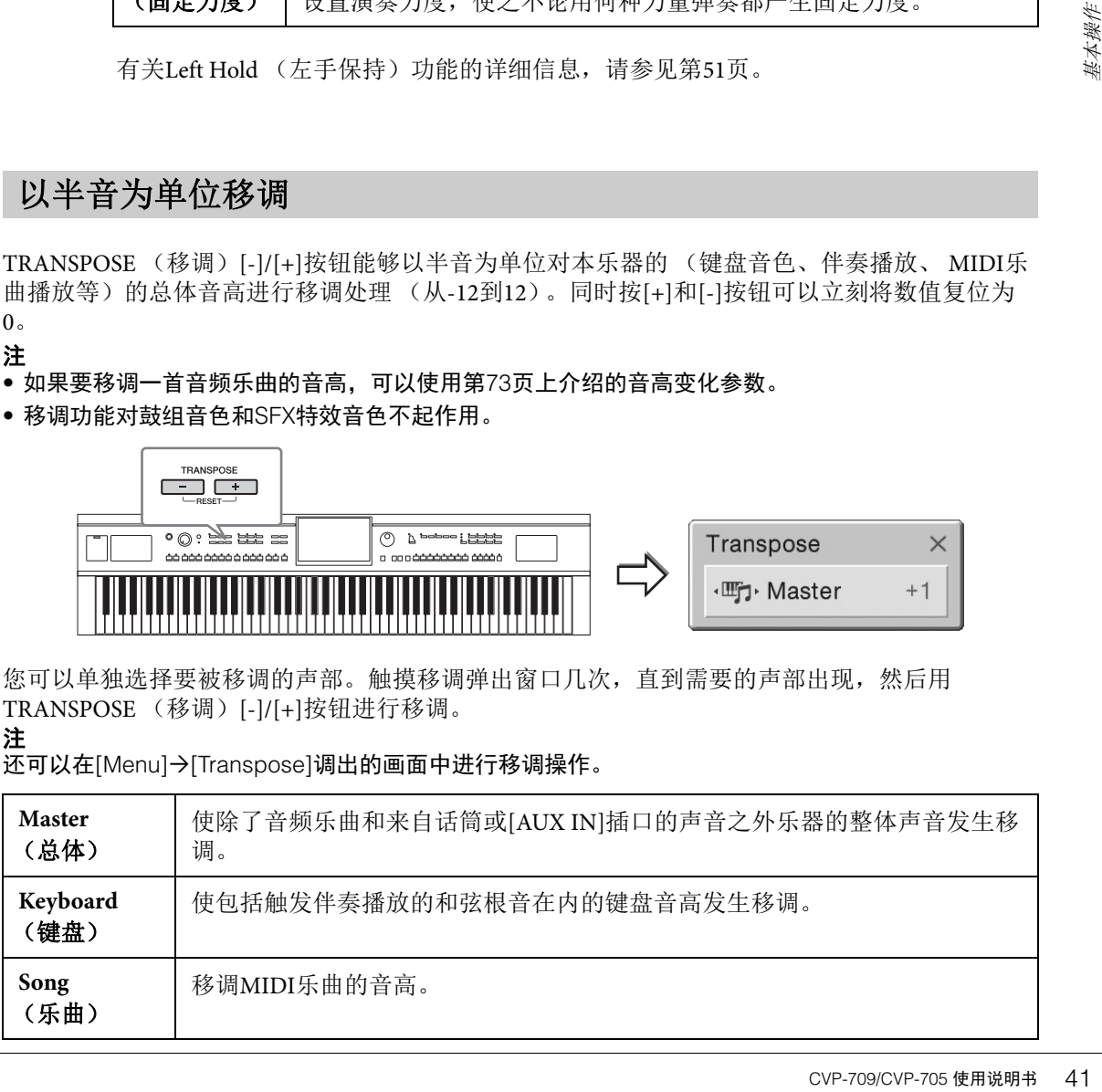

#### 音高微调

默认情况下,整个乐器音高按照平均律设置为440.0 Hz。该设置可以在通过[Menu] → [Tuning] 调出的画面中进行改变。有关详细说明,请参见网站上的参考说明书 (第9[页\)](#page-8-0)。

#### **Hz** (赫兹):

此测量单位指的是声音的频率,表示声波在1秒内振动的次数。本乐器按照传统原声钢琴的调音值 (440.0Hz),默认调音为440Hz。

# 调节音量平衡

通过[Menu] → [Balance]调出平衡画面,从中您可以调节键盘声部 (主、重叠、左手)、伴奏、乐 曲、话筒声音和从[AUX IN]插口输入的声音之间的的音量平衡。垂直滑动手指,为各声部调节音 量。如果连接了USB无线LAN适配器,还可以调节通过它输入的声音的音量平衡。

由于MIDI乐曲和音频乐曲的音量是各自独立处理的,因此您只能在各自条件下调节音量平衡 (选定MIDI乐曲时或选定音频乐曲时)。

根据所在地区的不同, USB无线LAN适配器可能不包含在产品包装内。

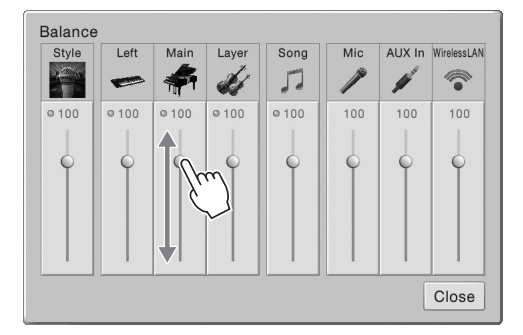

# 恢复到出厂设置

按住C7琴键 (键盘上最右边的白键)的同时,打开电源开关。该操作可以将所有设置恢复到出厂 默认设置。

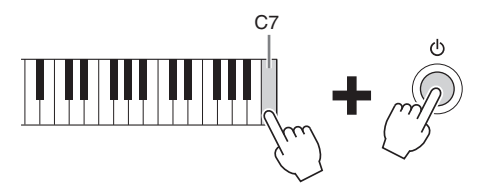

#### 注

、注<br>《法报所在地区的不同,<br>被据所在地区的不同,<br>按住C7琴键 (键盘上<br>按住C7琴键 (键盘上<br>按住C7琴键(键盘上<br>数认设置。<br>法<br>出的画面中删除用户存出的画面中删除用户存出的画面中删除用户存<br>5)。<br>如果要将您已经改变自动。<br>页)。<br>如果要将您已经改变自 您还可以恢复特定设置的出厂默认设置,或在[Menu]→[Utility]→[Factory Reset/Backup]→第1/2页调 出的画面中删除用户存储器中的所有文件/文件夹。有关详细说明,请参见网站上的参考说明书 [\(第](#page-8-0)9 [页\)](#page-8-0)。

如果要将您已经改变的任意参数的数值恢复为默认值,可以在画面 ([第](#page-29-0)30页)中触摸并按住该数 值。

注

# 数据备份

您可以将本乐器用户存储器中的所有数据 (除了版权保护的乐曲)和所有设置以单个文件的形式 备份到USB闪存。我们推荐该方法,以保证数据安全和设备损坏情况下的数据备份。

- 注
- ●使用USB闪存之前,确保认真阅读第[97](#page-96-0)页的"连接USB设备"章节。
- 将诸如音色、乐曲、伴奏和注册记忆等用户数据单独复制到USB闪存也是一种备份方法。相关介绍, 请参考第[35](#page-34-0)页。
- 您还可以单独备份系统设置、 MIDI设置、用户效果设置以及音乐数据库记录。
	- 1 <sup>将</sup>**USB**闪存连接到**[USB TO DEVICE]**端口,作为备份目标。
	- 2 通过**[Menu]** → **[Utility]** → **[Factory Reset/ Backup]** <sup>→</sup> <sup>第</sup>**2/2**页调出画面。

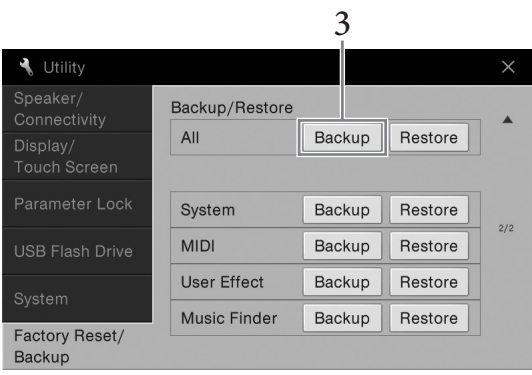

3 触摸**"All"**的**[Backup]**可以将备份文件保存到**USB**闪存。

# 恢复备份文件

要完成该操作,可以在前述的步骤3中触摸"All"的[Restore]。操作完成后,本乐器将自动重启。

须知

- **•** 本乐器用户存储器中包括版权保护乐曲在内的文件,会被正在恢复的备份文件替换。恢复前请将本 乐器用户存储器中的文件移动或复制到**USB**闪存中 (第**[35](#page-34-0)**页)。
- CVP-709/CVP-705 使用说明书 43 基本操作 **•** 完成备份**/**恢复操作可能需要几分钟。不要在备份或恢复文件时关闭电源。如果在备份或恢复文件时 关闭了电源,数据可能丢失或损坏。

# <span id="page-43-0"></span>Piano Room (钢琴工坊)功能

Piano Room (钢琴工坊)功能是一种简单、方便同时能让用户享受到真实钢琴音色的功能。无论 在面板中进行了什么设置,只需一键即可调出最佳钢琴演奏设置。您可以随意更改钢琴设置,还 可以像在真正的小合奏中弹奏一样享受钢琴演奏的乐趣。

# 在Piano Room (钢琴工坊)功能下演奏钢琴

1 按下 **[PIANO ROOM]** (钢琴工坊)按钮调出**Piano Room**画面。

用于调出钢琴演奏的适当面板设置。除了显示屏 (触摸屏)、 [PIANO ROOM] (钢琴 工坊)按钮、 [HOME]按钮、数据轮和主音量设置的所有其它功能都会被禁用。

伴奏 (第45[页](#page-44-0))

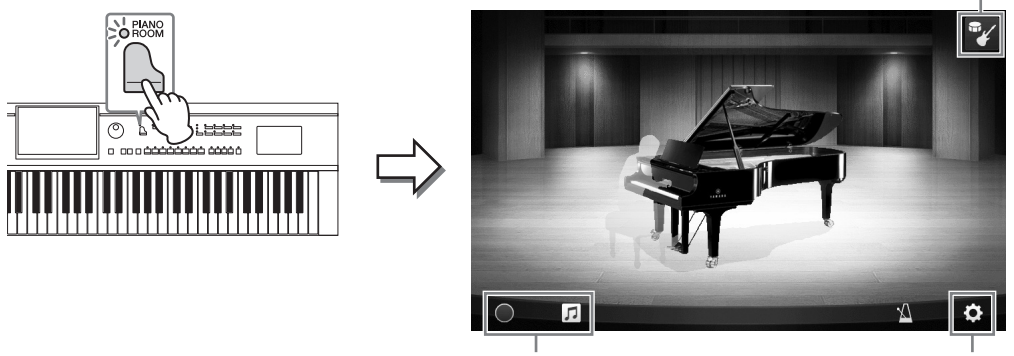

录音/播放 (第[47](#page-46-0)页) 详细设置 [\(第](#page-45-0)46页)

# 2 弹奏键盘。

O<sub>ROOM</sub>

按照您要演奏的音乐类型更改钢琴类型、环境 (混响类型)等钢琴设置。

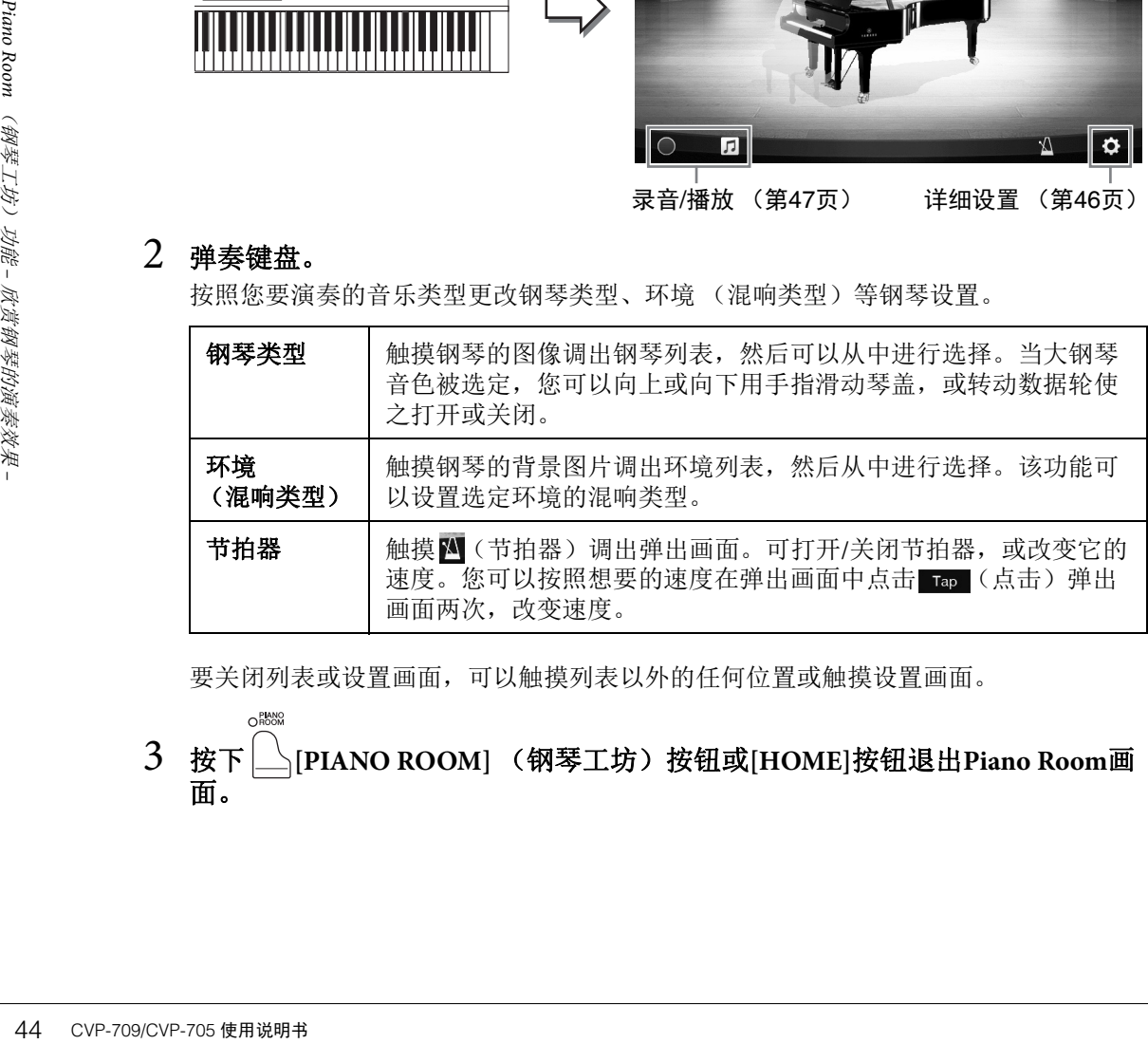

要关闭列表或设置画面,可以触摸列表以外的任何位置或触摸设置画面。

3 按下 │ PIANO ROOM] (钢琴工坊) 按钮或[HOME]按钮退出Piano Room画 面。

# <span id="page-44-0"></span>演奏钢琴,与其它乐器合奏

O PLANO

- 1 按下 **[PIANO ROOM]** (钢琴工坊)按钮调出**Piano Room**画面。
- 2 触摸画面右上角的 24。

合奏乐手将出现在画面中。触摸 <mark>→ 或 ←</mark> 可以显示或隐藏合奏乐手。

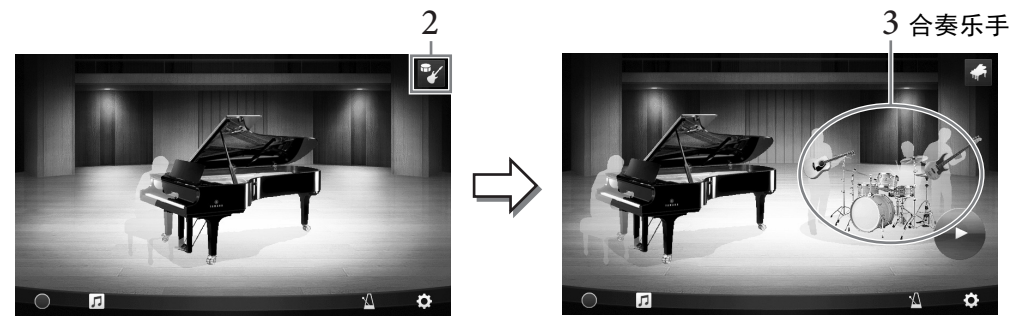

# <span id="page-44-1"></span>3 选择伴奏的类型。

触摸合奏乐手的图片调出选定伴奏的列表,然后可以从中进行选择。要关闭列表,可 以触摸列表以外的任何位置。

# CVP-709/CVP-705 使用说明书 45 Piano Room (钢琴工坊)功能 – 欣赏钢琴的演奏效果 – 伴奏类型 要关闭列表的页面,可以水平滑动屏幕。 音频伴奏 -(仅限CVP-709;  $\frac{1}{3}$ [第](#page-56-0)57页)4  $\ddot{\mathbf{Q}}$ 74 Tap  $\overline{\Delta}$  $\ddot{\mathbf{a}}$

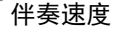

注 。<br>(仅限CVP-709) 如果选择了一个音频伴奏 (其图标上带有波形标记;参见上图), 速度的 上限会出现在画面中。如果速度超过了上限,伴奏的一个声部会被静音。

# 4 触摸 (启动)。

前奏开始播放。

# 5 几小节前奏后,开始弹奏键盘。

合奏乐手会为您的演奏提供伴奏。建议采用Jazz或Pop风格。

# $6$  触摸 (停止), 停止伴奏。

尾声声部播放结束后,伴奏停止。

注 退出了Piano Room (钢琴工坊)功能,伴奏的功能才可用。有关详细说明,请参考第[55](#page-54-0) [页。](#page-54-0)

# 改变伴奏设置

触摸 (设置),[从第](#page-44-1)45页上步骤3的画面中,调出调节伴奏音量的画面,或调出用于打开/关闭 伴奏的各声部的画面。有关详细说明,请参见网站上的参考说明书 (第9[页\)](#page-8-0)。

# <span id="page-45-0"></span>更改**/**重置**Piano Room** (钢琴工坊)设置

您还可以按自己的喜好改变多种Piano Room (钢琴工坊)设置。您也可以将所有Piano Room (钢 琴工坊)设置恢复出厂的默认设置。

O<sub>ROOM</sub> 1 按下 | **Piano Room**] (钢琴工坊) 按钮 调出**Piano Room**画面。

要改变伴奏的设置,可以触摸 2 调出伴奏乐 手。

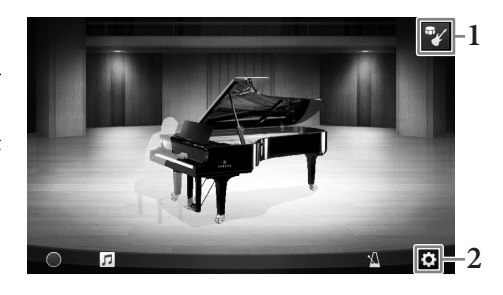

# 2 触摸 (设置)改变设置。

有阴影的项目仅在伴奏乐手出现时可用。

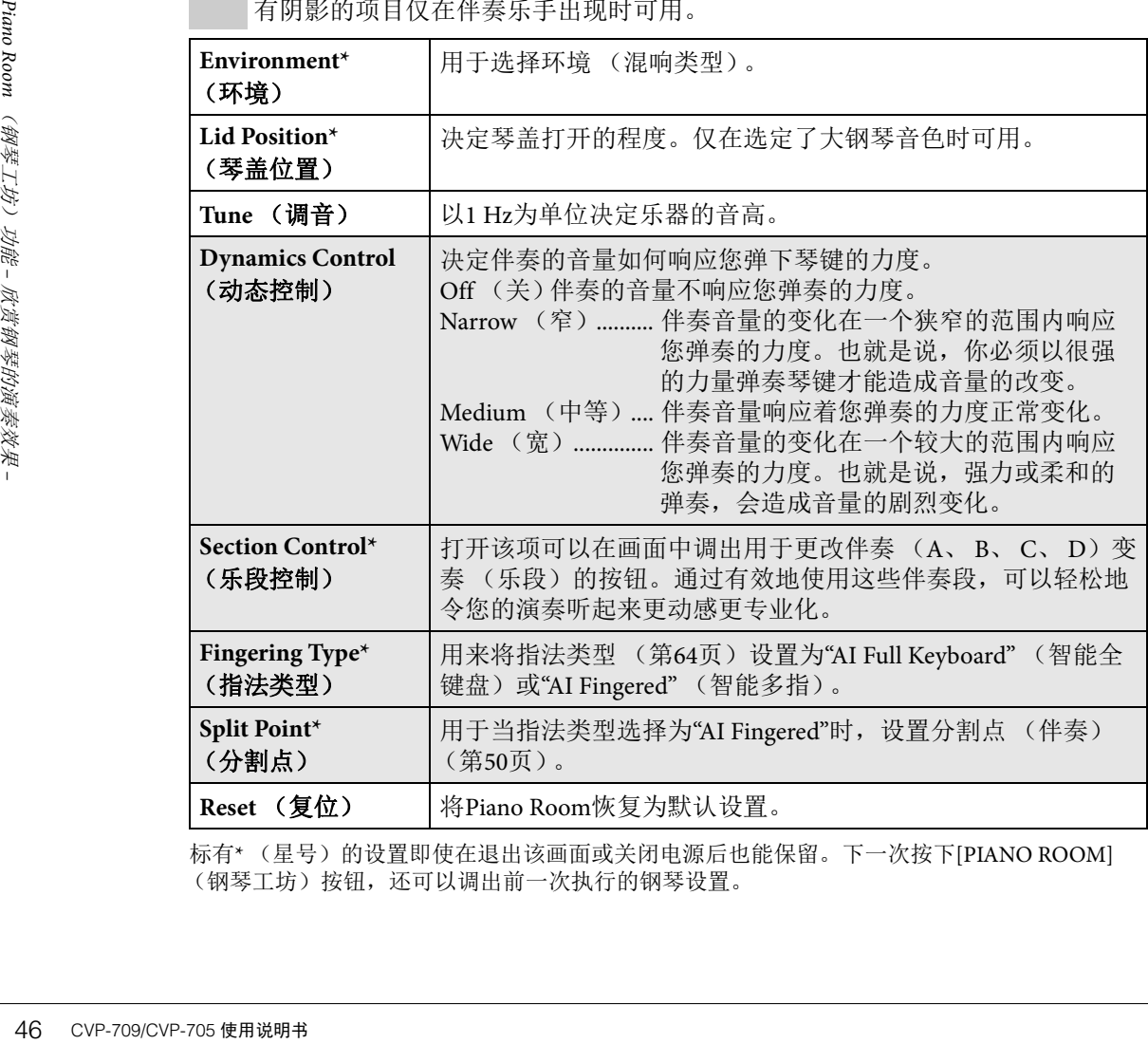

标有\* (星号)的设置即使在退出该画面或关闭电源后也能保留。下一次按下[PIANO ROOM] (钢琴工坊)按钮,还可以调出前一次执行的钢琴设置。

# <span id="page-46-1"></span><span id="page-46-0"></span>用Piano Room (钢琴工坊)功能录制您的演奏

您可以用Piano Room功能将您的演奏录制到本乐器或USB闪存。

注

- 录制到本乐器时,采用MIDI录音方式。录制到USB闪存时,采用音频录音方式。 MIDI和音频录音之 间的详细区别,请参考第[75](#page-74-0)页。
- 在音频录音中, 数据会默认以WAV格式保存。但您也可以通过[Menu]->[SongSetting]->[Rec] [Audio Rec Format]调出画面,在画面中将它设置为MP3格式。
- •(仅限CVP-709)当利用音频伴奏将您的演奏录制到USB闪存时,要以WAV格式 (默认)采用音频 录音功能进行录制。不能以MP3格式运用音频录音功能进行录音。
	- 1 如果要录制到**USB**闪存,请确保认真阅读第**97**[页的](#page-96-0)**"**连接**USB**设备**"**章节,然后 在录音之前将**USB**闪存连接到**[USB TO DEVICE]**端口。
	- 2 按下**[Piano Room]** (钢琴工坊)按钮调出**Piano Room**画面。 执行任何需要的设置,如钢琴类型等,然后调出伴奏乐手等。
	- $3$  触摸 同调出文件列表,然后选择保存文 件的位置。 From user (USER): 本乐器

●◆ USB (USB): 已连接的USB闪存

- 4 要关闭步骤**3**中调出的画面,可以触摸画 面之外的任何位置。
- 5 触摸**[**I**]** (启动录音)开始录音,然后演 奏键盘。
- 6 触摸**[**J**]** (停止录音)停止录音。
- 7 之后会出现提示信息,按下**"Yes"**保存文件。 须知 如果没有执行保存操作的情况下关闭电源,已录制的数据将会丢失。
- $8$  如要试听已录制的演奏,可以触摸 □,然后在调出的画面中触摸[▶] (回 放)。

触摸[J] (停止)停止回放。

- 注
- Phano Piano Piano Piano Piano Piano Piano Piano Piano Piano Piano Piano Piano Piano Piano Piano Piano Piano Piano Piano Piano Piano Piano Piano Piano Piano Piano Piano Piano Piano Piano Piano Piano Piano Piano Piano Pian • 在Piano Room功能下录制的数据可以在Piano Room以外的功能中播放。详情,请参[考第](#page-65-0) [66](#page-65-0)页。

**3**

8-8-3<sup>-</sub></sup>

> 同 回 **5**

•(仅限CVP-709)如果要在Piano Room功能以外播放您用音频伴奏录制到本乐器中的乐 曲,必须将它们转换为音频乐曲。(按照屏幕提示操作。)

# 播放已录制的文件、更改文件名称、删除文件

- 1 按照前述步骤**1-3**的内容选择所需文件被保存的位置。
- 2 触摸需要的文件。
- 3 触摸需要的图标。

触摸[▶] (回放) 启动回放。触摸[■] (停止) 停止回放。 触摸 改变文件名。输入字符的详情,请参[考第](#page-36-0)37页。 触摸 的 删除文件。

音色建盘 –

本乐器配备了非常广泛的真实乐器音色,包括piano (钢琴)、 Guitar (吉他)、 strings (弦乐)、 hrass (铜管乐器) 和wind instruments (木管乐器)等等。

# 演奏预设音色

音色可以通过三个键盘声部演奏:主音色区、重叠区和左侧键盘区。通过这些演奏模式,可以只 演奏单一音色 (主奏)、演奏两个重叠的不同音色 (主奏和层叠)或在键盘的左手和右手区域演 奏不同的音色 (主奏/层叠和左手音色)。组合这些声部,您就可以创造出华美的乐器音色结构和 便捷的音色演奏组合。

#### 注 您还可以关闭主音色声部,只演奏重叠声部。

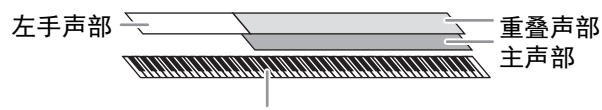

分割点 (F#2为默认)

19 子区域的键就称为"分别点可以改变 (第5<br>- 李画面中确认。<br>- 1 选择键盘 – 1 选择键盘 – 1 选择键盘 – 1 选择键操作<br>- 1 -1 在主画面的<br>- 1-1 在主画面的<br>- 1-2 触摸画<br>- 1-2 触摸所 当左手声部关闭, 整个键盘就可以用于主声部和重叠声部。当左手声部打开时, 博2和低音区琴 键用于左手声部,而高音区琴键 (不包含F#2)用于主声部和重叠声部。将键盘分割为左手和右 手区域的键就称为"分割点",左手声部打开时,引导灯就会亮起。已打开的声部的音色可以在主 页画面中确认。

注 分割点可以改变 (第[50](#page-49-1)页)。

#### 1 选择键盘声部然后调出音色选择画面。

执行该操作,为各个键盘声部选择音色。

#### ■触摸画面

**1-1** 在主页画面中,触摸**[Main]**、 **[Left]**或**[Layer]**,打开需要的键盘声部。 画面的中间会出现已打开的声部以及对应的音色。

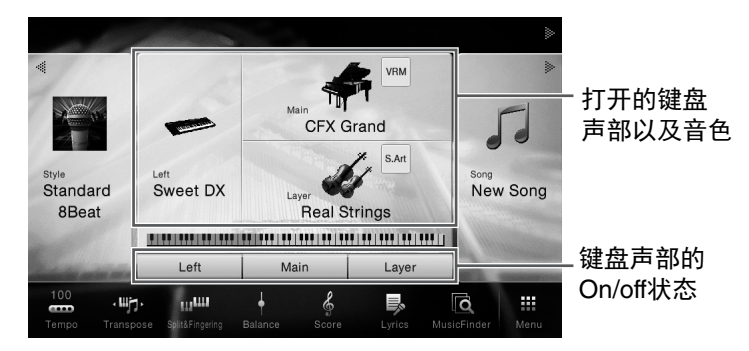

**1-2** 触摸所需声部的音色,调出音色选择画面。

**1-1** 要选择键盘声部,请按需重复按下**VOICE** (音乐) **[MAIN/LAYER/LEFT]**按钮,直 到所需声部的指示灯亮起。

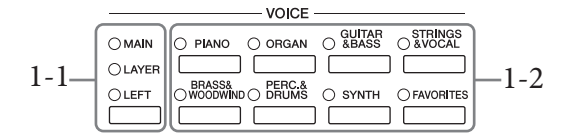

#### **1-2** 按下所需**VOICE**类别按钮的其中一个,调出音色选择画面。

注

- •只需用音色类别选择按钮,即可选择主声部和重叠声部的音色。按住一个音色类别选择按 钮,同时按下另一个音色类别选择按钮。对应首先按下的按钮的音色会被分配到主声部, 对应第二个按下的按钮的音色会被分配到重叠声部。
- •您可以按下相同的音色按钮两次或多次改变子类别。

# 2 触摸需要的音色。

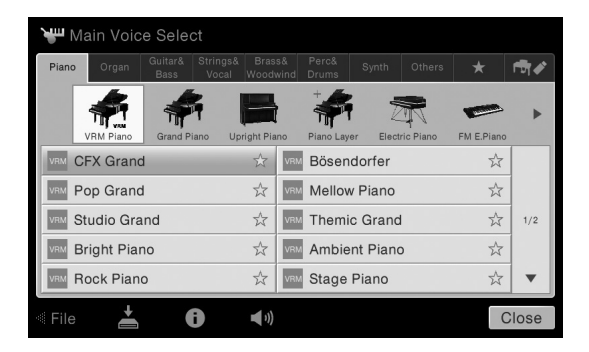

注

"Others"标签包含XG音色等。有关如何搜索这些音色的详细信息,请参见网站上的参考说 明书 ([第](#page-8-0)9页)。

#### 如要试听音色的特点:

CVP-709/CVP-705 使用说明书 49 音色 – 弹奏键盘 – 触摸 (示范曲)启动选定音色的示范曲的播放。再次触摸 (示范曲)可以停止 播放。 触摸 (信息)可以调出音色信息窗口,根据音色的不同可能可用,也可能不可 用。

#### 注

您还可以触摸出现在信息窗口中的示范曲图标来播放示范曲。

# 3 确保需要的键盘声部打开。

键盘声部的打开/关闭设置可以在前述"触摸画面"章节介绍的步骤1-1中执行。

4 弹奏键盘。

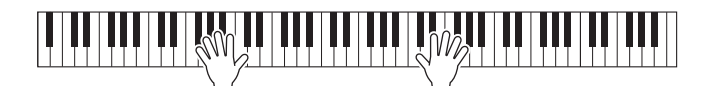

注

音色设置可以存储到注册记忆 [\(第](#page-87-0)88页)。

#### 音色的特征

音色选择画面中每个音色名称左侧,会出现代表它详细特性 的图标。 有多种音色特性,但只介绍下列特性。有关详细说明,请参 见网站上的参考说明书 (第9[页\)](#page-8-0)。

- :**VRM**音色 (第**52**[页\)](#page-51-1) 可以重现真实原声钢琴特有的琴弦共鸣。
- **/** :超清晰 (**S.Art**、 **S.Art2**)音色 (第**53**[页](#page-52-0)) 单词"articulation"在音乐中通常表示音符之间的过渡和连续性。这点经常反映在某些演奏技术 中,例如断奏、连奏和滑奏。

**•** :**Organ Flutes** (音栓风琴)音色 (第**54**[页\)](#page-53-0) 该功能可以通过调整笛管音量和气流冲击声来重新创造出像普通风琴一样经典的管乐器声 音。

**• /** :**Drum** (鼓组)音色、 **/** :**SFX**音色 可用来在键盘上演奏多种鼓组和打击乐器音色或SFX (声音效果)声。单独数据列表的打击 乐器组/琴键分配列表中提供了详细说明。当■(鼓组教练)图标出现在主页画面的音色区域 中或音色选择画面的下方时,您可以触摸图标让琴键分配结果出现。有关详细说明,请参见 网站上的参考说明书 [\(第](#page-8-0)9页)。

# <span id="page-49-1"></span><span id="page-49-0"></span>设置分割点

50 CVP-709/CVP-705 使用说明书 音色 – 弹奏键盘 – 将键盘分为2个或3个区域的琴键就称为"分割点"。有 两种类型的分割点:"左侧分割点"和"伴奏分割点"。 "左侧分割点"可以将键盘分为左侧音色区和主音色 区,而"伴奏分割点"可以将键盘分为伴奏区域和主音 色区或左手音色区。虽然两种分割点默认都使用相同 的琴键 (F# 2),但您仍旧可以单独进行设置 (如下 所示)。

- 伴奏分割点 左侧分割点 和弦区 左手音色区 左手音色、主音色 (和重叠) 音色区 主音色 (和重叠)音色区
- 3 左侧分割点Split Point  $\mathbb{R}$ 伴奏 分割点 Left  $F#2$  $\mathfrak{D}$  $\blacktriangleleft$  $\overline{\phantom{a}}$ Style F#2 Fingering Type Multi Finger 4 Both Single Finger and Fingered are possible. For<br>Single Finger, press the white/black key(s)<br>closest to the root note. Close
- 1 调出分割点**/**指法窗口: **[Menu]** → **[Split&Fingering]**。 注 还可以通过在主页画面中按住键盘插图的 方法调出分割点/指法类型窗口。
- 2 触摸**[Left]**或**[Style]**将其打开。 如果要将两种分割点都设置为相同的键, 可以将它们都打开。
- 3 触摸**[]/[]**选择需要的琴键作为分 割点。

也可以按住画面中的键盘图像同时按下实际的琴键来设置分割点。

注

左侧分割点不能设置为低于伴奏分割点的位置。

**CFX Grand** 

A

# <span id="page-50-0"></span>保持左手音色不变 (即使放开琴键)

当Left Hold (左手保持)功能设置为"On"时,即使放开琴键,左手音色也会被保持 ([Menu] → [Keyboard] → [Setting])。诸如弦乐这类延续性音色可以持续地保持下去,而衰减性音色如钢琴会 衰减得更慢 (如同踩下了延音踏板)。

当Left Hold (左手保持)设置为"On"时, "H"标识会出现在主页画面中央的键盘插图的左侧。

# 

# 调出默认钢琴设置 (钢琴重置)

打开电源时,音色即被设置为"CFX Grand",您可以在整个键盘上像演奏钢琴一样进行演奏。无论 在面板上执行了什么设置,都可以快速地调出这些默认设置。

注

该功能在Piano Room画面 (第[44](#page-43-0)页) 或钢琴锁定画面 (下页) 出现时不能使用。

- 1 按住**[PIANO ROOM]** (钢琴工坊)按钮**2**秒钟或更长时间。 显示屏上出现提示信息。
- 2 按下**[Reset]**调出钢琴的默认设置。

# 钢琴锁定功能

- 只要锁定,本乐器<br>使用踏板或调节主音<br>使用踏板或调节主音<br>其它的音色。<br>ock画面。 您可以将面板设置迅速"锁定"为钢琴设置,无论您已经执行了哪种面板设置。只要锁定,本乐器 就会停留在钢琴的默认设置下,即使在其它按钮按下后,也只能演奏键盘、使用踏板或调节主音 量。也就是说,在您演奏钢琴期间,钢琴锁定功能阻止了您意外选择和演奏其它的音色。

1 按住**[PIANO ROOM]** (钢琴工坊)按钮**2**秒钟或更长时间。 显示屏上出现提示信息。

# 2 触摸**[Lock]**可以调出钢琴锁画面。

面板设置会锁定您所执行的钢琴默认设置。

如要禁用钢琴锁功能,请按住[PIANO ROOM] (钢琴工坊) 按钮2秒钟或2秒以上。 如果在启用钢琴锁功能的情况下关闭了电源,下次打开电源还会调出Piano Lock画面。

# <span id="page-51-1"></span><span id="page-51-0"></span>弹奏出真实的共鸣增强的钢琴音色 (**VRM**音色)

在真实的原声钢琴上,如果踩下制音踏板并弹奏一个琴键,不仅被槌击的弦会震动,还会造成其 它琴弦和音板发生震动,每根弦都会影响其它部分,产生一种延伸并扩散的饱满辉煌的共鸣。本 乐器内置的VRM (虚拟共鸣建模)技术,可以通过虚拟乐器 (物理建模)忠实还原琴弦和音板 之间微妙而复杂的互动关系,让本乐器的音色更接近真实的原声钢琴。由于键盘和踏板的状态决 定了瞬间共鸣的产生,因此您可以通过按下琴键的时值和踩下踏板的深度让声音产生极具表情的 变化。该功能的默认设置为打开。音色选择画面中, VRM音色的名称左侧会出现一个 ( ) au ) 图 标。只需选择一个VRM音色,您就可以欣赏到VRM效果。

可以打开或关闭VRM功能,然后调节深度。([Menu] → [Voice Setting] → [Piano] → 1/2页)

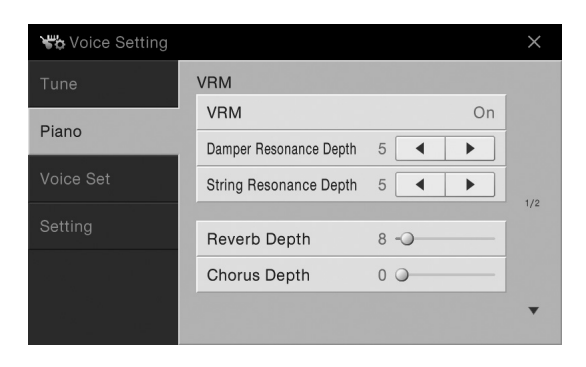

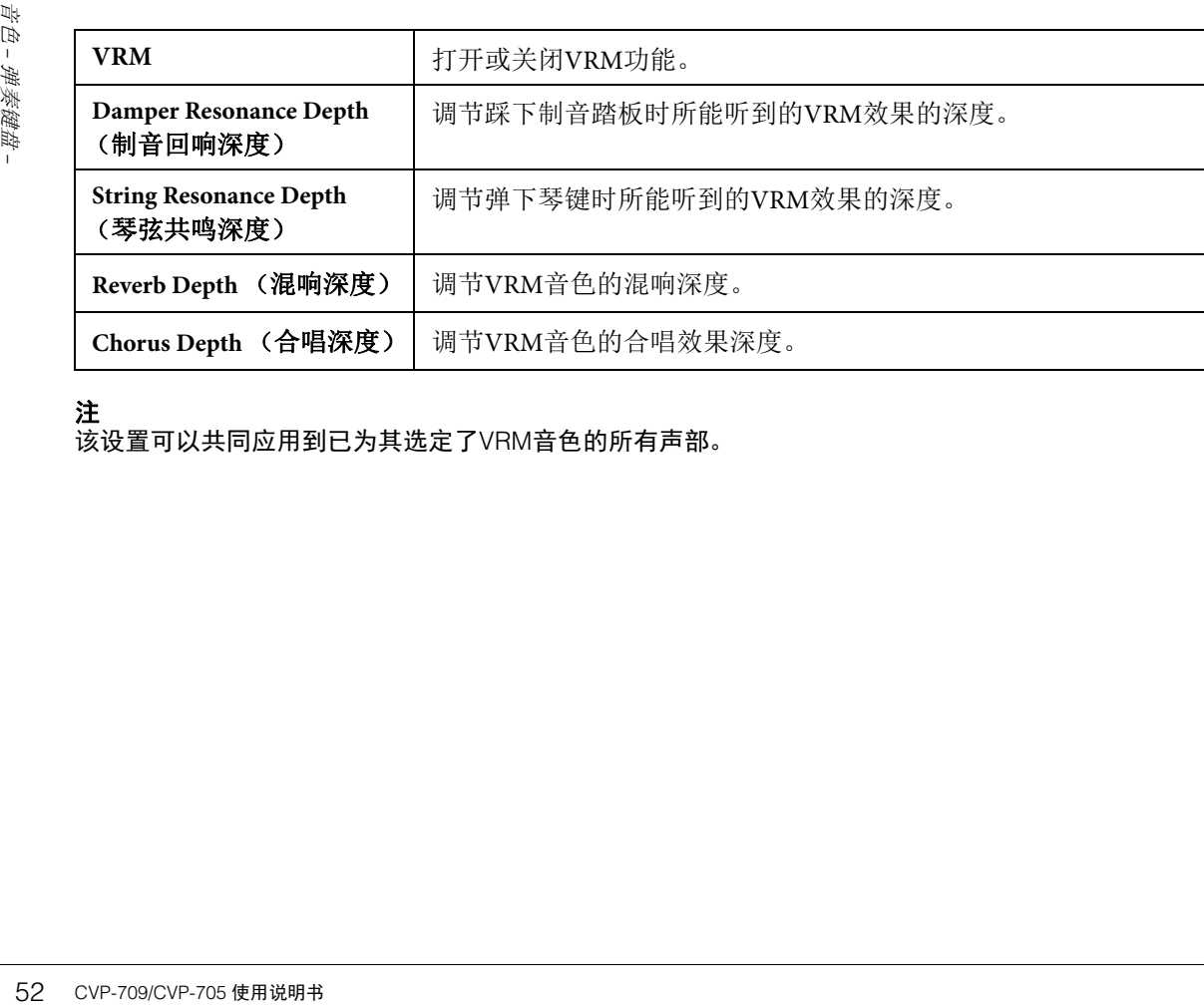

#### 注

该设置可以共同应用到已为其选定了VRM音色的所有声部。

# <span id="page-52-0"></span>演奏超清晰音色

超清晰音色 (S.Art音色和S.Art2音色)能够仅仅根据您的演奏方式便创造出微妙、真实的音乐化 表现力。音色选择画面中的超清晰音色 (S.Art、 S.Art2) 的音色名称的左侧会出现一个 May / 图图 标。

# **S.Art**音色

S.Art音色可实时提供强大的演奏性能和表现控制力。

#### 实例:萨克斯音色

例如,对于萨克斯音色,如果您以典型连奏的方式演奏音符C然后是音符D, 您会听到音符是连续不断变化的,就像萨克斯手一口气吹奏的一样。

#### 实例:吉他音色

如果您演奏一个C音符紧接着以典型连音而紧凑地升高到E,音高会从C滑向 E。

# ■ S.Art2音色 (仅限CVP-709)

主要是木管乐器和小提琴音色,应用了Yamaha的一项叫做AEM的特殊技术,其使用了某些乐器上 特殊表现技术的细节采样弯音或者滑音,将两个音符"结合"起来,或者在音符末尾加入富于表情 的细节等等。

#### 注

AEM技术,就是在演奏过程中,通过平滑自然地加入从数据库里实时选择的声音采样,使声音能模仿 最自然的原声乐器音色的技术。

#### 实例:单簧管音色

如果您保持按住C音符再演奏上方的BR音,您会听到向BR的滑音。 当您按下一个音符超过一定时间时,会自动产生一些"停音"效果。

#### 用踏板添加超清晰效果

CVP-709/CVP-705 使用说明书 53 音色 – 弹奏键盘 – 当您将一个S.Art或S.Art2音色分配到主声部,中间和/或左侧踏板的功能即被切换为控制超清晰 效果。踩下踏板会触发不同的演奏效果,与您的键盘演奏声音区别开来。例如,踩下踏板激发 萨克斯音色会产生呼吸噪音或按键噪声,而激发吉他音色会发出换把滑弦声和敲击琴体声。您 可以在演奏过程中有效使用这些效果点缀您的音符。

当选定了一个S.Art2音色, 踩下踏板和演奏/释放一个音符能让您添加超清晰效果, 如向上/下 弯音、向上/下滑音、管乐的下滑音等。

#### 注

- ●如果希望在不管音色情况下锁定踏板功能,可以关闭Switch With Main Voice参数,该参数可以通 过[Menu]→[Assignable]→[Pedal]→[Switch With Main Voice]调出。
- •如果将超清晰功能分配到ASSIGNABLE按钮 (第[32](#page-31-0)页),您可以用按钮而不用踏板控制超清晰效 果。

对于某些音色的特定性能介绍,可以触摸主画面的音色名称右上角出现的 网/ 图标,调出选定 S.Art音色或S.Art2音色的信息窗口。

注

- •S.Art和S.Art2音色仅与具备这些音色的其它型号乐器兼容。在本乐器上使用这些音色制作的乐曲、伴 奏数据在其它乐器上可能无法正确播放。
- •S.Art和S.Art2音色的声音因键盘范围、力度、触键等而异。因而,如果打开键盘和声效果、改变移调 设置或改变音色设置,可能产生到未如预期的声音。
- •S.Art2音色的特点 (用踏板应用默认颤音设置和超清晰效果)在实时演奏中是有效的;但是,当您播 放用S.Art2音色录制的乐曲时,这些效果可能不会完全重现。

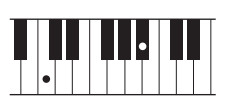

# <span id="page-53-0"></span>制作音栓风琴音色

本乐器使用了高级的数字技术来再现传说中的古典风琴声音。就像在传统管风琴上那样,可以通 过调节各个笛管来制作自己的音色。创建的音色可以进行保存,以便未来调用。 注

术语"笛管长度"来源于传统管风琴中的声音。在传统管风琴中,声音由不同长度 (以英尺计量)的 音管产生。

1 在音色选择画面中,选择需要的音栓风琴音色。

触摸[Organ]类别中的[Organ Flutes]标签, 然后选择需要的风琴音色。

- 2 返回主页画面,然后触摸位于音色名称右上角的 可(音栓风琴), 调出音栓风 琴音色编辑画面。
- 3 滑动笛管长度杆,调节笛管长度设置。 笛管长度设置可以决定音栓风琴的基本声音。

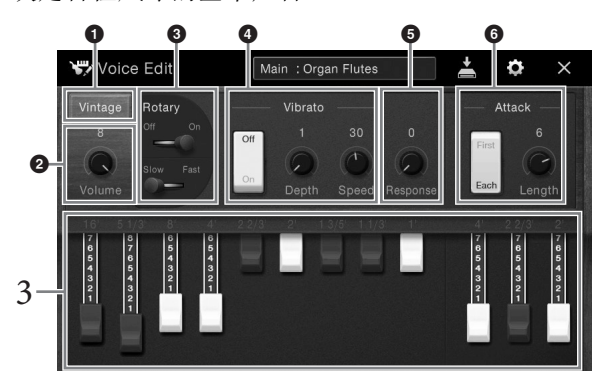

如果需要,可以选择风琴类型,改变旋转喇叭和颤音等设置。

#### 注

也可以执行效果和EQ设置。有关详细说明,请参见网站上的参考说明书 (第9[页](#page-8-0))。

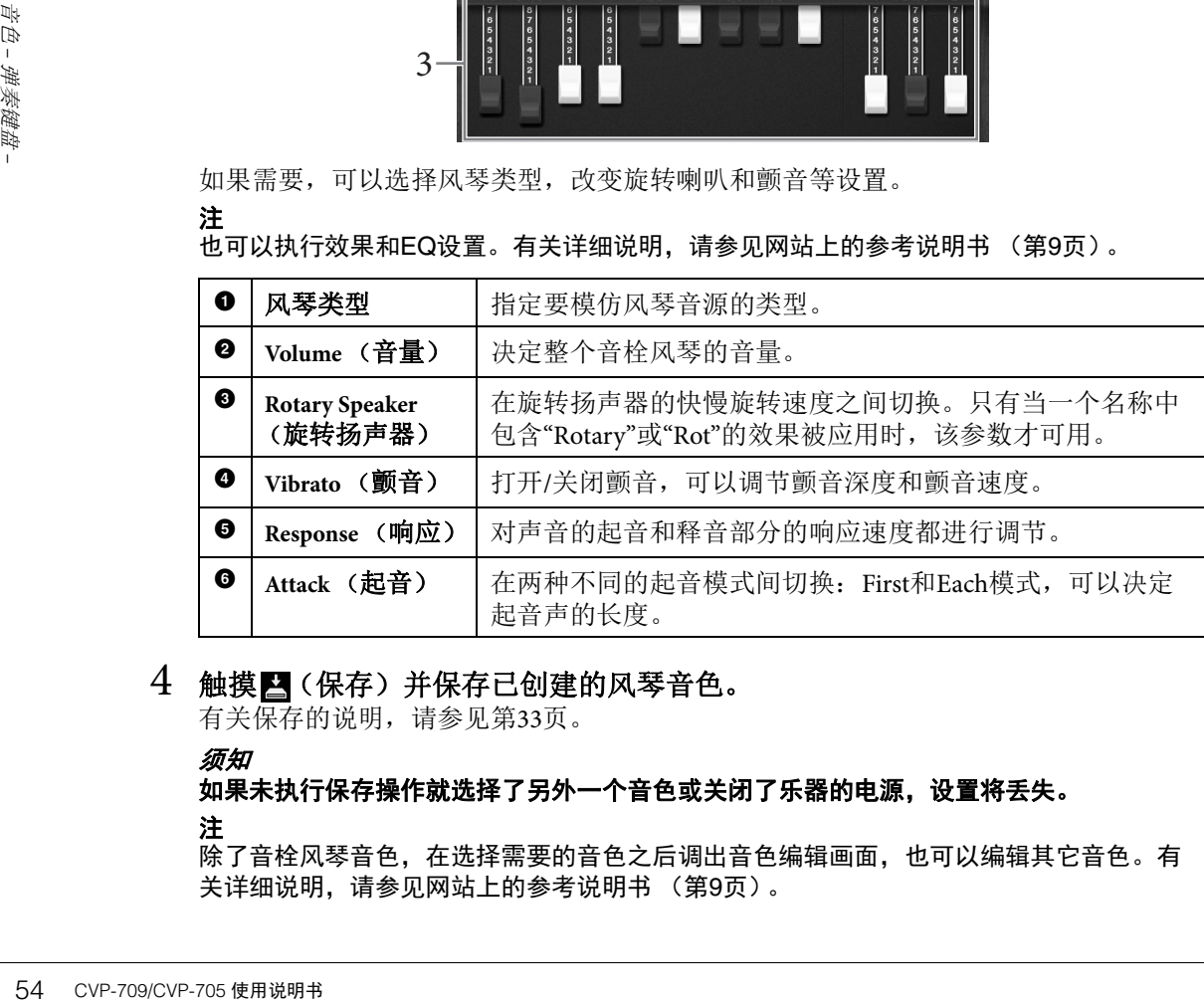

#### 4 触摸四(保存)并保存已创建的风琴音色。

有关保存的说明,请参见第33[页。](#page-32-0)

须知

如果未执行保存操作就选择了另外一个音色或关闭了乐器的电源,设置将丢失。 注

除了音栓风琴音色,在选择需要的音色之后调出音色编辑画面,也可以编辑其它音色。有 关详细说明,请参见网站上的参考说明书 ([第](#page-8-0)9页)。

<span id="page-54-0"></span>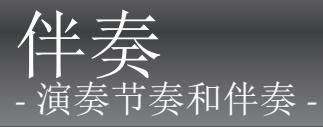

具有各种音乐流派的伴奏和节奏模板 (称作"伴奏"),包括流行、爵士等等。每种伴奏都带有自 动伴奏功能,只需用左手按下"和弦",就会生成自动伴奏。这样可以自动创建全编制乐队或交响 乐队的声音,即使只有您自己演奏。

# <span id="page-54-3"></span>跟随伴奏进行演奏

试着跟随伴奏演奏下列乐曲。等您了解了如何使用伴奏之后,可以尝试用另一伴奏演奏另一首乐 曲。

## <span id="page-54-1"></span>**Mary Had a Little Lamb** (伴奏:**Country 8Beat**)

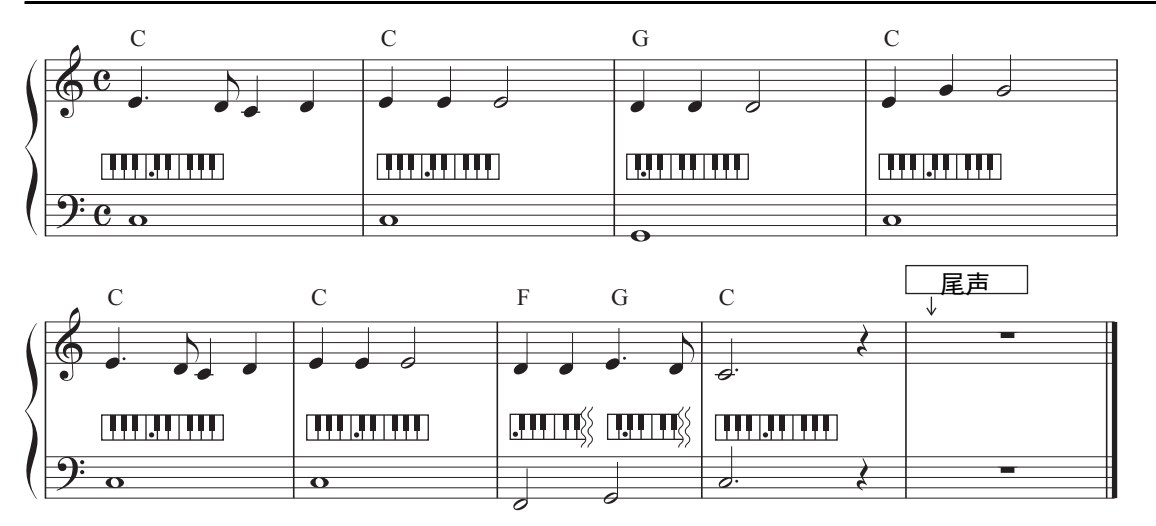

#### 注

"Multi Finger" (默认设置)或"Single Finger"的指法类型 (第[64](#page-63-1)页)可以在这里作为范例乐谱使用; 此后的介绍中我们假定使用其中一种或另一种。

# 1 在主页画面中,触摸伴奏名称,调出伴奏选择画面。

<span id="page-54-2"></span>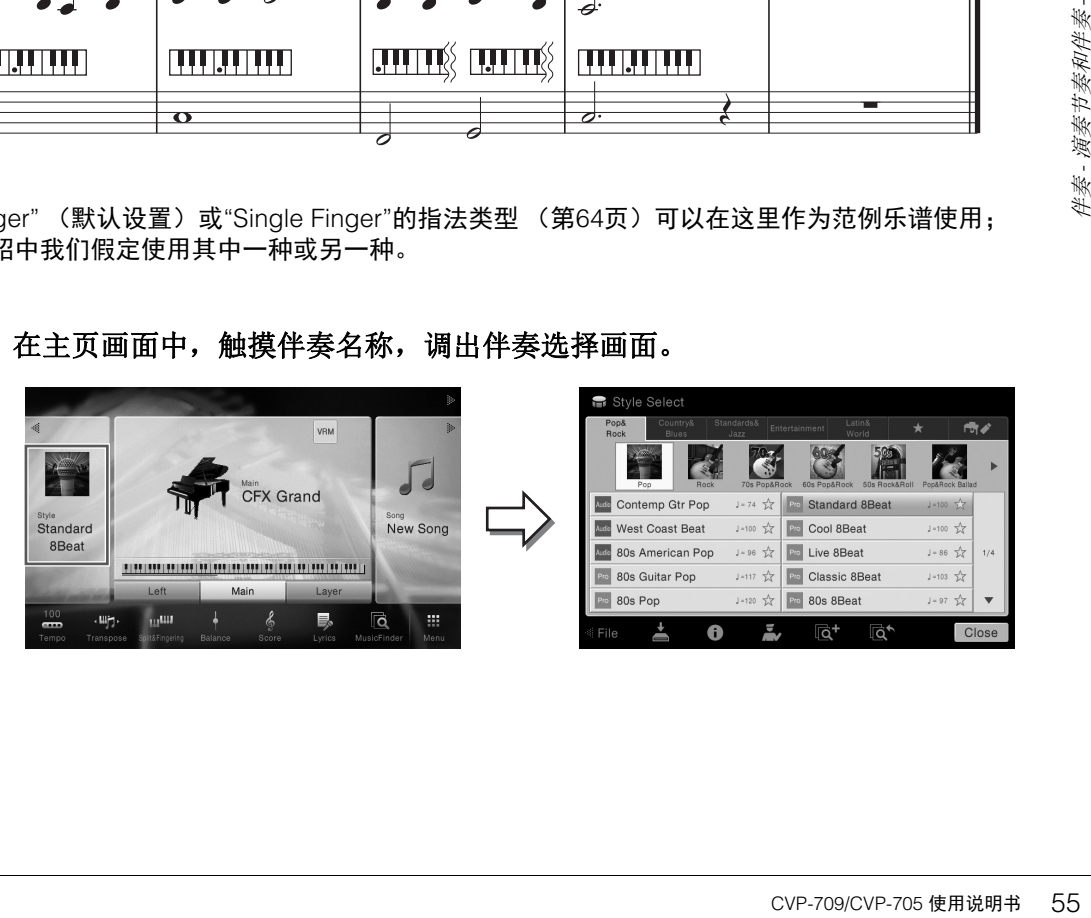

# 2 触摸需要的伴奏。

例如上图的谱例中,触摸[Country & Blues]目录并触摸[Modern Country], 然后触摸 [Country 8Beat]。

也可通过按任一STYLE按钮来选择伴奏类别。

注 您可以按下相同的伴奏按钮两次或多次改变子类别。

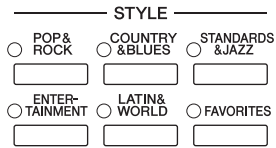

# <span id="page-55-0"></span>3 确保**STYLE CONTROL [ACMP ON/OFF]**按钮打开。

打开时,键盘上特定的左手区域可以作为和弦区域使用,在该区弹奏的和弦会被自动 检测,并作为选定伴奏的全自动伴奏的基础。

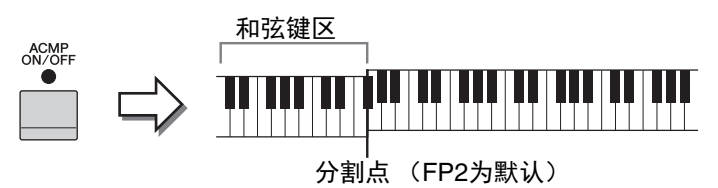

#### 注

分割点可根据需要进行更改 (第[50](#page-49-0)页)。

4 要返回主页画面,可以触摸左上角的**[]**展开伴奏区域,然后触摸**[ ]** (**SYNC START**)启用同步开始功能。

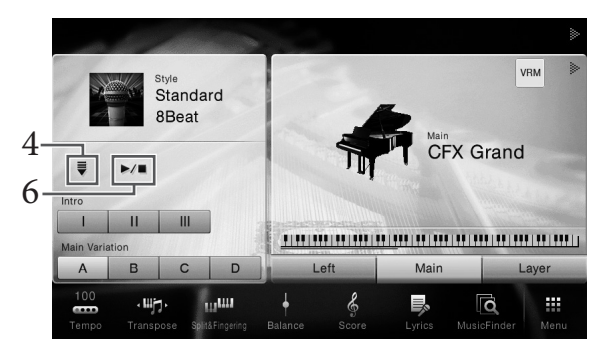

这一步或后面步骤中,主页画面中伴奏区域的操作可用通过STYLE CONTROL按钮进行 控制 (第57[页](#page-56-1))。

# 5 用您的左手演奏和弦,启动选定伴奏的播放。

参考第55[页的](#page-54-1)乐谱,左手演奏和弦,右手演奏旋律。

# 6 触摸**[**R**/**J**]** (**START/STOP**)停止伴奏的播放。

在乐谱的"结尾"位置按下ENDING [I] - [III]按钮的其中一个, 也可以停止伴奏的播放 (第55[页](#page-54-2))。

#### 伴奏的特征

伴奏类型和定义特性会显示在预设伴奏的图标上,如Audio (仅限CVP-709)和Pro。有多种伴奏特性, 我们这里只介绍 音频伴奏。

**Nudio** Contemp Gtr Pop  $J = 74$ 

<span id="page-56-0"></span>有关其它图标的详细信息,请参见网站上的参考说明书 (第9[页\)](#page-8-0)。

#### **•** :**Audio** (音频)伴奏 (仅限**CVP-709**)

音频伴奏是专门制作的,添加了由专业音乐家在世界各地的多个录音棚中制作的音频录音。伴 奏的鼓和打击乐声音中增加了自然感、环境氛围和温暖度,为您的演奏增添了更多的表现力。 值得一提的是这种伴奏保留了预设鼓组/打击乐组音色难以产生的微妙共鸣和律动。 Yamaha的时 间拉伸技术可以让音频随着你的演奏速度而改变,却不会改变音高,让所有音乐要素和谐同步。

- 注
- 音频伴奏可能比其它伴奏载入的时间更长。
- 如果速度设置超过默认速度的160%,音频声部会被静音。
- 音频伴奏不能复制到USB闪存。(音频伴奏只能复制到本乐器的User存储器。)
- 音频录音的方式以WAV格式录音时,您可以用音频伴奏录制您的演奏内容,但当使用MP3格式时 无法录音。另外,如果使用MIDI录音录制乐曲,音频声部不能被录音。详情,请参考第[75](#page-74-0)页。但 是唯独在Piano Room功能下,音频声部可以采用MIDI录音方式录制 (第[47](#page-46-1)页)。

一个伴奏通常包含8个声部 (通道): 节奏、贝司等, 但音频伴奏 (仅限CVP-709) 包含9个声 部,包括一个附加音频声部。通过在伴奏播放时选择性地打开或关闭各通道或改变音色 ([第](#page-92-0)93 [页](#page-92-0)),可以为伴奏添加一些变奏并改变音乐感觉。

#### 伴奏文件的兼容性

本乐器使用的SFF GE格式 (第8[页\)](#page-7-0)并能播放现有SFF文件;但是在本乐器中保存 (或载入) 该种文件时,它们会被保存为SFF GE格式。谨记,保存的文件仅能在兼容SFF GE格式的乐器上 播放。

# <span id="page-56-1"></span>伴奏控制操作

要控制伴奏的播放,您可以使用通过触摸主页画面伴奏区域的[1]调出的屏显按钮,或使用面板 上的STYLE CONTROL按钮。

#### 注

#### 有关调节速度说明,请参见第[40](#page-39-0)页。

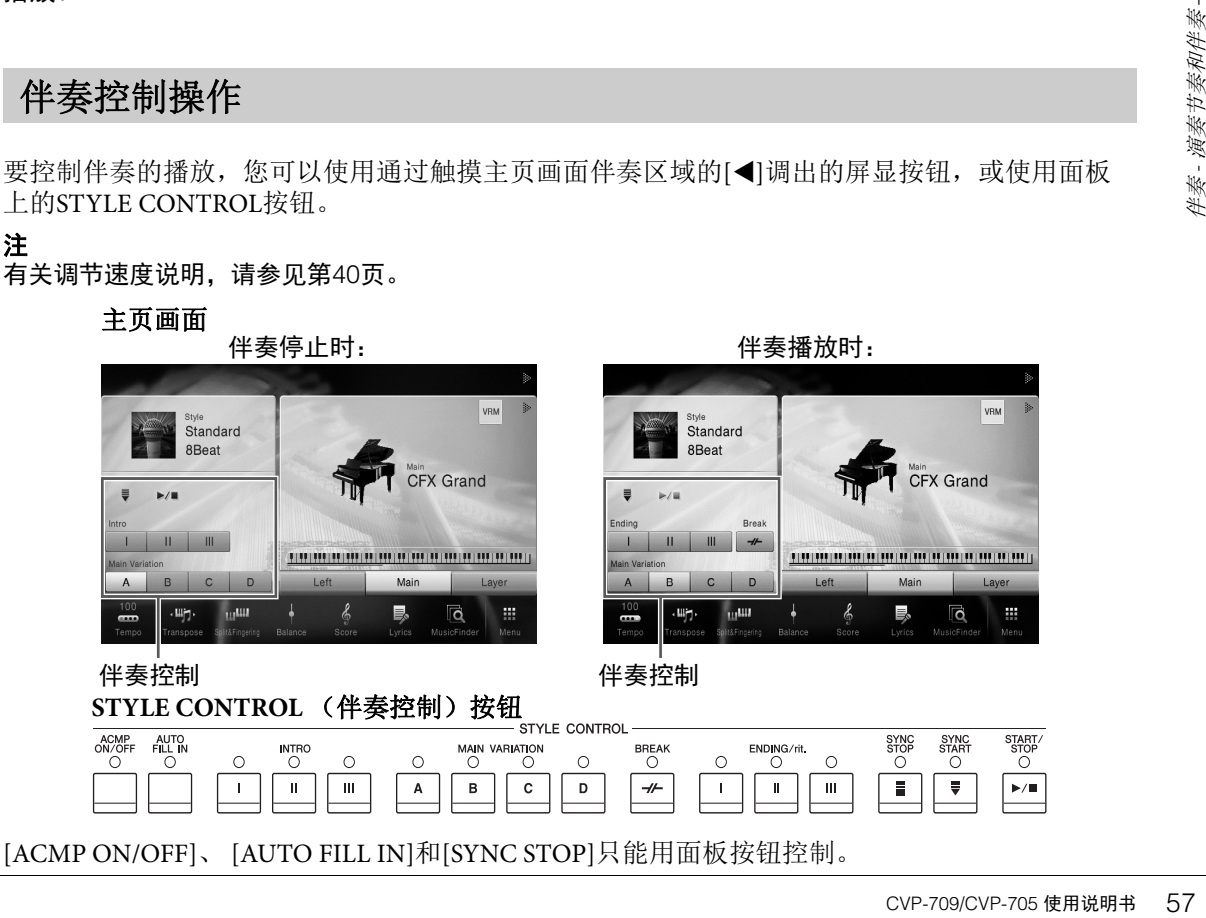

# **[**R**/**J**]** (**START/STOP**)

开始播放当前伴奏的节奏声部。要停止播放,可以再按一次该按钮。

注

如果当前伴奏是一个音频伴奏 (仅限CVP-709),开始节奏声部和音频声部的播 放。

#### 同时播放节奏和自动伴奏

如果打开[ACMP ON/OFF]按钮,在伴奏播放过程中在和弦区域弹奏和弦时, 节奏声部和自动伴奏声部都可以播放。

# 注

某些伴奏的节奏不发声。想要使用任何一种伴奏时,请务必确认打开了[ACMP ON/OFF]按钮。

## **[ ]** (**SYNC START**)

该按钮将伴奏播放置于"待用"状态。用左手弹奏和弦时 ([ACMP ON/OFF]打 开时)或当按下键盘上任何一键时 ([ACMP ON/OFF]关闭时), 或者左手弹 下一个和弦 ([ACMP ON/OFF]打开时),伴奏即开始播放。伴奏播放期间, 按该按钮可以停止伴奏,并将播放置于"待用"状态。

## **[SYNC STOP]**按钮

您可以通过在键盘的和弦键区按下或释放琴键,随时随意地开始 和停止伴奏。确保[ACMP ON/OFF]按钮是打开的,按下[SYNC STOP]按钮, 然后弹奏键盘。

注 指法类型 (第[64](#page-63-1)页)设置为"全键盘"或者"智能全键盘"时,无法打开同步停止功能。

# **INTRO [I] – [III]**

本乐器具有3种不同的前奏乐段,用于在伴奏播放的开始之前添加前奏。在 按下 (或触摸) INTRO [I] – [III]按钮其中一个之后,可以启动伴奏的播放。 当前奏播放结束后,伴奏会自动切换回主奏乐段。

#### 注

注

当您选择INTRO [II]或[III]时,需要在伴奏区域弹奏和弦来演奏完整的前奏乐段。

## **ENDING [I] – [III]**

#※、海<br>- 海<br>- 海<br>- 海<br>- 海<br>- 海<br>- 海<br>- 大器具有3种不同的数据表示(或触摸)INTI<br>- INTRO [I] - [III]<br>- ボードの主義放射所(可以)<br>- 大器具有三种不同的文件、有限的表<br>- Kanging in Sangary - The Name - The Name - The Name - The Name - The Name - The Name - The Name - The Name -本乐器具有三种不同的尾奏段,可以在停止伴奏播放前添加尾奏。在伴奏播 放期间按下 (或触摸) Ending [I] - [III]按钮之一时, 伴奏将在尾奏播放结束 后自动停止。在尾奏播放时, 您可以再按一次同一个ENDING按钮, 让尾奏 徐缓地慢下来。

# 当伴奏正在播放时,如果按下ENDING [I]按钮,在ENDING [I]乐段之前会自动播放一个插入段。

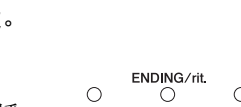

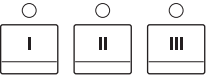

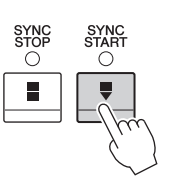

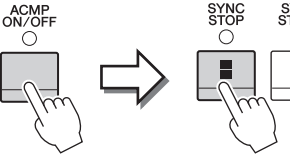

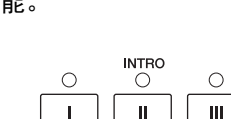

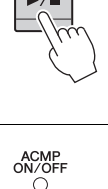

O

# 在伴奏播放过程中改变变奏 (乐段)

每种伴奏有4个不同的主奏段, 4个插入乐段和1个停顿乐段。通过有效地使用这些伴奏段,可以轻 松地令您的演奏听起来更动感更专业化。在伴奏过程中可以随意改变伴奏乐段。

#### **MAIN VARIATION [A]-[D]**

按下 (或触摸) MAIN VARIATION [A] - [D]按钮之一选择一个需要的主奏乐段 (按钮变为红 色)。每个乐段都是由数小节组成的伴奏模式组,并无限循环。再次按下选定的MAIN VARIATION按钮会保持相同的乐段,但会播放一个适当的插入模式组,使得节奏更富情趣并让反 复产生停顿。

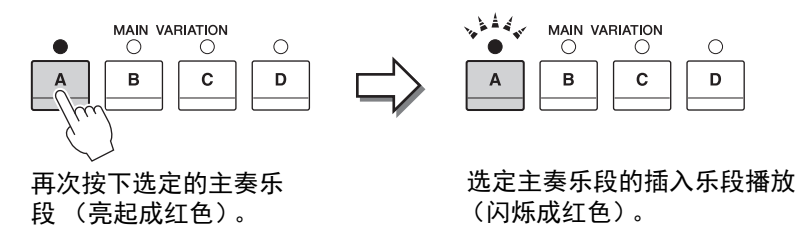

#### **AUTO FILL**功能

当[AUTO FILL IN]按钮为打开状态时,演奏过程中按下任何一个[A]-[D]按钮 会自动播放插入乐段。

## $\blacksquare$   $\lceil \mathcal{H} \rceil$  (BREAK)

它可以在伴奏的节奏中加入动态的断奏。请在伴奏播放过程中按这个按钮。当 一小节的断奏结束后,伴奏会自动地切换到主奏段。

#### 关于乐段按钮 (**INTRO/MAIN VARIATION/BREAK/ENDING**)的指示灯状态 • 红色:表示目前选择的乐段。

- 红色 (闪烁): 该段将在目前选择的乐段后播放。 \* Main [A] − [D]按钮指示灯也会成红色闪烁。
- 绿色: 乐段包含数据, 但当前未被选定。
- 关闭: 表明该段无数据, 不能播放。

ACMP<br>ON/OFF

 $\overline{O}$ 

AUTO<br>FILL IN ō

**BREAK** 

# 调出适合当前伴奏的面板设置 (单触设置)

单触设置是一个强大而便捷的功能,只需按一个按钮,就自动调出最适合于所选伴奏风格的面板 设置 (音色、效果等等)。如果你已经决定了用哪个伴奏风格演奏,就可以用单触设置自动选择 合适的音色。

1 选择需要的伴奏 (第**55**[页上](#page-54-3)的步骤**1-2**)。

#### 2 <sup>按</sup>**ONE TOUCH SETTING [1]**-**[4]**按钮中的一个按钮。

它不仅立刻调出与当前伴奏最匹配的所有设置 (音色、效果等),还能自动打开ACMP (伴奏开关)和SYNC START (同步开始)功能, 使您立刻可以开始演奏伴奏。

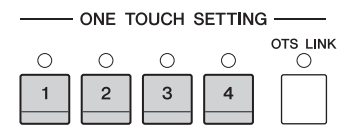

#### 确认单触设置的内容

在伴奏选择画面中,触摸 (一) (信息)调出信息窗口,它可以显示什么音色被分配到 了当前伴奏的ONE TOUCH SETTING [1]-[4]按钮。还可以在信息窗口中直接触摸单 触设置1-4的其中一个调出需要的设置。

#### 注

音色名称为灰色表示相应音色声部当前被关闭。

# 3 只要用左手弹下和弦,所选的伴奏就开始了。

每个伴奏风格有4个单触设置。按其它的ONE TOUCH SETTING [1]-[4]按钮,尝试一下 其它设置。

#### 随主奏段自动改变单触设置

便捷的OTS (单触设置)关联功能可以让您在选择不同的主奏段 (A-D)时,自动地改变单触设置。主奏段A、 B、 C和D与单触设置1、 2、 3和4分别一一对应。要使用OTS关联功能,请打开[OTS LINK]按钮。

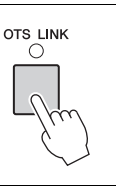

#### 注

可以更改单触设置随MAIN VARIATION [A]-[D]变化的时序。要完成该操作,可以触摸 [Menu]->[StyleSetting]->[Setting],然后设置OTS关联时机参数。有关详细说明,请参见网 站上的参考说明书 ([第](#page-8-0)9页)。

#### 将原创设置记忆到单触设置

60 CVP-709/CVP-705 使用说明书 伴奏 - 演奏节奏和伴奏 - 您可以将自己的原创面板设置记忆到单触设置。全新创建的单触设置会以用户伴奏的形式保存到 User标签, 然后可以将单触设置作为伴奏文件的一部分调出。

- 1 选择需要的伴奏,将您的单触设置记忆到其中。
- 2 进行必要的面板设置,诸如针对音色和效果的面板设置。

# 3 按下**REGISTRATION MEMORY**的 **[MEMORY]**按钮。

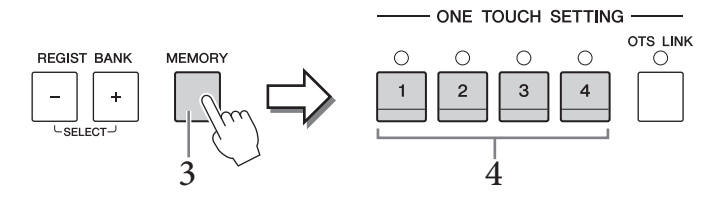

- 4 <sup>按</sup>**ONE TOUCH SETTING** (单触设置) **[1]**-**[4]**按钮中的一个按钮。 屏幕上出现一条信息, 提示保存面板设置。
- 5 触摸**[Yes]**会调出伴奏选择画面,以保存您的数据,然后将当前设置保存为用户 伴奏。

有关保存的说明,请参见第33[页。](#page-32-0)

如要取消该操作,触摸[No]。

#### 须知

注

如果变为另一种伴奏或者没有执行保存操作就关闭了电源,已记忆的单触设置将会丢失。

# 为当前伴奏搜索适当的乐曲

您可以用音乐数据库记录 ([第](#page-84-0)85页)功能搜索最适合演奏当前伴奏的音乐片段和乐曲。您可以通 过选择需要的音乐片段自动调出诸如音色、效果和面板等最适当的设置。

注

在执行本介绍内容的操作之前,我们建议您先导入音乐数据库记录 (第[87](#page-86-0)页)。

1 选择需要的伴奏 (第**55**[页上](#page-54-3)的步骤**1-2**)。

## 2 在伴奏选择画面中,触摸  $\overline{C}$  (搜索)。

可与当前伴奏一起播放的音乐片段会开列在画面中。

注

如要退出该状态,可以触摸[Cancel]。

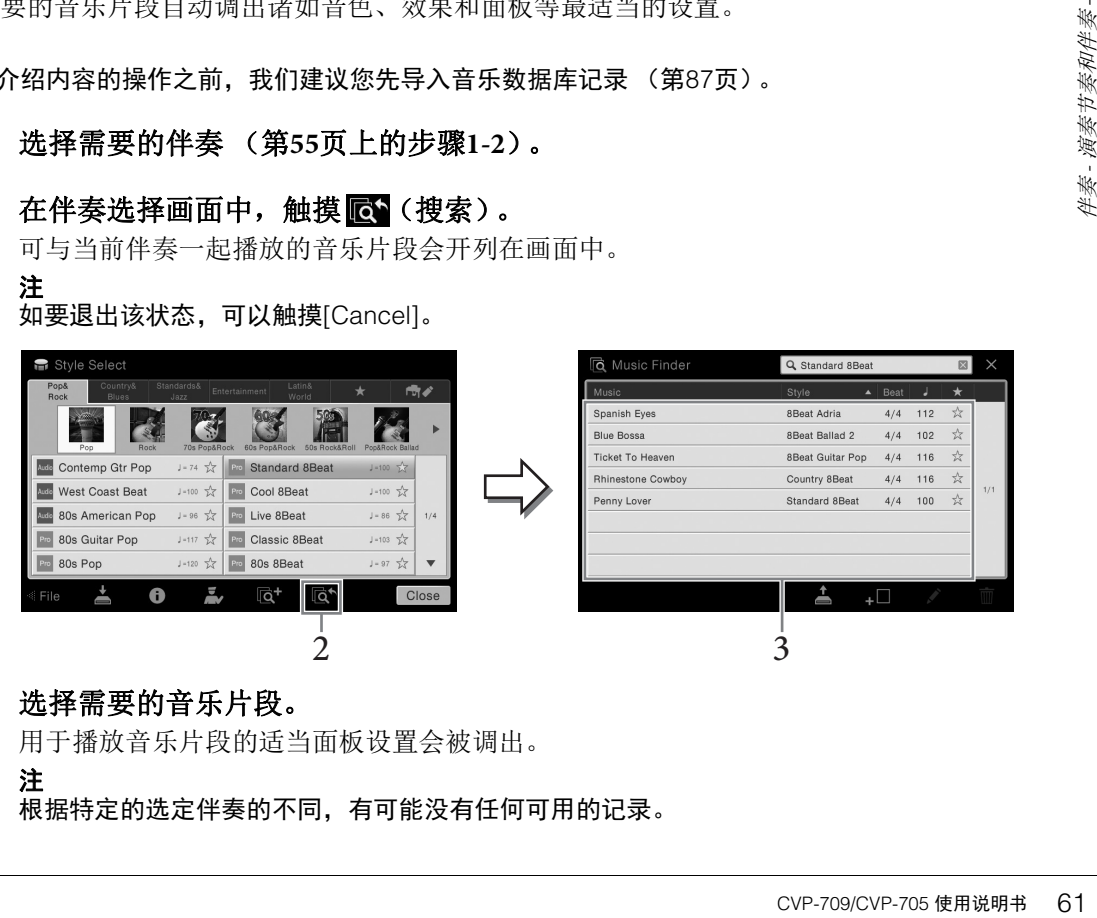

# 3 选择需要的音乐片段。

用于播放音乐片段的适当面板设置会被调出。

#### 注

根据特定的选定伴奏的不同,有可能没有任何可用的记录。

# 为您的演奏调出最佳伴奏 (**Style Recommender** (伴奏助手))

这种便捷的功能可以根据您的演奏,为所演奏的乐曲"推荐"最佳的伴奏。

1 在伴奏选择画面中,触摸E (Style Recommender (伴奏助手)), 调出Style **Recommender** (伴奏助手)画面。

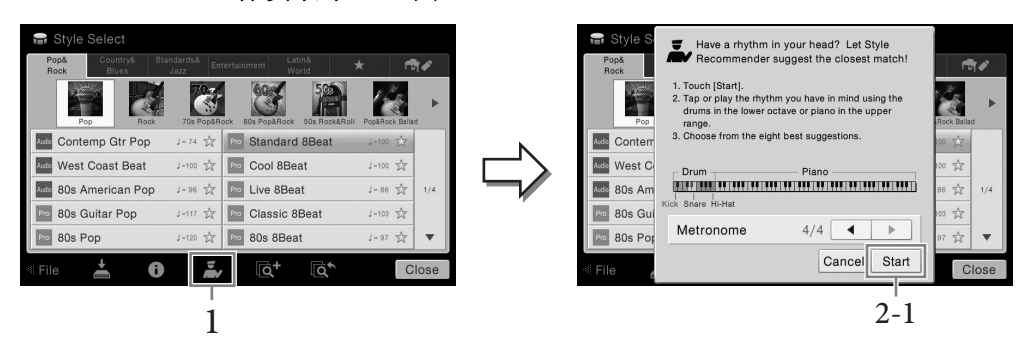

键盘 (在B0键)分成如下2个区域。鼓组乐器 (底鼓、军鼓和立镲)分配到左手区域, 同时钢琴音色分配到键盘的右侧区域。

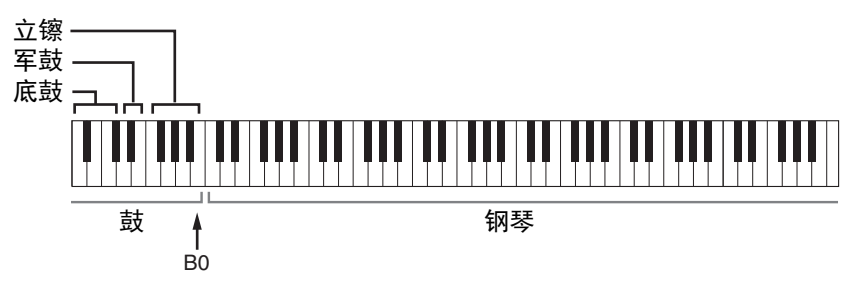

- 2 <sup>用</sup>**Style Recommender**功能搜索伴奏。
	- **2-1** 触摸**[Start]**启动节拍器,代表**Style Recommender** (伴奏助手)功能已经启动。 注

如要取消该操作,触摸[Cancel]。

- **2-2** 如有需要,可以使用**TEMPO [-]/[+]**按钮或**[TAP TEMPO]**按钮调节速度,然后触摸 画面中的**[]/[]**选择节拍。
- **2-3** 跟随节拍器,在钢琴区域演奏**1-2**小节。两手同时演奏效果更佳。也可以在鼓组区 域演奏**1-2**小节自己构思的节奏。

您的演奏会被分析几秒钟,然后推荐度最高的伴奏开始回放。另外,候选的其它 推荐伴奏会开列在画面中。

#### 注

如果一首乐曲您要从其中一个小节的中间开始演奏,或第一个音符之前有短暂的无声 部分,为获得更好的分析结果,可以暂停一个小节,然后从下一个小节开始演奏。

实例1: 在钢琴区域演奏下列片段。

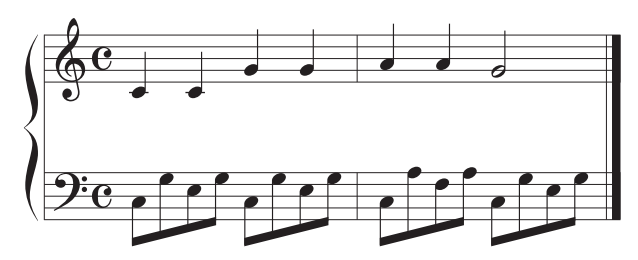

最适合您演奏且带有相近速度的伴奏会被列出。

实例2:

在键盘的鼓组区弹奏下列节奏。

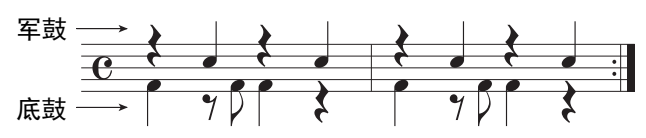

带有相似鼓组节奏型的伴奏会被列出。

# 3 从列表中选择需要的伴奏。

如果伴奏很适合您的演奏,可以尝试随着伴奏弹奏键盘。如果调出的伴奏不能匹配您 要演奏的乐曲,可以触摸[Retry], 然后返回步骤2-2。

- 4 当您找到了满意的伴奏后,可以触摸**[OK]**,从**Style Recommender** (伴奏助 手)画面退出。
- 5 跟随您刚刚查找到的伴奏演奏键盘。

# <span id="page-63-1"></span><span id="page-63-0"></span>更改和弦指法类型

通过更改和弦指法类型,即使没有按下组成和弦的所有音符,也可以自动产生适合的伴奏。

#### 1 调出分割点**/**指法窗口:**[Menu]** → **[Split&Fingering]**。 注 还可以通过在主页画面中按住键盘插图的方法调出分割点/指法类型窗口。

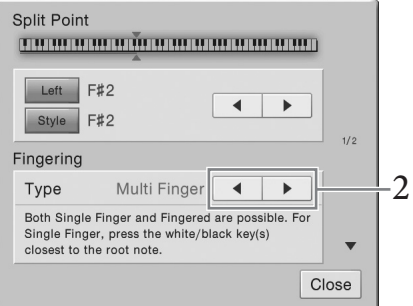

# 2 触摸**[]/[]**选择需要的指法类型。

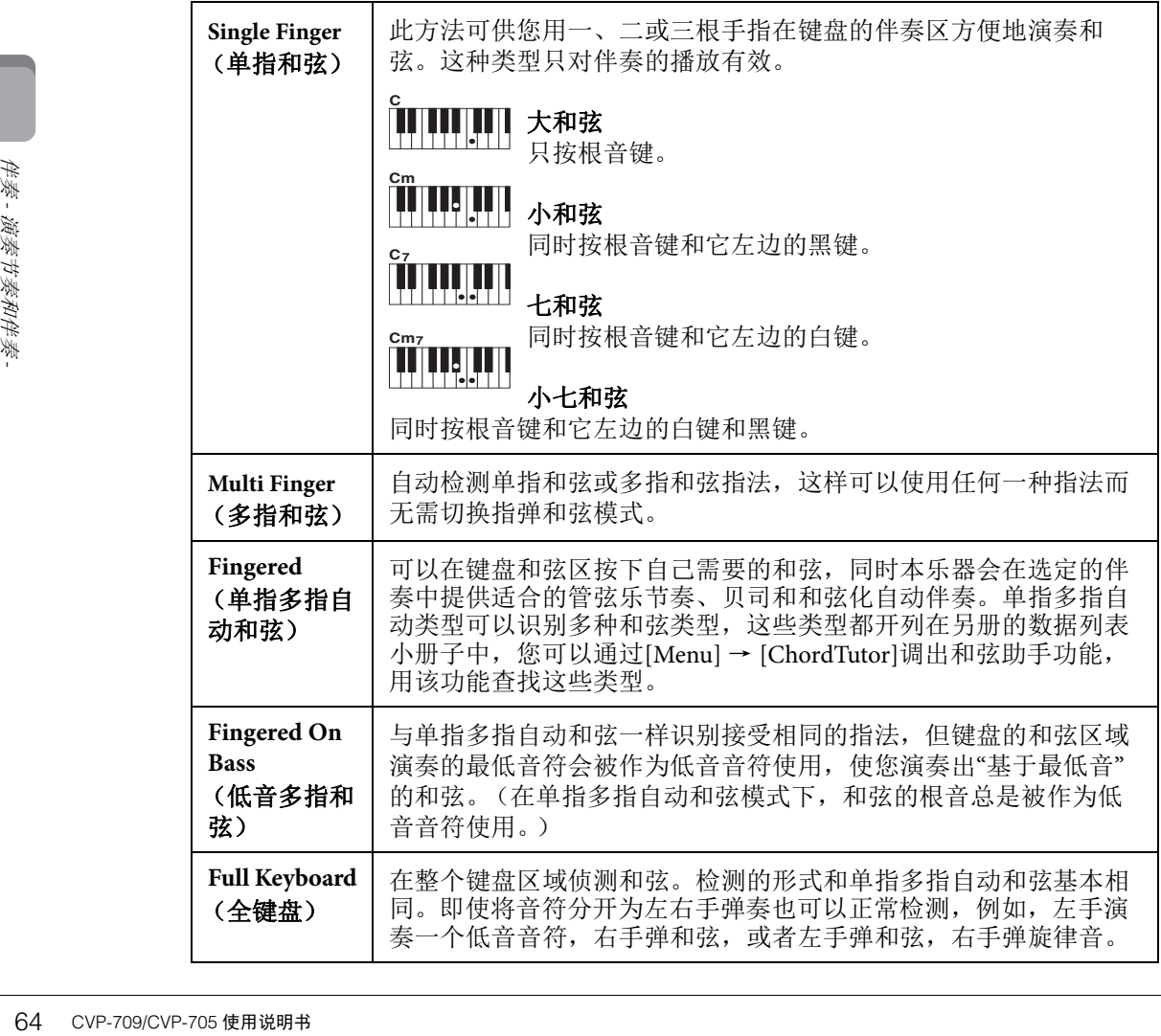

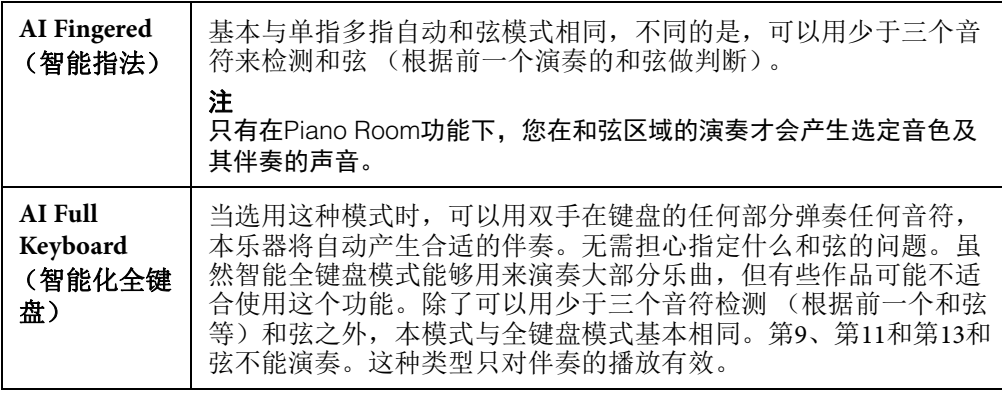

注

…<br>当指法类型设定为"Fingered\*"时,无法进行改变。 [Menu]→[Split&Fingering]→第2/2页, 将和弦侦测区域改变为"Lower",然后改变指法类型。

将和弦侦测区从左手区改变为右手区,就可以用左手演奏贝司声部的同时,用右手控制伴奏的 播放。有关详细说明,请参见网站上的参考说明书 (第9[页\)](#page-8-0)。

对于不熟悉和弦的用户,此表可以提供常用的和弦,供您快速参考。 **不可守法**<br>第二次第二十一章 由于还有很多非常实用的和弦以及很多不同的应用方法,因此请另外<br>参阅市售的和弦书籍深入研究。 ★ 表示根音

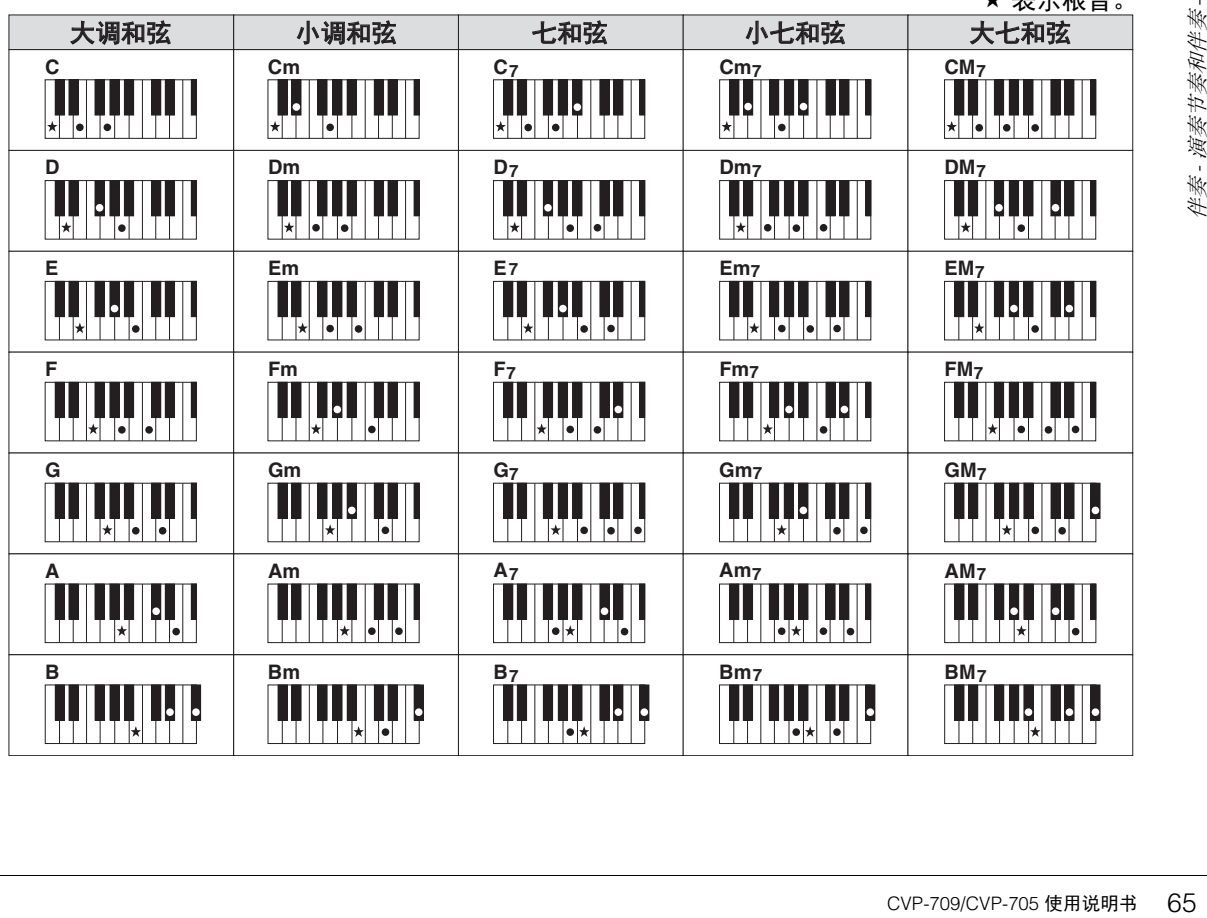

<span id="page-65-0"></span>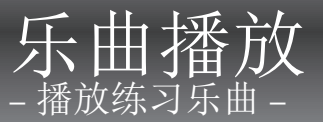

对于Clavinova来说, "乐曲"是指包括预设乐曲、商业购买的MIDI格式文件等在内的MIDI或音频乐 曲。您不仅可以播放和聆听乐曲,还可以随乐曲的播放弹奏键盘。 本乐器中有两种乐曲可以录音和播放:MIDI乐曲和音频乐曲。

#### **• MIDI**乐曲

一首MIDI乐曲由您的键盘演奏信息组成,并不是实际录制它声音的本身。演奏信息指演奏哪个 键、以什么时值演奏以及用什么力度演奏 — 就像乐谱中记录的内容一样。根据录制的演奏信息, 音源 (Clavinova等的音源)输出相应的声音。由于MIDI乐曲数据包含诸如键盘声部和音色等信 息,因此您可以看着乐谱有效地练习,也可以打开或关闭特定的声部或改变音色。

#### **•** 音频乐曲

音频乐曲是演奏的录音。数据的录音方法与用卡带或用音频录音机等的录音方法相同。音频乐曲 可以在便携式音频播放器或其它多种设备上播放,便于他人听到您的演奏。

MIDI乐曲和音频乐曲的功能应用性也不同。本章中,下列图标代表介绍内容是否单独适用于 MIDI乐曲或音频乐曲。

实例: **MIDI Audio …表示说明内容仅适用于MIDI乐曲。** 

# 乐曲的播放

**MIDI Audio**

可以播放下列类型的乐曲。

- 预设乐曲 (MIDI乐曲)
- 您自己录制的乐曲 (有关录音的说明,请参[见第](#page-74-0)75页)
- SMF格式的MIDI文件 (标准MIDI文件)格式、 WAV或MP3格式的音频文件。

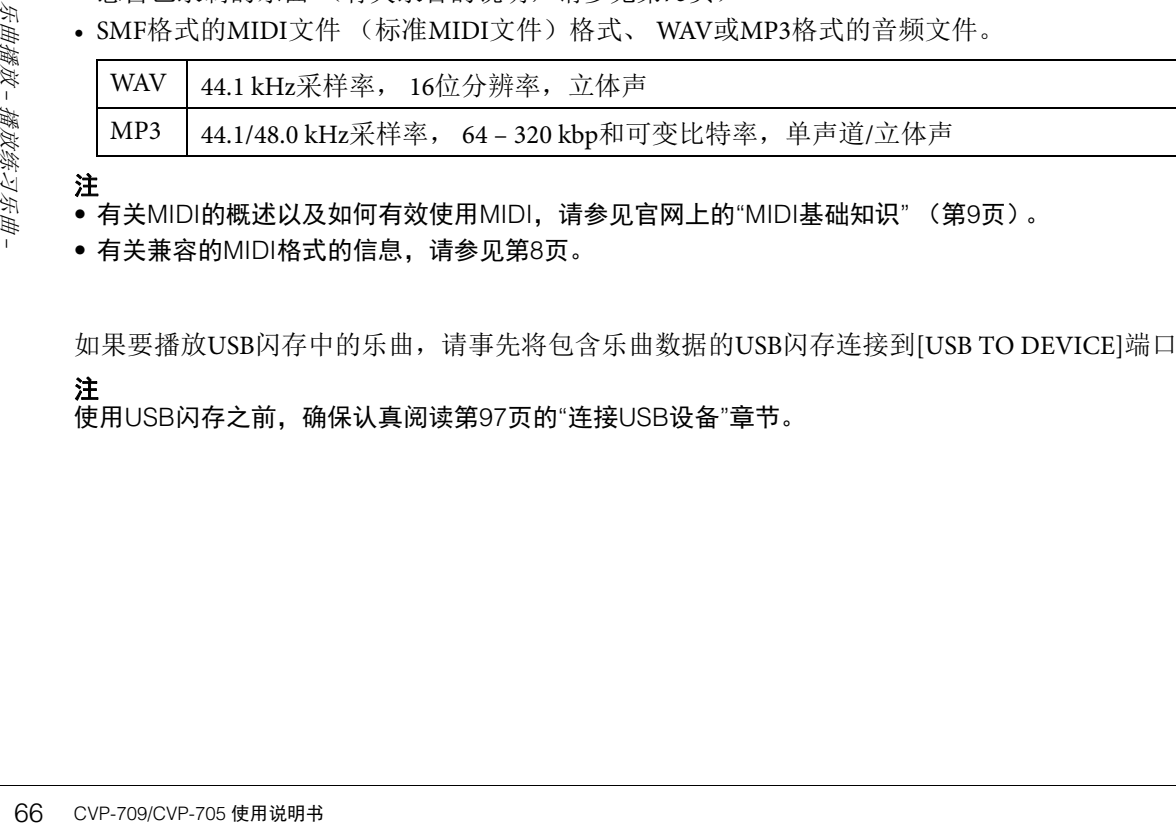

注

• 有关MIDI的概述以及如何有效使用MIDI,请参见官网上的"MIDI基础知识" (第9[页\)](#page-8-0)。

• 有关兼容的MIDI格式的信息,请参见第8[页](#page-7-1)。

如果要播放USB闪存中的乐曲,请事先将包含乐曲数据的USB闪存连接到[USB TO DEVICE]端口。

#### 注

使用USB闪存之前,确保认真阅读第[97](#page-96-0)页的"连接USB设备"章节。

<span id="page-66-0"></span>1 在主页画面中,触摸乐曲名称,调出乐曲选择画面。

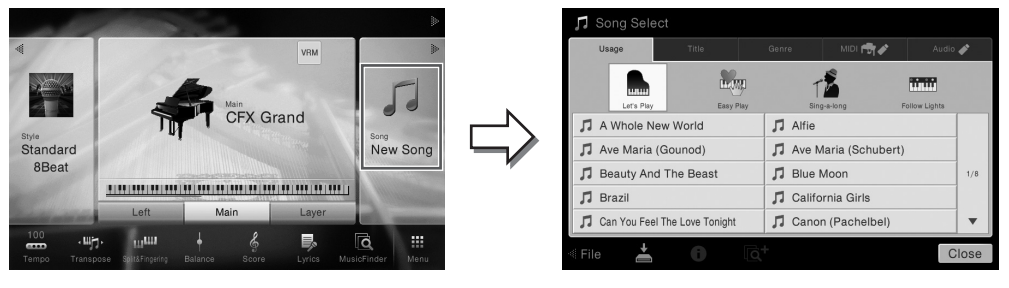

注

对应附赠乐谱的乐曲文件 (MIDI文件) 可从官网免费下载 ([第](#page-8-1)9页)。

#### 2 在画面中触摸需要的乐曲进行选定。

可以从下列标签之一中选择预设乐曲:

- **•** Usage (用途):乐曲分为几种用途。
- Title (标题): 乐曲按照字母顺序排序。
- Genre (流派):乐曲分为几个流派。

您录制的乐曲或商业购买的乐曲可以从下列标签之一种进行选择:

- :调出本乐器或USB闪存中的MIDI乐曲列表。
	- :调出本乐器或USB闪存中的音频乐曲列表。

注

- 在Piano Room功能下录制到本乐器中的乐曲会开列在"Piano Room"文件夹中 (在MIDI标 签的"User"文件夹里)。
- 在Piano Room功能中录制到USB闪存中的乐曲会开列在"Audio"标签里。
- 在乐曲选择画面或主页画面中,可通过显示在乐曲名称旁边的图标区分数据格式。如果是 MP3格式, "MP3"标识会出现在图标中;在WAV格式下,没有任何显示。
- •(仅限CVP-709) Piano Room功能中用音频伴奏录制的MIDI乐曲不许转换为音频乐曲。 (按照屏幕提示操作。)

#### 查看乐曲信息

当选定了一首音频乐曲或受保护的MIDI乐曲,触摸 (i)(信息)可以调出乐曲信息窗 口。

3 要返回主页画面,可以触摸右上角的**[]**展开乐曲区域,然后触摸**[**R**/**K**]** (**PLAY/PAUSE**)启动回放。

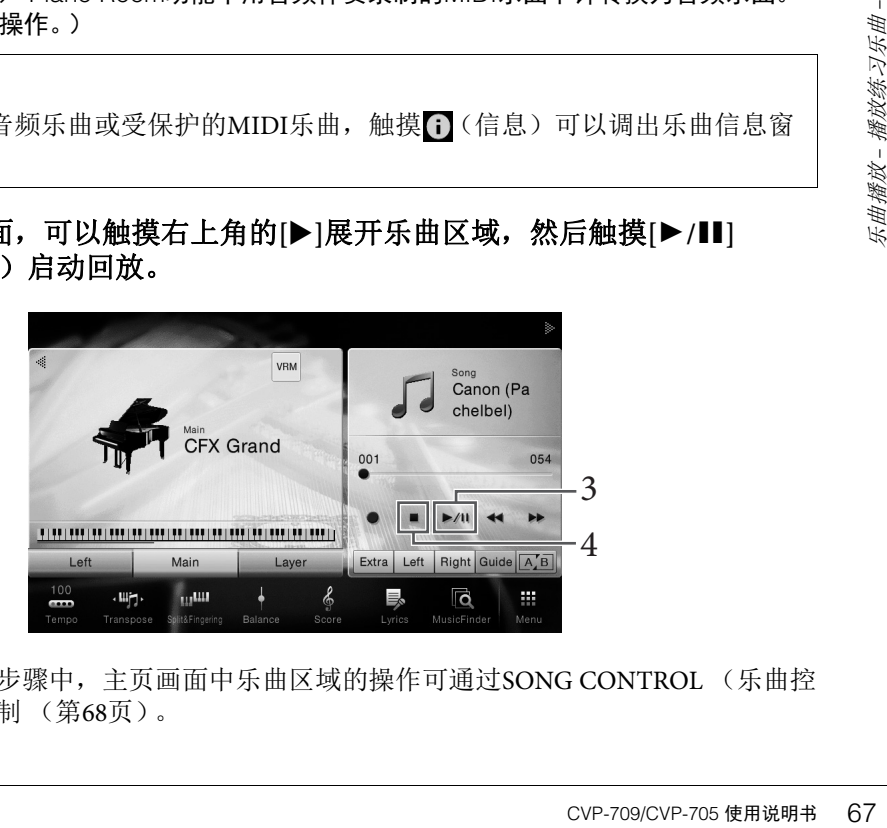

这一步或在后面步骤中,主页画面中乐曲区域的操作可通过SONG CONTROL (乐曲控 制)按钮进行控制 (第68[页](#page-67-0))。

#### 排队播放下一首乐曲 (仅限**MIDI**乐曲)

当一首乐曲正在播放时,可以指定下一首要播放的乐曲。在舞台演奏期间,利用这 一功能,可以方便地指定随后要播放的乐曲。操作方法是,在一首乐曲正在播放 时,从乐曲选择画面选择下一首要播放的乐曲。 [Next]图标会出现在对应乐曲名称 的右侧。要取消该设置,可以触摸[Next]图标。

# 4 触摸**[**J**]** (**STOP**)停止回放。

# <span id="page-67-0"></span>乐曲控制操作

要控制乐曲的播放,您可以使用通过触摸主页画面乐曲区域的[▶]调出的屏显按钮,或使用面板 上的SONG CONTROL按钮。

#### 注

有关调节速度的介绍,请参考第[40](#page-39-0)页的MIDI乐曲和第[74](#page-73-1)页的音频乐曲章节。

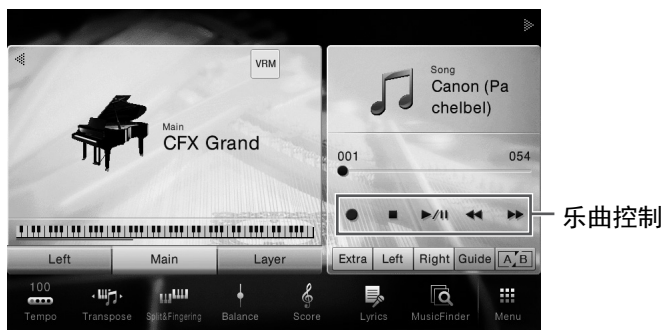

#### 主页画面 **SONG CONTROL**按钮

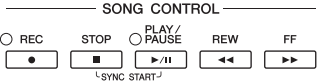

请牢记,触摸操作与某些面板按钮的操作不同,在显示屏中不能同时触摸2个按钮。

## 注

有关[●] (REC) 的信息, 请参考第[75](#page-74-0)页。

#### ■ 暂停

回放期间按下 (或触摸) [▶/II] (PLAY/PAUSE)。再按一次 从当前位置恢复播放。

#### 倒带**/**快进

第、1988年第1998年(1998年)、1998年)、1999年)、1999年)、1999年)、1999年)、1999年)、1999年)、1999年)、1999年)、1999年)、1999年)、19<br>1999年)、1999年(1999年)、1999年)、1999年)、1999年)、1999年)、1999年)、1999年)、1999年)、1999年(1999年)、1999年)、1999年(1999年)、1999年)、1999年(1999 播放乐曲或停止播放时, 按下 (或触摸) [◀◀] (REW) 或 [▶▶] (FF)。按一次这些按钮中的一个,可以将一首MIDI乐 曲向前/向后移动一个小节,或将音频文件移动一秒。按住其中 的某一个,可以持续向回/向前卷带。

当按下 (或触摸) [◀◀] (REW)或[▶▶] (FF),会出现一 个设置画面,显示乐曲的当前位置。

只有当选定了包含乐句标记的MIDI乐曲被选定时,乐句标记号 码才会出现。通过事先触摸设置画面, 您可以选择以"小节"或" 乐句标记"为单位回卷或快进乐曲。

#### 注

- 当您触摸画面, 快进或回卷不带乐句标记的MIDI乐曲或音频乐曲 时,这里提到的弹出窗口不会出现。
- 某些乐曲数据中的乐句标记是预编标记,在乐曲中指定了特定的位置。

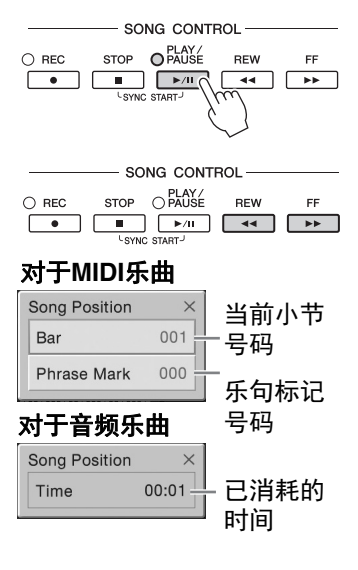

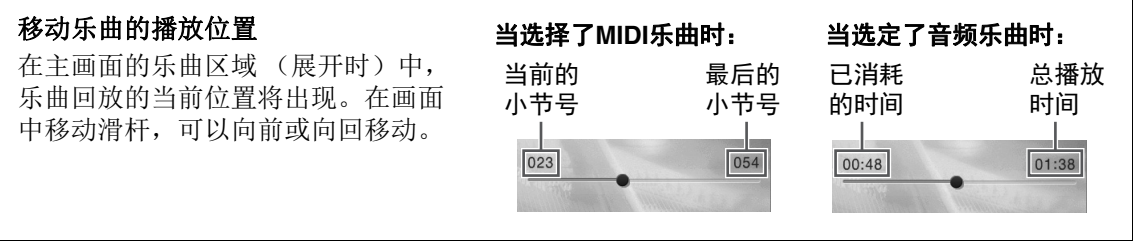

## ■ 同步开始 (MIDI乐曲)

可以在开始弹奏键盘的同一时刻,方便地启动MIDI乐曲的播放。 在播放停止的状态下,按住SONG CONTROL (乐曲控制) [STOP] 按钮并按下[PLAY/PAUSE]按钮。要取消同步开始功能,可以重复 相同的操作。

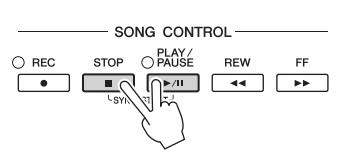

#### 注

您还可以按住主页画面乐曲区域 (展开时)中的[▶/ll] (PLAY/PAUSE), 启用同步开始功能。

# <span id="page-68-0"></span>显示乐谱 (**Score**)

**MIDI Audio**

您可以查看所选乐曲的乐谱。我们建议你在练习之前,先浏览一次乐谱。

## 1 选择一首**MIDI**乐曲 [\(第](#page-66-0)**67**页上的步骤**1**-**2**)。

#### 2 通过**[Menu]** → **[Score]**调出乐谱画面。

当乐曲停止播放时,您可以触摸[◀]或[▶]通览全部乐谱。当乐曲开始播放时,一个"小 球"会随着乐曲的进行跳动着, 指示你当前的位置。

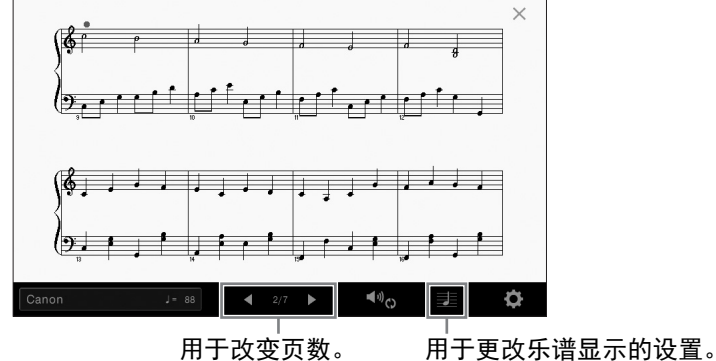

#### 注

• 在本乐器上,可以显示从商业购买的乐曲的乐谱,也可以显示你自己录制乐曲的乐谱。

• 乐器根据乐曲数据生成显示的乐谱。因此可能无法像市场上销售的乐谱一样精准地反映一 首乐曲 — 特别是当显示的乐谱带有复杂的段落或许多短音符时。

# 更改乐谱中显示的乐谱**/**歌词的大小

· 电天的设置。<br><br>尼示的设置。<br><br>天谱一样精准地反映一<br>乐谱一样精准地反映一<br>《第9页)。<br><br>(第9页)。 触摸显示在画面右下角的音符图标,您可以更改乐谱显示的大小,如改变乐谱大小或在乐谱显示 音符名称和歌词等。有关乐谱画面的更多信息,请参见网站上的参考说明书 (第9[页\)](#page-8-0)。

注

只有在MIDI乐曲包含歌词数据时才能显示歌词。

# 显示歌词

**MIDI Audio**

当选择的乐曲包含歌词数据时,可以在播放期间在乐器的屏幕上查看歌词。

## 1 选择一首**MIDI**乐曲 [\(第](#page-66-0)**67**页上的步骤**1**-**2**)。

#### 2 通过**[Menu]** → **[Lyrics]**调出歌词画面。

当乐曲包含歌词数据时,歌词会显示在画面上。当乐曲停止播放时,您可以触摸[<]或 []通览全部歌词。当乐曲播放时,歌词的颜色会变化,指示着当前位置。

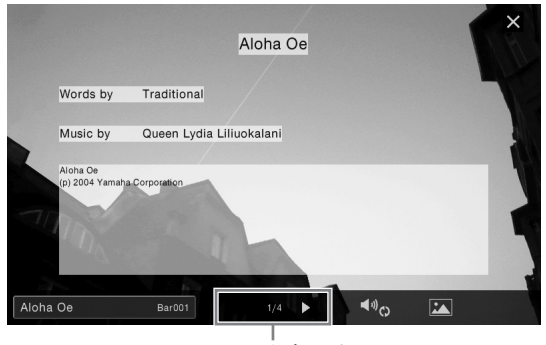

用于改变页数。

歌词可以显示在外接监视器或电视机上 (第[95](#page-94-0)页)。

有关歌词画面的更多信息,请参见网站上的参考说明书 (第9[页\)](#page-8-0)。

#### 显示文本

注

无论乐曲是否选定,您都可以在本乐器的显示屏 ([Menu] → [Text Viewer])上查看用计算机创 建的文本文件 (.txt)。通过此功能可以启用各种有用的功能,如显示歌词、和弦名称和文本 音符。有关文本画面的更多信息,请参见网站上的参考说明书 (第9[页\)](#page-8-0)。

# 用教学引导灯进行单手练习

#### **MIDI Audio**

70 CVP-709/CVP-705 使用说明书 乐曲播放 – 播放练习乐曲 – 可以将右手声部静音,并自己练习这个声部。以下介绍用引导功能的指示灯练习右手声部。引导 灯在应该演奏某些音符时,会显示这些应该演奏的音符。你也可以按照自己的速度去弹奏,因为 伴奏会等待你直到弹下正确的音符。

#### 注

引导功能不受和弦乐段的影响 (第[56](#page-55-0)页)。如果需要,使用时可以关闭[ACMP ON/OFF]按钮。

- 1 选择**MIDI**乐曲并调出乐谱画面 [\(第](#page-68-0)**69**页)。
- <span id="page-70-0"></span>2 触摸 3 (播放设置)调出播放设置菜单。

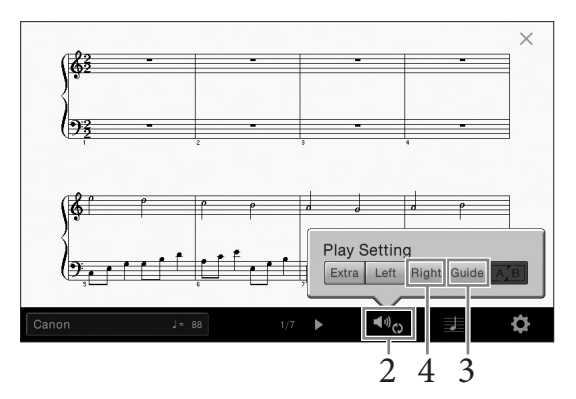

#### 注

播放设置也可从主页画面和歌词画面中控制。

- 3 触摸**[Guide]**将其打开。
- 4 触摸**[Right]**关闭右手声部。

右手声部会被静音,右手声部的引导功能即被启用。

注

通常情况下, Ch 1会分配给面板按钮[Right], Ch 2会分配给[Left],而Ch 3 − 16会被分配 给[Extra]。您可以通过混音台画面 (第[93](#page-92-0)页)打开或关闭各通道。

5 按下**SONG CONTROL [PLAY/PAUSE]** (乐曲控制**[**播放**/**暂停**]**)按钮启动播放。 自己跟随引导灯练习右手声部。左手声部和Extra声部的播放会等待您演奏出正确的音 符。

注 引导灯在弹下白键时变成红色,弹下黑键时变成绿色。

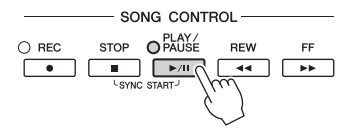

完成练习后,触摸[Guide]关闭引导功能。

#### 其它指导功能

: 《初六六日五》15月1日,19月20日,19月20日,19月20日,19月20日,19月20日,19月20日,19月20日,19月20日,19月20日,19月20日,19月20日,19月20日,1<br>- 2000年,19月20日,19月20日,19月20日,19月20日,19月20日,19月20日,19月20日,19月20日,19月20日,19月20日,19月20日,19月20日,19月20日,19月20日,19月20日,19月20日, 除了以上介绍的"Follow Lights (引导灯) "功能,指导功能中还有其它一些额外功能,可以练 习演奏琴键 (Any Key (任意键)模式)的时值,可以按照自己的进度 (您自己的速度)进 行卡拉OK和乐曲练习等。可以用[Menu] → [SongSetting] → [Guide] → [Type]选择功能。 更多信息,请参见网站上的参考说明书 (第9[页\)](#page-8-0)。

# 重复播放

#### **MIDI Audio**

乐曲反复播放功能可以用来反复播放一首乐曲或者一首乐曲指定的小节范围。这种能在主页画面 乐曲区域 (展开时)中控制的功能,在反复练习难于演奏的乐句时非常实用。

注

当MIDI乐曲被选定时,您可以从乐谱画面或歌词画面 (第[71](#page-70-0)页)中调出播放设置菜单中控制反复播 放。

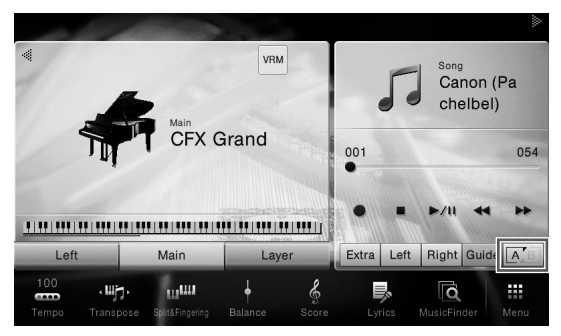

# 反复播放整首乐曲

如要重复整首乐曲,可以在画面中打开 [A] B (A-B反复) 并启动乐曲的播放。 如要取消重复播放,可以关闭 K · B (A-B 反复)功能。

# 指定小节范围并反复播放 (**A-B**反复)

- 1 选择一首乐曲 (第**67**[页上](#page-66-0)的步骤**1**-**2**)。
- 2 触摸**[**R**/**K**]** (**PLAY/PAUSE**)启动播放。

# 3 指定反复范围。

当播放达到您要指定为启动点 (A)的位置时, 打开 [A] a (A-B反复)。当播放达到您 要指定为结束点 (B)的位置时,再次触摸 [A] (A-B反复)。从A点到B点的范围将被 反复播放。对于MIDI乐曲,自动Lead in (帮助您进入乐句)功能会被添加到A点之前。

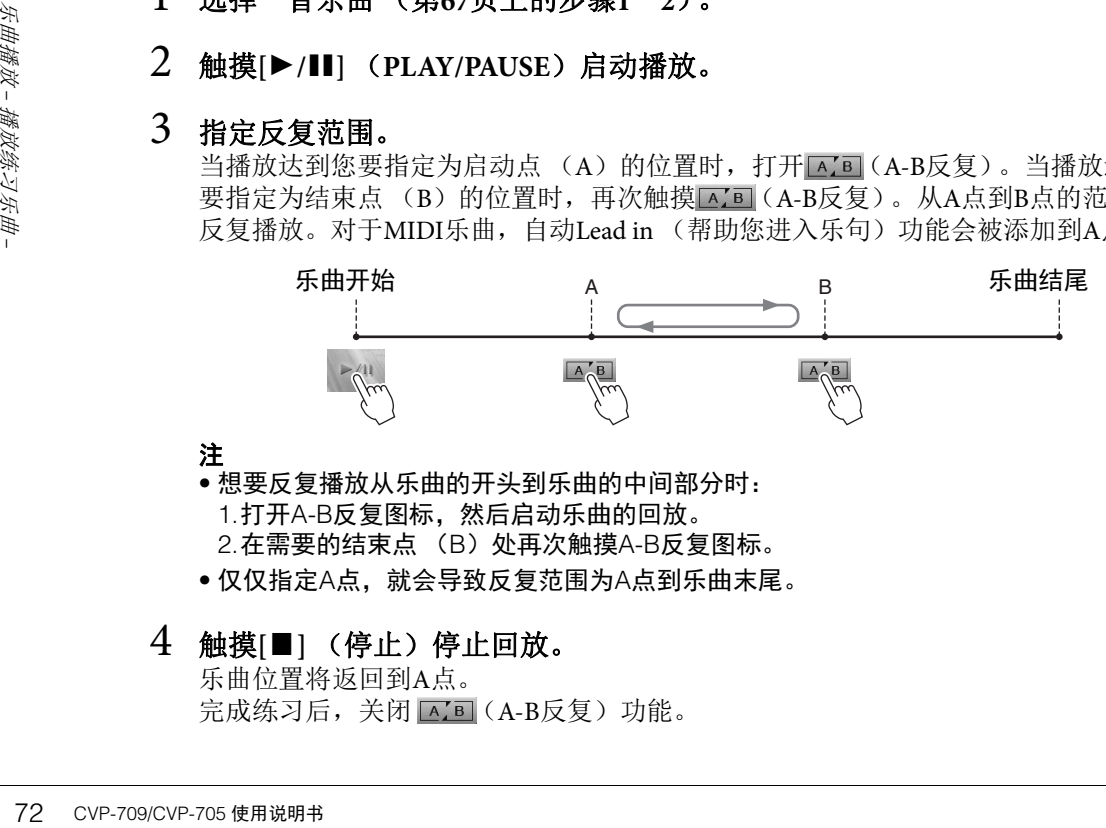

#### 注

- 想要反复播放从乐曲的开头到乐曲的中间部分时: 1. 打开A-B反复图标,然后启动乐曲的回放。
- 2.在需要的结束点 (B)处再次触摸A-B反复图标。
- 仅仅指定A点,就会导致反复范围为A点到乐曲末尾。

#### 4 触摸[■] (停止) 停止回放。

乐曲位置将返回到A点。

完成练习后,关闭 KB (A-B反复)功能。
#### 当乐曲停止时指定反复范围

1.将乐曲快进到A点,然后打开 [A] B (A-B反复)。 2.将乐曲快进到B点, 然后再次触摸 [A] [A-B反复)。

# 反复播放多首乐曲

您可以反复播放多首乐曲: 在"反复模式" ([Menu] → [Song Setting] → [Play]) 中选择"All", 然后 触摸[R/K] (PLAY/PAUSE)启动播放。保存在特定文件夹中的所有乐曲会按顺序反复播放。要 停止播放,可以触摸[▶/II] (PLAY/PAUSE)。要重置反复设置,可以选择在"反复模式"  $([Menu] → [Song Setting] → [Play])$  中选择"Off"。

注

"Follow Lights"文件夹中包含引导设置,但这种功能不适合"All"的反复模式。

# <span id="page-72-0"></span>以半音为单位调整音高 (移调)

**MIDI Audio**

就像MIDI乐曲的移调功能 ([第](#page-40-0)41页)一样, USB闪存中的音频乐曲的音高也可在主页画面中以半 音为单位进行音高调节 (从-12到12)。

- 1 将包含音频乐曲的**USB**闪存连接到**[USB TO DEVICE]**端口。 注 使用USB闪存之前,确保认真阅读第[97](#page-96-0)页的"连接USB设备"章节。
- 2 选择音频乐曲 (第**67**[页上](#page-66-0)的步骤**1-2**)。
- ) 可调出设置窗<br><br><br><br>CVP-709/CVP-705 使用说明书 73  $3$  在主页画面的乐曲区域中 (展开时),触摸 』 。(音高调节) 可调出设置窗 口。 注

音高变换功能不能应用到采样率48.0 kHz的MP3文件。

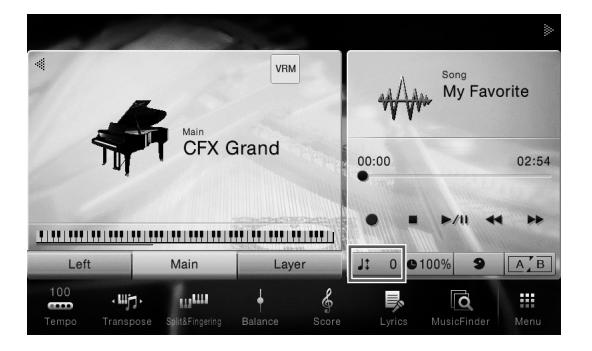

4 触摸**[]/[]**设置数值。

# 调节回放速度 (时间拉伸)

**MIDI Audio**

与MIDI乐曲 ([第](#page-39-0)40页)的速度调节一样, 您可以通过拉伸或压缩功能, 调节 USB闪存中的音频乐曲的播放速度。

要完成该操作,可以选择一个音频乐曲,然后在主页画面的乐曲区域触摸 ●100%(时间拉伸),调出设置窗口。在窗口中触摸[◀]/[▶],设定数值(从 70%到160%)。值越大,速度越快。

注

注

48 kHz采样率的MP3文件的播放速度不能改变。

# <span id="page-73-0"></span>消除人声声部 (人声消除)

**MIDI Audio**

可以消除或衰减立体声声音的中央位置。由于大部分录音中,人声都实际处 于立体声声像的中央位置,因此该功能可以利用本乐器的音乐背景,演唱"卡 拉ok"或在键盘上演奏旋律声部。

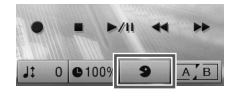

要打开/关闭人声取消功能,首先要选择音频乐曲,然后在主画面的乐曲区域 打开/关闭 9 (人声消除)。

- 尽管人声消除功能能够有效消除大部分音频录音中的人声,但某些乐曲中的人声可能无法完全消除。
- 人声消除功能不会影响[AUX IN]插口输入的声音。

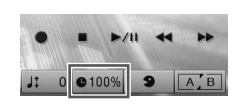

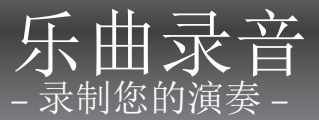

本乐器可以用下列两种方式录制您的演奏。

#### **• MIDI**录音

用这种方法,录音的演奏内容会以SMF (格式 0) MIDI文件的格式录制到本乐器或USB闪存中。 如果要重新录制特定段落或改变音色、编辑其它参数等,可以使用这种方法。还有,如果想将自 己的演奏逐个录制到每个通道,可以执行MIDI录音方式中的多轨录音。由于录音 ([第](#page-80-0)81页)后 MIDI乐曲可以被转化为音频文件,因此您可能想要使用MIDI录音 (用重叠录音功能和多声部) 功能先创建难于实际演奏的复杂编曲,然后转换为音频文件。本乐器上每首乐曲可以录制约 300KB的容量。

## **•** 音频录音

用这种方法,录制的演奏内容会以音频文件的格式录制到USB闪存。无需考虑录音声部即可实现 录音。由于以普通CD的质量精度被默认保存为立体声WAV格式文件 (44.1kHz/16bit),因此可以 通过计算机发送到便携式播放器,同时还能在播放器上播放。通过[Menu] → [SongSetting] → [Rec] → [Audio Rec Format],文件格式可以改变为MP3。本乐器可以录制最长80分钟的单个录音。

# <span id="page-74-0"></span>录音的基本方法 (**MIDI/**音频录音)

录音之前,要完成必要的设置,如音色/伴奏选择 (对于MIDI录音和音频录音)、话筒连接 (仅 限音频录音,如果您要录制人声)等。如有需要,可以将USB闪存连接到[USB TO DEVICE]端口, 特别是如果要执行音频录音。

#### 注

- ●使用USB闪存之前,确保认真阅读第[97](#page-96-0)页的"连接USB设备"章节。
- 以WAV格式录音时,您可以用音频伴奏录制您的演奏内容,但不能用MP3格式。另外,如果使用 MIDI录音录制乐曲,音频声部不能被录音。但是唯独在Piano Room功能下,音频声部可以采用MIDI 录音方式录制 (第[47](#page-46-0)页)。

#### 开始音频录音之前:

CVP-709/CVP-705 使用说明书 75 乐曲录音 – 录制您的演奏 – 通过音频方式录制的数据只能保存在USB闪存中。如要执行音频录音,确保事先连接好USB闪 存。

1 在主页画面中触摸右上角的**[]**展开乐曲区域,然后触摸**[**I**]** (**Rec**)调出乐曲 录音窗口。

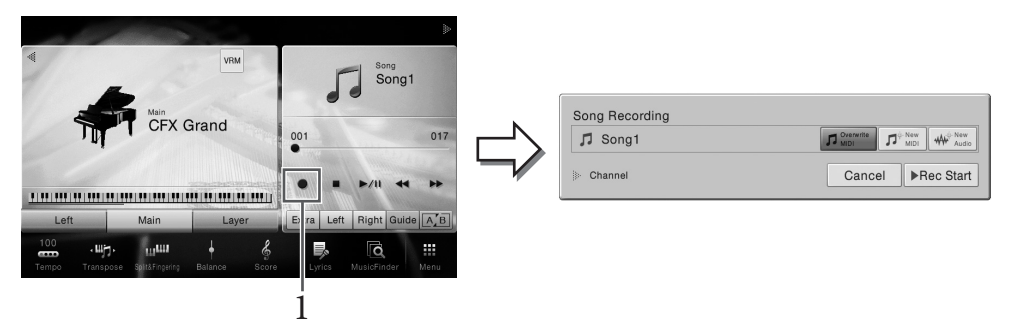

#### 注

- 乐曲录音窗口的内容会根据面板设置的不同而有所差异。
- 这一步或在后面步骤中,主页画面中乐曲区域的操作可通过SONG CONTROL (乐曲控 制)按钮进行控制 (第[68](#page-67-0)页)。

# <span id="page-75-0"></span>2 触摸**[New MIDI]**或**[New Audio]**选择需要的录音类型。

如要取消录音,可以触摸画面中的[Cancel]或按下SONG CONTROL [REC]按钮。

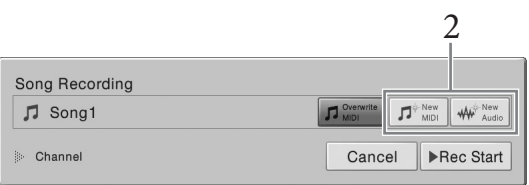

#### 注

只有在启动录音前, MIDI乐曲已经被选定的情况下, [Overwrite MIDI]才会出现。

# 3 启动录音。

使用MIDI录音方式时,既可通过弹奏键盘也可以通过触摸[Rec Start]启动录音。使用音 频录音方式,要触摸[Rec Start]。

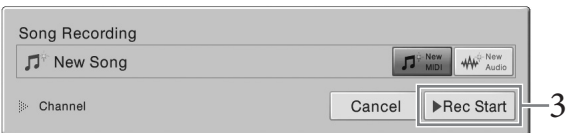

也可以按SONG CONTROL [PLAY/PAUSE]按钮启动录音。

#### 分配到通道的声部 (**MIDI**录音)

<sub>第展<br>"频录音方式<br>频录音方式<br>频录音方式<br>频录音方式<br>频录音方式<br>质录音方式<br><br><br>**行配到通道**9—16<br>**176** СУР-709/CУР-705 使用说明书</sub> 采用MIDI录音方式时,可以将您的演奏逐个录制到每个通道 (第[78](#page-77-0)页)。在没有按照本章 内容指定声部的情况下执行MIDI录音时,键盘声部会被录制到通道1-3,伴奏声部会被录制 到通道9–16。

# 4 弹奏键盘。

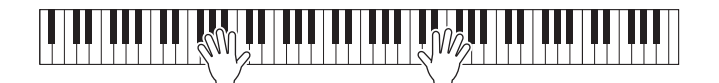

5 演奏结束后,触摸主页画面中的**[]** (停止)停止录音。

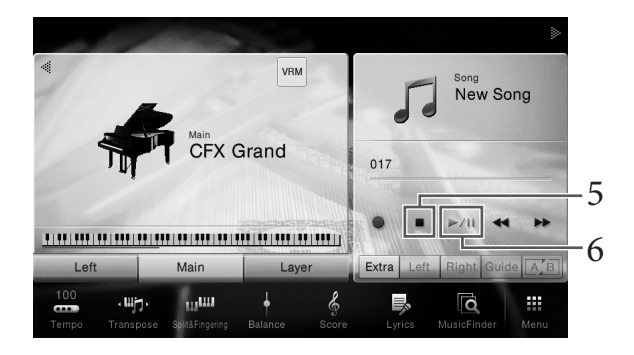

# 6 要试听已录制内容,可以触摸**[**R**/**K**]** (播放**/**暂停)。

# 7 保存已录制的演奏内容。

#### ■ MIDI录音中

录音结束后, 国(保存)将出现在主页画面的乐曲区域中。该图标表示已录制的数据已 存在,但没有保存。

#### 须知

#### 在没有执行保存操作的情况下,选择了另一**MIDI**乐曲或关闭了电源,已录制的**MIDI**乐曲将 丢失。

#### 7-1 在主页画面中触摸**画(保存)将出现在乐曲区域中。**

乐曲选择画面将出现,供您选择要保存已录制乐曲的目标位置。

**7-2** 按照第**[33](#page-32-0)**页的步骤**2-5**介绍内容,将已录制的数据保存为文件。 MIDI乐曲可以保存到 | ma ny (用户MIDI乐曲标签)。

#### ■ 在音频录音中

由于录音过程中音频乐曲文件会自动保存到USB闪存,因此无需保存操作。已录制的音 频乐曲会出现在乐曲选择画面的 | 2000 ≥ | (用户音频乐曲标签) 中。如果需要, 可以按 照第34[页的](#page-33-0)介绍内容重命名文件。

# 需要重新录制已录音的**MIDI**乐曲时:

- 株<br>氏曲 (第67页的步骤<br>然后进入步骤3。<br>CVP-709/CVP-705 使用说明书 77 您可以覆盖一个已录制的MIDI乐曲。要完成该操作,可以选择需要的MIDI乐曲 ([第](#page-66-1)67页的步骤 1-2),然后启动录音。在第76[页的](#page-75-0)步骤2中,确认[Overwrite MIDI]被选中,然后进入步骤3。

# <span id="page-77-0"></span>录制到特定通道 (**MIDI**录音)

使用MIDI录音方式时,将您的演奏内容逐个录制到每个通道,就可以创建包含16轨的MIDI乐曲。 例如,录制钢琴片段时,可以将右手声部录制到通道1,然后将左手声部录制到通道2,这样可以 创建一个平时现场的双手演奏中难于完成的完整乐段。如要录制带有伴奏播放的演奏内容,可以 将伴奏录制到通道9-16,然后一边听着已录制的伴奏播放内容,一边将旋律录制到通道1。用这 种方法,可以创建一首可能非常难,甚至不可能在现场演奏出来的完整乐曲。

1 如要重录已存在的**MIDI**乐曲,可以选择需要的乐曲 [\(第](#page-66-1)**67**页的步骤**1- 2**)。

如要从头开始录音,可以跳过这一步。

2 在主页画面中触摸右上角的**[]**展开乐曲区域,然后触摸**[**I**]** (**Rec**)调出乐曲 录音窗口。

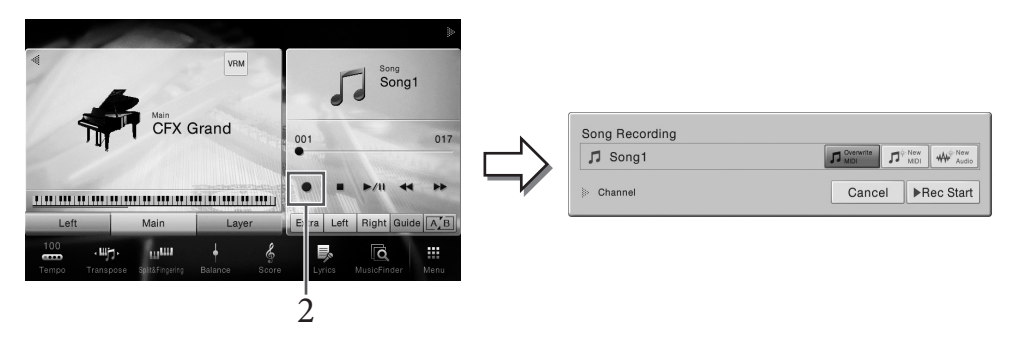

注

- 乐曲录音窗口的内容会根据面板设置的不同而有所差异。
- 这一步或在后面步骤中,主页画面中乐曲区域的操作可通过SONG CONTROL按钮进行控 制 (第[68](#page-67-0)页)。
- 3 想要从头开始录音,触摸**[New MIDI]**。当重录一个现存的**MIDI**乐曲时,确认 **[Overwrite MIDI]**被选定,然后进入步骤**4**。

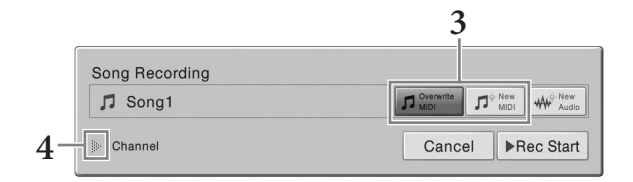

4 触摸**"**通道**"**左侧的**[]**,展开通道区域。

- 5 指定录音的目标通道和声部。
	- **5-1** 从画面中,将单个或多个您要录制的目标声部设置为**[Rec]**,然后将其它所有声部 设置为**[Off]**。
	- **5-2** 触摸步骤**5-1**中已设定为**[Rec]**的声部下方的通道编号。在出现的设置画面中,指定 用于录音的通道 (**1-16**)。

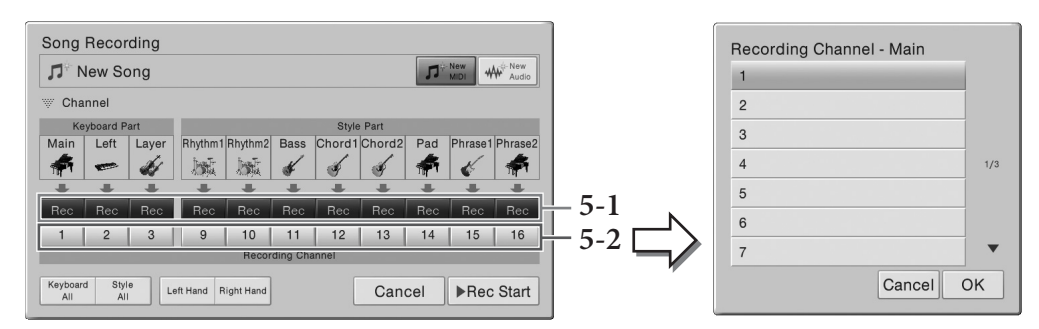

#### 须知

#### 如果将存在已录制数据的通道设定为**[Rec]**,之前的录音数据会被覆盖。 注

- 多个声部可以录制到一个通道。
- 如要取消录音,可以触摸画面中的[Cancel],或在进入步骤6之前按下SONG CONTROL [REC]按钮。
- 尽管在[Menu]->[SongSetting]->[Part Ch]调出的画面中可以改变分配方式, 但默认情况 下Main、 Layer和Left声部会被分配到对应通道1-3。

如要快速进行设置,只需选择键盘声部 ([Keyboard All]、 [Style All]、 [Left Hand]或 [Right Hand]).

- **Keyboard All** (全部键盘):您可以一起打开关闭所有键盘声部 (Main、 Left和 Layer)的[Rec]或[Off]。主声部、左手声部和重叠声部会被默认录制到通道1-3。
- **Style All** (全部伴奏):您可以一起打开关闭所有伴奏声部的[Rec]或[Off]。伴奏声部 会默认录制到通道9–16。
- **Right Hand** (右手声部):只录音右手声部时可以选择该项。音色的主声部将被录 制到通道1,重叠声部将被录制到通道3。
- CVP-709/CVP-705 使用说明书 79 乐曲录音 录制您的演奏 • **Left Hand** (左手声部):只录音左手声部时可以选择该项。音色的左手声部会录制 到通道2。当音色的左手声部关闭时,主声部将录制到通道2,重叠声部将录制到通 道4。

# 6 弹奏键盘开始录音。

也可以触摸[Rec Start]或按下SONG CONTROL [PLAY/PAUSE]按钮启动录音。

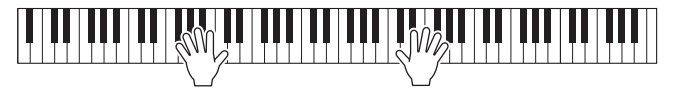

7 演奏结束后,触摸主页画面中的**[]** (停止)停止录音。

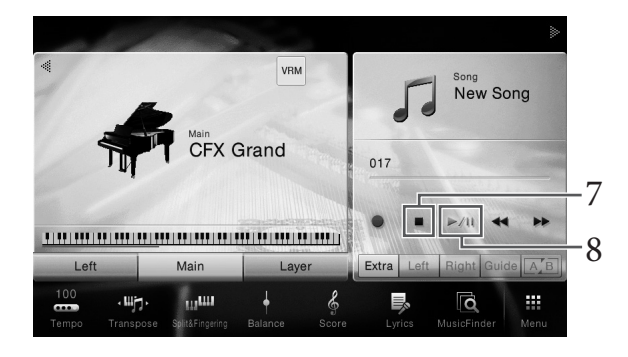

8 要试听已录制内容,可以触摸**[**R**/**K**]** (播放**/**暂停)。

# 9 重复步骤**2**-**8**,将您的演奏录制到另一个通道。

在步骤3中,确认[Overwrite MIDI]被选中。在步骤5中,选择一个没有已录音数据的通 道。在步骤6中,您可以一边试听已经录制的数据,一边演奏键盘。 注

录制另一个通道时,可以在混音台画面 (第[93](#page-92-0)页)中打开或关闭已录音的通道。

10 保存已录制的演奏内容。

#### 10-1 在主页画面中触摸 (保存) 将出现在乐曲区域中。

乐曲选择画面将出现,供您选择要保存已录制乐曲的目标位置。

#### **10-2** 按[照第](#page-32-0)**33**页的步骤**2-5**介绍内容,将已录制的数据保存为文件。

须知

在没有执行保存操作的情况下,选择了另一**MIDI**乐曲或关闭了电源,已录制的**MIDI**乐曲将 丢失。

80 CVP-709/CVP-705 使用说明书 乐曲录音 – 录制您的演奏 – 如何分别录制左手和右手声部的详情,以及如何先录制伴奏然后录制旋律的介绍,请参考官网 上的参考说明书 (第9[页\)](#page-8-0)。

# <span id="page-80-0"></span>将**MIDI**乐曲转换为音频乐曲

您可以通过播放,将用户存储器或USB闪存中的MIDI乐曲转换为音频乐曲。通过播放MIDI乐曲并 重录成音频乐曲实现转换过程。默认情况下,与音频录音 ([第](#page-74-0)75页)过程相同,转换的数据会保 存为WAV格式。

1 <sup>将</sup>**USB**闪存 (音频乐曲将被保存到这里)连接到**[USB TO DEVICE]**端口。 注

使用USB闪存之前,确保认真阅读第[97](#page-96-0)页的"连接USB设备"章节。

- 2 调出包含着将被转换的**MIDI**乐曲的乐曲选择画面。
- 3 触摸**[File]**调出文件管理图标。

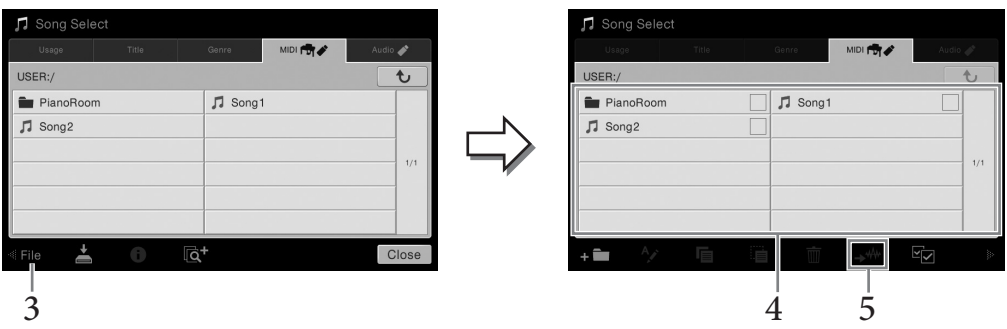

4 勾选将被转换的**MIDI**乐曲。

注

一次只能执行一个音频转换操作。

- 5 触摸 2 (音频转换)调出乐曲选择画面,以便选择存储目标位置。
- 6 指定保存的目标位置。

还可以触摸 - (新建文件夹)添加一个新文件夹。

7 触摸**[Convert]**启动转换操作。

- \*<br>演奏键盘、通过话筒<br>所创建的音频乐曲会<br>K<br>CVP-709/CVP-705 使用说明书 81 该操作会启动播放,并将MIDI转换为音频。如果您在转换过程中演奏键盘、通过话筒 或[AUX IN]插口输入音频信号,这些声音也会被录音。 转换结束后,画面中显示转换已被执行的提示信息将不再出现,新创建的音频乐曲会 出现在乐曲选择画面中。

# 话筒– 为您的演唱添加人声合唱效果 –

把话筒连接到[MIC/LINE IN]插口 (标准1/4"phone型插口),可以随着乐曲的播放或您的演奏进行 演唱。本乐器会将您的歌声从乐器的内置扬声器中重放出来。另外,您还可以将多种人声和声效 果应用到您的演唱声中。

# <span id="page-81-1"></span><span id="page-81-0"></span>连接话筒

1 打开本乐器的电源之前,请将**[INPUT**  VOLUME] (输入音量) 旋钮设定为 最小位置。

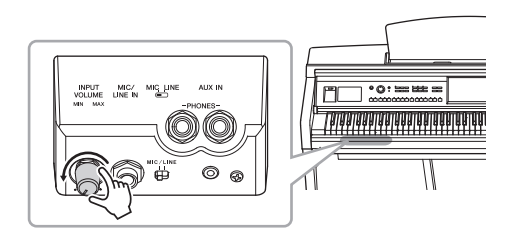

2 3

INPUT<br>VOLUME MIC/<br>LINE IN

> 6 ₩ ക

*BC\_LINE* 

- 82 CVP-709/CVP-705 使用说明书 话筒 为您的演唱添加人声合唱效果 2 将话筒插头插入到**[MIC/LINE IN]**<sup>插</sup> 口。 注 确认您使用的是常规动圈式话筒。
	- 3 把琴体背后的**[MIC/LINE]**开关拨到 **"MIC"**位置
	- 4 打开本乐器的电源。
	- 5 (如果必要,可以打开话筒。)边试唱边调节**[INPUT VOLUME]** (输入音量) 旋钮。

在调节过程中注意查看面板上的[MIC]指示灯。确保调节后使指示灯亮起成绿色。确保 指示灯没有亮红灯,因为这表明输入电平太高。

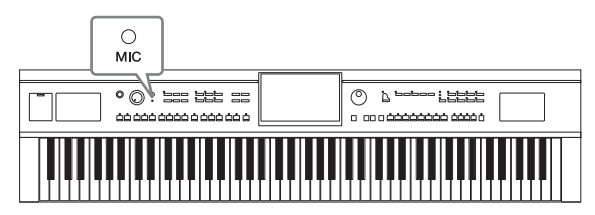

6 在平衡画面中 (**[Menu]** → **[Balance]**),调节话筒声音和本乐器声音之间的音 量平衡 (第**42**[页\)](#page-41-0)。

#### 断开话筒的连接

1.将[INPUT VOLUME] (输入音量)旋钮调整到最小位置。 2.从[MIC/LINE IN]插口拔下话筒。

注

关闭本乐器的电源之前,请将[INPUT VOLUME] (输入音量) 旋钮设定为最小位置。

# <span id="page-82-0"></span>将人声和声效果应用到您的演唱

人声和声功能可用来为话筒输入的人声演唱添加和声。

- 1 将话筒连接到本乐器 (第**82**[页\)](#page-81-0)。
- 2 通过**[Menu]** → **[VocalHarmony]**调出人声和声画面。

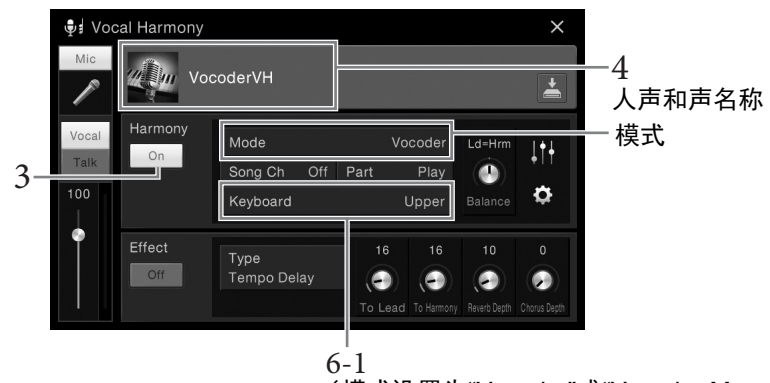

(模式设置为"Vocoder"或"Vocoder Mono"时)

#### 注

和声模式设置为"Vocoder"时,显示在左边的画面会被调出。和声模式设置为"Chordal"时会 出现不同的画面。

3 确保和声功能设置为**"On"**。

# 4 触摸人声和声名称可以调出人声和声选择画面。

# 5 选择一个人声和声类型。

人声和声带有3种不同的模式,这些模式可以通过选择一个人声和声类型自动被选定。

和声模式

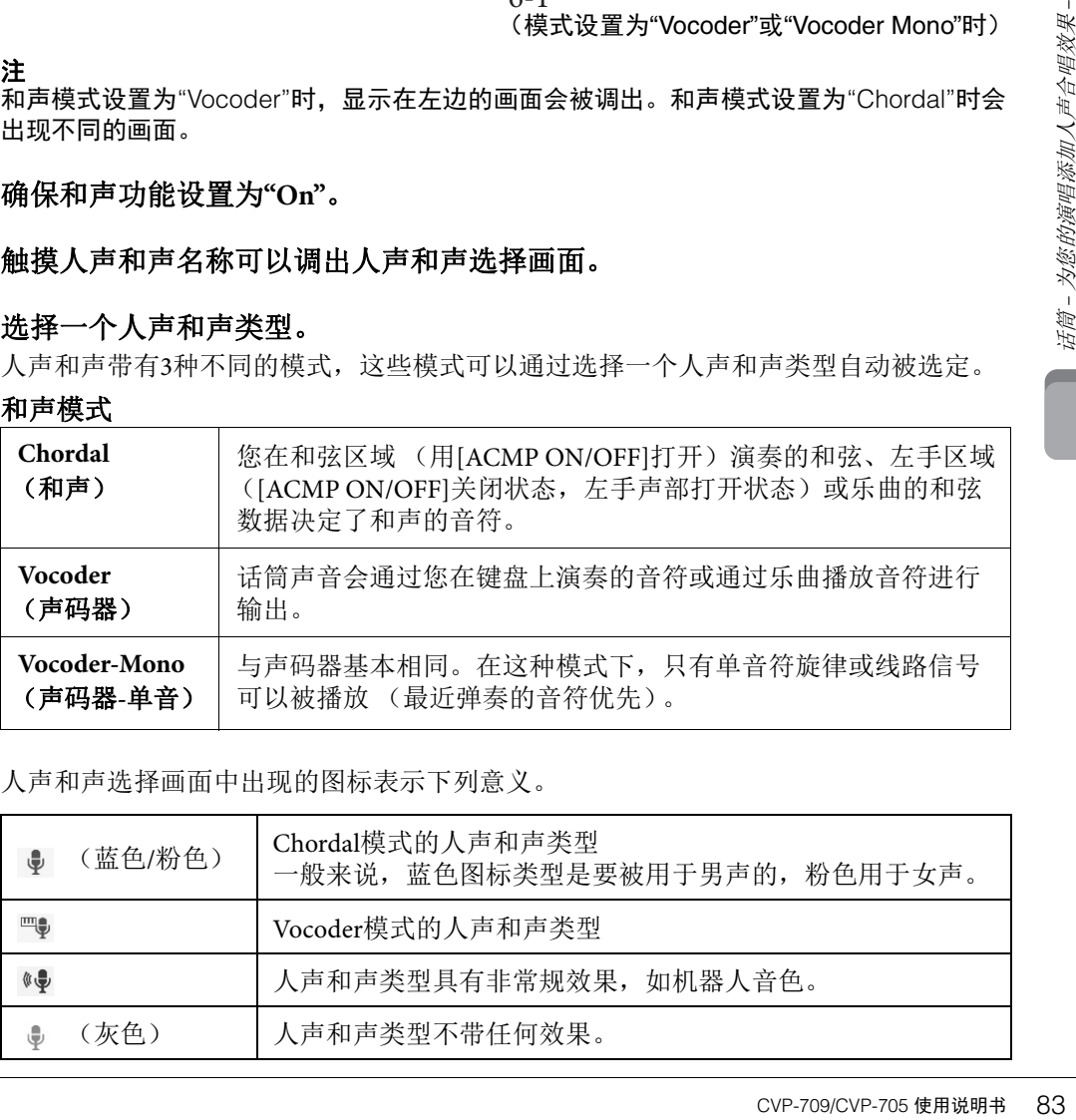

人声和声选择画面中出现的图标表示下列意义。

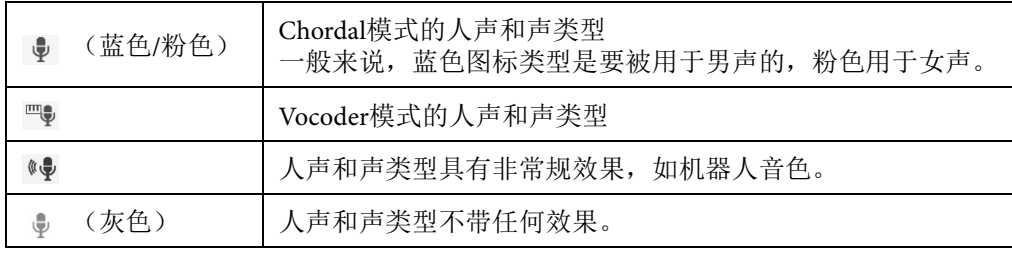

- 6 根据您选定的类型 (和模式),按照下列步骤操作。
	- 如果选定了Chordal类型:
	- **6-1** 确保**[ACMP ON/OFF]**按钮打开。
	- **6-2** 回放伴奏或回放包含和弦的乐曲。 基于和弦的人声和声会应用到您的演唱。
	- 如果选定了**Vocoder**或**Vocoder-Mono**类型:
	- **6-1** 按照您的需要,将**"Keyboard"**设置改变为**"Off "**、 **"Upper"**或**"Lower"**。

当选定了"Upper"或"Lower"时,演奏右手或左手键盘区可以控制声码器的效果。当 选定了"Off", 弹奏键盘无法控制声码器效果。

**6-2** 在键盘上弹奏旋律或播放乐曲,然后对着话筒演唱。

您会发现您根本不必实际唱出音符的音高。声码器会把您说出来的单词应用到乐 器声音的音高。

## 实用的卡拉**OK**功能

- 画面中的歌词.................... [第](#page-69-0)70页
- 移调、音高......................... 第[41](#page-40-0)、 [73](#page-72-0)页
- 人声消除............................. [第](#page-73-0)74页

# 使用语音讲话功能

84 CVP-709/CVP-705 使用说明书 话筒 – 为您的演唱添加人声合唱效果 – 该功能可以在演唱期间,快速将话筒设置改变为语音讲话或朗诵的设置。 如要调出语音讲话设置,可以触摸人声和声画面左部的[Talk]。如要调出人声和声 设置,可以触摸[Vocal]并将其打开。

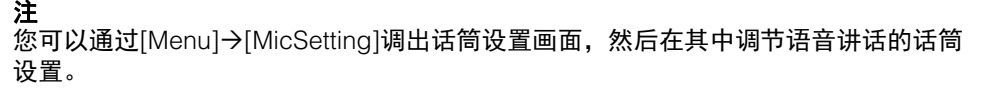

如要简单便捷地使用本功能,可以将踏板之一 (Left、 Center或AUX)分配到"Talk" ([Menu] → [Assignable] → [Pedal])。有关详细说明,请参见网站上的参考说明书 [\(第](#page-8-1)9页)。

Mic

Talk

<span id="page-84-0"></span>该功能可以调出您演奏音乐的最佳面板设置,只需选择一个包含音色和伴奏设置的音乐数据库"记 录"。如果要演奏某段音乐,但不知道哪种伴奏和音色设置更合适,您可以通过乐段的标题搜索相 关的记录。

# 选择需要的记录 (面板设置)

该功能可以使用带有预设实例记录的音乐数据库功能。

# 1 通过**[Menu]**→**[MusicFinder]**调出音乐数据库画面。

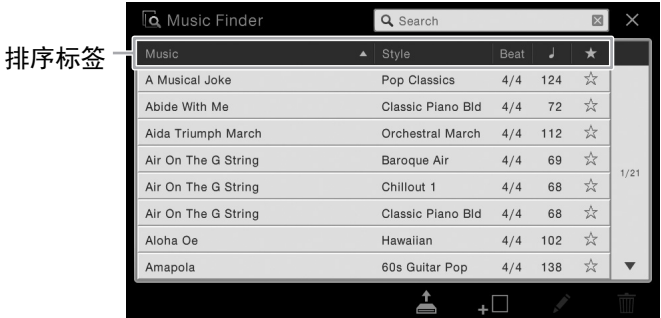

# 2 触摸需要的记录。

P和SYNC START会被<br>- P和SYNC START会被<br>- ものの方法を可以反<br>- 相同的标签可以反<br>使之变色(★)。<br>- CVP-709/CVP-705 使用说明# 85 记录中的面板设置被调出。当包含伴奏名称的记录被选定, ACMP和SYNC START会被 打开,对应的伴奏即被调出。该项可用来立即启动伴奏的播放。 如果需要的记录查找起来感觉困难,可以使用以下介绍的排序功能。

# 数据记录的排序

触摸其中一个排序标签,使记录按照相应的顺序排列。再次触摸相同的标签可以反 转顺序, 变成升序或降序。

- **Music** (音乐) 按住记录标题排序音乐片段。
- **Style** (伴奏) 按伴奏名称排序记录。
- **Beat** (节拍) 按节拍排序记录。
- •**J** (速度) 按速度排序记录。
- **•** ★ (喜好)

触摸这里可以只让喜好记录显示。如要显示所有的记录,可以再次触摸这里。要 将一个记录添加到喜好,可以触摸所需记录的星形标记 (☆)使之变色 (★)。 如要从喜好中删除,可以触摸带颜色的星形标记 (★)。

# 3 左手演奏指定的和弦,右手演奏旋律,从而播放伴奏。

您可以从Yamaha官网下载记录,然后将其载入本乐器 [\(第](#page-86-0)87页)。

注 选择了另一个记录时,如果要在伴奏播放过程中避免改变速度,可以通过 [Menu]->[StyleSetting]->[Change Behavior]调出画面,在画面中将"Tempo"参数设置为 "Hold"或"Lock"。当设置为"Lock"时,播放停止时速度会被锁定。

# 搜索记录 (面板设置)

采用音乐数据库的搜索功能,可以通过指定乐曲标题或关键词搜索记录。

# 1 通过**[Menu]**→**[MusicFinder]**调出音乐数据库画面。

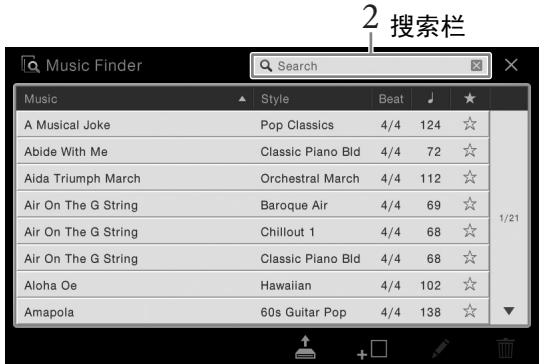

# 2 触摸搜索栏调出字符输入窗口。

# 3 输入搜索关键词来启动搜索 (第**37**[页\)](#page-36-0)。

如要输入2个或更多的关键词,要在每个关键词之间插入空格。 搜索完成后,记录的搜索结果列表出现。如果没有列出记录,请用另一个关键词再次 尝试该步骤。

# 4 选择需要的记录。

如要清除搜索结果并显示音乐数据库中所有的记录,可以触摸搜索栏中的[×]符号。

# 5 左手演奏指定的和弦,右手演奏旋律,从而播放伴奏。

#### 将乐曲或伴奏注册到记录

86 CVP-709/CVP-705 使用说明书 音乐数据库 – 为您的演奏调出最佳的面板设置 – 将乐曲、音频或伴奏文件注册到音乐数据库中不同的位置(预设、用户和USB),即可方便地 调出您的喜好文件。有关将文件注册到记录的信息,请参见网站上的参考说明书 (第9[页\)](#page-8-0)。

# <span id="page-86-0"></span>从网站下载记录 (面板设置)

作为出厂默认设置,音乐数据库中提供了某些示例记录 (面板设置)。为了更方便有效地使用 音乐数据库功能,我们建议您从Yamaha官网下载记录 (面板设置),然后将其载入本乐器。

**1** 在计算机上,访问下列网址并将音乐数据库文件 (**\*\*\*.mfd**)下载到连接在计算机上的**USB** 闪存中。

<http://download.yamaha.com/>

#### 注

使用USB闪存之前,确保认真阅读第[97](#page-96-0)页的"连接USB设备"章节。

- 2 将含有音乐数据库文件 (\*\*\*.mfd) 的USB闪存连接到本乐器的**[USB TO DEVICE]端口。**
- **3** 通过**[Menu]**→**[MusicFinder]**调出音乐数据库画面。

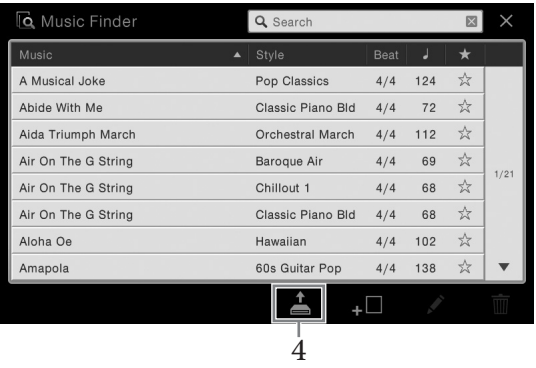

- 4 触摸 (载入)调出文件选择画面。
- **5** 在**USB**闪存中选择音乐数据库文件,会调出提示您选择**"Replace"**或**"Append"**的信息。
- end"的信息。<br>的记录替换所有记<br><br>
<br>
CVP-709/CVP-705 使用说明书 87 **6** 如要添加选定音乐数据库文件的记录,可以触摸**[Append]**,如果要用新的记录替换所有记 录,可以触摸**[Replace]**。
- **7** 再确认信息中触摸**[Yes]**。

# $\pm 17$ 百定义面板设置 –

利用注册记忆功能,可以保存(或"注册")几乎所有的面板设置到一个注册记忆按钮上,此后, 可以按该按钮立即调用这些定制的面板设置。 8个注册按钮的设置可以作为一个注册库 (文件) 保存。

# <span id="page-87-0"></span>注册您的面板设置

- 1 按需要设置面板控制方式 (如音色、伴奏等等)。 关于哪些参数可以在注册记忆中保存,请参见另附的数据列表。
- 2 按下**REGISTRATION MEMORY**部分中的**[MEMORY]**按钮,调出注册记忆窗 口。

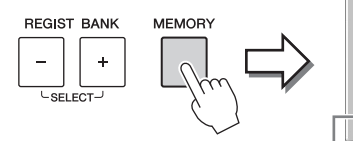

**Registration Memory** 

Press the desired button to which the panel settings are to be registered, from one of the REGISTRATION MEMORY [1] - [8] buttons and the ONE TOUCH SETTING [1] - [4] buttons.

 $\times$ 

Items to be registered to Registration Memory

显示或隐藏项目列表。

# 选择要注册的项目。

触摸窗口底部左侧的[]可以调出选择要注册项目的的列表。进入步骤3之前,可以 通过触摸需要的项目输入或删除勾选结果。已被勾选的项目将被注册。

# 88 CVP-709/CVP-705 使用说明书 注册记忆 – 保存和调出自定义面板设置 – 3 按下您要将面板设置保存到的所需**REGISTRATION MEMORY[1]-[8]** (注册记 忆**[1]-[8]**)按钮。

该记忆按钮会变为红色,表示该号码的按钮包含数据,同时它的号码已被选择。

如果此处选择的按钮指示灯为红色或绿色,之前注册到该按钮的面板设置将删除并代之以 新的设置。因此您应该只将面板设置记忆到被关闭的按钮。

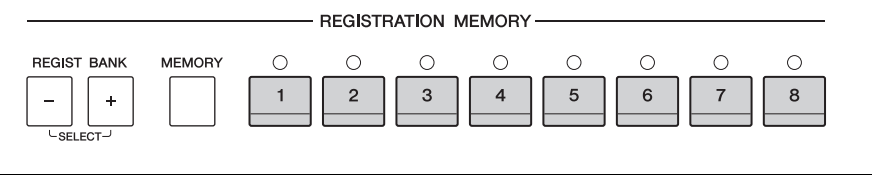

# 关于注册记忆按钮的指示灯状态

- 红:表示有注册数据并且是当前选用的
- 绿: 表示有注册数据但当前未选用
- 熄灭: 无注册数据

须知

# 4 重复**1**-**3**步,将各种需要的面板设置保存到其它注册按钮上。

只需按所需号码按钮即可调用注册的面板设置。

注 ·<br>调出已注册的面板设置时,还可以禁用某些特定项目的调出: [Menu]→[RegistFreeze]。

# <span id="page-88-0"></span>将注册记忆保存为数据库文件

可以将全部八个注册记忆设置为一个单独的注册记忆库文件。

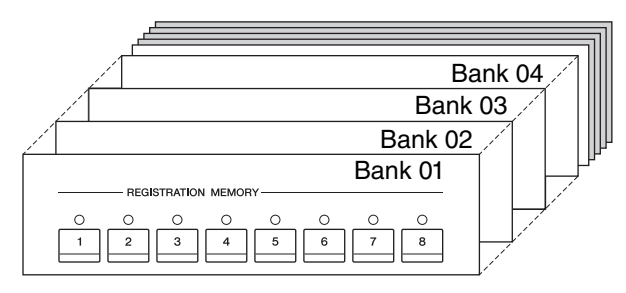

1 在主页画面中触摸右上角的[▶],让注册区域出现,然后触摸该区域调出注册 库选择画面。

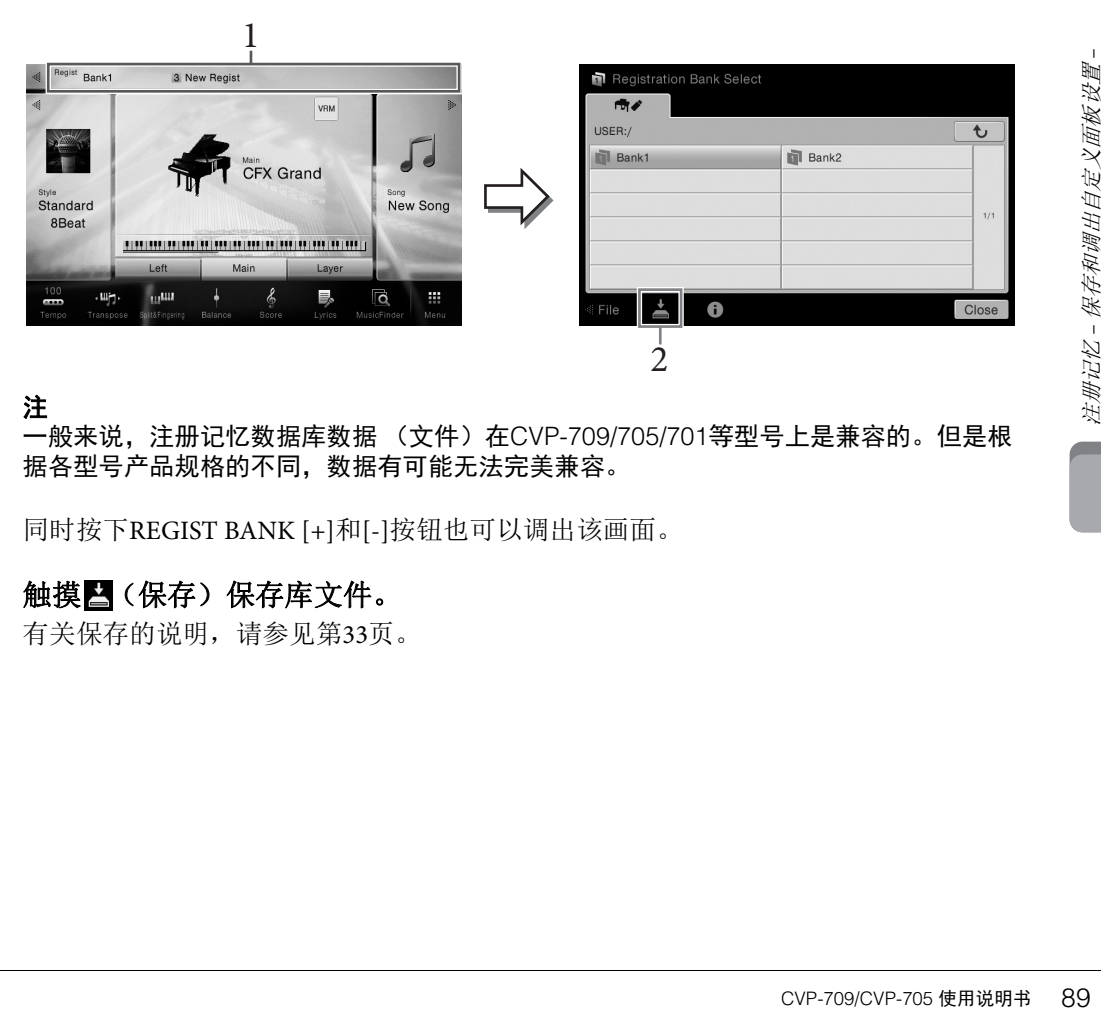

注

-般来说,注册记忆数据库数据 (文件)在CVP-709/705/701等型号上是兼容的。但是根 据各型号产品规格的不同,数据有可能无法完美兼容。

同时按下REGIST BANK [+]和[-]按钮也可以调出该画面。

# 2 触摸图(保存)保存库文件。

有关保存的说明,请参见第33[页。](#page-32-0)

# 调出注册的面板设置

可以使用REGIST BANK [-]/[+]按钮或下文所述的方法,调用已保存的注册记忆库文件。 注

- 当从USB闪存中调出含有乐曲、伴奏或文本文件的设置时,请确认包含乐曲、伴奏或文本文件的正 确USB闪存已连接到[USB TO DEVICE]端口。
- ●使用USB闪存之前,确保认真阅读第[97](#page-96-0)页的"连接USB设备"章节。
- 还可以按照任意您在[Menu]→[RegistSeq]中指定的顺序,用踏板调出8个设置。有关详细说明,请 参见网站上的参考说明书 (第9[页\)](#page-8-0)。
	- 1 调出注册库选择画面 (第**89**[页的](#page-88-0)步骤**1**)。
	- 2 在画面中触摸并选择需要的数据库。 还可以用REGIST BANK [-]/[+]按钮选择数据库。
	- 3 按注册记忆部分中亮绿灯的数字按钮 (**[1] [8]**)之一。

# 确认注册记忆信息

可以调出信息画面来查看哪些音色和伴奏被注册到了注册记忆库的[1] – [8]按钮。

#### 1 调出注册库选择画面,然后选择需要的库。

# 2 触摸 [1] (信息) 调出注册信息窗口。

此画面由2页组成: 音色相关和伴奏相关。可以用[▶]/[◀]在两者间切换。

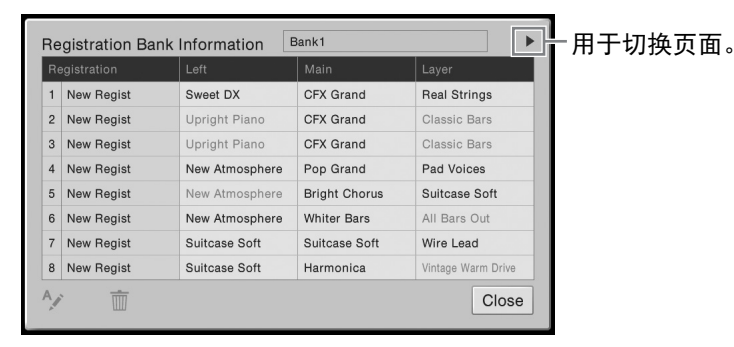

#### 注

如果某个音色声部被设为关闭,相应声部的音色名称会显示为灰色。

如要更改选定注册的名称,可以触摸 \'(重命名)。要删除选定的注册,可以触摸 (删除)。

# 命名注册记忆数据

? 触摸Ω (И<br>(Ишппплата) – 2 触摸П2 此画面由2<br>(此画面由2<br>(上如果某个音 改除)<br>- 第二次第二次第二次第二次第二次第二次<br>- 第二次第二次第二次第二次<br>- 第二次第二次第二次<br>- 第25次的注册<br>- 90 С∨Р-709/C∨Р-705 (СУР-709/С∨Р-705 † Д№Р) 如果您已经创建了大量的注册设置,在一般的现场演出情况下可能很难找到自己需 要的设置。 要弥补这种情况,最好的方法是将名称分别分配,既分配到注册记忆库,又分配到 它的注册设置。

# 混音台 音量和音调平衡 -

利用混音台,可以用很直观的方法控制键盘声部与乐曲/伴奏通道的各个要素,包括音量平衡和声 音音质。可以调节每个音色的音量和声像位置,获得最合适的平衡和立体声像。 本章介绍混音台的基本使用方法。有关详细说明,请参见网站上的参考说明书 (第9[页\)](#page-8-0)。

# <span id="page-90-0"></span>混音台的基本操作方法

1 通过**[Menu]** → **[Mixer]**调出操作画面。

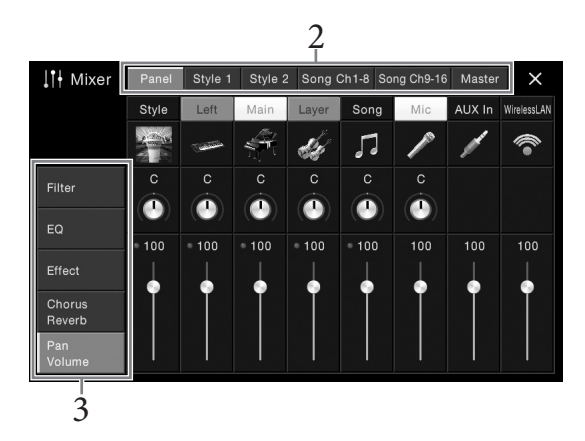

# 2 触摸编辑所需声部之间平衡的标签。

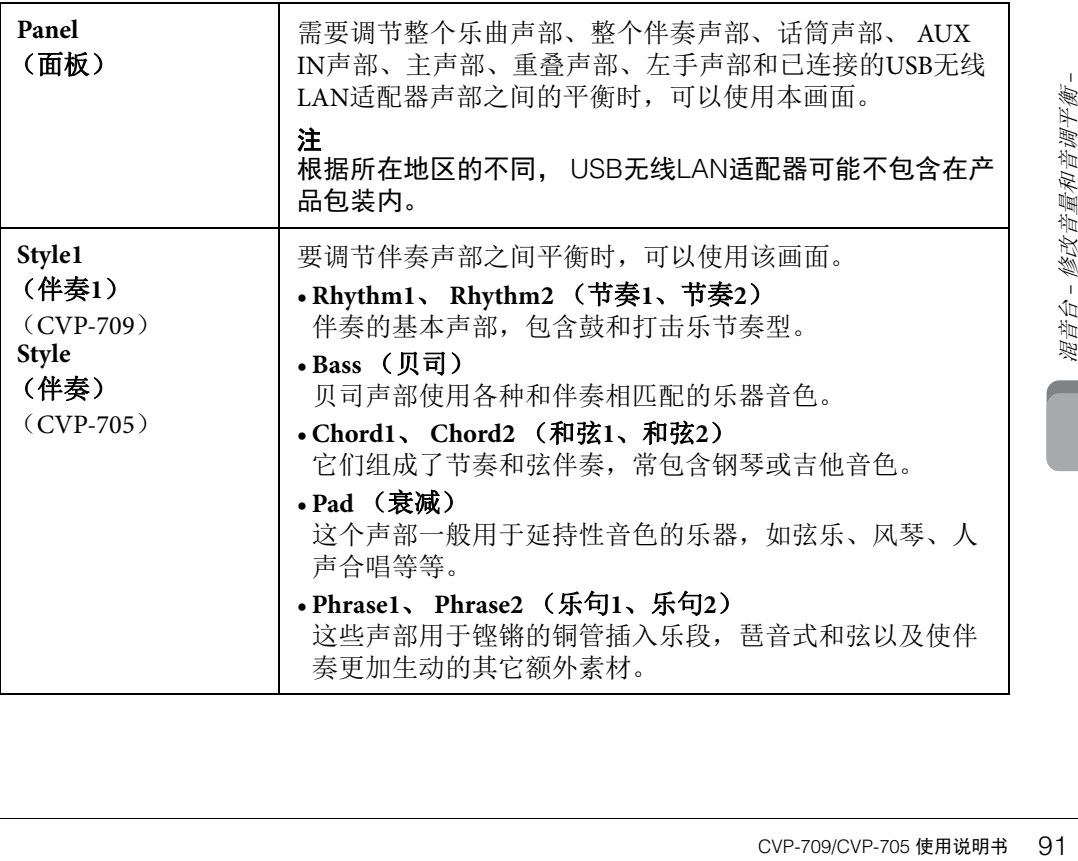

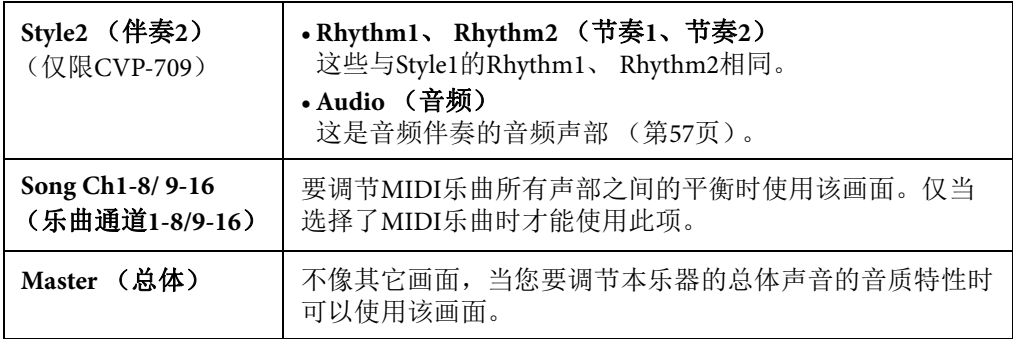

# 3 触摸标签以编辑需要的参数。

#### ■ 当在步骤2中选定一个非"Master"的画面时:

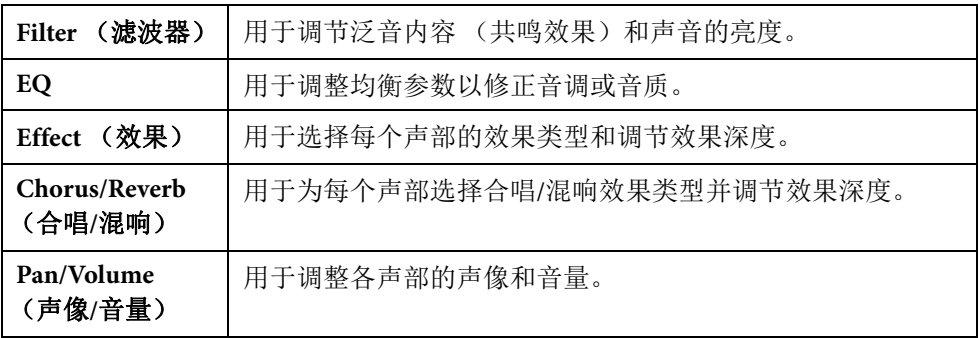

# ■ 当在步骤2中选定"Master"时:

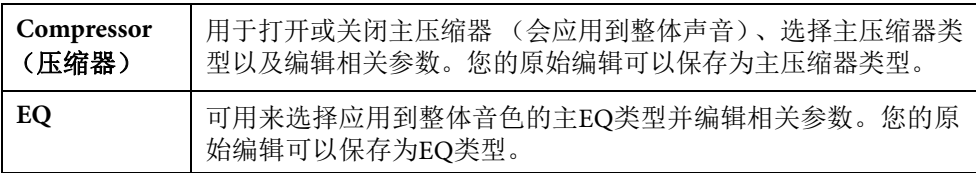

# 4 设置各参数的数值。

注

要将各个参数的数值重置为默认值,可以触摸数字值或设置并按住它。

# <span id="page-91-0"></span>5 保存您的混音台设置。

#### ■ 若要保存Panel (面板)混音台设置:

将它们保存到注册记忆中 (第88[页](#page-87-0))。

# 92 CVP-709/CVP-705 使用说明书 混音台 – 修改音量和音调平衡 – ■ 要保存Style1/2 (伴奏1/2) (CVP-709)或Style (伴奏) (CVP-705)混音台设 置:

将它们以伴奏文件形式保存到用户存储器或USB闪存。如果要将来调出这些设置,可以 选择保存在这里的伴奏文件。

**1.** 通过**[Menu]** → **[StyleCreator]**调出操作画面。

# 2. 触摸**2**(保存)调出伴奏选择画面,然后保存为伴奏文件(第33[页\)](#page-32-0)。

# ■ 若要保存Song (乐曲) CH1-8/9-16的混音台设置:

首先将已编辑的设置注册为乐曲数据 (设置)的一部分,然后将乐曲保存到用户存储 器或USB闪存。如果要将来调出这些设置,可以选择保存在这里的乐曲文件。

- **1.** 通过**[Menu]** → **[SongCreator]** → **[Channel Edit]**调出操作画面。
- **2.** 触摸**[Setup]**。
- **3.** 触摸**[Execute]**执行设置。
- 4. 触摸 (保存)调出乐曲选择画面,然后保存为乐曲文件 (第33[页\)](#page-32-0)。

#### ■ 若要保存Master 混音台设置 (主混音台设置):

您的原创编辑结果可以存储为主压缩器类型和主EQ类型。如以后要调出这些设置,可 以在每个画面的右上部选择相应类型。

- **1.** 在**"Compressor"**画面或**"EQ"**画面中触摸 (保存)。
- **2.** 在**"Compressor"**画面中选择**USER1 USER5**的其中一个,或在**"EQ"**画面中选择 **USER1-USER2**,然后触摸**[Save]**调出字符输入窗口。
- **3.** 在字符输入窗口中,按需改变名称,然后触摸**[OK]**保存数据。

# <span id="page-92-0"></span>打开**/**关闭伴奏或乐曲的各个通道

混音台画面用来打开或关闭当前伴奏或乐曲的每个通道。

- 1 在混音台画面中,触摸**[Style1/2]** (**CVP-709**)或**[Style]** (**CVP-705**)标签、 **[Song Ch 1-8]**标签或**[Song Ch 9-16]**标签。
- 2 触摸您要打开或关闭的通道。

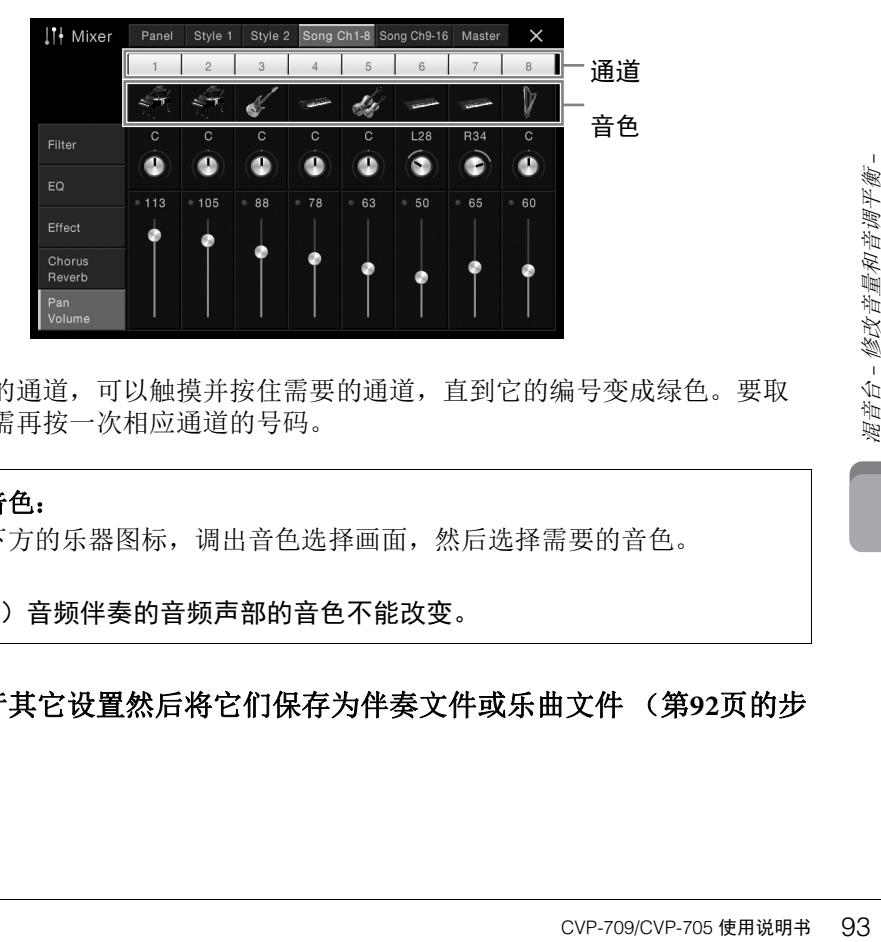

如果要独奏特定的通道,可以触摸并按住需要的通道,直到它的编号变成绿色。要取 消独奏状态,只需再按一次相应通道的号码。

#### 改变各通道的音色:

触摸通道编号下方的乐器图标,调出音色选择画面,然后选择需要的音色。

注 (仅限CVP-709)音频伴奏的音频声部的音色不能改变。

3 如果需要,执行其它设置然后将它们保存为伴奏文件或乐曲文件 (第**92**[页的](#page-91-0)步 骤**5**)。

# 连接**–** 与其它设备一起使用本乐器 **–**

# 注意

在将电子钢琴连接到其它电子设备之前,请先关闭所有设备的电源。同时,在打开任何设备的电源之 前,请务必将所有音量调到最小值 (**0**)。否则,可能损坏设备、发生电击、甚至产生潜在听力受损。

# **I/O**接口

要查看这些接口位于本乐器的什么位置,请参[考第](#page-14-0)15页。

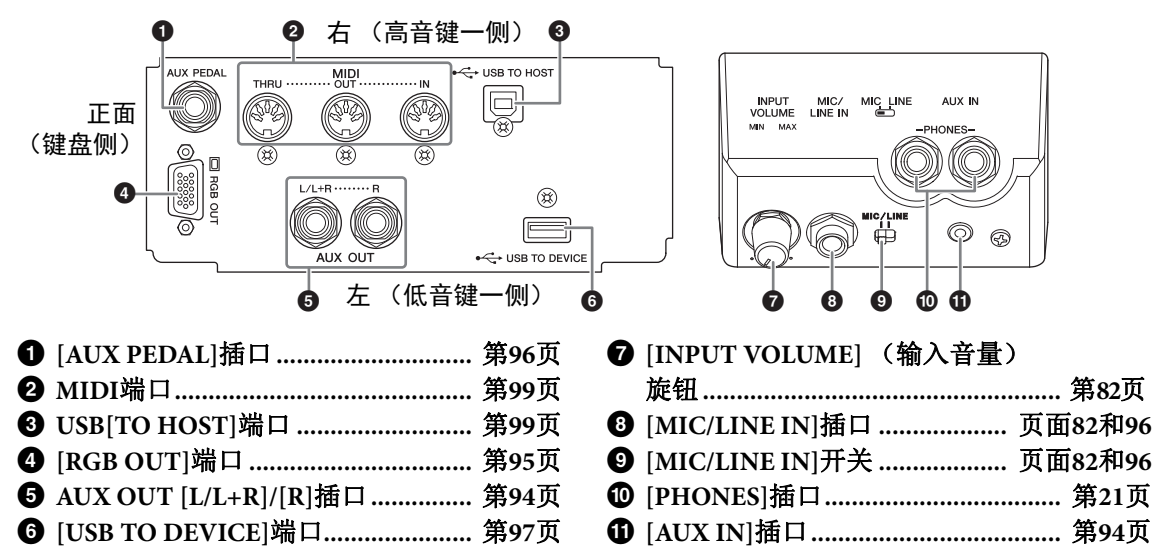

# <span id="page-93-0"></span>连接音频设备 (**[AUX IN]**插口、 **AUX OUT[L/L+R]/[R]**插口)

# 用内建扬声器播放便携式音频播放器的声音

可以将便携式播放设备的耳机输出口连接到本乐器的[AUX IN]插口,以便通过本乐器的内建扬声 器播放便携式音频播放器的声音。

#### 须知

94 CVP-709/CVP-705 使用说明书 连接 – 与其它设备一起使用本乐器 – 为避免设备的损坏,请先打开外接设备的电源,然后打开本乐器的电源。关闭时,首先关闭本乐器的 电源,然后是外接设备的电源。

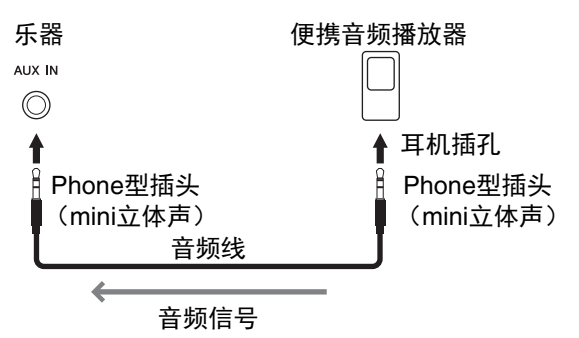

# 注

- 请使用无 (零)阻抗的音频线或插头。
- 您可以在平衡画面 (第[42](#page-41-0)页)中调节从外接音频设备通过[AUX IN]插口输入的声音信号的音量。

# 用噪声门限功能将输入声音的噪音降至最低

默认情况下,本乐器可以消除输入声音中您不希望出现的噪音。然而,这也可能造成需要的声 音也被消除,如轻微的钢琴或原声吉他的衰减声音。要避免这种情况,可以通过 [Menu]→[Utility]→[Speaker/Connectivity]→[AUX In Noise Gate]将噪声门限设置为关闭。

# 使用外接立体声系统进行回放

使用AUX OUT[L/L+R]/[R]插口可以连接立体声音响系统来放大本乐器的声音。可以将麦克或者吉 他连接到[MIC/LINE IN]插口,它们的声音可以和乐器声音一起输出。

#### 须知

- 为避免可能的损坏,要首先打开本乐器的电源,然后打开外接设备。关闭时,首先关闭外接设备的 电源,然后是本乐器。由于自动关机功能 (第[19](#page-18-0)页)的作用,本乐器的电源会自动关闭,当一段时 间内不操作本乐器时,请关闭外接设备的电源或禁用本乐器的自动关机功能。
- 不要把音频输出插口[AUX OUT]和辅助输入插孔[AUX IN]连接起来。否则,辅助输入端[AUX IN]插口 的输入信号将再从音频输出端[AUX OUT]插口输出,这样就会导致循环反馈,无法进行正常演奏, 还可能损坏本乐器。

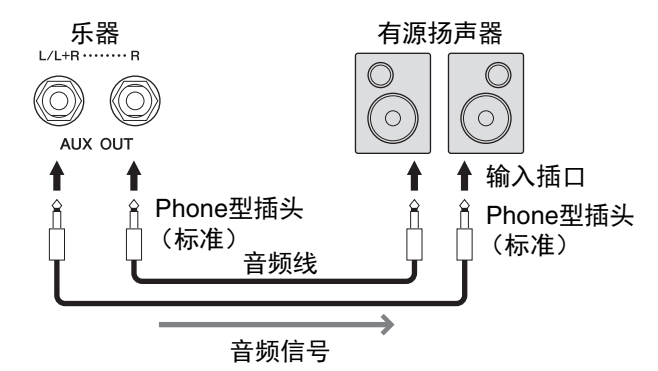

# 注

- 连接非立体声设备,可以只使用[L/L+R]插孔。
- 如果有源音箱的输入插口不匹配音频线缆的phone型插头,可以使用适当的转接头。
- 请使用无(零)阻抗的音频线或插头。

# <span id="page-94-1"></span><span id="page-94-0"></span>连接外接监视器 (**[RGB OUT]**端口)

#### 注意

#### 避免长时间注视电视或视频监视器,这样做会损害您的视力。时常休息一下并将视线转移到远处的物 体,可以避免眼睛疲劳。

CVP-709/CVP-705 使用说明书 95 连接 – 与其它设备一起使用本乐器 – 用本乐器的[RGB OUT]端口连接电视机等外接监视设备,可以让本乐器画面中的歌词/文本等显示 在电视机或监视器上。

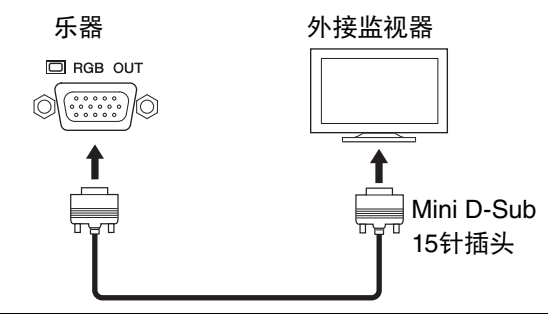

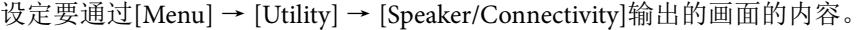

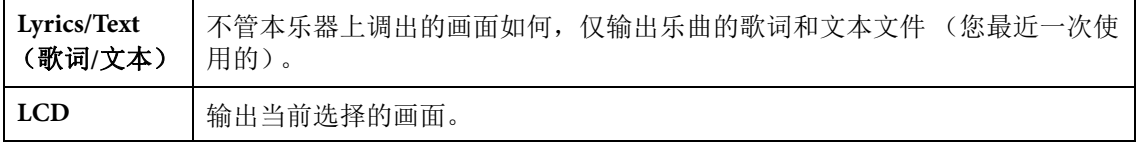

#### 注

本乐器显示屏的透明效果无法输出。

# <span id="page-95-0"></span>连接踏板开关**/**踏板控制器 (**[AUX PEDAL]**插口)

可以将选购的脚踏开关FC4、 FC4A或FC5和踏板控制器FC7 (选购的)连接到[AUX PEDAL]插口。 踏板开关可作为切换功能的开关使用,而踏板控制器可用于控制诸如音量等连续的参数。

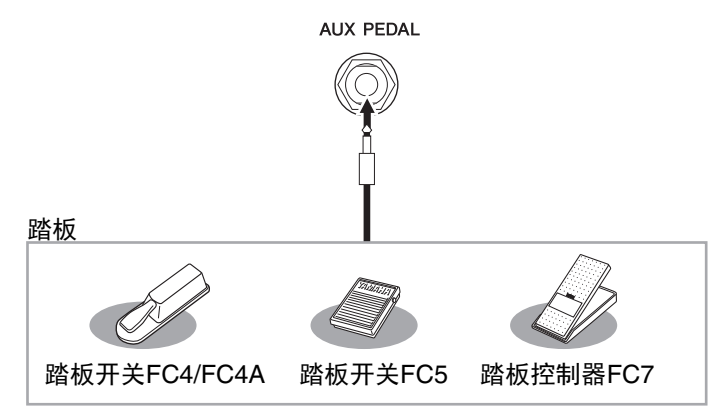

注

- 确保在关闭电源时连接或拔下踏板。
- 在接通电源时,请勿踩踏板开关/踏板。否则会改变识别出的踏板极性,导致脚踏板的踩放效果正好 相反。

#### ■ 实例1: 用踏板开关控制键盘上所演奏数据的音量。

将FC7踏板控制器连接到[AUX PEDAL]插口。如果采用初始的出厂设置,就无需特别设置。

# ■ 实例2: 使用踏板开关控制乐曲的启动/停止。

将一个踏板开关 (FC4、 FC4A或FC5)连接到[AUX PEDAL]插口。 要将功能分配到已连接的踏板,请选择操作画面中的"Song Play/Pause": [Menu] → [Assignable] → [Pedal]。

# <span id="page-95-1"></span>连接话筒或吉他 (**[MIC/LINE IN]**插口, **[MIC/LINE]**开关)

在[MIC/LINE IN]插口 (标准1/4" phone型口)上,可以连接话筒、吉他或其它多种设备。有关连 接话筒的详情,请参[见第](#page-81-1)82页。

96 CVP-709/CVP-705 使用说明书 连接 – 与其它设备一起使用本乐器 – 注意,根据所连接的设备,您需要选择"MIC"或"LINE IN"。当相连设备 (如话筒、吉他、贝司) 的输出音量较低时,请将[MIC LINE]开关设定为"MIC"。当相连设备 (如合成器、键盘、 CD播放 器)的输出电平较高时,请将该[MIC LINE]开关设定为"LINE"。

# <span id="page-96-1"></span><span id="page-96-0"></span>连接**USB**设备 (**[USB TO DEVICE]**端口)

可以将USB闪存或USB无线LAN适配器连接到[USB TO DEVICE]端口。您可以将您在本乐器上创建 的数据保存到USB闪存 (第33[页](#page-32-0)),也可以将本乐器通过USB无线LAN适配器 (第98[页\)](#page-97-1)连接到 iPad等智能设备。

#### <span id="page-96-2"></span>使用**[USB TO DEVICE]**端口时的注意事项

本钢琴内置[USB TO DEVICE]端口。当将 USB设备连接到此接口时,请务必小心使用 USB设备。使用时请遵循下述重要注意事 项。

#### 注

有关使用USB设备的详细信息,请参见USB设 备的使用说明书。

#### ■兼容的USB设备

- USB闪存
- USB无线LAN适配器 (只在特定区域销售 的产品中附赠)

不能连接使用其他USB设备,如计算机键 盘、鼠标等。

尽管USB设备1.1到3.0版本可以在本乐器上使 用,但数据从USB载入或保存到USB的时间 长度取决于数据的类型或乐器的状态。 本乐器未必支持所有的商用USB设备。 Yamaha并不保证能够兼容您所购买的USB存 储设备。在购买USB设备用于本钢琴之前, 请访问以下网页:

<http://download.yamaha.com/>

#### 注

[USB TO DEVICE]端口的传输速率最高为5V/ 500mA。不要连接高于该速率的USB设备,否 则可能造成本乐器的损坏。

# ■连接USB设备

将USB设备连接到 [USB TO DEVICE]端 口时,确保设备上的 接口适用且连接方向 正确。

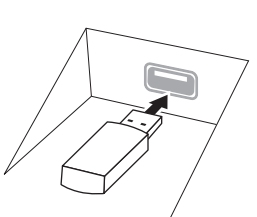

# 须知

**•** 将**USB**设备与顶部面 板上[USB TO DEVICE]端口连接时, 合上琴 键盖之前将其取出。如果在连接了**USB**设备 的情况下关上琴键盖,则**USB**设备可能会损 坏。

- **•** 不要在回放**/**存储、文件管理 (如复制、粘 贴、删除和格式化操作)或访问**USB**存储设 备的过程中,断开或连接**USB**存储设备。否 则可能造成乐器操作的**"**死机**"**或**USB**存储设 备和数据的操作中断。
- **•** 连接然后断开**USB**存储设备时 (反之亦然), 确保两个操作之间相隔几秒钟。

#### 注

当连接USB连接线时,确保长度不超过3米。

#### 使用**USB**闪存

将USB闪存连接到本乐器,您就可以将制作 的数据保存到已连接的USB闪存中,也可以 从中读出数据。

#### ■可连接的USB闪存的最大数量

[USB TO DEVICE]端口能同时连接最多2个 USB闪存。

#### ■格式化USB闪存

您只能用本乐器格式化USB存储设备 ([第](#page-97-0)98 [页\)](#page-97-0)。在其它设备上格式化USB存储设备可 能无法正确操作。

#### 须知

格式化操作将覆盖以前已有的数据。确保要格 式化的**USB**闪存不含重要数据!操作时要小 心,特别是在连接了多个**USB**闪存时。

#### 保护数据 (写保护)

为防止重要的数据被误删除,请使用每个 USB闪存的写保护功能。当向USB闪存保存 数据的时候,确定已禁用了写保护功能。

#### ■关闭本乐器

有的数据。确保要格<br>数据!操作时要小<br>USB闪存时。<br>川除,请使用每个有有限的有限有限的存在存在存在存在。<br>当向USB闪存保存<br>引了写保护功能。<br>受到过播放/录<br>《发有通过播放/录<br>复制、删除和格式<br>复制、删除和格式<br>原因存。否则可能<br>SB闪存。否则可能<br>SB闪存。否则可能<br>SB闪存。否则可能 关闭本乐器时,确保乐器没有通过播放/录 音、文件管理 (如保存、复制、删除和格式 化操作等)等操作访问USB闪存。否则可能 造成USB闪存出错和数据的中断。

# <span id="page-97-2"></span><span id="page-97-0"></span>格式化**USB**闪存

当连接了USB闪存或插入了介质之后,会出现一条信息,提示所连接的USB闪存没有格式化。如 果需要, 选择执行格式化操作。

#### 须知

格式化操作将删除之前存在的所有数据。确保要格式化的**USB**闪存不含重要数据!操作时要小心,特 别是在连接了多个**USB**闪存时。

- 1 将要执行格式化的**USB**闪存连接到**[USB TO DEVICE]**端口。
- 2 通过**[Menu]** → **[Utility]** → **[USB Flash Drive]**调出操作画面。

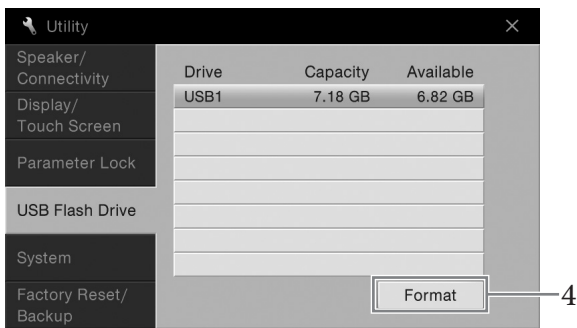

- 3 从设备列表中触摸要格式化的**USB**闪存的名称。 根据连接的设备数目,会显示出USB 1、 USB 2等标识符。
- 4 触摸**[Format]**执行格式化操作。

# <span id="page-97-1"></span>连接到**iPhone/iPad**(**[USB TO DEVICE]**端口、**[USB TO HOST]**端口 和**MIDI**端口)

您可以通过USB无线LAN适配器 (如果包装中附赠)将iPhone或iPad等智能设备连接到本乐器的 [USB TO DEVICE] 端口。根据各地区销售政策的不同, 您购买的产品中可能不包含USB无线LAN 适配器。如果您的乐器购买时不包含USB无线LAN适配器,可以通过Yamaha i-UX1 (另售)将该 种智能设备连接到[USB TO HOST]端口,也可以通过Yamaha i-MX1 (另售)连接到MIDI端口。利 用您智能设备上的应用工具,您可以从本乐器中获得更多的享受和娱乐。

海<br>海<br>海<br>海<br>海<br>海<br>海<br>海<br>海<br>海<br>海<br>海<br>海<br>海<br>(西南省第九四四日本北海<br>(西南省大学院院長<br>(西南省大学院院長<br>(西南省大学院長期<br>(西南省大学院長期<br>(西南省大学院長期<br>(西南省大学院長期<br>(西南省大学院長期<br>(西南省大学院長期<br>(西南省大学院長期<br>(西南省大学院長期<br>(西南省大学院長期<br>(西南省大学院長期<br>(西南省大学院長期<br>(西南省大学院長期<br>(西南省大学院長期<br>(西南省大学院長期)<br>(西南省大学院長期)<br>(西南省大学院 详情请参见网站上的"iPhone/iPad Connection Manual" (iPhone/iPad连接说明书)(第9[页](#page-8-0))。 兼容的智能设备以及应用工具的信息,请访问下列网址: <http://www.yamaha.com/kbdapps/>

咨询有关附赠的USB无线LAN适配器 (可能不包含,因地区而异)的事宜,请就近联系本书后附 列表中的的Yamaha业务代表或代理商。

也可以访问下列网址并联系所在地区的Yamaha服务人员。

<http://www.yamaha.com/contact/>

Yamaha公司不保证附赠的USB无线LAN适配器 (可能不包含,因地区而异)能在非本乐器之外的 设备上正常使用。

须知

# 不要将**iPhone/iPad**放置在不稳定的位置。否则可能造成设备摔落并损坏。

# 注

- 在使用[USB TO DEVICE]端口之前,请务必阅读第[97](#page-96-2)页上的"使用[USB TO DEVICE]端口时的注意事 项"。
- 用iPhone/iPad上的应用程序与本乐器结合使用时,我们建议先将您的iPhone/iPad上的"Airplane Mode" (飞行模式)设置为"ON"、然后将"Wi-Fi"设置为"ON",以避免通讯过程中产生噪音。
- 您所在地区的某些应用程序可能不被支持。请与当地Yamaha经销商确认。

# <span id="page-98-1"></span>连接计算机 (**[USB TO HOST]**端口)

将计算机连接至[USB TO HOST]端口,即可通过MIDI在本乐器和电脑之间进行数据传送。 结合计算机使用本乐器的详细介绍,请参考官方网站的"计算机相关操作" (第9[页\)](#page-8-0)。

须知

请使用长度小于**3**米的**AB**型**USB**线缆。不能使用**USB3.0**连接线。

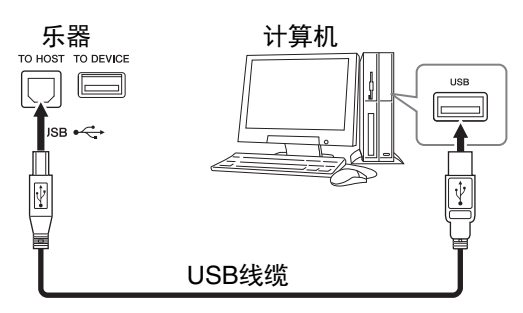

#### 注

- 当USB连接建立之后,乐器会耗用一段短暂的时间开始传输。
- 当使用USB线缆连接乐器和计算机时,请直接连接,不要经过USB集线器。
- 有关设定音序软件的详细说明,请参阅相应软件的使用说明书。
- 不能用USB无线LAN适配器将本乐器连接到计算机。

# <span id="page-98-0"></span>连接外接**MIDI**设备 (**[MIDI]**端口)

使用MIDI [IN]/[OUT]/[THRU]端口和标准MIDI线连接外接MIDI设备 (键盘、音序器等等)。 **MIDI IN**:接收另一台MIDI设备的MIDI信息。 **MIDI OUT**:将本乐器发生的MIDI信息传输到另一台MIDI设备。

**MIDI THRU**:只将MIDI IN接收的MIDI信息中转。

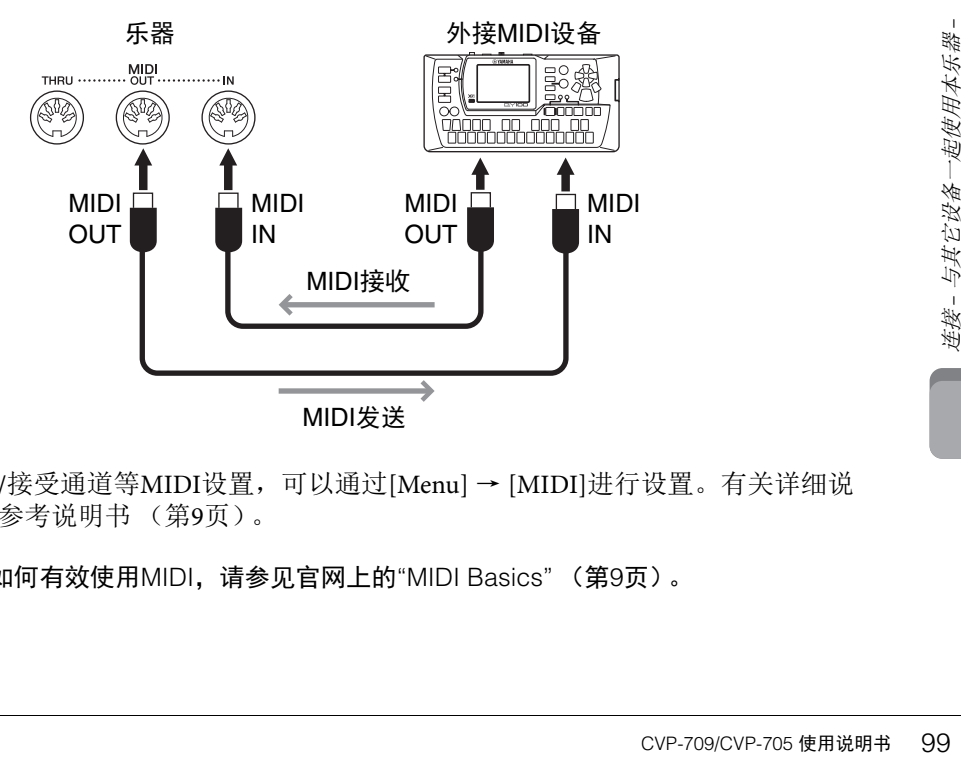

诸如本乐器上的发送/接受通道等MIDI设置,可以通过[Menu] → [MIDI]进行设置。有关详细说 明,请参见网站上的参考说明书 (第9[页\)](#page-8-0)。 注

有关MIDI的概述以及如何有效使用MIDI,请参见官网上的"MIDI Basics" (第9[页\)](#page-8-0)。

# 菜单画面的功能列表

本章将简要介绍您触摸菜单画面中的各个图标后,所调出画面的作用。某些功能会在以下标注的 本说明书页数中进行介绍。有关各种功能的详细信息,请参见网站上的参考说明书 (第9[页\)](#page-8-0)。

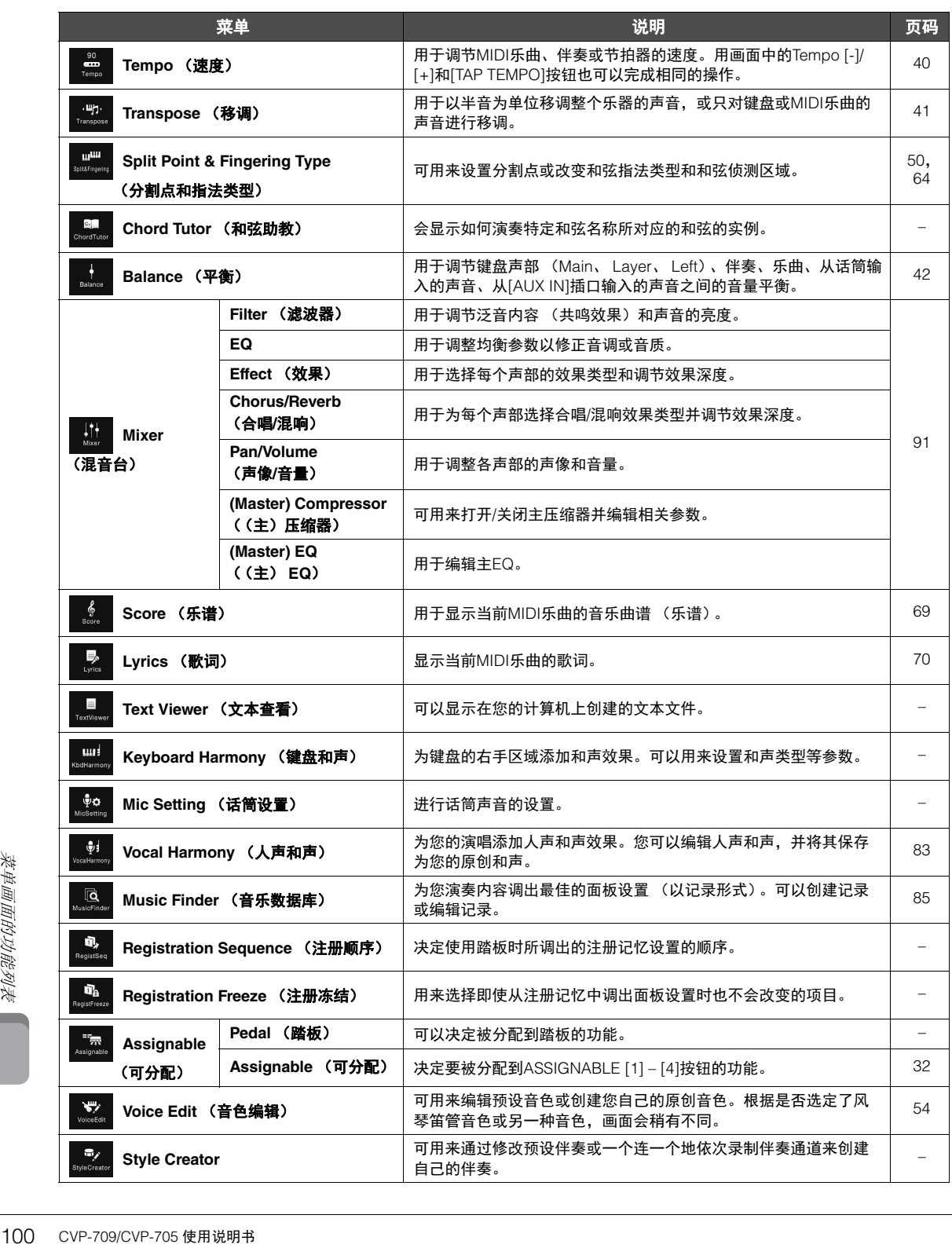

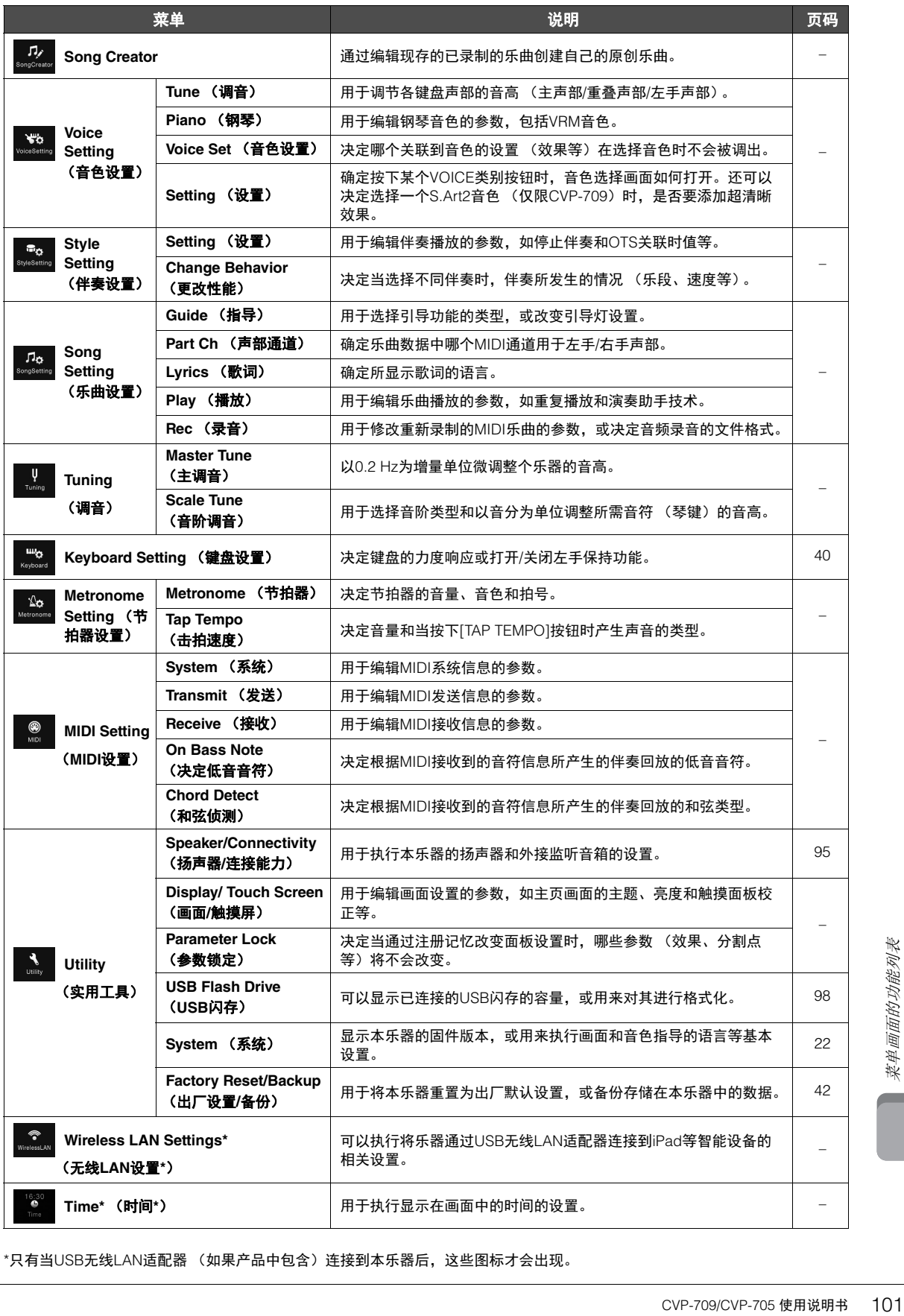

\*只有当USB无线LAN适配器 (如果产品中包含)连接到本乐器后,这些图标才会出现。

# **CVP-709** ( 三角钢琴式)组装

# 注意

- **•** 请在有足够空间的平坦、坚硬的表面上组装琴体。
- **•** 注意不要混淆各个零件或将零件错位,并务必按正确的 方向安装所有零件。请按照本文的顺序组装琴体。
- **•** 组装工作至少应该由两人共同执行。
- **•** 确保使用包装内附赠的特定尺寸的螺丝。请勿使用任何其 它螺丝。使用不正确的螺丝会导致产品的损坏或故障。
- **•** 各部件组装完成后请务必拧紧所有螺丝。
- 若要进行拆卸, 请按照组装顺序反向操作。

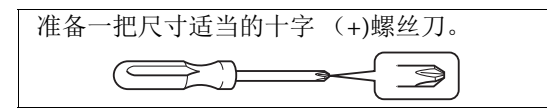

从包装中取出所有零部件,并确保所有零部件都 齐全。

为了防止组装过程中琴键盖被意外打开,请按下 琴键盖,确认薄膜 (如图所示)保留在原位。

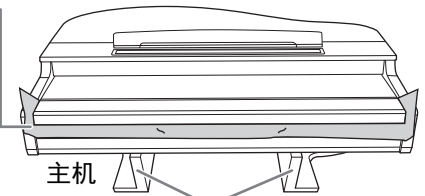

为了防止主机底部的MIC-HPJ被损坏,确保 将主机放置于泡沫塑料垫上。同时,请确保 垫子不接触MIC-HPJ。

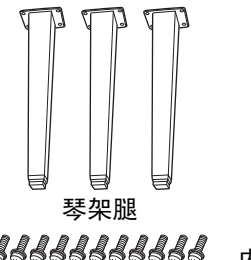

6 x 40 mm 固定螺丝 x 12

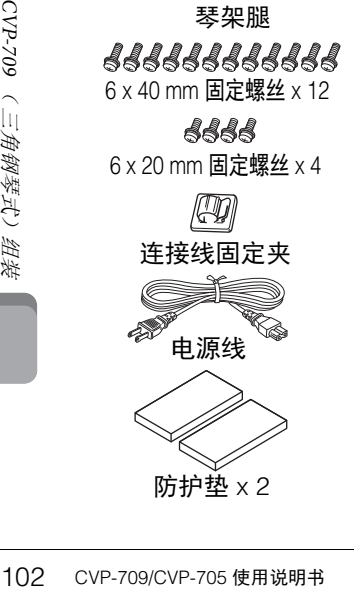

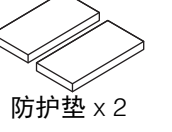

踏板箱 内有捆绑好的踏板连 接线。本乐器出厂时, 踏板上套有塑料护套。 从踏板上移除塑料护 套可以优化GP响应延 音踏板的使用效果。

**ARR** 

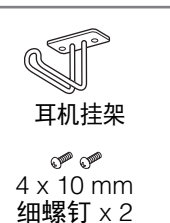

- 1 如图所示将主机斜靠在墙上。
- 1 铺开一块诸如毯子等较大的柔软织物,以保 护地板和墙壁表面。
- 2 关闭琴键盖并使键盘一侧处在底部,将主机 斜靠在墙上。

大块软织物

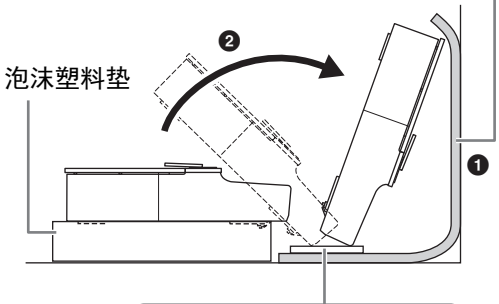

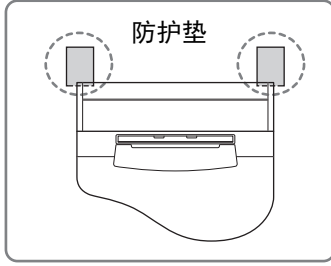

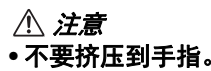

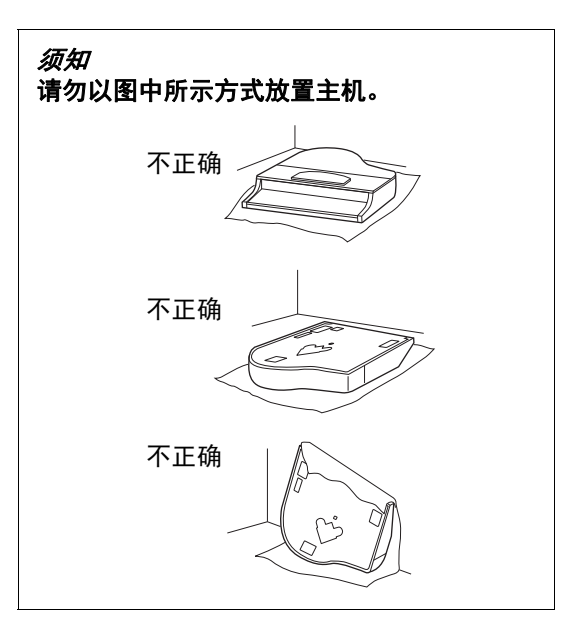

2 安装两个前腿和一个后腿。

请参见下图确认琴腿的朝向。

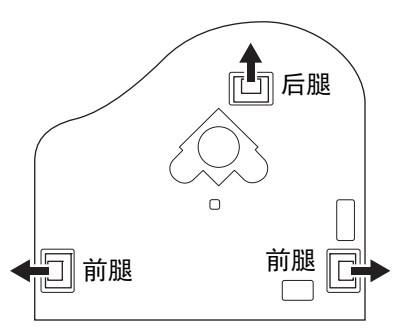

从一个前腿开始,在每个琴腿上安装并拧紧 四颗螺丝。

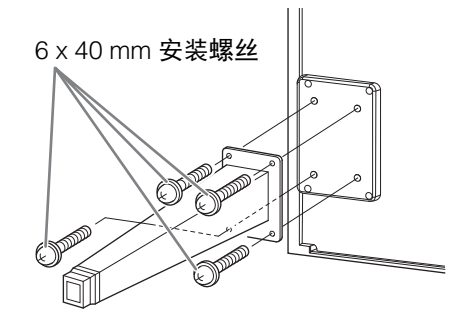

# 3 安装踏板箱。

1 将捆扎踏板连接线和踏板箱上部的扎带拆下。

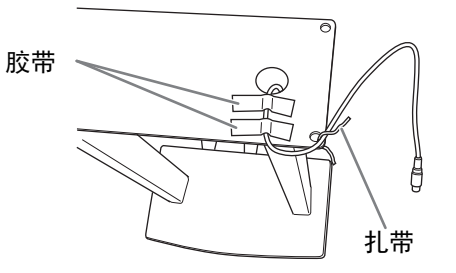

2 将连接线对准主机上的凹槽,然后用四颗螺 丝安装踏板箱

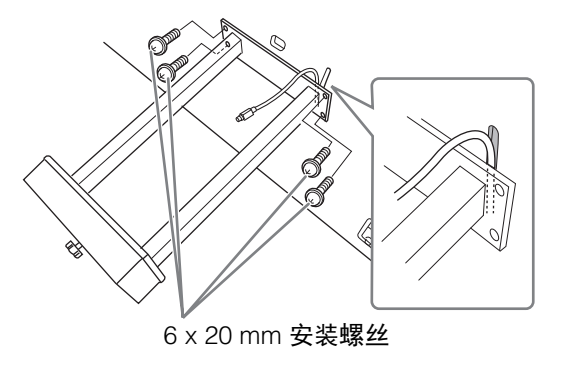

- 3 将踏板连接线插头插入踏板接口。将插头插 入接口,使箭头标记朝向前方(键盘一侧)。如 果插头不能顺利插入,不要使用蛮力,请查看 插头的正确朝向,然后插入接口。 牢固插入踏板连接线,直到看不见连接线插 头的金属部分。否则,踏板可能无法正常工 作。
- 4 如图所示在主机上安装连接线固定夹,然后 用连接线固定夹固定踏板线。

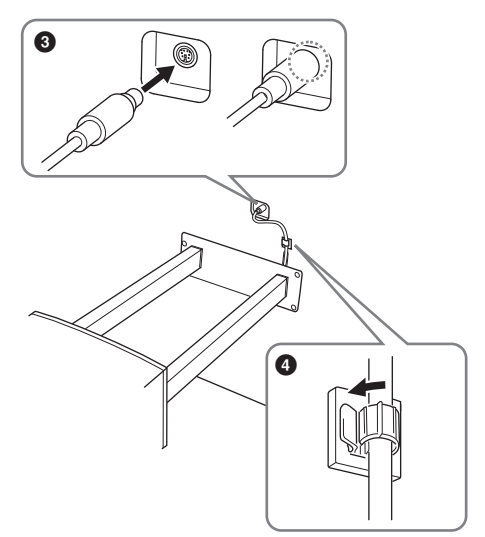

- 4 将主机抬起,成直立位置。 用前腿支撑主机。
- 注意
- **•** 小心不要挤压到手指。
- **•** 抬起主机时,不要在握持琴键盖。

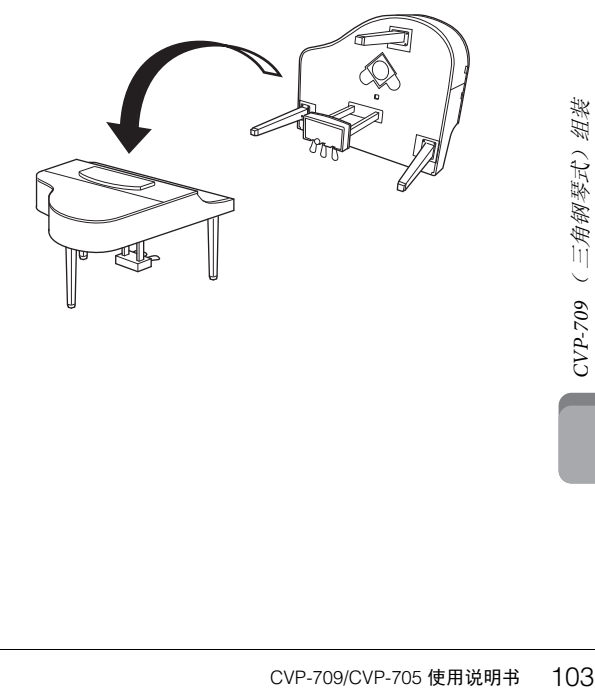

5 将电源线插入**[AC IN]** (交流输入)插 口。

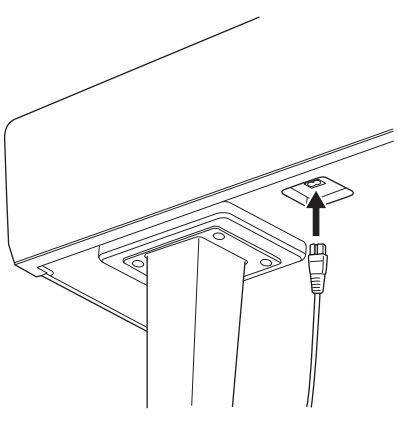

主机底部的右腿,从前部看

6 转动调节器,直到其紧贴地面为止。

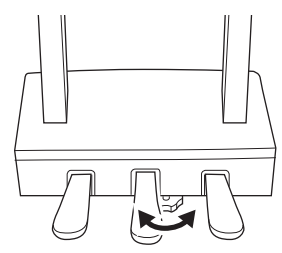

# 7 安装耳机挂架。

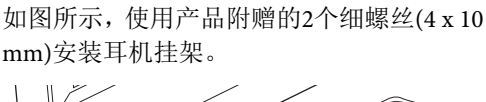

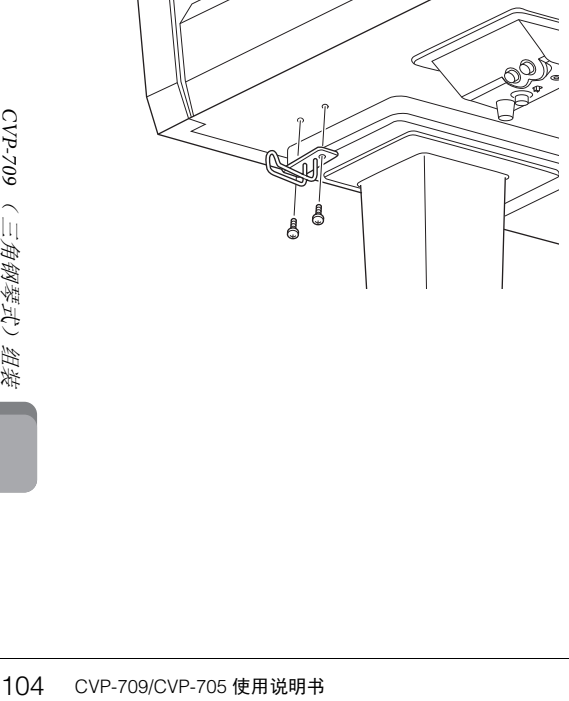

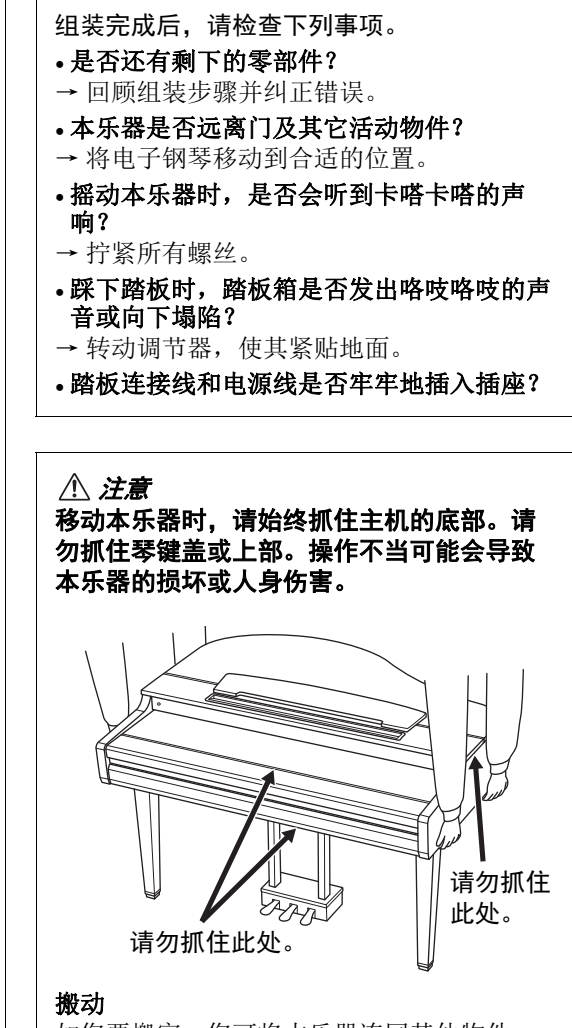

如您要搬家,您可将本乐器连同其他物件一 起搬动。您可整体搬动 (不拆卸),也可将 其拆卸为首次从包装盒中取出前的状态。请 水平搬动键盘。请勿将其靠在墙上或将其靠 侧面支撑直立起来。请勿使其受到剧烈振动 或冲击。运输组装在一起的乐器时,确认所 有螺钉都已正确拧紧并且未因移动乐器而松 弛。

注意 如果在弹奏键盘时琴体吱吱作响或不稳,请 查看组装示意图并拧紧所有螺丝。

# **CVP-709** 组装

# 注意

- **•** 请在具有足够空间的坚硬平坦的地面上组装本设备。
- **•** 注意不要混淆各个零件或将零件错位,并务必按正确的方 向安装所有零件。请按照本说明中的顺序组装本设备。
- **•** 组装工作至少应该由两人共同执行。
- **•** 只能使用包装内的特定尺寸的螺丝。请勿使用任何其它螺 丝。使用不正确的螺钉会导致产品的损坏或故障。
- **•** 各部件组装完成后请务必拧紧所有螺钉。
- **•** 若拆卸本设备,请按照组装顺序反向执行。

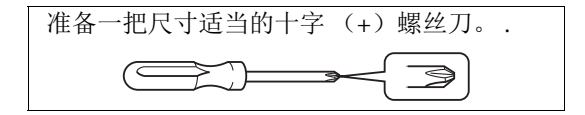

从包装中取出所有零部件,并确保所有零部件都齐全。

为了防止组装过程中琴键盖被意外打开,请按下 琴键盖,确认薄膜 (如图所示)保留在原位。

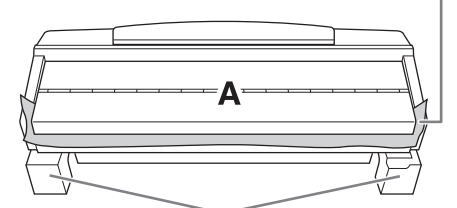

#### 为了防止部件A底部的扬声器箱体被损坏,确保将部件A 放置于泡沫塑料垫上,另外不要使塑料垫接触音箱箱体。

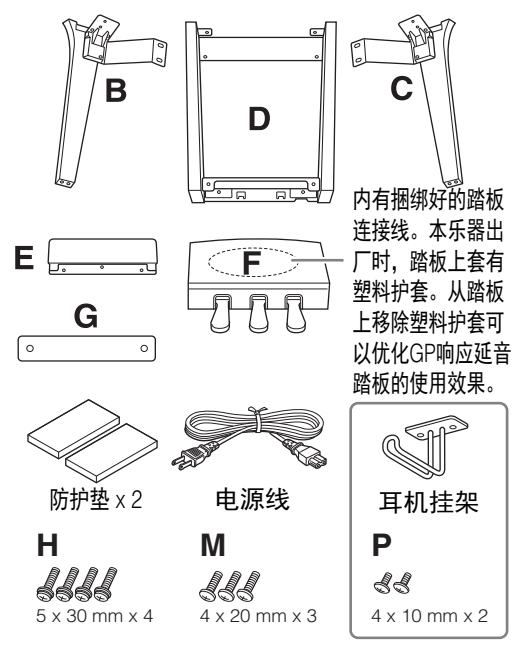

#### **CVP-709B/CVP-709PE**

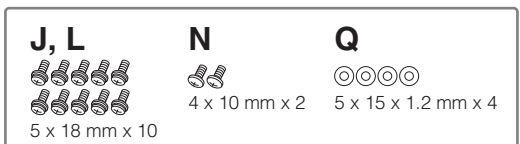

#### **CVP-709PWH**

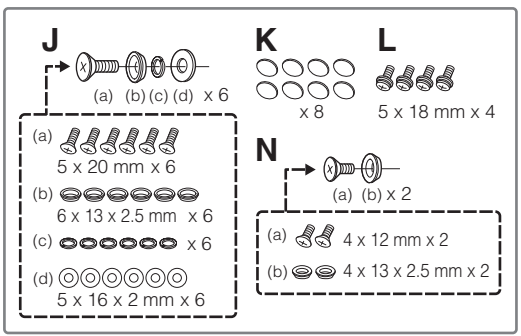

# 1 如图所示将部件**A**斜靠在墙上。

- 1 铺开一块诸如毯子等较大的柔软织物,以保 护地板和墙壁表面。
- **2** 关闭琴键盖并使键盘一侧处在底部, 将部件A 斜靠在墙上。

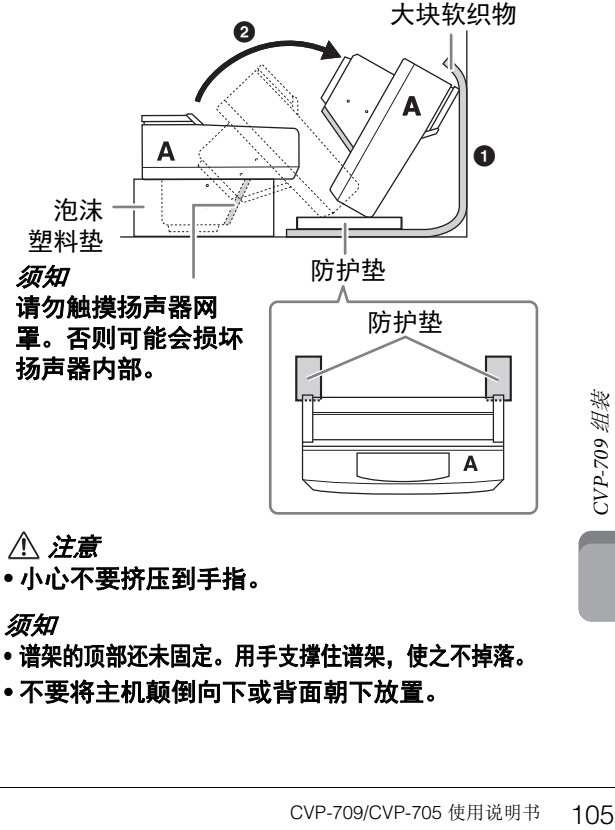

#### 须知

- **•** 谱架的顶部还未固定。用手支撑住谱架,使之不掉落。
- **•** 不要将主机颠倒向下或背面朝下放置。

# 2 将部件**B**和**C**安装到**A**上。

1 将部件B和A排列好,使得突起部分对准安装 孔。

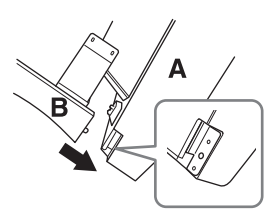

**2** 用2个螺丝H将部件B固定到部件A的底部表面。

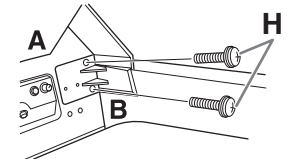

安装部件,将B按压到A上,使两个部分紧密 结合。

**3** 用2个螺丝J将部件B固定到部件A的扬声器盒。

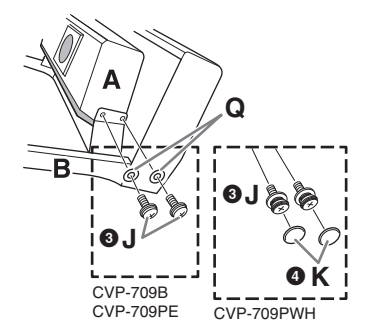

如果螺丝孔未对齐,请松开其它螺丝并调整 部件B的位置。

4 安装2个螺丝帽K。(CVP-709PWH)

5 用相同方式将部件C拧紧到部件A上。

3 将部件**E**安装到部件**D**。

用2个螺丝L将部件E固定到部件D。

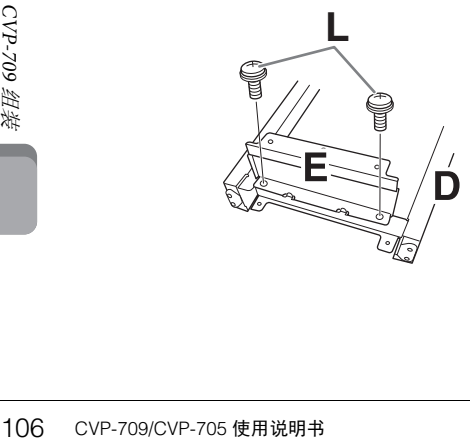

- 4 将部件**D**安装到部件**A**。
- **1**用2个螺丝L将部件D固定到部件A的底部表面。 CVP-709B CVP-709PWH

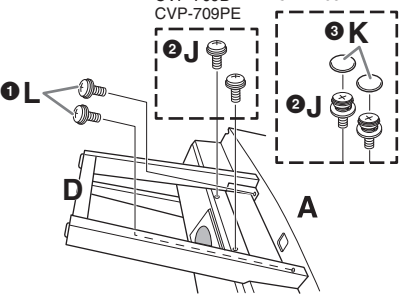

- **2** 用2个螺丝I将部件D固定到部件A的扬声器盒。 如果螺丝孔未对齐,请松开其它螺丝并调整 部件D的位置。
- **3 安装2个螺丝帽K。(CVP-709PWH)**
- 5 将部件**A**抬起直立。

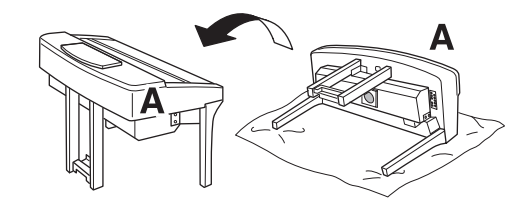

- 注意
- **•** 小心不要挤压到手指。
- **•** 抬起主机时,不要在握持琴键盖。
- 6 安装部件F。
- 1 从D上拆卸塑料护套。

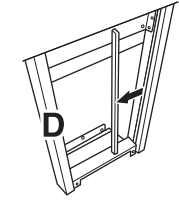

2 解开并拉直捆绑的连接线。

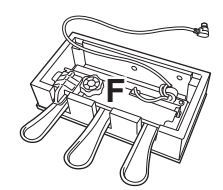

3 将踏板连接线从D下方穿到主机的背后。

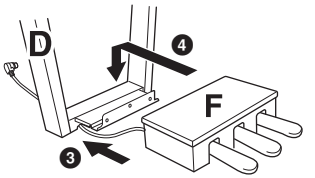

4 将部件F放置在部件D的托架上。 5 用3个螺丝M将部件F安装到部件D。 .

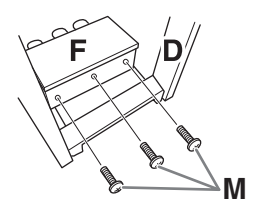

# 7 连接踏板连接线。

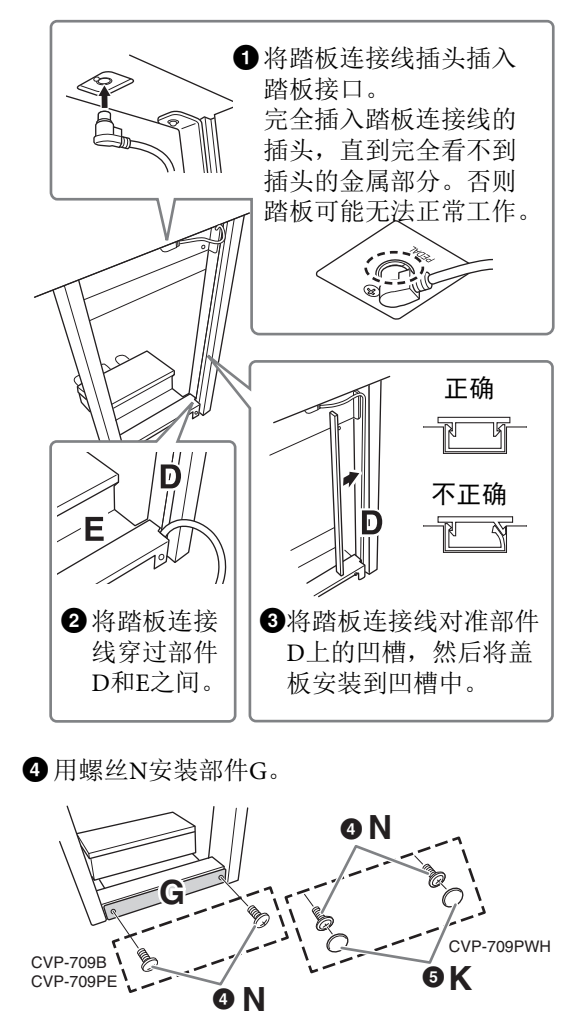

5 安装2个螺丝帽K。(CVP-709PWH)

8 <sup>将</sup>**AC**电源线插头插入**[AC IN]** (交流输 入)接口。

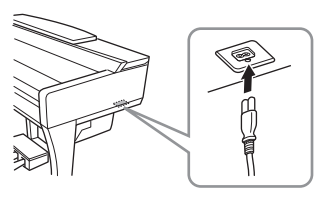

9 转动调整器,直到其紧贴地面为止。

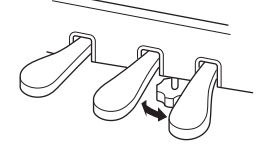

 $10$ 安装耳机挂架。 如图所示,用2个螺丝P安装耳机挂架。

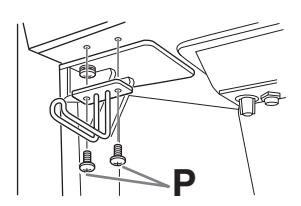

- 组装完成后,请检查下列事项。
- **•** 是否还有剩下的零部件?
- → 回顾组装步骤并纠正错误。
- **•** 本乐器是否远离门及其它活动物件?
- → 将电子钢琴移动到合适的位置。
- **•** 摇动本乐器时,是否会听到卡嗒卡嗒的声 响?
- → 拧紧所有螺丝。
- 踩下踏板时, 踏板箱是否发出咯吱咯吱的声 音或向下塌陷?
- → 转动调节器,使其紧贴地面。
- **•** 踏板连接线和电源线是否牢牢地插入插座?

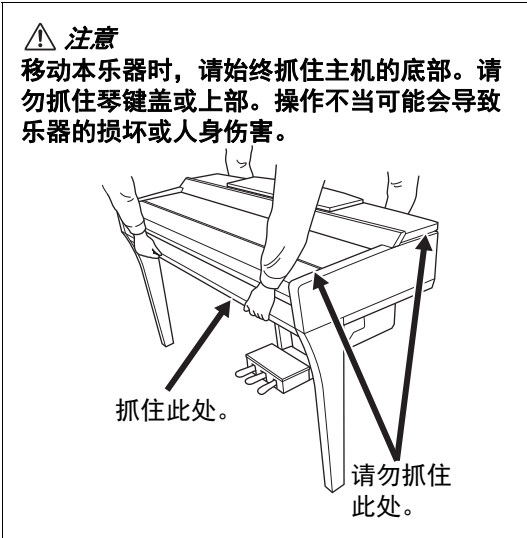

#### 搬动

如您要搬家,您可将本乐器连同其他物件一 起搬动。您可整体搬动 (不拆卸), 也可将 其拆卸为首次从包装盒中取出前的状态。请 水平搬动键盘。请勿将其靠在墙上或将其靠 侧面支撑直立起来。请勿使其受到剧烈振动 或冲击。运输组装在一起的乐器时,确认所 有螺钉都已正确拧紧并且未因移动乐器而松 弛

#### 注意

如果在弹奏键盘时琴体吱吱作响或不稳,请 查看组装示意图并拧紧所有螺丝。
# <span id="page-108-0"></span>**CVP-705** 组装

注意

- **•** 请在具有足够空间的坚硬平坦的地面上组装本设备。
- **•** 注意不要混淆各个零件或将零件错位,并务必按正确的方 向安装所有零件。请按照本说明中的顺序组装本设备。
- **•** 组装工作至少应该由两人共同执行。
- **•** 只能使用包装内的特定尺寸的螺丝。请勿使用任何其它螺 丝。使用不正确的螺钉会导致产品的损坏或故障。
- **•** 各部件组装完成后请务必拧紧所有螺钉。
- **•** 若拆卸本设备,请按照组装顺序反向执行。

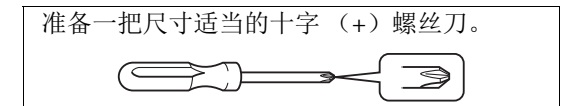

从包装中取出所有零部件,并确保所有零部件都齐全。

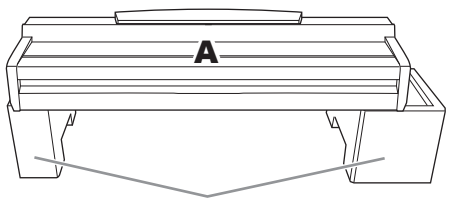

将泡沫苯乙烯垫从包装箱中取出, 将其放在地板上, 然后将部件A放在泡沫苯乙烯垫上。放置泡沫苯乙烯 垫时,请勿使垫子挡住部件A底部的扬声器箱。

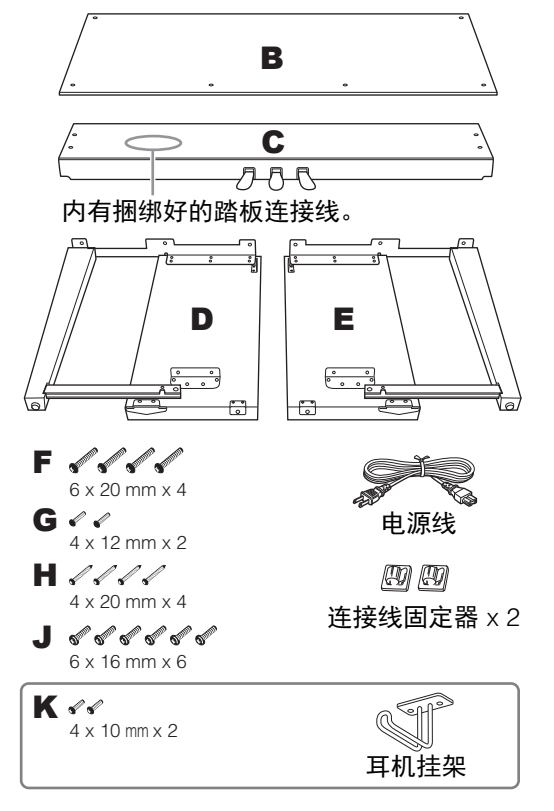

- 1 将部件**C**装到**D**和E上。
- 1 解开并展开附带的踏板连接线。请勿丢弃乙烯 系带。在歩骤e中将用到该系带。
- **2** 用4个螺丝F将部件D和E固定在C上。

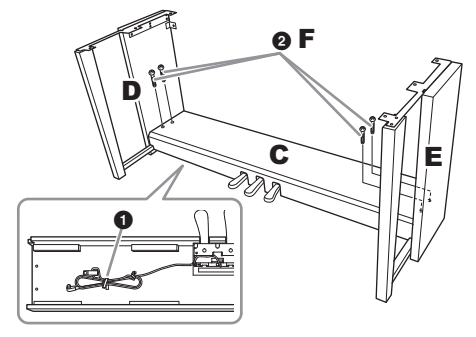

### 2 装上部件**B**。

**1** 将部件B上方的螺丝孔对准部件D和E托架上 的螺丝孔,然后拧紧2个螺丝G,将部件B的上 角安装到部件D和E上。

- **4 用4个螺丝H固定部件B的底端。**
- **3** 牢牢拧紧在步骤2-<sup>0中安装在部件B上部的螺</sup> 丝G。

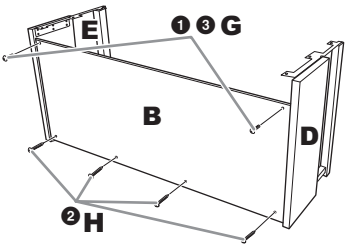

### 3 安装部件**A**。

安装主体时,请务必双手抓住距离主体两端 至少15cm 的区域。

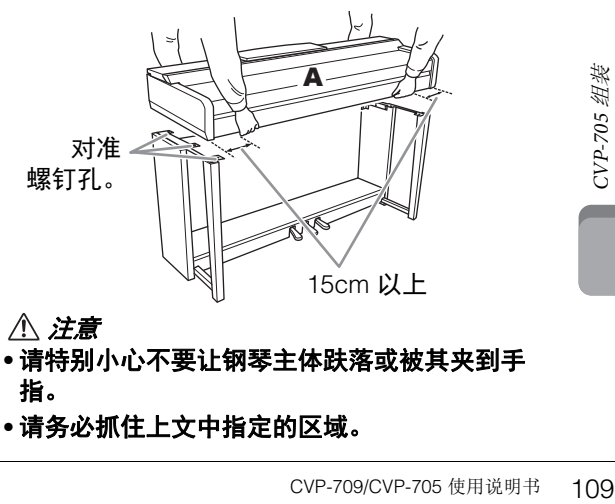

**•** 请务必抓住上文中指定的区域。

### 4 固定部件**A**。

- 1 调整部件A的位置,使得A的左右端如图所 示,在部件D和E上横跨距离相等。
- **2** 用6个螺丝J安装部件A。

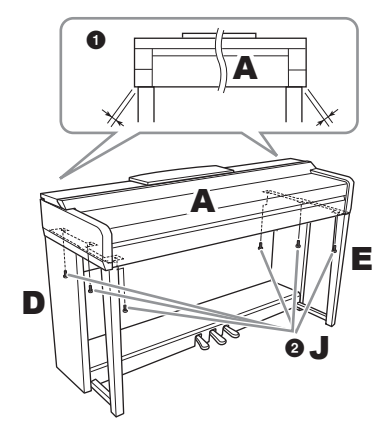

### <span id="page-109-0"></span>5 连接踏板连接线和电源线。

1 将踏板连接线插头插入踏板接口。

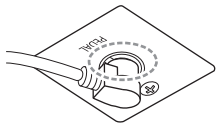

完全插入踏板连接线的插 头,直到完全看不到插头 的金属部分。否则踏板可 能无法正常工作。

- 2 如图所示,将连接线固定器安装到后面板上, 然后将电源线扣入固定器。
- 6 使用乙烯系带将踏板连接线中的松弛部分扎 起来。

 $\bigoplus$  将AC电源线插头插入 $[AC \text{ IN}]$  (交流输入)插口。

corp-709/CVP-705 使用说明书 CVP-709/CVP-705 使用说明书  $\boldsymbol{e}$  $\bm{0}$ 4 1

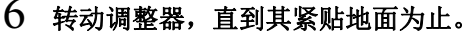

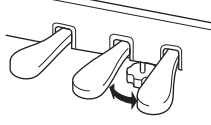

7 安装耳机挂架。

如图所示,用2个螺丝K安装耳机挂架。

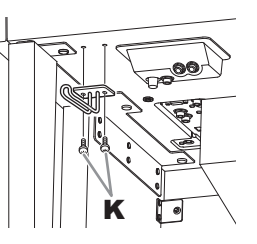

- 组装完成后,请检查下列事项。
- **•** 是否还有剩下的零部件?
- → 回顾组装步骤并纠正错误。
- **•** 本乐器是否远离门及其它活动物件? → 将电子钢琴移动到合适的位置。
- **•** 摇动本乐器时,是否会听到卡嗒卡嗒的声响? → 拧紧所有螺丝。
- 踩下踏板时, 踏板箱是否发出咯吱咯吱的声 音或向下塌陷?
- → 转动调节器,使其紧贴地面。

**•** 踏板连接线和电源线是否牢牢地插入插座?

### 注意

移动本乐器时,请始终抓住主机的底部。请 勿抓住琴键盖或上部。操作不当可能会导致 乐器的损坏或人身伤害。

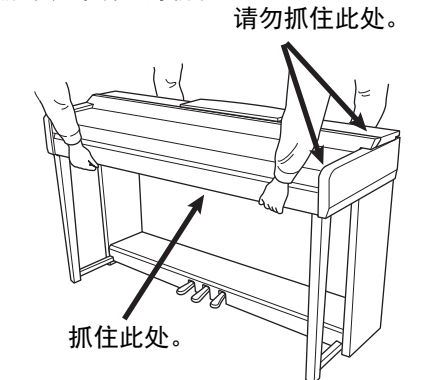

### 搬动

如您要搬家,您可将本乐器连同其他物件一起 搬动。您可整体搬动 (不拆卸),也可将其拆 卸为首次从包装盒中取出前的状态。请水平搬 动键盘。请勿将其靠在墙上或将其靠侧面支撑 直立起来。请勿使其受到剧烈振动或冲击。运 输组装在一起的乐器时,确认所有螺钉都已正 确拧紧并且未因移动乐器而松弛。

注意 如果在弹奏键盘时主机吱吱作响或不稳,请 查看组装示意图并拧紧所有螺丝。

<span id="page-110-0"></span>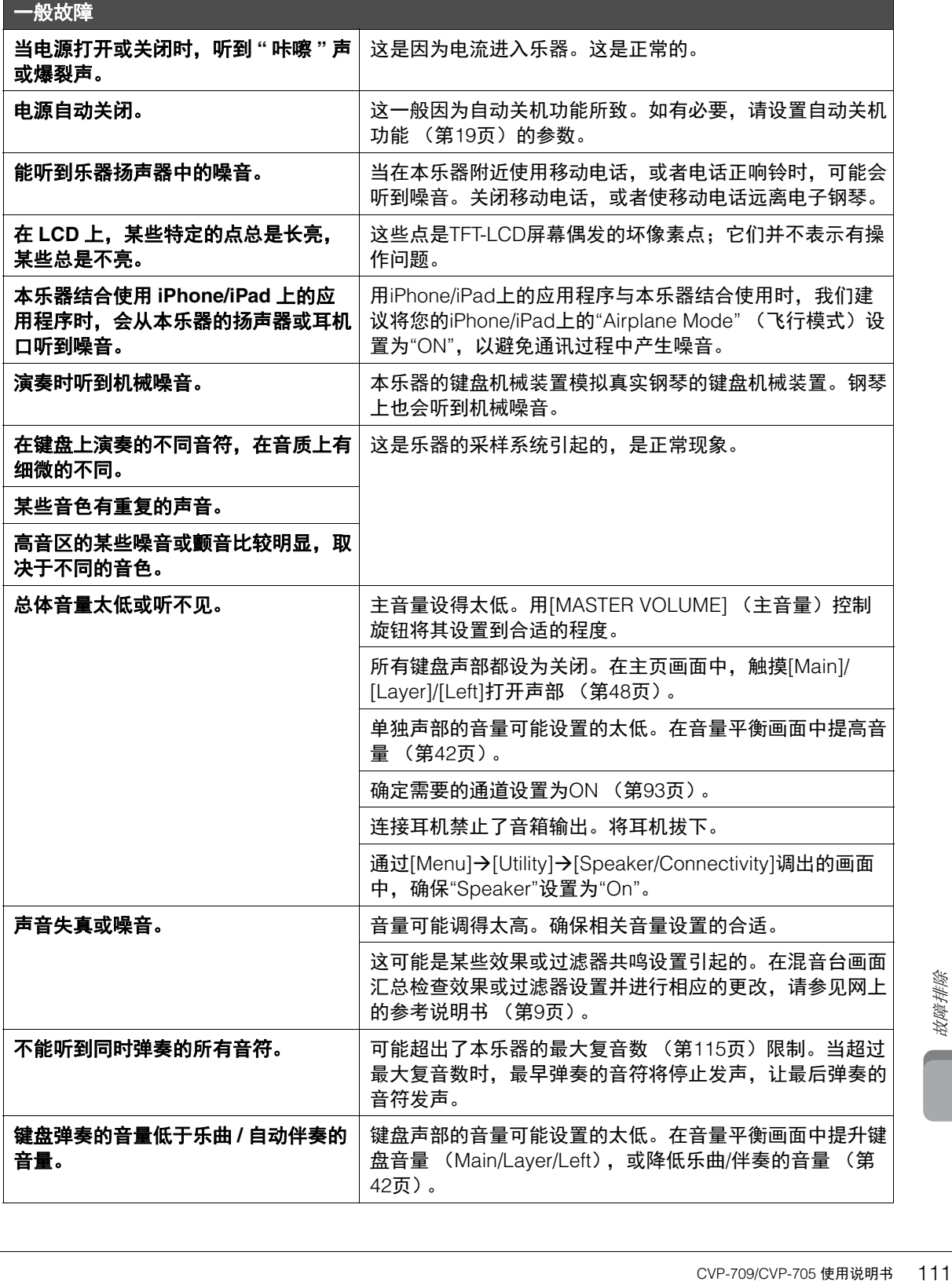

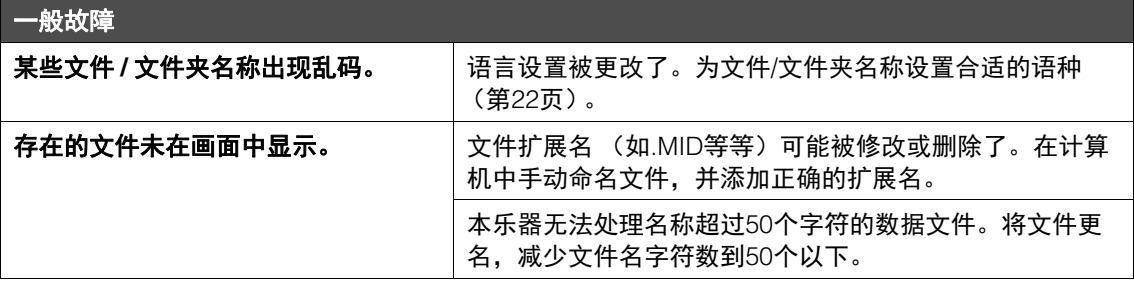

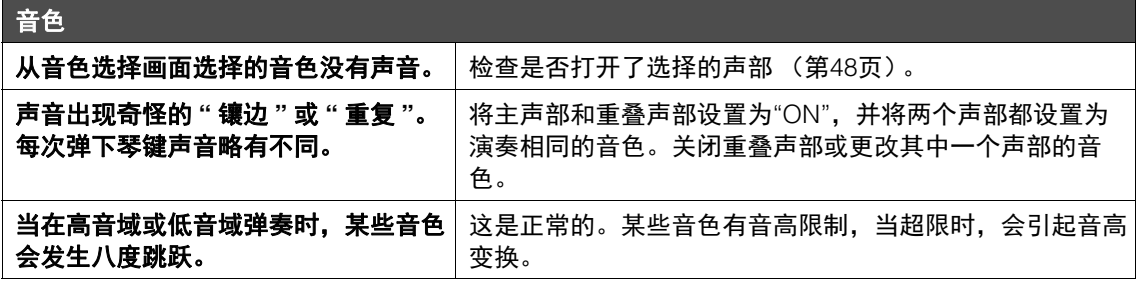

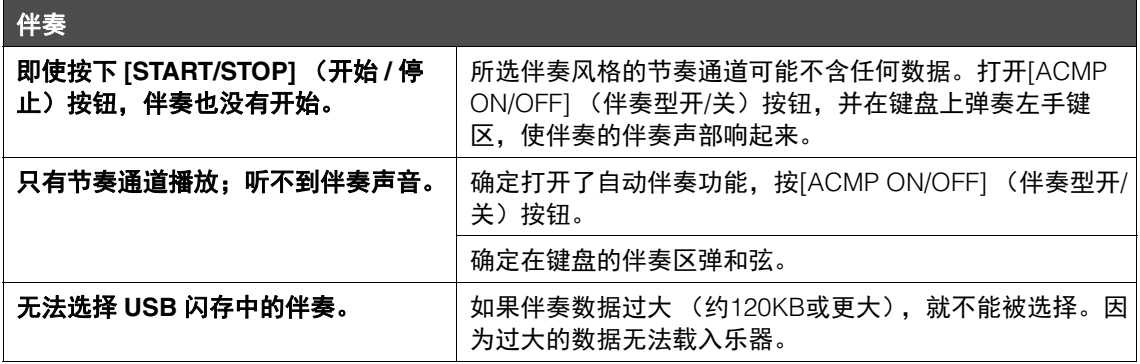

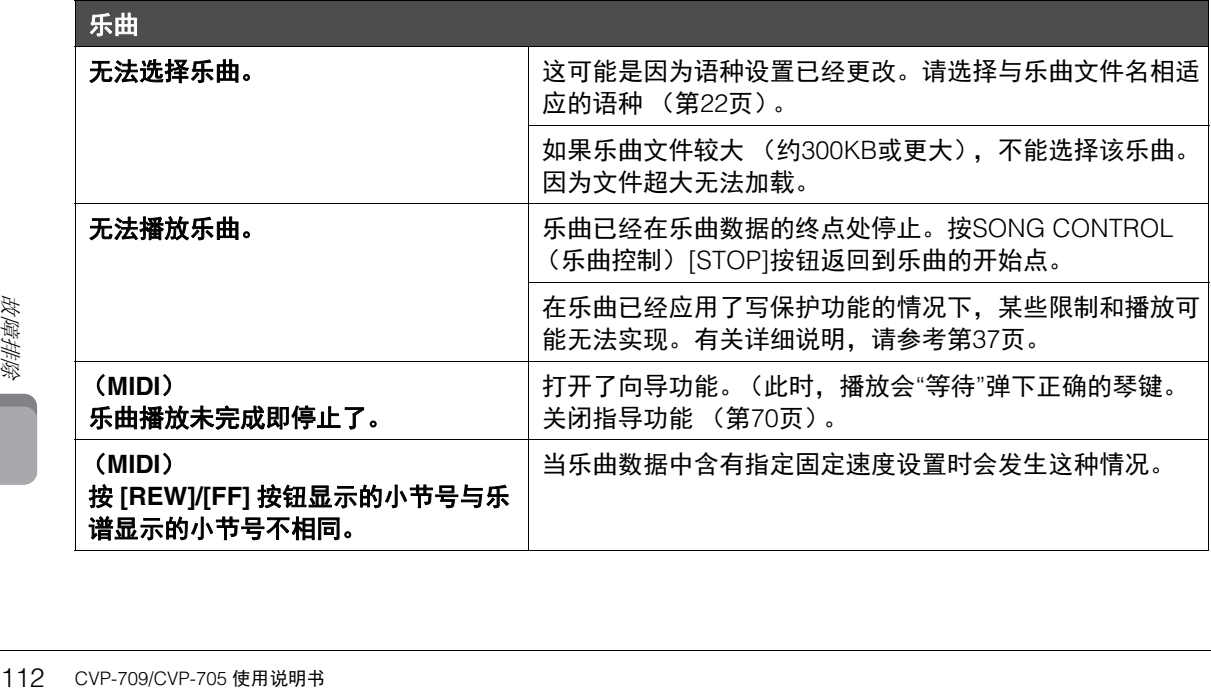

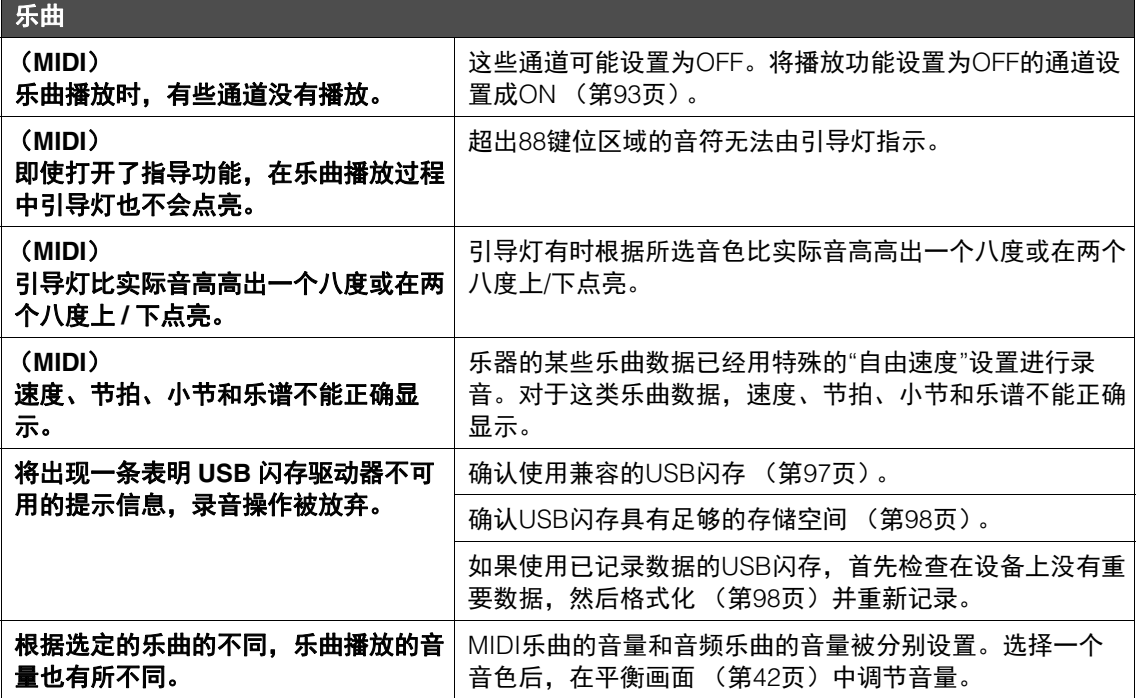

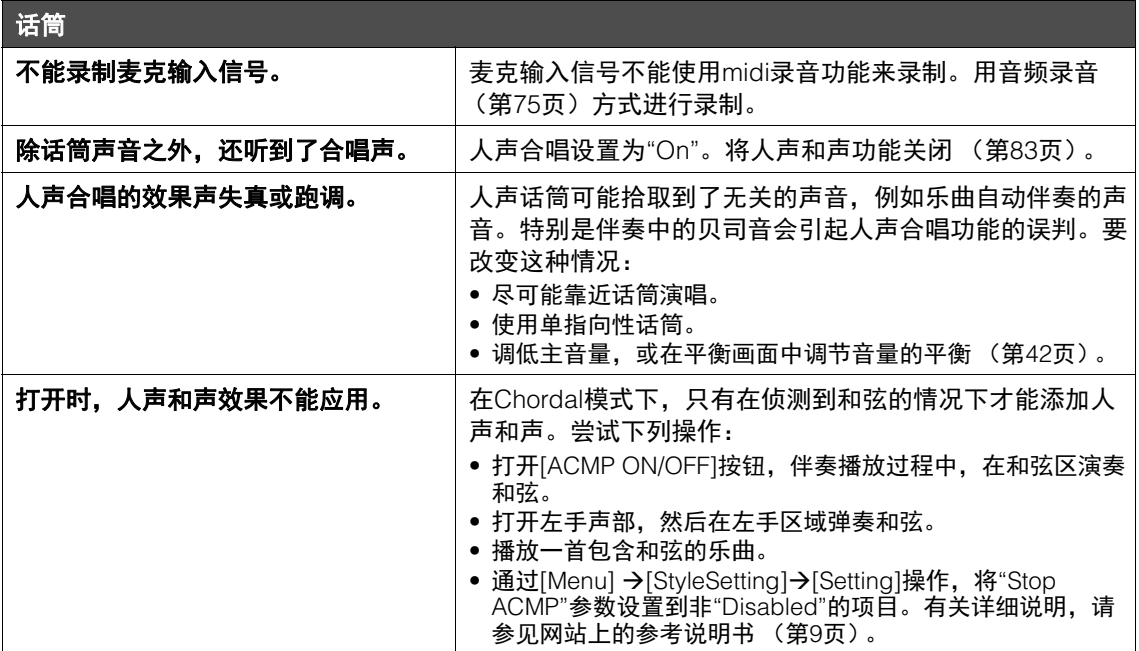

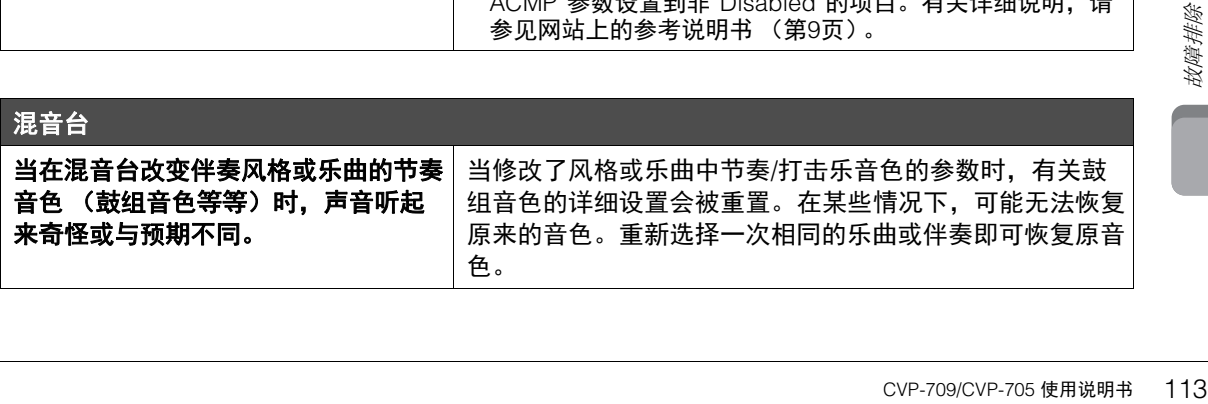

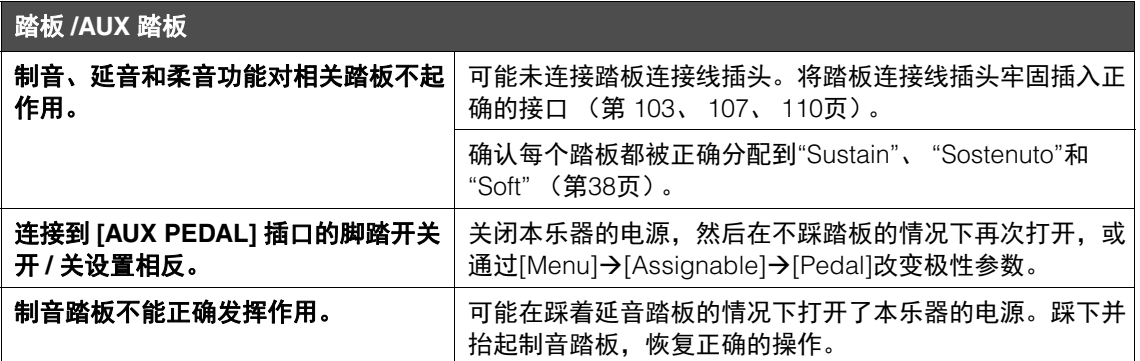

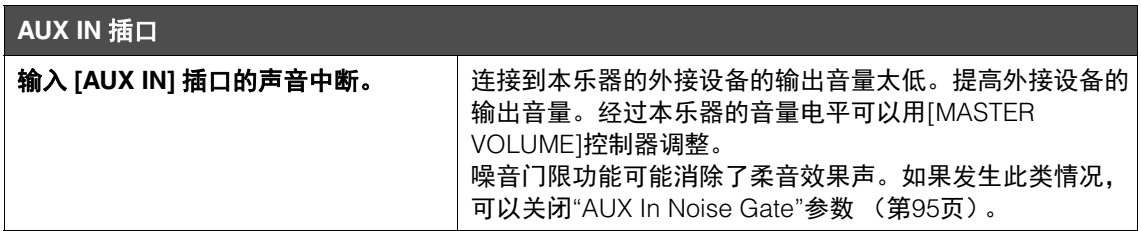

<span id="page-114-0"></span>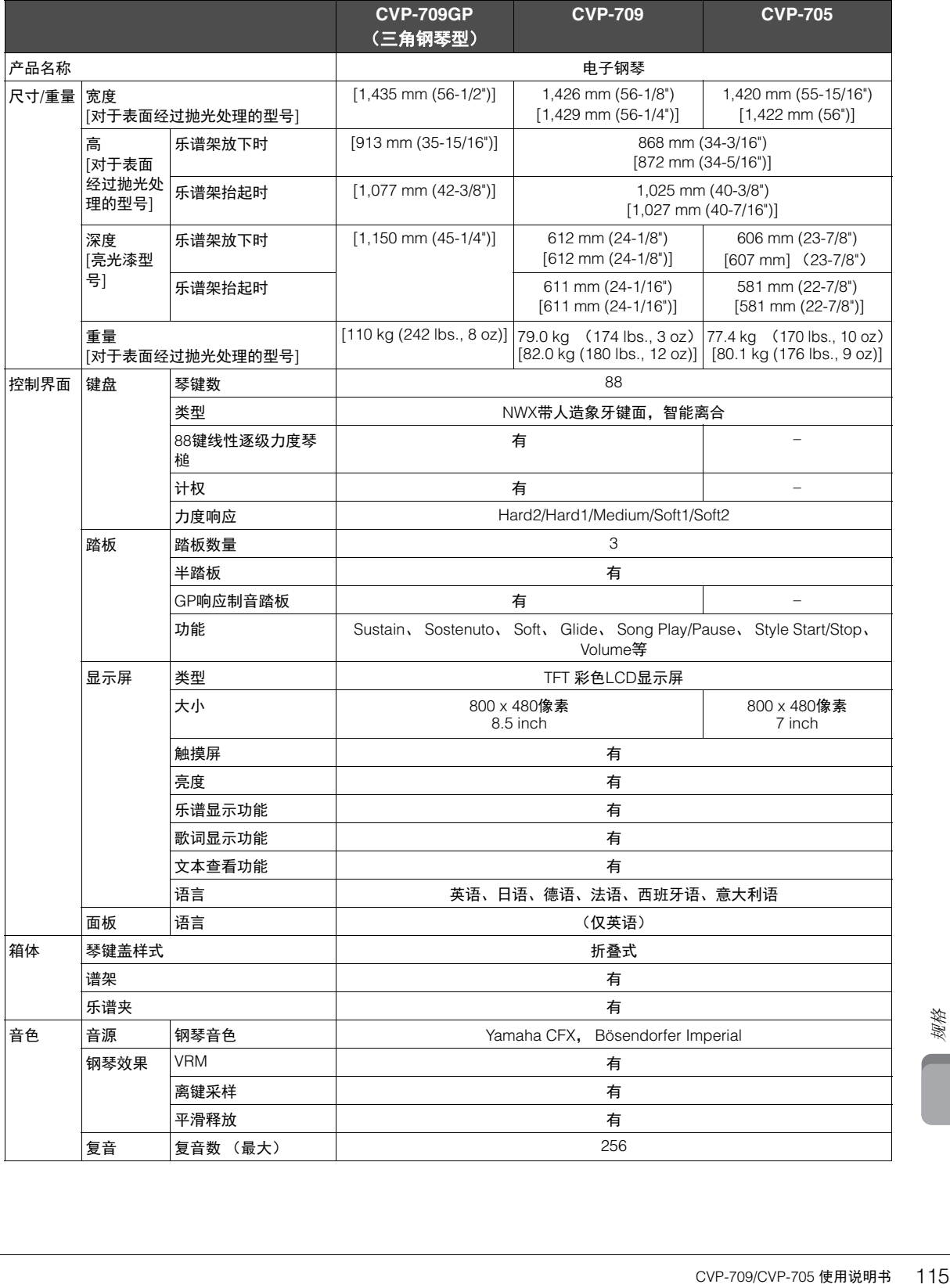

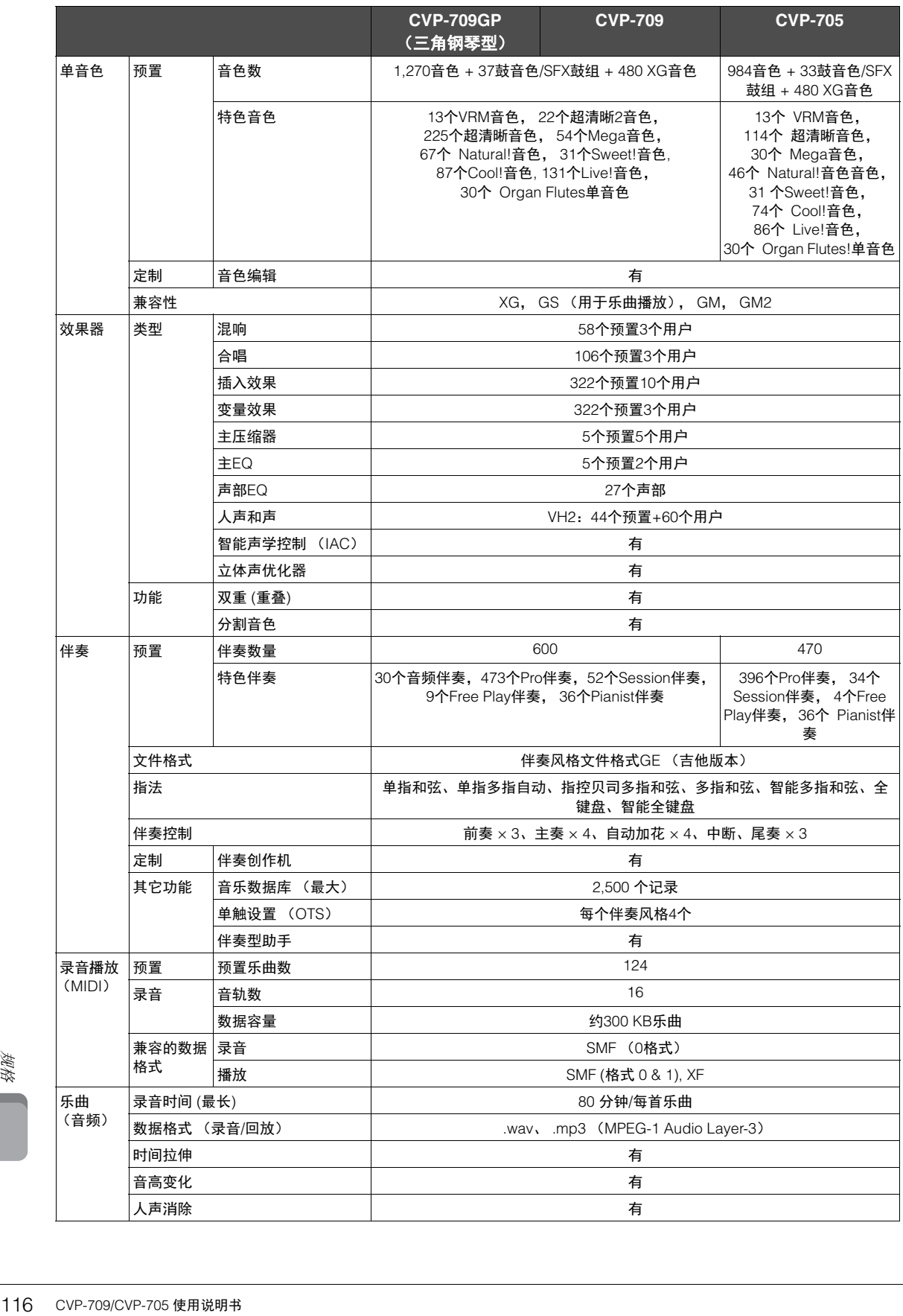

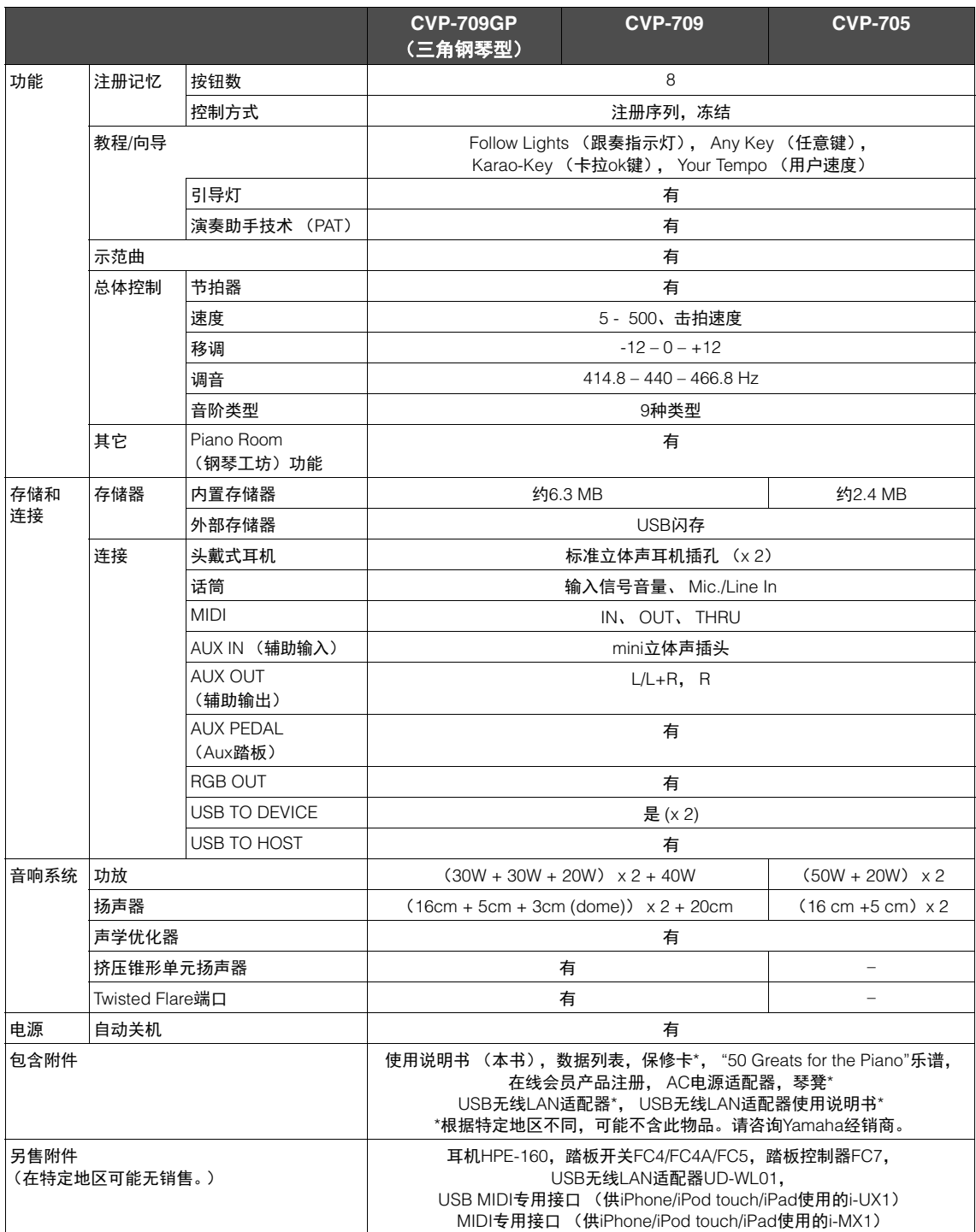

CVP-709/CVP-705 使用说明书 117规格 本使用说明书的内容为印刷时最新的技术规格。请至Yamaha 网站下载最新版本的使用说明书。技术规格、设备或选购配件在各 个地区可能会有所不同,因此如有问题,请与当地Yamaha经销商确认。

### $\mathbf{A}$

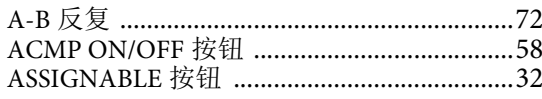

### $\, {\bf B}$

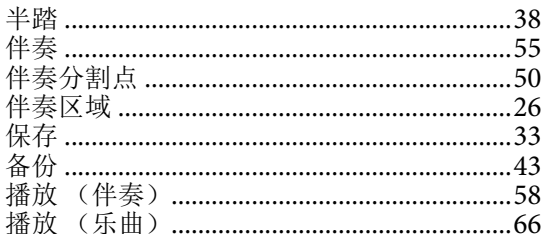

### $\mathbf C$

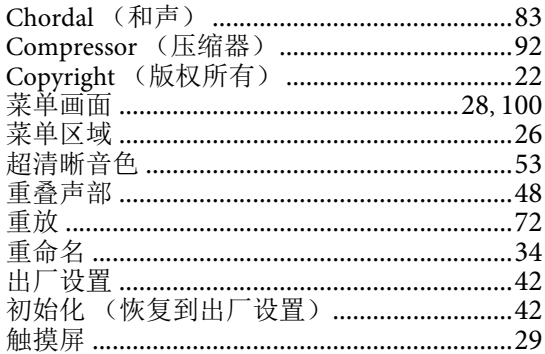

### $\mathbf{D}$

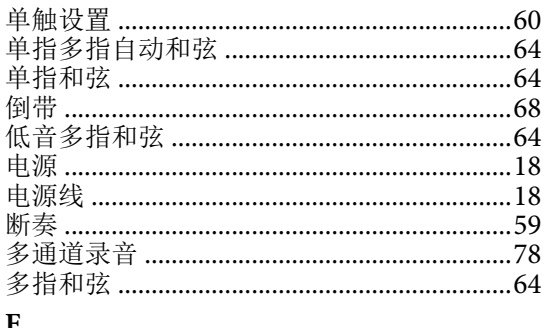

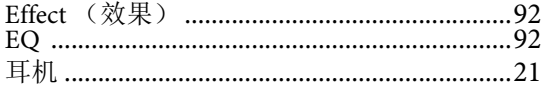

### $\mathbf F$

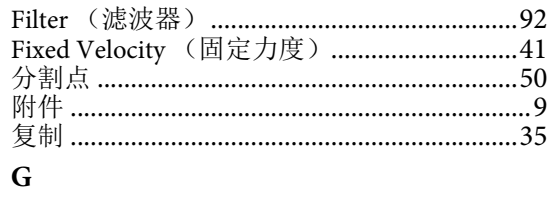

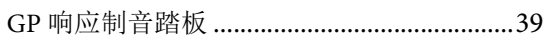

### 格式 ……………………………………………………………8

### $H$

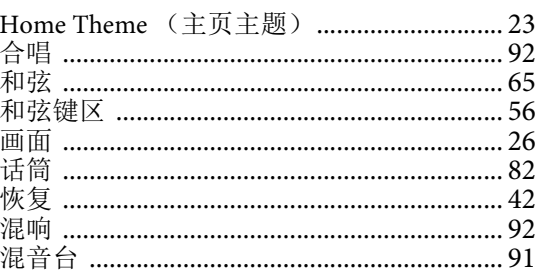

### $\mathbf I$

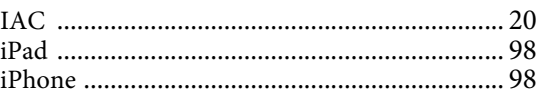

### $\mathbf{J}$

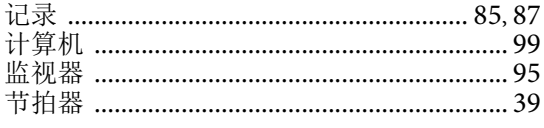

### $\bf K$

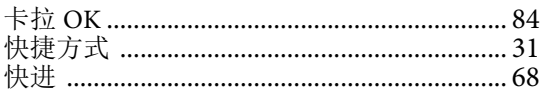

### $\mathbf L$

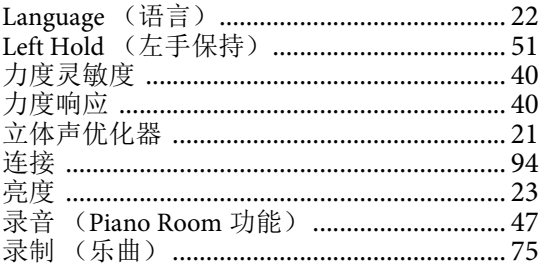

### $\mathbf M$

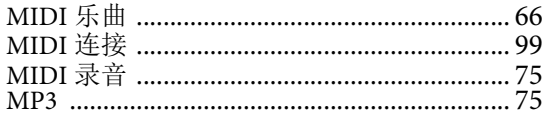

### $\mathbf O$

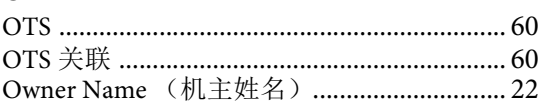

### $\mathbf{P}$

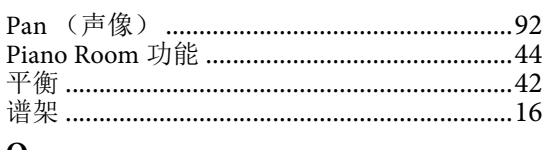

### $\bf Q$

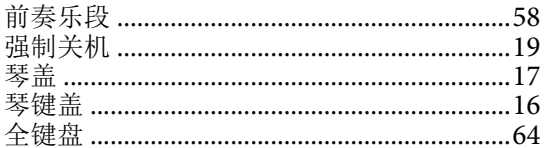

### $\overline{\mathbf{R}}$

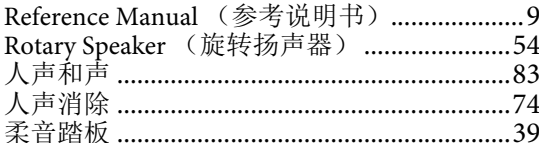

### $\mathbf{s}$

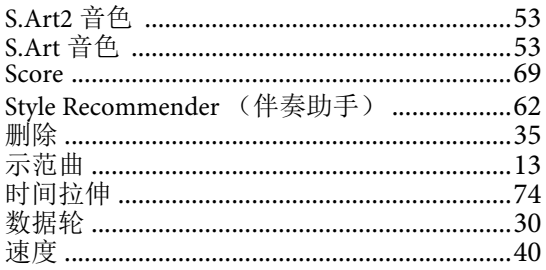

### $\mathbf T$

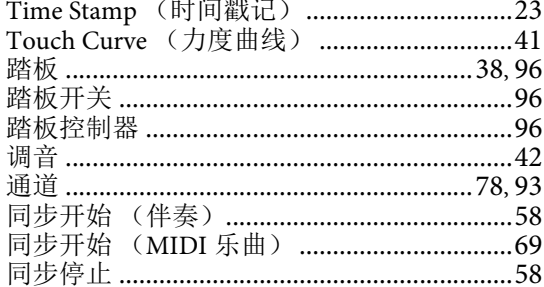

### $\mathbf U$

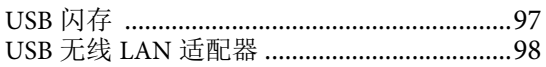

### $\overline{\mathbf{V}}$

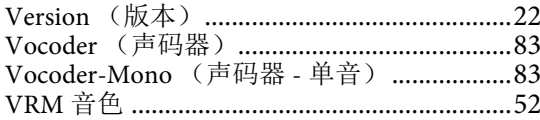

### W

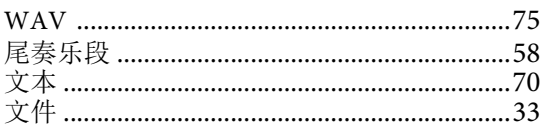

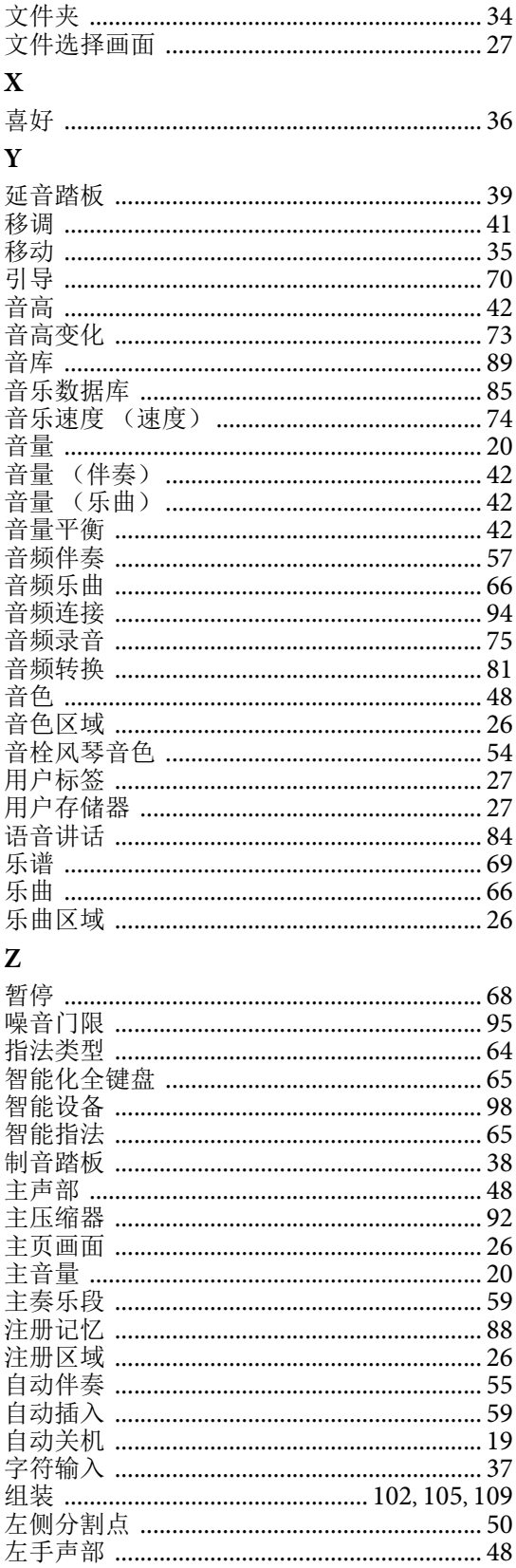

The followings are the titles, credits and copyright notices for fifty seven (57) of the songs pre-installed in this instrument (CVP-709/CVP-705):

#### **Alfie**

Theme from the Paramount Picture ALFIE Words by Hal David Music by Burt Bacharach Copyright © 1966 (Renewed 1994) by Famous Music Corporation International Copyright Secured All Rights Reserved

#### **All Shook Up**

Words and Music by Otis Blackwell and Elvis Presley Copyright © 1957 by Shalimar Music Corporation Copyright Renewed and Assigned to Elvis Presley Music All Rights Administered by Cherry River Music Co. and Chrysalis Songs International Copyright Secured All Rights Reserved

#### **Beauty And The Beast**

from Walt Disney's BEAUTY AND THE BEAST Lyrics by Howard Ashman Music by Alan Menken © 1991 Walt Disney Music Company and Wonderland Music Company, Inc. All Rights Reserved Used by Permission

#### **Bésame Mucho (Kiss Me Much)**

Music and Spanish Words by Consuelo Velazquez English Words by Sunny Skylar Copyright © 1941, 1943 by Promotora Hispano Americana de Musica, S.A. Copyrights Renewed All Rights Administered by Peer International Corporation International Copyright Secured All Rights Reserved

#### **Blue Hawaii**

from the Paramount Picture WAIKIKI WEDDING Words and Music by Leo Robin and Ralph Rainger Copyright © 1936, 1937 (Renewed 1963, 1964) by Famous Music Corporation International Copyright Secured All Rights Reserved

#### **Blue Moon**

Words by Lorenz Hart Music by Richard Rodgers © 1934 (Renewed 1962) METRO-GOLDWYN-MAYER INC. All Rights Controlled by EMI ROBBINS CATALOG INC. (Publishing) and WARNER BROS. PUBLICATIONS U.S. INC. (Print) All Rights Reserved Used by Permission

#### **Brazil**

Words and Music by Ray Barroso English lyrics by S. K. Russell Copyright © 1941 by Peer International Corporation Copyright Renewed International Copyright Secured All Rights Reserved

#### **California Girls**

Words and Music by Brian Wilson and Mike Love Copyright © 1965 IRVING MUSIC, INC. Copyright Renewed All Rights Reserved Used by Permission

#### **Can You Feel The Love Tonight**

from Walt Disney Pictures' THE LION KING Music by Elton John Lyrics by Tim Rice © 1994 Wonderland Music Company, Inc. All Rights Reserved Used by Permission

#### **Can't Help Falling In Love**

from the Paramount Picture BLUE HAWAII Words and Music by George David Weiss, Hugo Peretti and Luigi Creatore Copyright © 1961 by Gladys Music, Inc. Copyright Renewed and Assigned to Gladys Music All Rights Administered by Cherry Lane Music Publishing Company, Inc. and Chrysalis Music International Copyright Secured All Rights Reserved

#### **Chim Chim Cher-ee**

from Walt Disney's MARY POPPINS Words and Music by Richard M. Sherman and Robert B. Sherman © 1963 Wonderland Music Company, Inc. Copyright Renewed All Rights Reserved Used by Permission

#### **Do-Re-Mi**

from THE SOUND OF MUSIC Lyrics by Oscar Hammerstein II Music by Richard Rodgers Copyright © 1959 by Richard Rodgers and Oscar Hammerstein II Copyright Renewed WILLIAMSON MUSIC owner of publication and allied rights throughout the world International Copyright Secured All Rights Reserved

#### **Don't Be Cruel (To A Heart That's True)**

Words and Music by Otis Blackwell and Elvis Presley Copyright © 1956 by Unart Music Corporation and Elvis Presley Music, Inc. Copyright Renewed and Assigned to Elvis Presley Music All Rights Administered by Cherry River Music Co. and Chrysalis Songs International Copyright Secured All Rights Reserved

#### **Edelweiss**

from THE SOUND OF MUSIC Lyrics by Oscar Hammerstein II Music by Richard Rodgers Copyright © 1959 by Richard Rodgers and Oscar Hammerstein II Copyright Renewed WILLIAMSON MUSIC owner of publication and allied rights throughout the world International Copyright Secured All Rights Reserved

#### **Fly Me To The Moon (In Other Words)**

featured in the Motion Picture ONCE AROUND Words and Music by Bart Howard TRO - © Copyright 1954 (Renewed) Hampshire House Publishing Corp., New York, NY International Copyright Secured All Rights Reserved Including Public Performance For Profit Used by Permission

#### **Hey Jude**

Words and Music by John Lennon and Paul McCartney Copyright © 1968 Sony/ATV Songs LLC Copyright Renewed All Rights Administered by Sony/ATV Music Publishing, 8 Music Square West, Nashville, TN 37203 International Copyright Secured All Rights Reserved

#### **Hound Dog**

Words and Music by Jerry Leiber and Mike Stoller Copyright © 1956 by Elvis Presley Music, Inc. and Lion Publishing Co., Inc. Copyright Renewed, Assigned to Gladys Music and Universal - MCA Music Publishing, A Division of Universal Studios, Inc. All Rights Administered by Cherry Lane Music Publishing Company, Inc. and Chrysalis Music

International Copyright Secured All Rights Reserved

#### **I Just Called To Say I Love You**

Words and Music by Stevie Wonder © 1984 JOBETE MUSIC CO., INC. and BLACK BULL MUSIC c/o EMI APRIL MUSIC INC. All Rights Reserved International Copyright Secured Used by Permission

#### **I Left My Heart In San Francisco**

Words by Douglass Cross Music by George Cory © 1954 (Renewed 1982) COLGEMS-EMI MUSIC INC. All Rights Reserved International Copyright Secured Used by Permission

#### **In The Mood**

By Joe Garland Copyright © 1939, 1960 Shapiro, Bernstein & Co., Inc., New York Copyright Renewed International Copyright Secured All Rights Reserved Used by Permission

#### **Isn't She Lovely**

Words and Music by Stevie Wonder © 1976 JOBETE MUSIC CO., INC. and BLACK BULL MUSIC c/o EMI APRIL MUSIC INC. All Rights Reserved International Copyright Secured Used by Permission

#### **Let It Be**

Words and Music by John Lennon and Paul McCartney Copyright © 1970 Sony/ATV Songs LLC Copyright Renewed All Rights Administered by Sony/ATV Music Publishing, 8 Music Square West, Nashville, TN 37203 International Copyright Secured All Rights Reserved

#### **Let's Twist Again**

Words by Kal Mann Music by Dave Appell and Kal Mann Copyright © 1961 Kalmann Music, Inc. Copyright Renewed All Rights Controlled and Administered by Spirit Two Music, Inc. (ASCAP) International Copyright Secured All Rights Reserved

#### **Linus And Lucy**

By Vince Guaraldi Copyright © 1965 LEE MENDELSON FILM PRODUCTIONS, INC. Copyright Renewed International Copyright Secured All Rights Reserved

#### **Love Story**

Theme from the Paramount Picture LOVE STORY Music by Francis Lai Copyright © 1970, 1971 (Renewed 1998, 1999) by Famous Music Corporation International Copyright Secured All Rights Reserved

#### **Lullaby Of Birdland**

Words by George David Weiss Music by George Shearing © 1952, 1954 (Renewed 1980, 1982) EMI LONGITUDE MUSIC All Rights Reserved International Copyright Secured Used by Permission

#### **Michelle**

Words and Music by John Lennon and Paul McCartney Copyright © 1965 Sony/ATV Songs LLC Copyright Renewed All Rights Administered by Sony/ATV Music Publishing, 8 Music Square West, Nashville, TN 37203 International Copyright Secured All Rights Reserved

#### **Mickey Mouse March**

from Walt Disney's THE MICKEY MOUSE CLUB Words and Music by Jimmie Dodd © 1955 Walt Disney Music Company Copyright Renewed All Rights Reserved Used by Permission

#### **Mission: Impossible Theme**

from the Paramount Television Series MISSION: IMPOSSIBLE By Lalo Schifrin

Copyright © 1966, 1967 (Renewed 1994, 1995) by Bruin Music Company International Copyright Secured All Rights Reserved

#### **Mona Lisa**

from the Paramount Picture CAPTAIN CAREY, U.S.A. Words and Music by Jay Livingston and Ray Evans Copyright © 1949 (Renewed 1976) by Famous Music Corporation International Copyright Secured All Rights Reserved

#### **Moon River**

from the Paramount Picture BREAKFAST AT TIFFANY'S Words by Johnny Mercer Music by Henry Mancini Copyright © 1961 (Renewed 1989) by Famous Music Corporation International Copyright Secured All Rights Reserved

#### **Moonlight Serenade**

Words by Mitchell Parish Music by Glen Miller Copyright © 1939 (Renewed 1967) by ROBBINS MUSIC CORPORATION All Rights Controlled and Administered by EMI ROBBINS CATALOG INC. International Copyright Secured All Rights Reserved

#### **My Favorite Things**

from THE SOUND OF MUSIC Lyrics by Oscar Hammerstein II Music by Richard Rodgers Copyright © 1959 by Richard Rodgers and Oscar Hammerstein II Copyright Renewed WILLIAMSON MUSIC owner of publication and allied rights throughout the world International Copyright Secured All Rights Reserved

#### **My Way**

By Paul Anka, Jacques Revaux, Claude Francois and Giles Thibault © 1997 by Chrysalis Standards, Inc. Used by Permission. All Rights Reserved.

#### **The Nearness Of You**

from the Paramount Picture ROMANCE IN THE DARK Words by Ned Washington Music by Hoagy Carmichael Copyright © 1937, 1940 (Renewed 1964, 1967) by Famous Music **Corporation** International Copyright Secured All Rights Reserved

#### **Theme From "New York, New York"**

Music by John Kander Words by Fred Ebb © 1977 UNITED ARTISTS CORPORATION All Rights Controlled by EMI UNART CATALOG INC. (Publishing) and WARNER BROS. PUBLICATIONS U.S. INC. (Print) All Rights Reserved Used by Permission

#### **Ob-La-Di, Ob-La-Da**

Words and Music by John Lennon and Paul McCartney Copyright © 1968 Sony/ATV Songs LLC Copyright Renewed All Rights Administered by Sony/ATV Music Publishing, 8 Music Square West, Nashville, TN 37203 International Copyright Secured All Rights Reserved

#### **Proud Mary**

Words and Music by J.C. Fogerty © 1968 (Renewed) JONDORA MUSIC All Rights Reserved Used by Permission

#### **Return To Sender**

Words and Music by Otis Blackwell and Winfield Scott Copyright © 1962 by Elvis Presley Music, Inc. Copyright Renewed and Assigned to Elvis Presley Music All Rights Administered by Cherry River Music Co. and Chrysalis Songs International Copyright Secured All Rights Reserved

#### **The Shoop Shoop Song (It's In His Kiss)**

Words and Music by Rudy Clark Copyright © 1963, 1964 by Trio Music Company, Inc. and Top Of The Charts

#### Copyright Renewed

All Rights for the United States Controlled and Administered by Trio Music Company, Inc.

All Rights for the World excluding the United States Controlled and Administered by Trio Music Company, Inc. and Alley Music Corp. International Copyright Secured All Rights Reserved Used by Permission

#### **(Sittin' On) The Dock Of The Bay**

Words and Music by Steve Cropper and Otis Redding Copyright © 1968, 1975 IRVING MUSIC, INC. Copyright Renewed All Rights Reserved Used by Permission

#### **Smoke Gets In Your Eyes**

from ROBERTA Words by Otto Harbach Music by Jerome Kern © 1933 UNIVERSAL - POLYGRAM INTERNATIONAL PUBLISHING, INC. Copyright Renewed All Rights Reserved International Rights Secured. Not for broadcast transmission. DO NOT DUPLICATE. NOT FOR RENTAL. WARNING: It is a violation of Federal Copyright Law to synchronize this Multimedia Disc with video tape or film, or to print the Composition(s) embodied on this Multimedia Disc in the form of standard music

#### **Somewhere, My Love**

Lara's Theme from DOCTOR ZHIVAGO Lyric by Paul Francis Webster Music by Maurice Jarre Copyright © 1965, 1966 (Renewed 1993, 1994) Webster Music Co. and EMI Robbins Catalog Inc. International Copyright Secured All Rights Reserved

notation, without the express written permission of the copyright owner.

#### **Spanish Eyes**

Words by Charles Singleton and Eddie Snyder Music by Bert Kaempfert © 1965, 1966 (Renewed 1993, 1994) EDITION DOMA BERT KAEMPFERT All Rights for the world, excluding Germany, Austria and Switzerland,

Controlled and Administered by SCREEN GEMS-EMI MUSIC INC. All Rights Reserved International Copyright Secured Used by Permission

#### **Speak Softly, Love (Love Theme)**

from the Paramount Picture THE GODFATHER Words by Larry Kusik Music by Nino Rota Copyright © 1972 (Renewed 2000) by Famous Music Corporation International Copyright Secured All Rights Reserved

#### **Stella By Starlight**

from the Paramount Picture THE UNINVITED Words by Ned Washington Music by Victor Young Copyright © 1946 (Renewed 1973, 1974) by Famous Music Corporation International Copyright Secured All Rights Reserved

#### **Take The "A" Train**

Words and Music by Billy Strayhorn Copyright © 1941; Renewed 1969 DreamWorks Songs (ASCAP) and Billy Strayhorn Songs, Inc. (ASCAP) for the U.S.A. Rights for DreamWorks Songs and Billy Strayhorn Songs, Inc. Administered by Cherry Lane Music Publishing Company, Inc. International Copyright Secured All Rights Reserved

#### **Tears In Heaven**

Words and Music by Eric Clapton and Will Jennings Copyright © 1992 by E.C. Music Ltd. and Blue Sky Rider Songs All Rights for E.C. Music Ltd. Administered by Unichappell Music Inc. All Rights for Blue Sky Rider Songs Administered by Irving Music, Inc. International Copyright Secured All Rights Reserved

#### **That Old Black Magic**

from the Paramount Picture STAR SPANGLED RHYTHM Words by Johnny Mercer Music by Harold Arlen Copyright © 1942 (Renewed 1969) by Famous Music Corporation International Copyright Secured All Rights Reserved

#### **That's Amore (That's Love)**

from the Paramount Picture THE CADDY Words by Jack Brooks Music by Harry Warren Copyright © 1953 (Renewed 1981) by Paramount Music Corporation and Four Jays Music International Copyright Secured All Rights Reserved

#### **Up Where We Belong**

from the Paramount Picture AN OFFICER AND A GENTLEMAN Words by Will Jennings Music by Buffy Sainte-Marie and Jack Nitzsche Copyright © 1982 by Famous Music Corporation and Ensign Music Corporation International Copyright Secured All Rights Reserved

#### **Waltz For Debby**

Lyric by Gene Lees Music by Bill Evans TRO - © Copyright 1964 (Renewed), 1965 (Renewed), 1966 (Renewed) Folkways Music Publishers, Inc., New York, NY International Copyright Secured All Rights Reserved Including Public Performance For Profit Used by Permission

#### **White Christmas**

from the Motion Picture Irving Berlin's HOLIDAY INN Words and Music by Irving Berlin © Copyright 1940, 1942 by Irving Berlin Copyright Renewed International Copyright Secured All Rights Reserved

#### **A Whole New World**

from Walt Disney's ALADDIN Music by Alan Menken Lyrics by Tim Rice © 1992 Wonderland Music Company, Inc. and Walt Disney Music Company All Rights Reserved Used by Permission

#### **Yesterday**

Words and Music by John Lennon and Paul McCartney Copyright © 1965 Sony/ATV Songs LLC Copyright Renewed All Rights Administered by Sony/ATV Music Publishing, 8 Music Square West, Nashville, TN 37203 International Copyright Secured All Rights Reserved

#### **You Are The Sunshine Of My Life**

Words and Music by Stevie Wonder © 1972 (Renewed 2000) JOBETE MUSIC CO., INC. and BLACK BULL MUSIC c/o EMI APRIL MUSIC INC.

All Rights Reserved International Copyright Secured Used by Permission

#### **You Sexy Thing**

Words and Music by E. Brown Copyright © 1975 by Finchley Music Corp. Administered in the USA and Canada by Music & Media International, Inc. Administered for the World excluding the USA and Canada by RAK Music Publishing Ltd.

International Copyright Secured All Rights Reserved

## **MEMO**

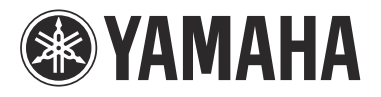

雅马哈乐器音响(中国)投资有限公司 上海市静安区新闸路1818号云和大厦2楼 客户服务热线: 4000517700 公司网址: http://www.yamaha.com.cn

制造商: 雅马哈株式会社 制造商地址: 日本静冈县滨松市中区中泽町10-1 进口商: 雅马哈乐器音响(中国) 投资有限公司 进口商地址: 上海市静安区新闸路1818号云和大厦2楼 原产地: 印度尼西亚

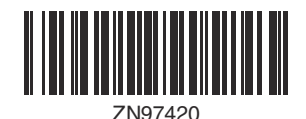

**Yamaha Global Site** http://www.yamaha.com/

**Yamaha Downloads** http://download.yamaha.com/

Manual Development Department © 2015 Yamaha Corporation

> 2015年9月 发行 CRAP\*.\*- \*\*A0 Printed in Vietnam

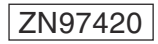